# WALLED WALLED User Manual

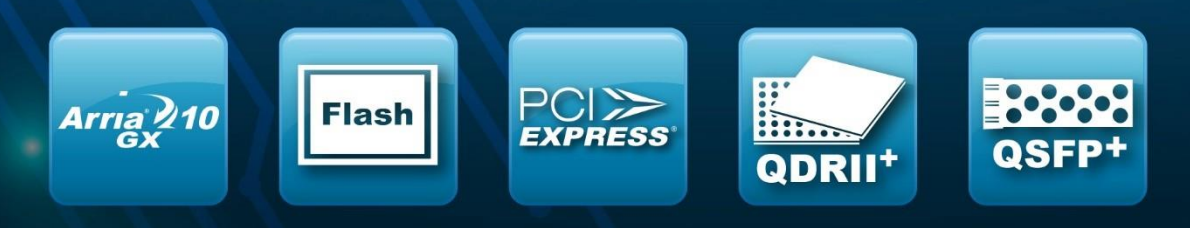

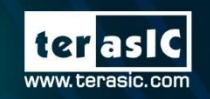

Copyright © 2003-2018 Terasic Inc. All Rights Reserved.

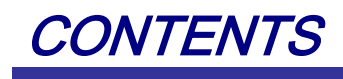

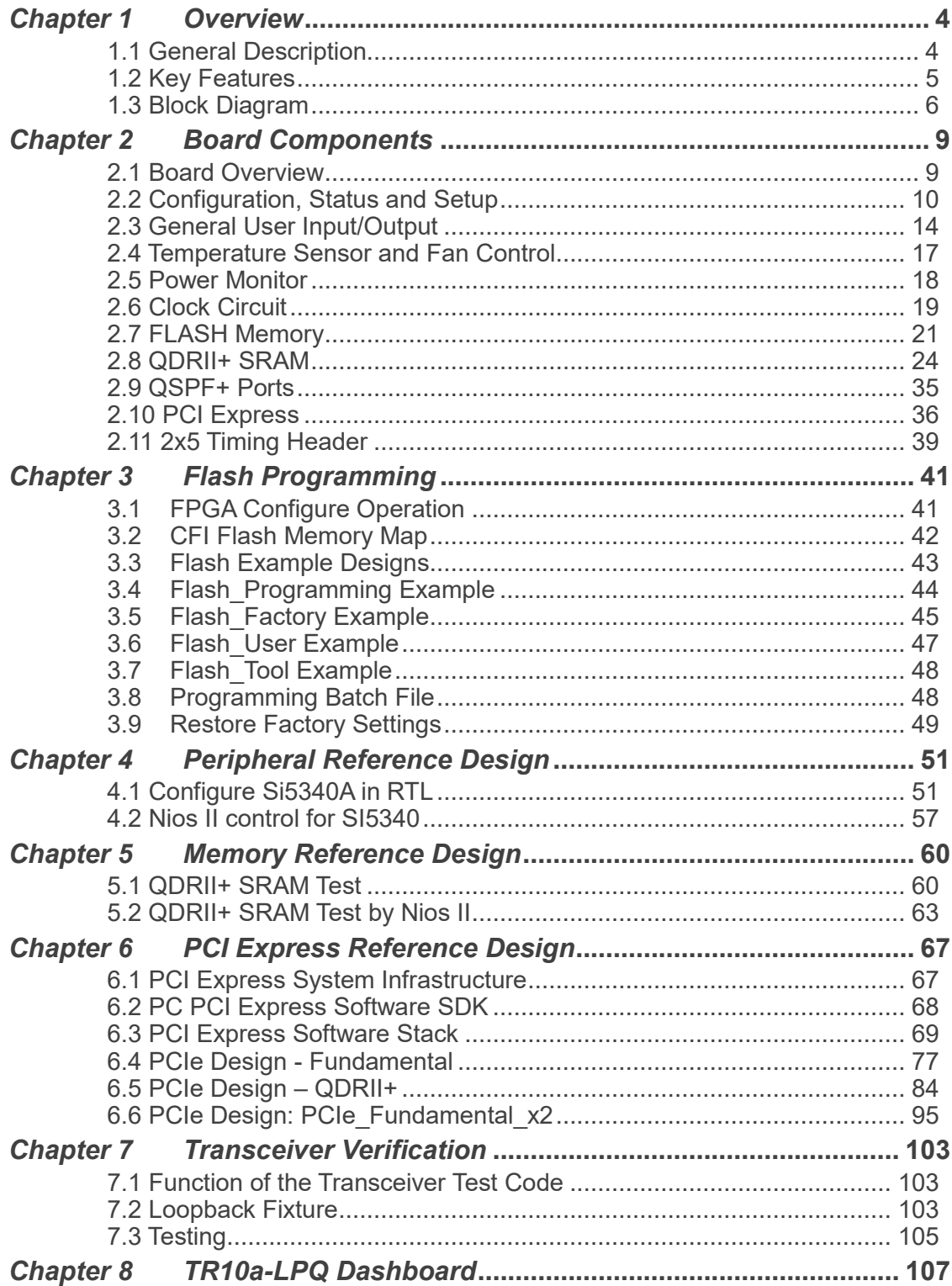

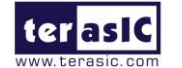

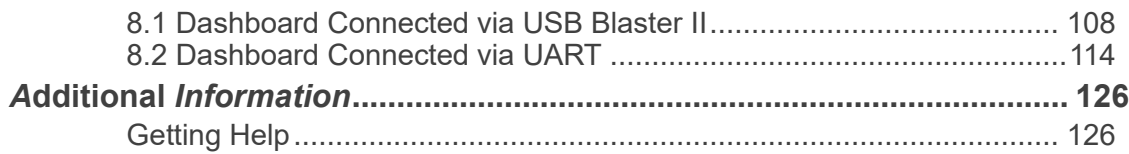

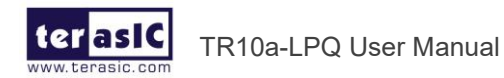

### *Chapter 1*

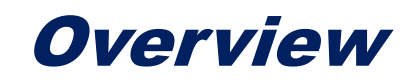

<span id="page-3-0"></span>his chapter provides an overview of the TR10a-LPQ Development Board and installation guide. T

### <span id="page-3-1"></span>1.1 General Description

The Terasic TR10a-LPQ Arria 10 GX FPGA Development Kit provides the ideal hardware solution for designs that demand high capacity and bandwidth memory interfacing, ultra-low latency communication, and power efficiency. With a Low-Profile form-factor package, the TR10a-LPQ is designed for the most demanding high-end applications, empowered with the top-of-the-line Altera Arria 10 GX, delivering the best system-level integration and flexibility in the industry.

The Arria® 10 GX FPGA features integrated transceivers that transfer at a maximum of 12.5 Gbps, allowing the TR10a-LPQ to be fully compliant with version 3.0 of the PCI Express standard, as well as allowing an ultra low-latency, straight connections to two external 40G QSFP+ modules. Not relying on an external PHY will accelerate mainstream development of network applications enabling customers to deploy designs for a broad range of high-speed connectivity applications. For designs that demand high capacity and high speed for memory and storage, the TR10a-LPQ delivers with five independent banks of QDRII+ SRAM, high-speed parallel flash memory. The featureset of the TR10a-LPQ fully supports all high-intensity applications such as low-latency trading, cloud computing, high-performance computing, data acquisition, network processing, and signal processing.

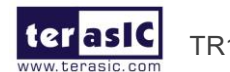

### <span id="page-4-0"></span>1.2 Key Features

The following hardware is implemented on the TR10a-LPQ board:

#### ◼ **FPGA**

● Altera Arria® 10 GX FPGA (10AX115N2F45E1SG)

#### ■ **FPGA Configuration**

- On-Board USB Blaster II for FPGA programming
- ⚫ Fast passive parallel (FPPx16) configuration via MAX II CPLD and flash memory

#### ■ General user input/output

- ⚫ 4 LEDs
- ⚫ 2 push-buttons
- 2 dip switches

#### ■ Clock System

- ⚫ 50MHz Oscillator
- ⚫ Programmable clock generators Si5340A and Si53306

#### **Memory**

- ⚫ QDRII+ SRAM
- FLASH

#### ■ **Communication Ports**

- Two QSFP+ connectors
- Dual PCI Express (PCIe) x8 edge connector
- One 2x5 GPIO timing expansion header

#### ■ System Monitor and Control

- Temperature sensor
- Fan control
- ⚫ Power monitor
- ⚫ UART to USB for board management

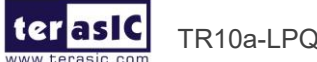

5

- ◼ **Power**
	- PCI Express 4-pin power connector, 12V DC Input
	- ⚫ PCI Express edge connector power

#### **Mechanical Specification**

PCI Express Low-Profile x16

### <span id="page-5-0"></span>1.3 Block Diagram

**[Figure 1-1](#page-5-1)** shows the block diagram of the TR10a-LPQ board. To provide maximum flexibility for the users, all key components are connected to the Arria 10 GX FPGA device. Thus, users can configure the FPGA to implement any system design.

<span id="page-5-2"></span>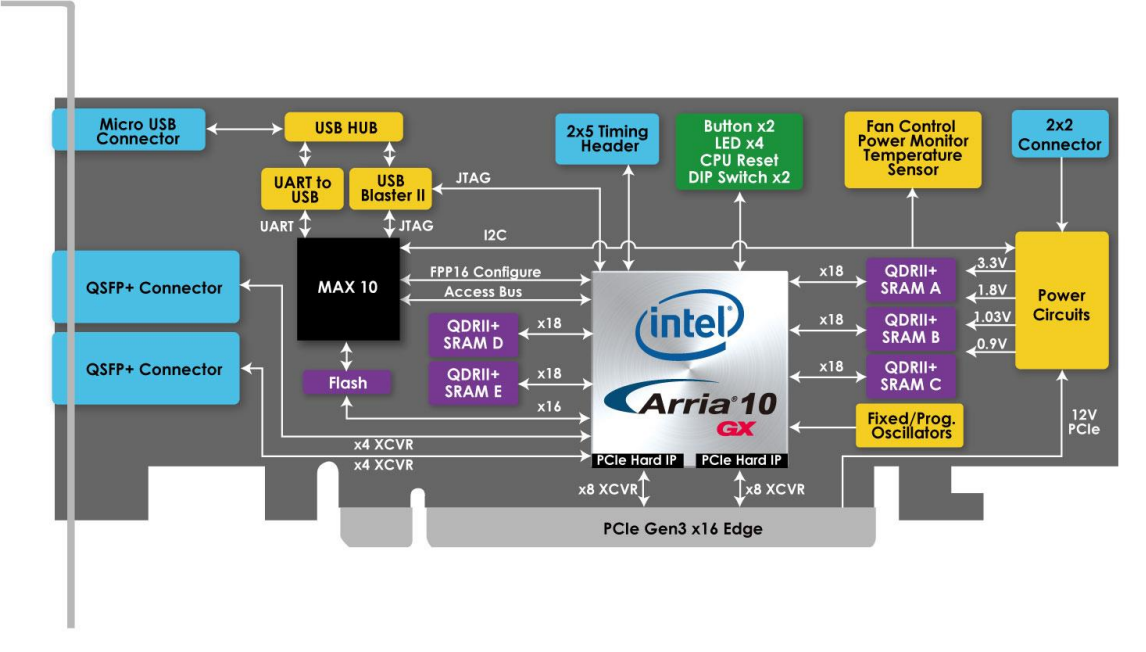

**Figure 1-1 Block diagram of the TR10a-LPQ board**

<span id="page-5-1"></span>Below is more detailed information regarding the blocks in **[Figure 1-1](#page-5-2)**.

#### ◼ **Arria 10 GX FPGA**

- ⚫ 10AX115N2F45E1SG
- ⚫ 1,150K logic elements (LEs)
- ⚫ 67-Mbits embedded memory
- ⚫ 48 transceivers (12.5Gbps)

ter as IC TR10a-LPQ User Manual [www.terasic.com](http://www.terasic.com/)

- 3,036 18-bit x 19-bit multipliers
- ⚫ 1,518 Variable-precision DSP blocks
- 4 PCI Express hard IP blocks
- ⚫ 768 user I/Os
- ⚫ 384 LVDS channels
- ⚫ 32 phase locked loops (PLLs)

#### ◼ **FPGA Configuration**

- ⚫ On-board USB Blaster II for use with the Quartus Prime Programmer
- MAX 10 CPLD System Controller and Fast Passive Parallel (FPP x16) configuration

#### **Memory devices**

- ⚫ 40MB QDRII+ SRAM
- 128MB FLASH

#### ■ General user I/O

- 4 user controllable LEDs
- 2 user push buttons
- 2 user dip switches

#### ■ On-Board Clock

- 50MHz oscillator
- Programming PLL providing clock for 40G QSFP+ transceiver
- ⚫ Programming PLL providing clock for PCIe transceiver
- Programming PLL providing clocks for QDRII+ SRAM

#### ◼ **Four QSFP+ ports**

● Two QSFP+ connector (40 Gbps+)

#### ■ **Dual PCI Express x8 edge connector**

- Support for Dual PCIe x8 Gen1/2/3
- Edge connector for PC motherboard with x16 PCI Express slot

#### **System Monitor and Control**

- ⚫ Temperature sensor
- ⚫ Fan control

terlasic

7

TR10a-LPQ User Manual [www.terasic.com](http://www.terasic.com/) April 16, 2019

- Power monitor
- ⚫ UART to USB for board management

#### ■ **Power Source**

- PCI Express 4-pin DC 12V power
- PCI Express edge connector power

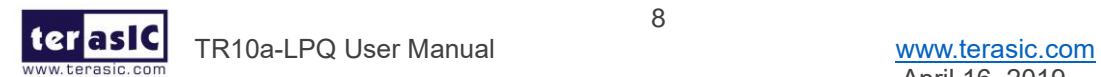

### <span id="page-8-0"></span>*Chapter 2*

## Board Components

his chapter introduces all the important components on the TR10a-LPQ. T

### <span id="page-8-1"></span>2.1 Board Overview

**[Figure 2-1](#page-8-2)** and **[Figure 2-2](#page-9-1)** are the top and bottom view of the TR10a-LPQ development board. It depicts the layout of the board and indicates the location of the connectors and key components. Users can refer to this figure for relative location of the connectors and key components.

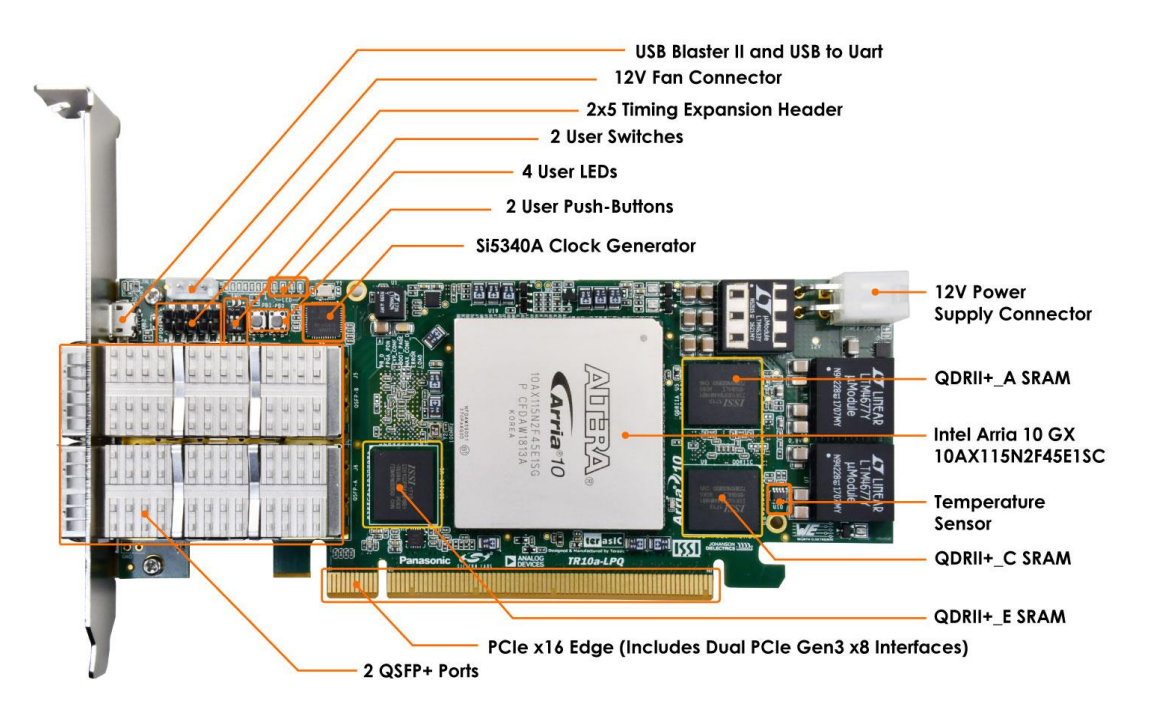

**Figure 2-1 FPGA Board (Top)**

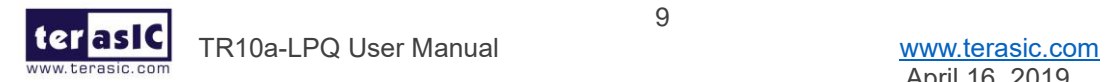

<span id="page-8-2"></span>9

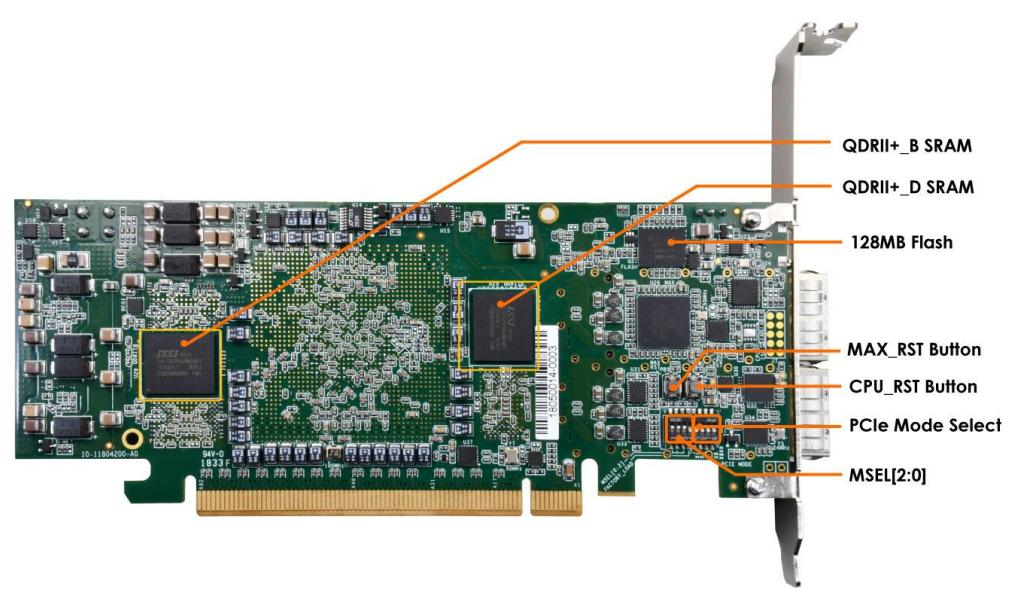

**Figure 2-2 FPGA Board (Bottom)**

### <span id="page-9-1"></span><span id="page-9-0"></span>2.2 Configuration, Status and Setup

#### ◼ **Configure**

The FPGA board supports two configuration methods for the Arria 10 FPGA:

- ⚫ Configure the FPGA using the on-board USB-Blaster II.
- Flash memory configuration of the FPGA using stored images from the flash memory on power-up.

For programming by on-board USB-Blaster II, the following procedures show how to download a configuration bit stream into the Arria 10 GX FPGA:

- ⚫ Make sure that power is provided to the FPGA board
- ⚫ Connect your PC to the FPGA board using a micro-USB cable and make sure the USB-Blaster II driver is installed on PC.
- ⚫ Launch Quartus Prime programmer and make sure the USB-Blaster II is detected.
- In Quartus Prime Programmer, add the configuration bit stream file (.sof), check the associated "Program/Configure" item, and click "Start" to start FPGA programming.

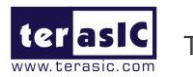

TR10a-LPQ User Manual [www.terasic.com](http://www.terasic.com/)

#### ■ **Status LED**

The FPGA Board development board includes board-specific status LEDs to indicate board status as shown in **[Figure 2-3](#page-10-0)**. Please refer to **[Table 2-1](#page-10-1)** for the description of the LED indicator.

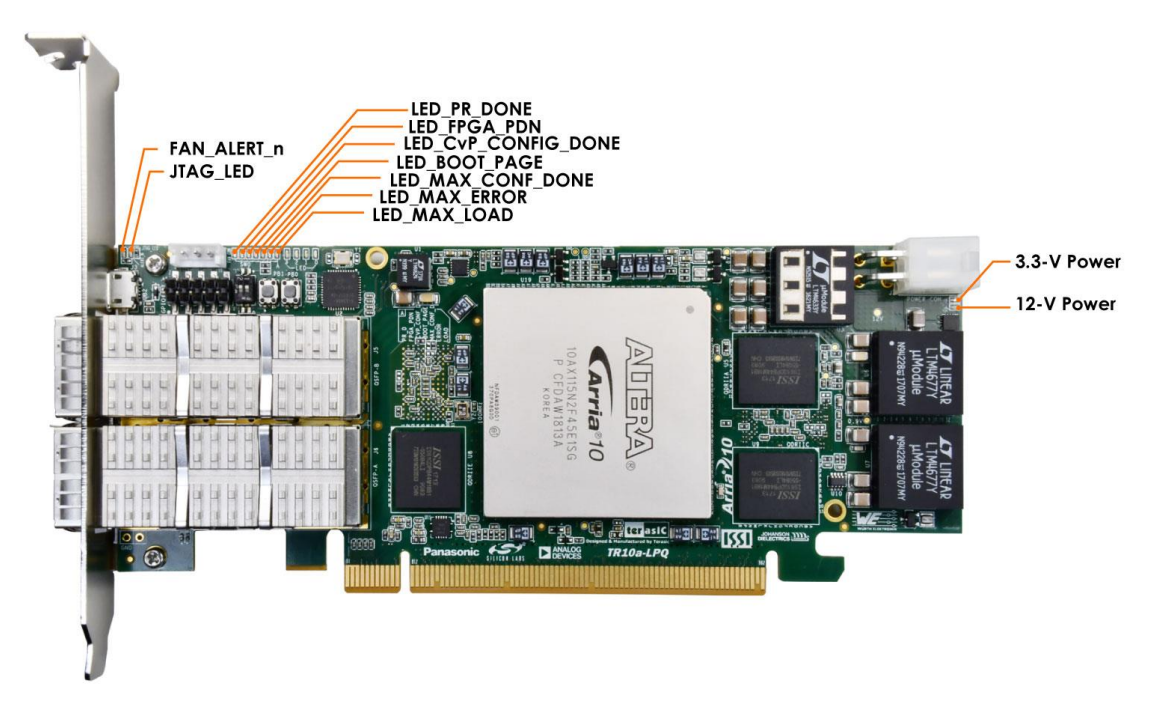

**Figure 2-3 Status LED on the TR10a-LPQ**

<span id="page-10-1"></span><span id="page-10-0"></span>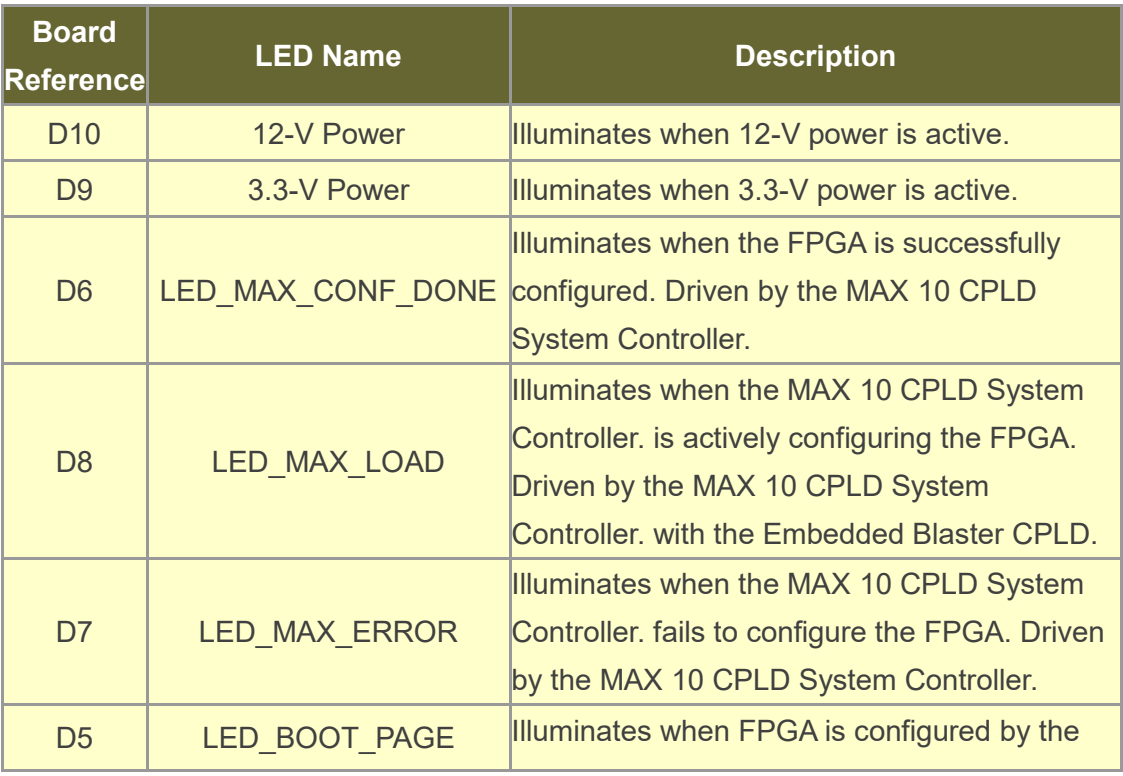

#### **Table 2-1 Status LED**

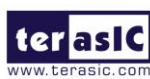

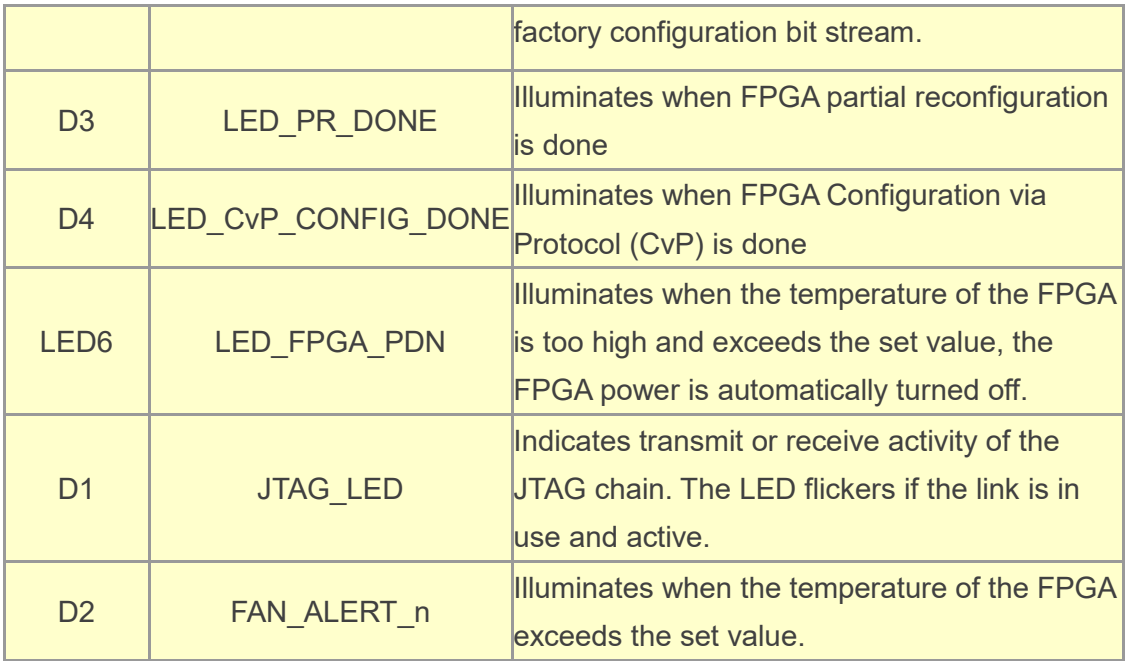

#### ■ **Setup PCI Express Control DIP switch**

The PCI Express Control DIP switch (S1) is provided to enable or disable different configurations of the PCIe Connector. **[Table 2-2](#page-11-0)** lists the switch controls and description.

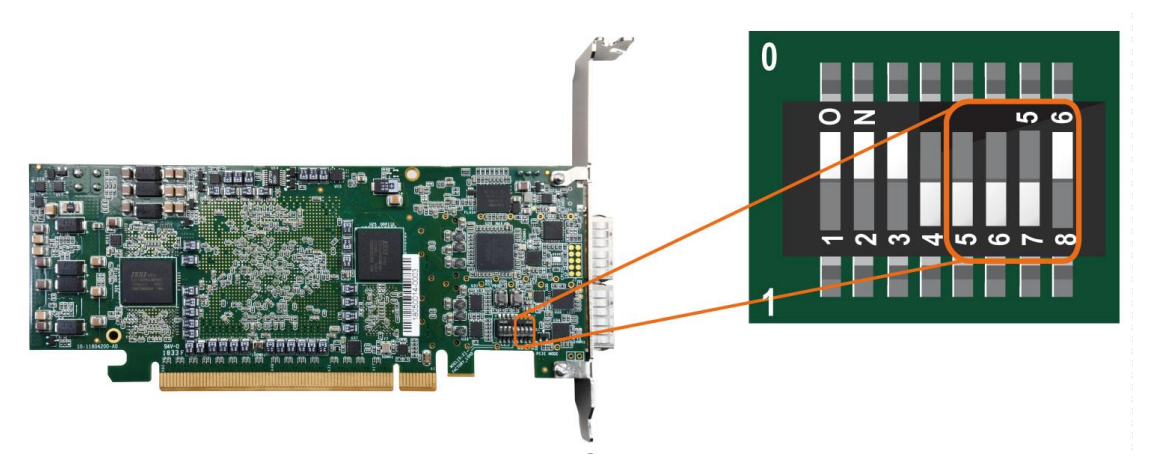

 **Figure 2-4 Setup PCI Express Control DIP switch**

<span id="page-11-0"></span>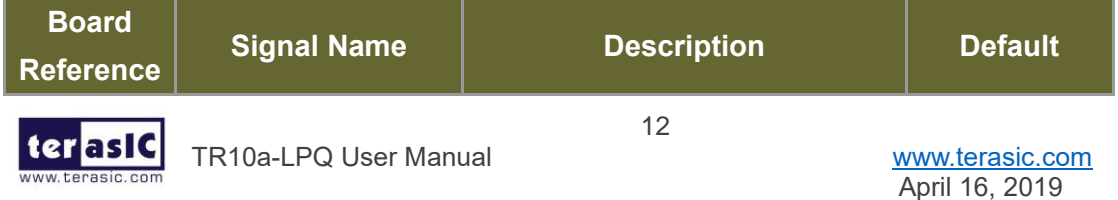

#### **Table 2-2 S1 PCIe Control DIP Switch**

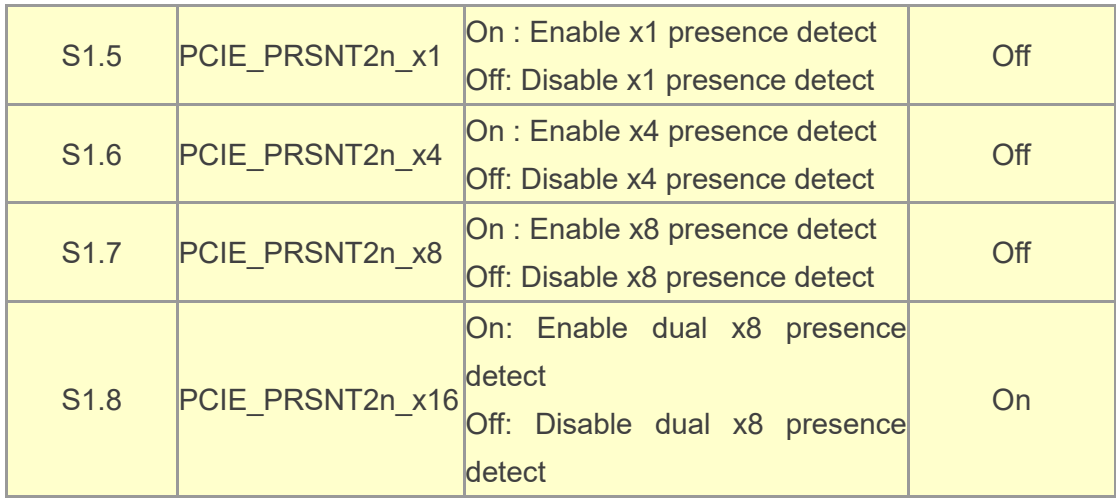

#### ■ **Setup Configure Mode**

The position 1~3 of DIP switch S1 are used to specify the configuration mode of the FPGA. As currently only one mode is supported, please set all positions as shown in **[Figure 2-5.](#page-12-0)**

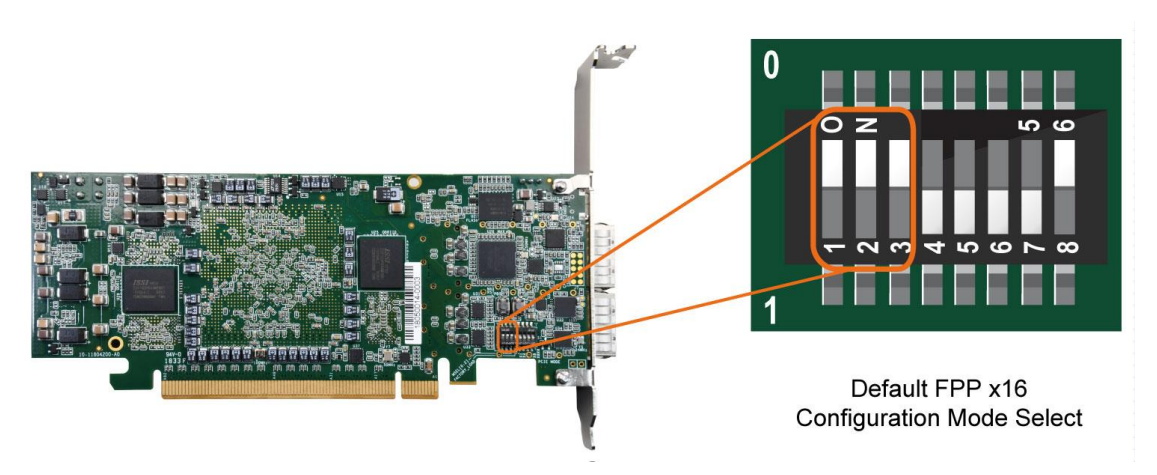

**Figure 2-5 Position of DIP switch S1 for Configure Mode**

#### <span id="page-12-0"></span>■ **Select Flash Image for Configuration**

The position 4 of DIP switch S1 is used to specify the image for configuration of the FPGA. Setting Position 4 of S1 to "1" (down position) specifies the default factory image to be loaded, as shown in **[Figure 2-6](#page-13-1)**. Setting Position 4 of S1 to "0" (up position) specifies the TR10a-LPQ to load a user-defined image, as shown in **[Figure 2-7](#page-13-2)**.

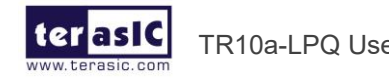

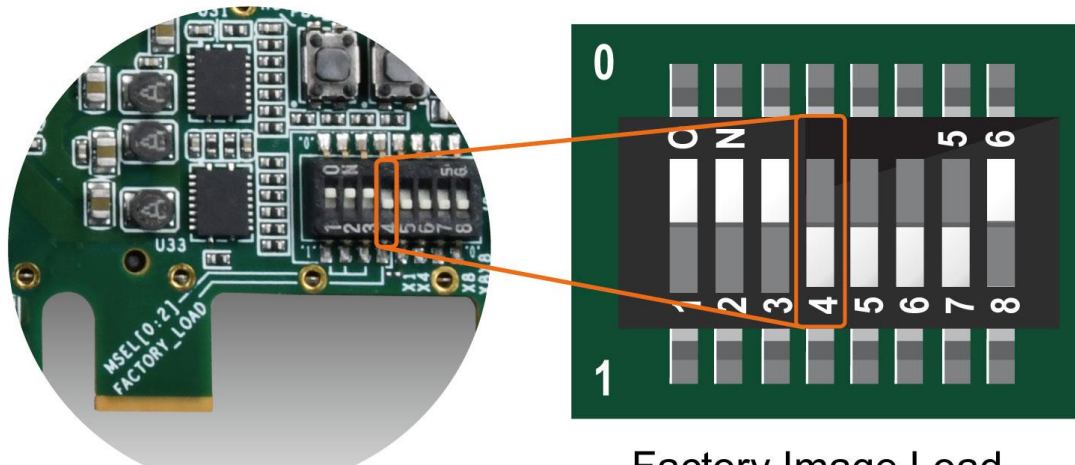

**Factory Image Load** 

<span id="page-13-1"></span>**Figure 2-6 Position of DIP switch S1 for Image Select – Factory Image Load**

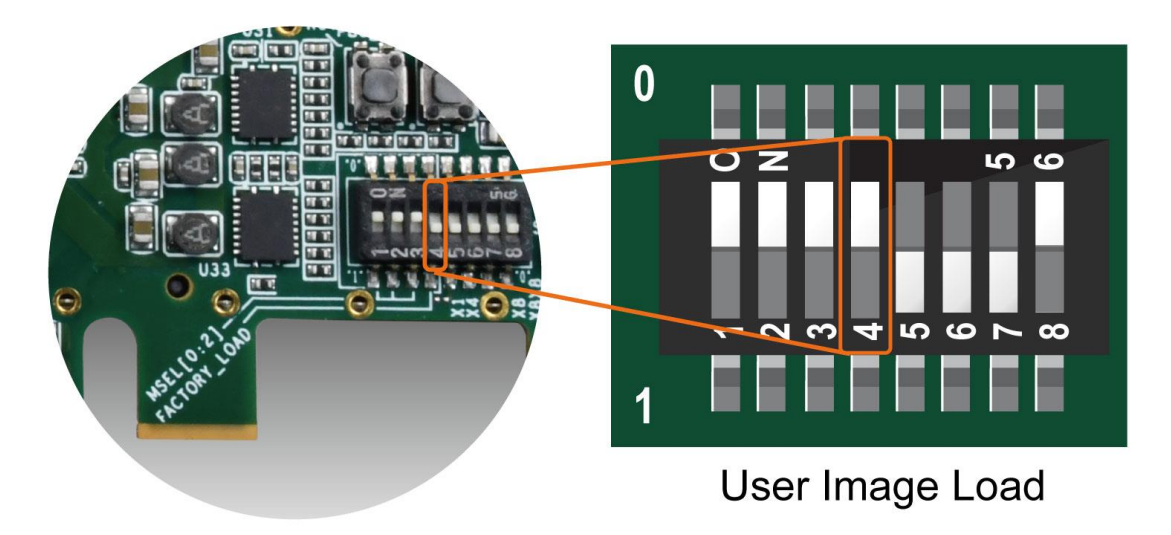

<span id="page-13-2"></span>**Figure 2-7 Position of DIP switch S1 for Image Select – User Image Load**

### <span id="page-13-0"></span>2.3 General User Input/Output

This section describes the user I/O interface to the FPGA.

#### ■ User Defined Push-buttons

The FPGA board includes four user defined push-buttons that allow users to interact with the Arria 10 GX device. Each push-button provides a high logic level or a low logic level when it is not pressed or pressed, respectively. **[Table 2-3](#page-14-0)** lists the board references, signal names and their corresponding Arria 10 GX device pin numbers.

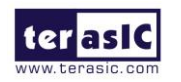

TR10a-LPQ User Manual [www.terasic.com](http://www.terasic.com/)

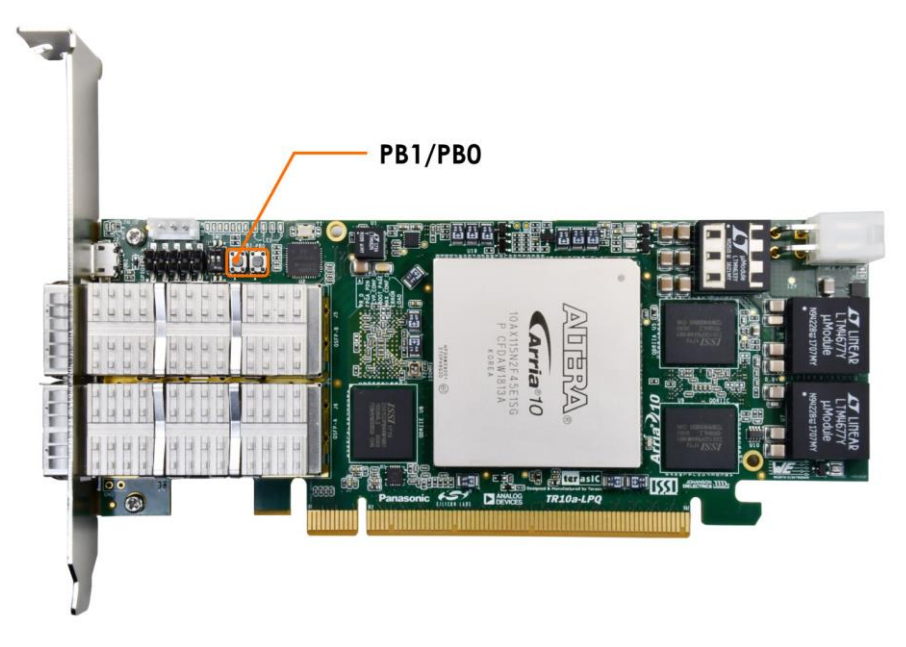

**Figure 2-8 User Defined Buttons**

<span id="page-14-0"></span>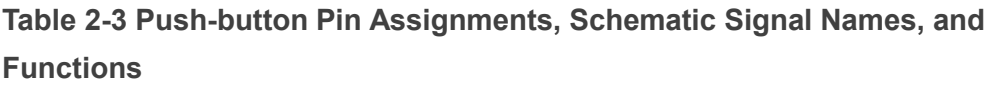

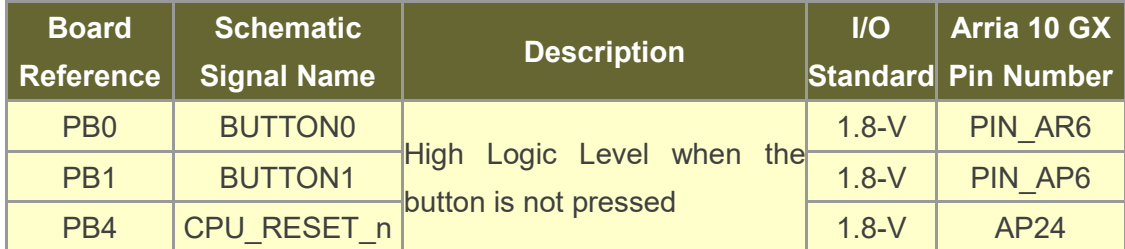

#### ◼ **User-Defined Dip Switch**

There are two dip switches on the FPGA board to provide additional FPGA input control. When a dip switch is in the DOWN position or the UPPER position, it provides a high logic level or a low logic level to the Arria 10 GX FPGA, respectively, as shown in **[Figure](#page-15-0)  [2-9](#page-15-0)**.

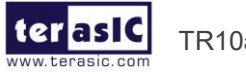

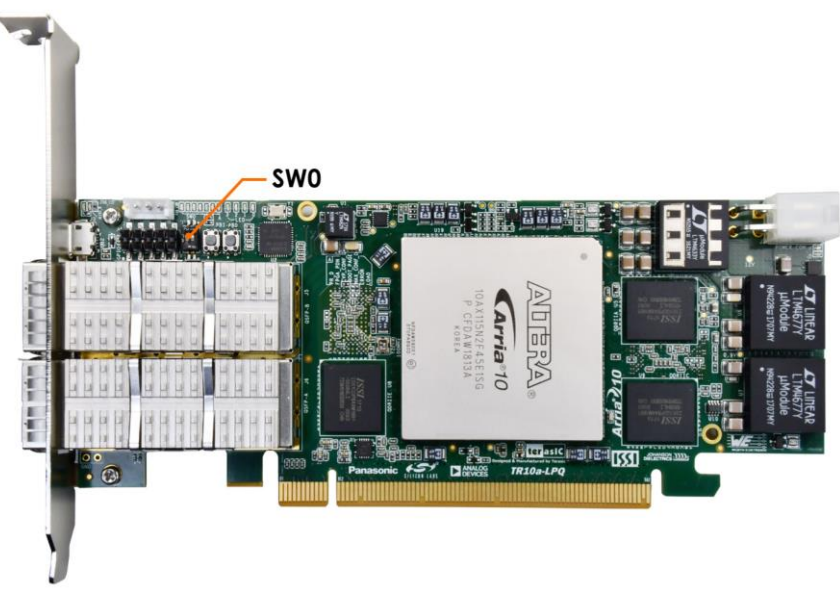

**Figure 2-9 2 Dip switches**

<span id="page-15-0"></span>**[Table 2-4](#page-15-1)** lists the signal names and their corresponding Arria 10 GX device pin numbers.

<span id="page-15-1"></span>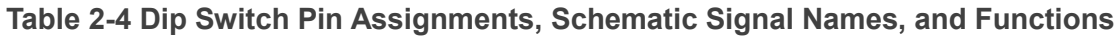

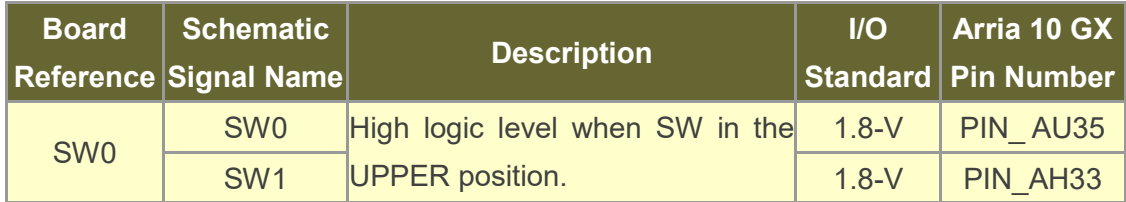

#### ■ User-Defined LEDs

The FPGA board consists of 4 user-controllable LEDs to allow status and debugging signals to be driven to the LEDs from the designs loaded into the Arria 10 GX device. Each LED is driven directly by the Arria 10 GX FPGA. The LED is turned on or off when the associated pins are driven to a low or high logic level, respectively, as shown in **[Figure 2-10](#page-16-1)**. A list of the pin names on the FPGA that are connected to the LEDs is given in **[Table 2-5](#page-16-2)**.

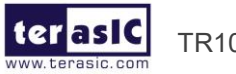

TR10a-LPQ User Manual [www.terasic.com](http://www.terasic.com/)

16

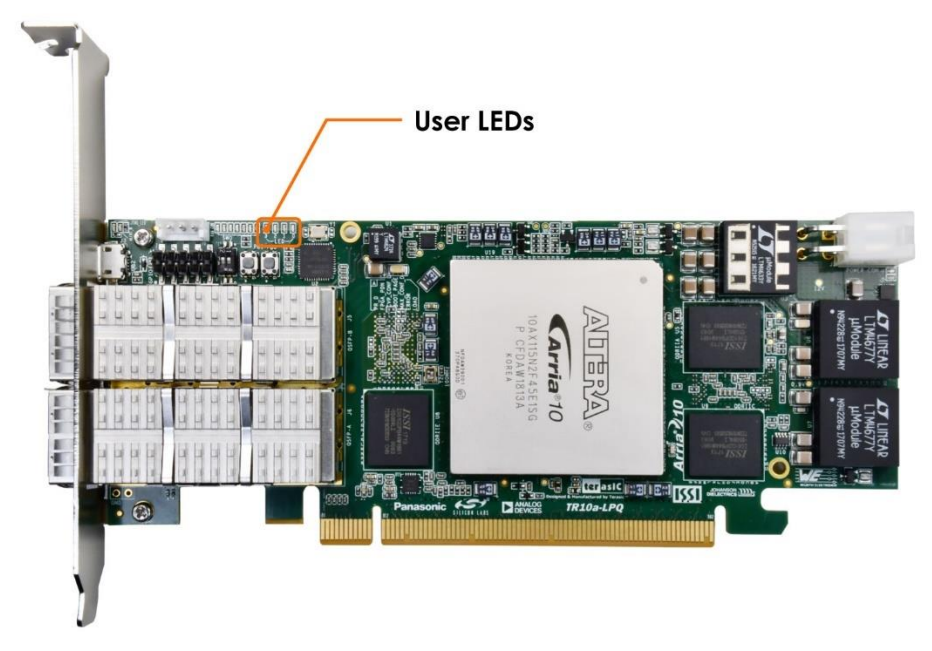

**Figure 2-10 Four User LEDs**

| <b>Board</b>     | <b>Schematic</b>   | <b>Description</b>                | $\overline{U}$ | Arria 10 GX       |
|------------------|--------------------|-----------------------------------|----------------|-------------------|
| <b>Reference</b> | <b>Signal Name</b> |                                   | Standard       | <b>Pin Number</b> |
| LED <sub>0</sub> | LED <sub>0</sub>   | Driving a logic 0 on the I/O port | $1.8-V$        | <b>PIN Y13</b>    |
| LED <sub>1</sub> | LED <sub>1</sub>   | turns the LED ON.                 | $1.8 - V$      | <b>PIN Y14</b>    |
| LED <sub>2</sub> | LED <sub>2</sub>   | Driving a logic 1 on the I/O port | $1.8-V$        | <b>PIN W11</b>    |
| LED <sub>3</sub> | LED3               | turns the LED OFF.                | $1.8-V$        | <b>PIN V10</b>    |

<span id="page-16-2"></span><span id="page-16-1"></span>**Table 2-5 User LEDs Pin Assignments, Schematic Signal Names, and Functions**

### <span id="page-16-0"></span>2.4 Temperature Sensor and Fan Control

The TR10a-LPQ has an automatic management system for the temperature of the FPGA, the fan speed, and the power supply of the FPGA. As shown in **[Figure 2-11](#page-17-1)**. The MAX10 FPGA is the main control device on the board.

The temperature of the Arria 10 FPGA is obtained through the TMP441 temperature sensor and the MAX10 FPGA can read it from TMP441 via I2C bus. The MAX10 FPGA will adjust the fan speed automatically according to the temperature of the Arria 10 FPGA.

When the board power is on, the fan speed is preset to 3000 rpm. As the temperature

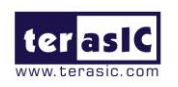

TR10a-LPQ User Manual [www.terasic.com](http://www.terasic.com/)

of the Arria10 FPGA rises, the MAX10 will increase the fan speed to decrease the temperature of the FPGA.

In order to avoid the failure of the fan on the FPGA and stop the rotation and cause the FPGA temperature to rise rapidly. When the FPGA temperature reaches 95 degrees (The setting threshold value), the MAX10 will cut off the power supply to the Arria10 FPGA to avoid damage caused by excessive FPGA temperature.

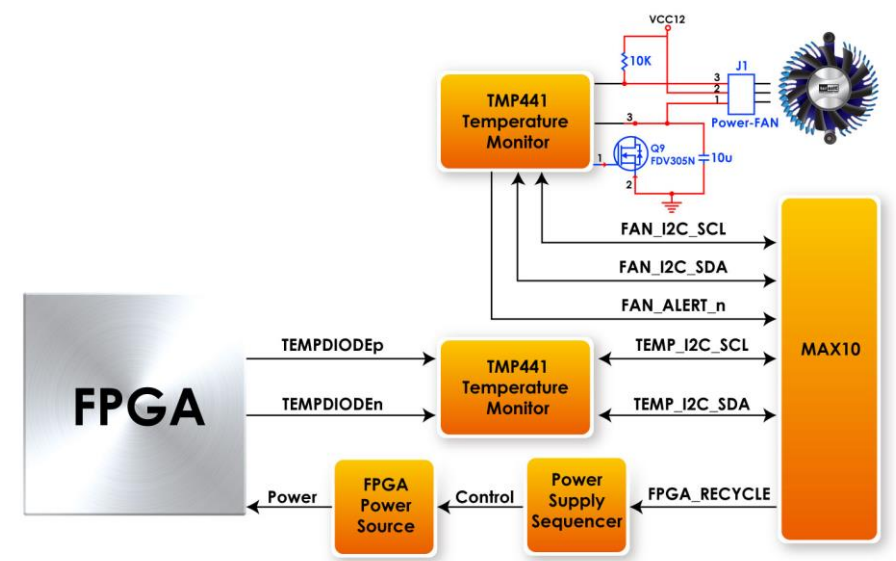

<span id="page-17-1"></span>**Figure 2-11 The Temperature, Fan Speed and FPGA power control system**

### <span id="page-17-0"></span>2.5 Power Monitor

The TR10a-LPQ has implemented a power monitor chip to monitor the board input power voltage and current. **[Figure 2-12](#page-18-1)** shows the connection between the power monitor chip and the Arria 10 GX FPGA. The power monitor chip monitors both shunt voltage drops and board input power voltage allows user to monitor the total board power consumption. Programmable calibration value, conversion times, and averaging, combined with an internal multiplier, enable direct readouts of current in amperes and power in watts. **[Table 2-6](#page-18-2)** shows the pin assignment of power monitor I2C bus.

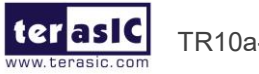

TR10a-LPQ User Manual [www.terasic.com](http://www.terasic.com/)

18

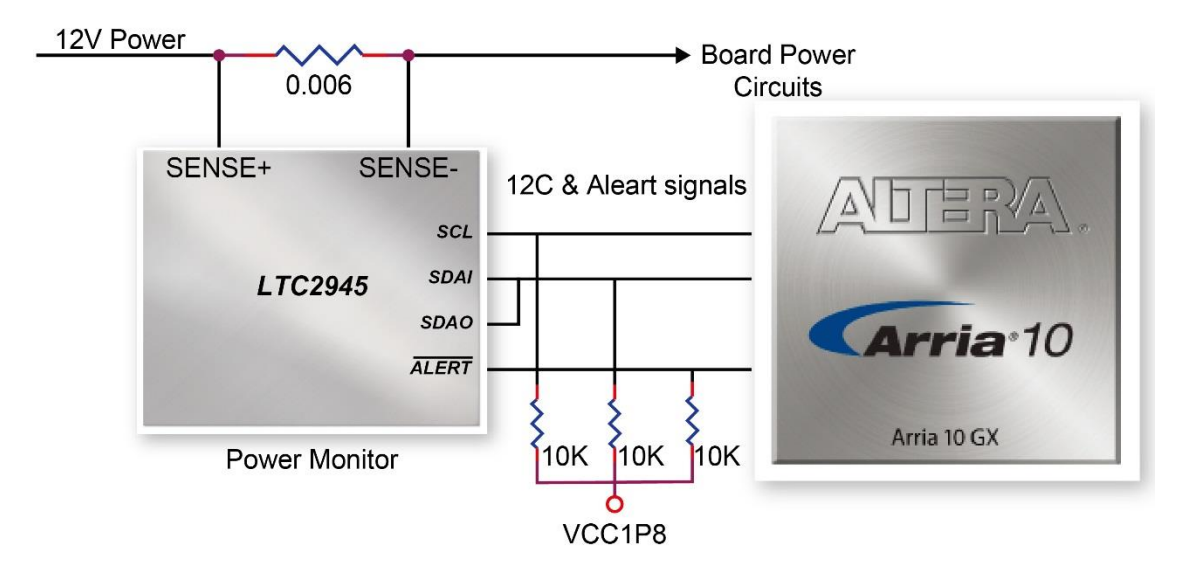

<span id="page-18-1"></span>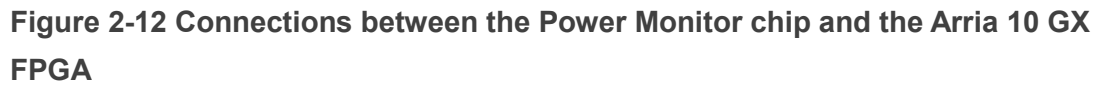

<span id="page-18-2"></span>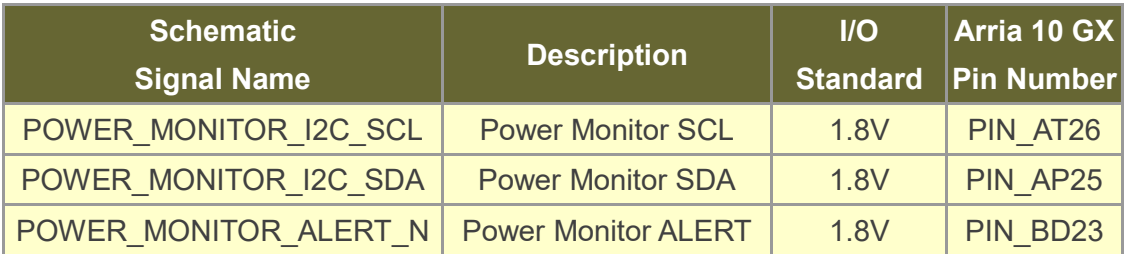

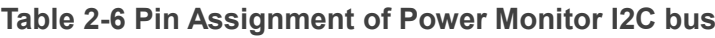

### <span id="page-18-0"></span>2.6 Clock Circuit

The development board includes four 50 MHz oscillators and two programmable clock generators. **[Figure 2-13](#page-19-0)** shows the default frequencies of on-board all external clocks going to the Arria 10 GX FPGA.

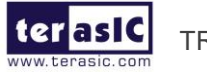

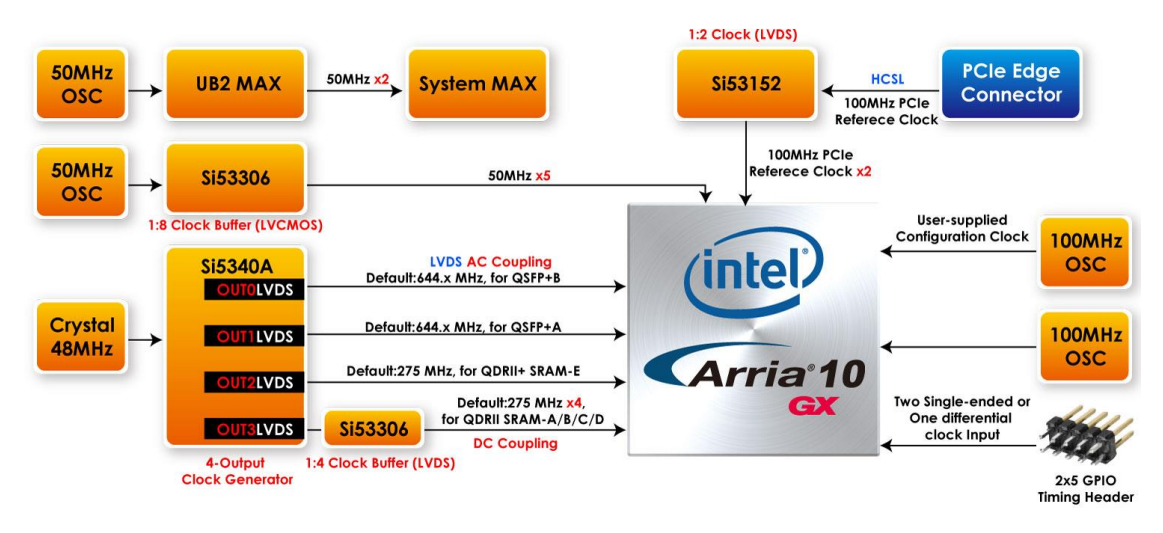

**Figure 2-13 Clock circuit of the FPGA Board**

<span id="page-19-0"></span>A clock buffer is used to duplicate the 50 MHz oscillator, so there are six 50MHz clocks fed into different five FPGA banks. The two programming clock generators are low-jitter oscillators which are used to provide special and high quality clock signals for highspeed transceivers and high bandwidth memory. Through I2C serial interface, the clock generator controllers in the Arria 10 GX FPGA can be used to program the Si5340A and Si5340B to generate 40G Ethernet QSFP+ and high bandwidth memory reference clocks respectively.

**[Table 2-7](#page-19-1)** lists the clock source, signal names, default frequency and their corresponding Arria 10 GX device pin numbers.

| <b>Source</b> | <b>Schematic</b><br><b>Signal Name</b> | <b>Default</b><br><b>Frequency Standard</b> | $II$ | Arria 10 GX<br>Pin<br><b>Number</b> | <b>Application</b>             |
|---------------|----------------------------------------|---------------------------------------------|------|-------------------------------------|--------------------------------|
| <b>U38</b>    | <b>CLK 50 B2H</b>                      | 50.0 MHz                                    | 1.8V | PIN AP34                            | <b>User Application</b>        |
|               | <b>CLK 50 B2I</b>                      |                                             | 1.8V | <b>PIN C30</b>                      | <b>User Application</b>        |
|               | <b>CLK 50 B2J</b>                      |                                             | 1.8V | <b>PIN W36</b>                      | <b>User Application</b>        |
|               | <b>CLK 50 B3C</b>                      |                                             | 1.8V | PIN AK12                            | <b>User Application</b>        |
|               | <b>CLK 50 B3D</b>                      |                                             | 1.8V | PIN AJ11                            | <b>User Application</b>        |
| <b>Y6</b>     | <b>CLK 100 B2J</b>                     | 100.0MHz                                    | 1.8V | PIN AC32                            | <b>User Application</b>        |
| <b>Y2</b>     | OSC 100 CLKUSR                         | 100.0MHz                                    | 1.8V | PIN AV26                            | User-supplied<br>configuration |

<span id="page-19-1"></span>**Table 2-7 Clock Source, Signal Name, Default Frequency, Pin Assignments and Functions**

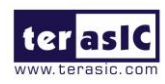

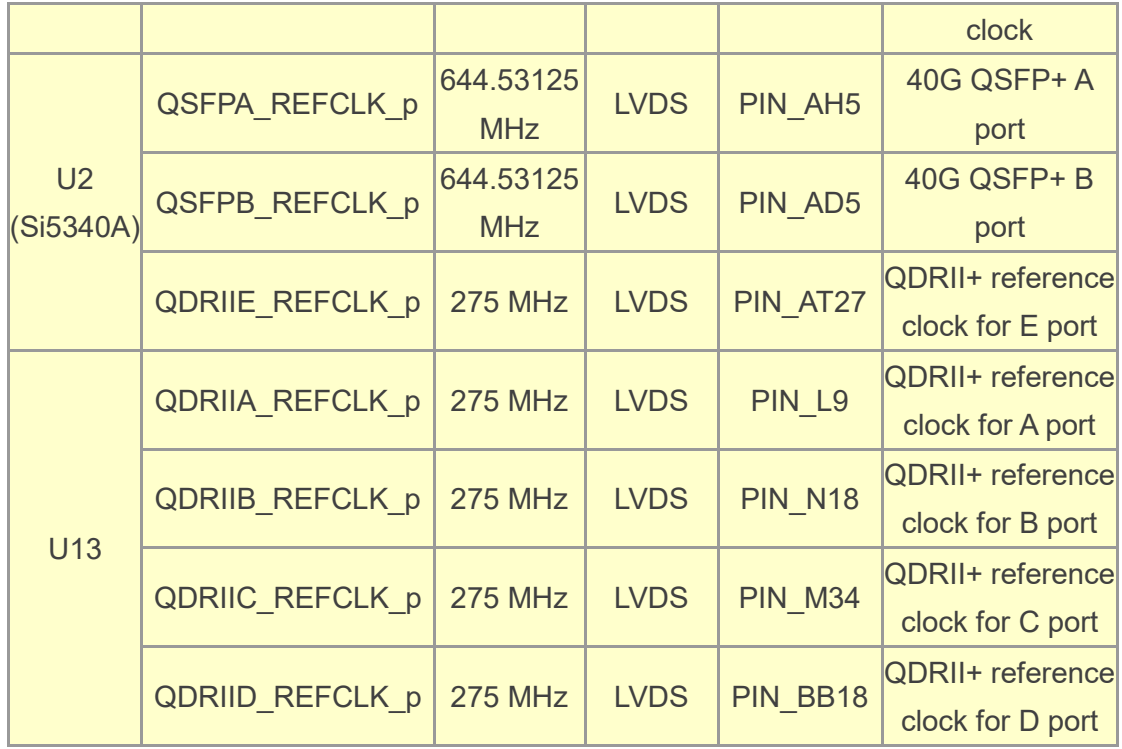

**[Table 2-8](#page-20-1)** lists the programmable oscillator control pins, signal names, I/O standard and their corresponding Arria 10 GX device pin numbers.

<span id="page-20-1"></span>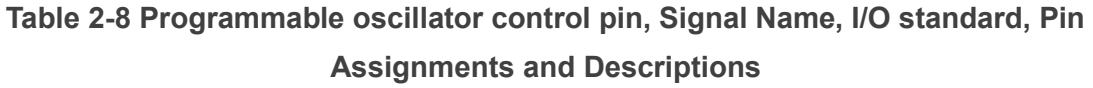

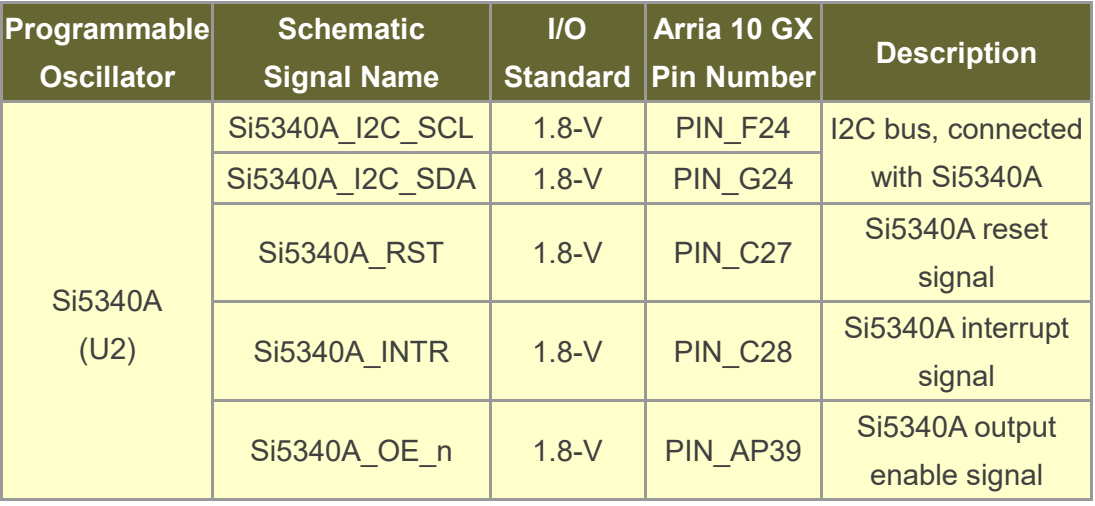

### <span id="page-20-0"></span>2.7 FLASH Memory

The development board has one 1Gb CFI-compatible synchronous flash device for nonvolatile storage of FPGA configuration data, user application data, and user code space.

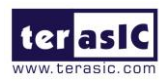

TR10a-LPQ User Manual Wallett Manual Manual Wave Website Manual Wave Website Website Website Website Website W

Each interface has a 16-bit data bus and the device combined allow for FPP x16 configuration. This device is part of the shared flash and MAX (FM) bus, which connects to the flash memory and MAX V CPLD System Controller. **[Figure 2-14](#page-21-0)** shows the connections between the Flash, MAX and Arria 10 GX FPGA.

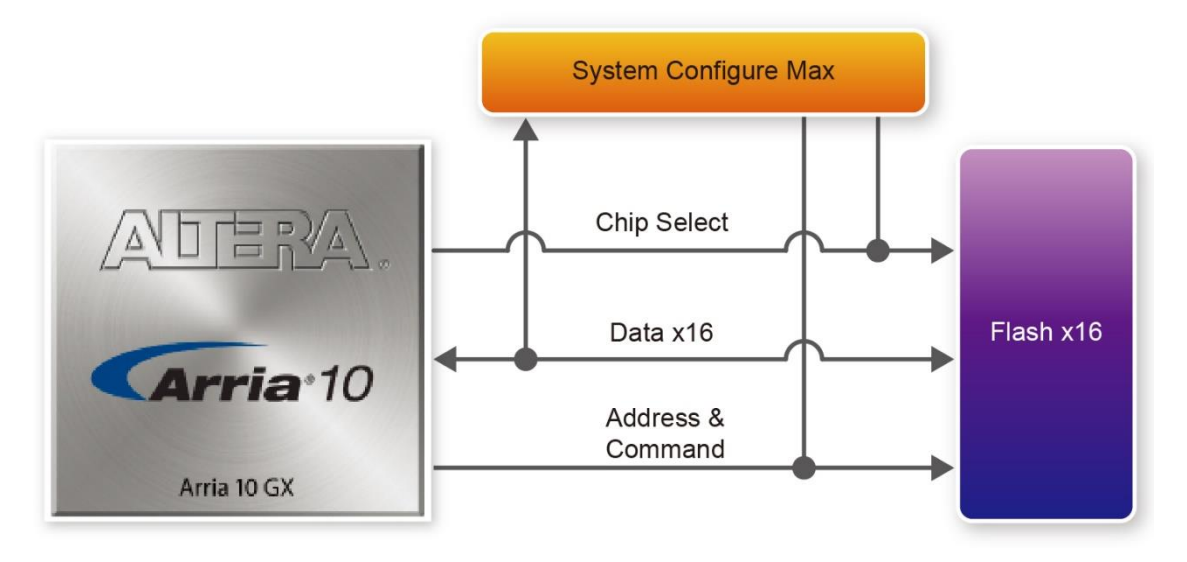

<span id="page-21-0"></span>**Figure 2-14 Connection between the Flash, Max and Arria 10 GX FPGA**

**[Table 2-9](#page-21-1)** lists the flash pin assignments, signal names, and functions.

<span id="page-21-1"></span>**Table 2-9 Flash Memory Pin Assignments, Schematic Signal Names, and Functions**

| <b>Schematic</b><br><b>Signal Name</b> | <b>Description</b> | <b>I/O Standard</b> | Arria 10 GX Pin<br><b>Number</b> |
|----------------------------------------|--------------------|---------------------|----------------------------------|
| <b>FLASH A1</b>                        | <b>Address bus</b> | $1.8-V$             | PIN AE14                         |
| <b>FLASH A2</b>                        | <b>Address bus</b> | $1.8-V$             | PIN AT7                          |
| FLASH A3                               | <b>Address bus</b> | $1.8-V$             | PIN AC11                         |
| FLASH_A4                               | <b>Address bus</b> | $1.8-V$             | PIN_AC13                         |
| FLASH A5                               | <b>Address bus</b> | $1.8-V$             | PIN AC12                         |
| <b>FLASH A6</b>                        | <b>Address bus</b> | $1.8-V$             | PIN AF14                         |
| <b>FLASH A7</b>                        | <b>Address bus</b> | $1.8-V$             | PIN AD13                         |
| <b>FLASH A8</b>                        | <b>Address bus</b> | $1.8-V$             | PIN AG14                         |
| <b>FLASH A9</b>                        | <b>Address bus</b> | $1.8-V$             | PIN AJ13                         |
| FLASH A10                              | <b>Address bus</b> | $1.8-V$             | PIN AE13                         |
| <b>FLASH A11</b>                       | <b>Address bus</b> | $1.8-V$             | PIN AB14                         |
| <b>FLASH A12</b>                       | <b>Address bus</b> | $1.8-V$             | PIN AH12                         |
| <b>FLASH A13</b>                       | <b>Address bus</b> | $1.8-V$             | PIN AK13                         |

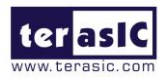

TR10a-LPQ User Manual [www.terasic.com](http://www.terasic.com/)

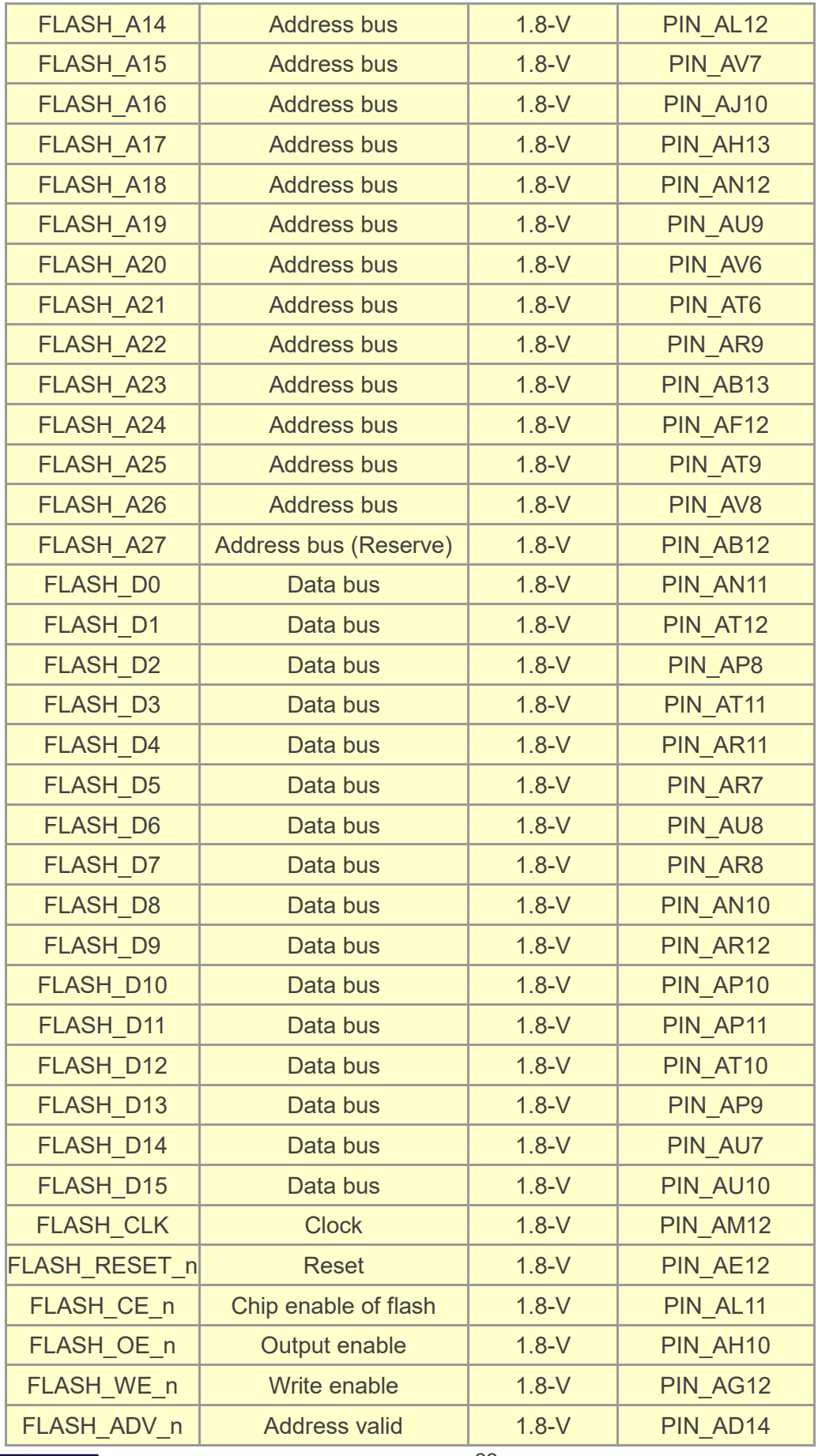

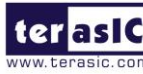

**ter asic** TR10a-LPQ User Manual

www.terasic.com<br>April 16, 2019

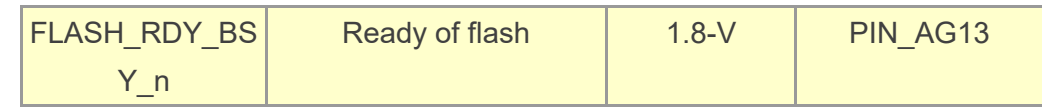

### <span id="page-23-0"></span>2.8 QDRII+ SRAM

The development board supports five independent QDRII+ SRAM memory devices for very-high speed and low-latency memory access. Each of QDRII+ has a x18 interface, providing addressing to a device of up to a 8MB (not including parity bits). The QDRII+ has separate read and write data ports with DDR signaling at up to 550 MHz.

#### **[Table 2-10](#page-23-1)**, **[Table 2-11](#page-25-0)**, **[Table 2-12](#page-27-0)**, **[Table 2-13](#page-29-0)** and

**[Table](#page-31-0)** 2-14 lists the QDRII+ SRAM Bank A, B, C, D and E pin assignments, signal names relative to the Arria 10 GX device, in respectively.

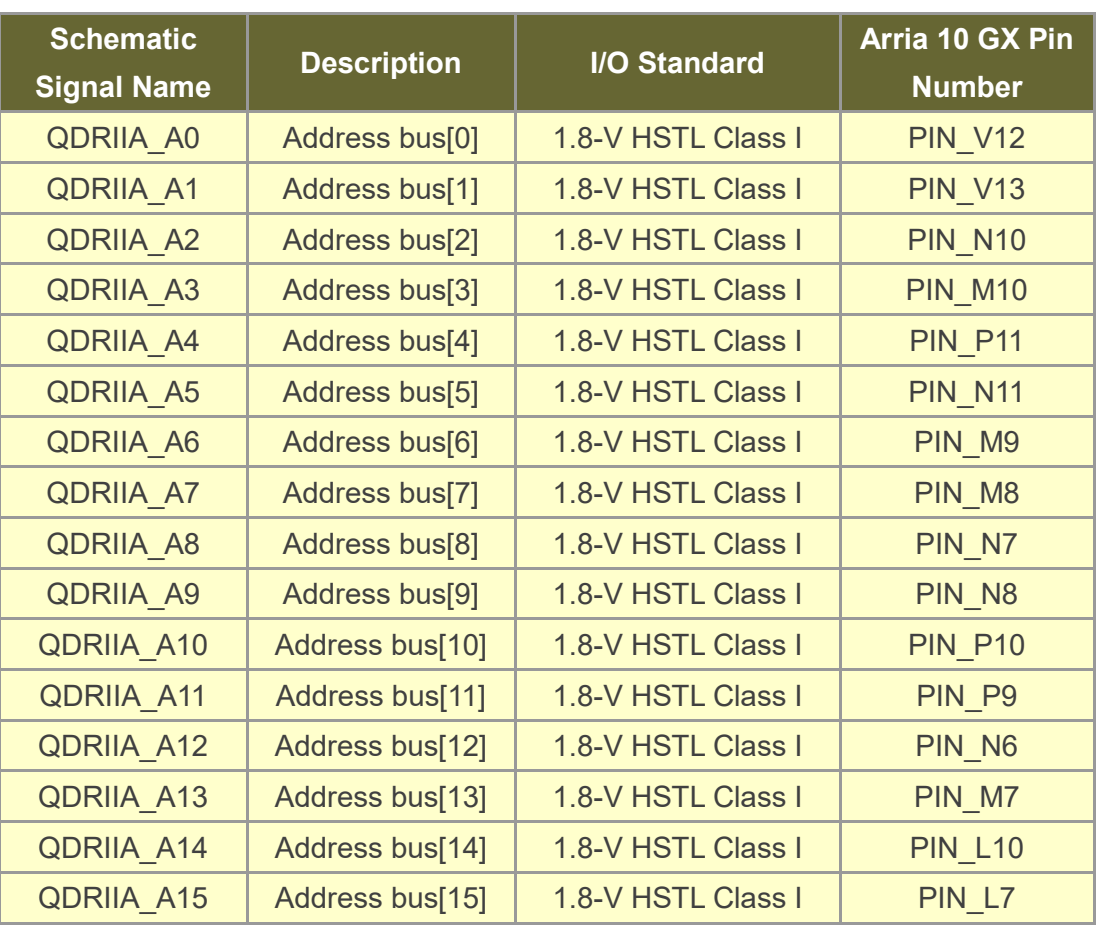

#### <span id="page-23-1"></span>**Table 2-10 QDRII+ SRAM A Pin Assignments, Schematic Signal Names, and Functions**

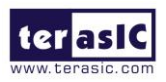

TR10a-LPQ User Manual [www.terasic.com](http://www.terasic.com/)

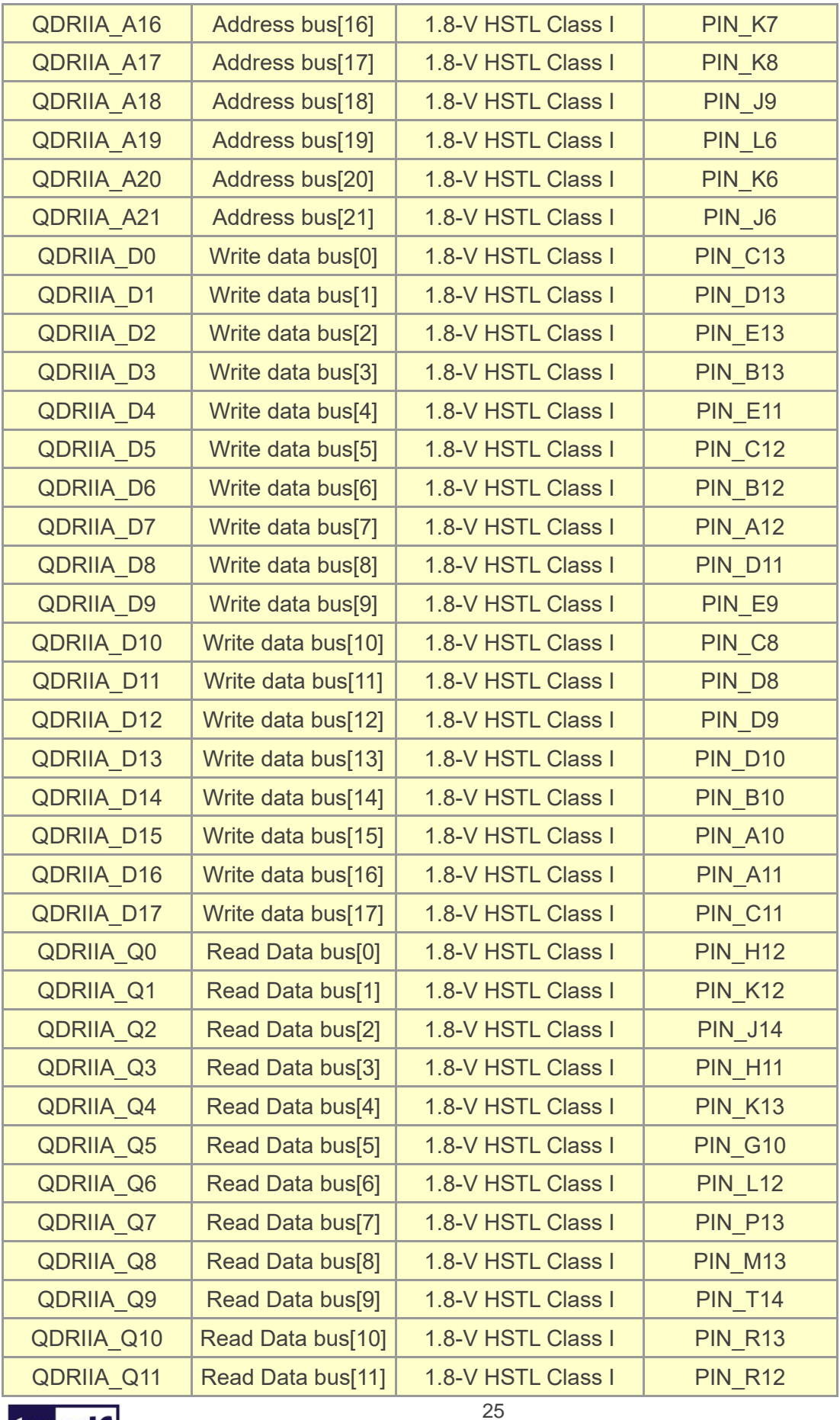

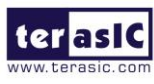

TR10a-LPQ User Manual

www.terasic.com<br>April 16, 2019

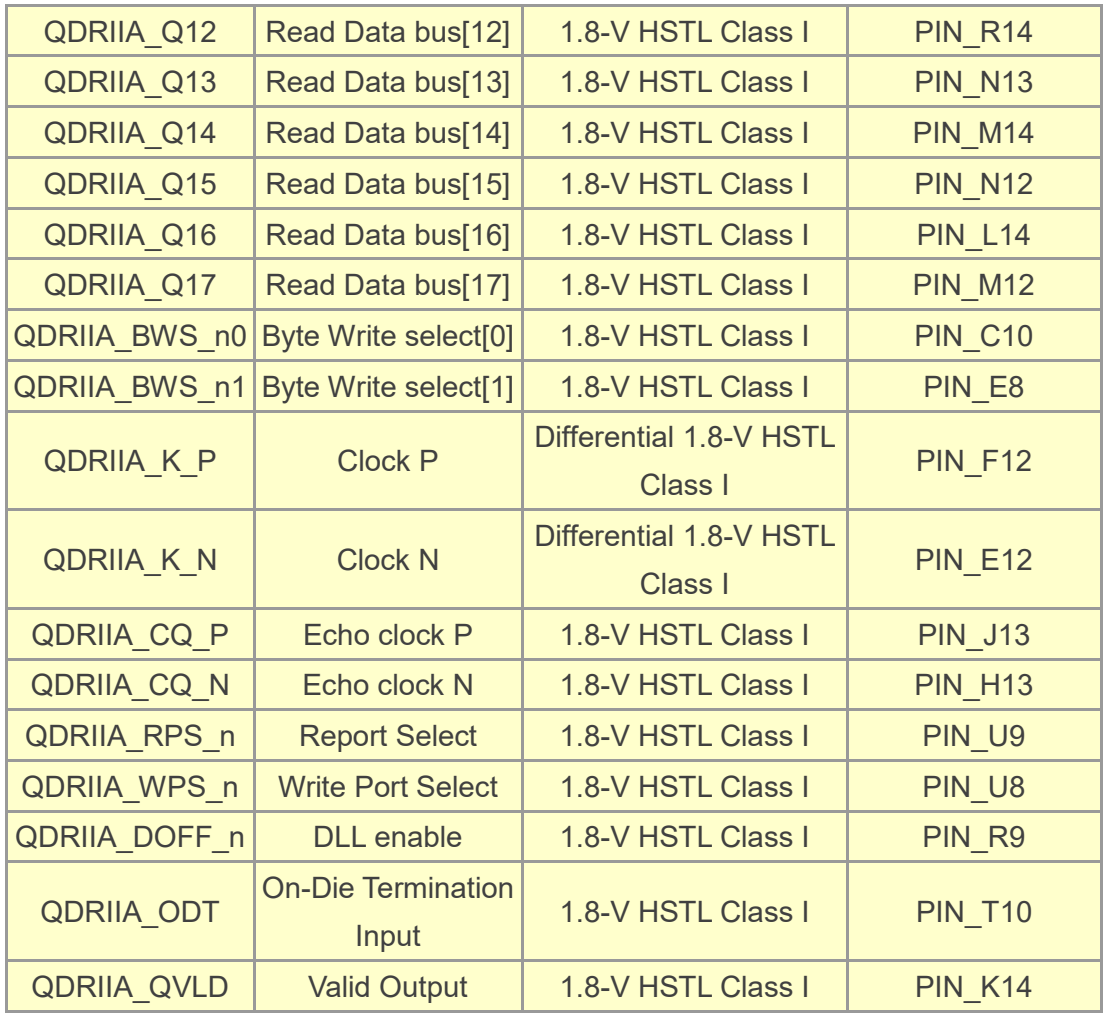

#### <span id="page-25-0"></span>**Table 2-11 QDRII+ SRAM B Pin Assignments, Schematic Signal Names, and Functions**

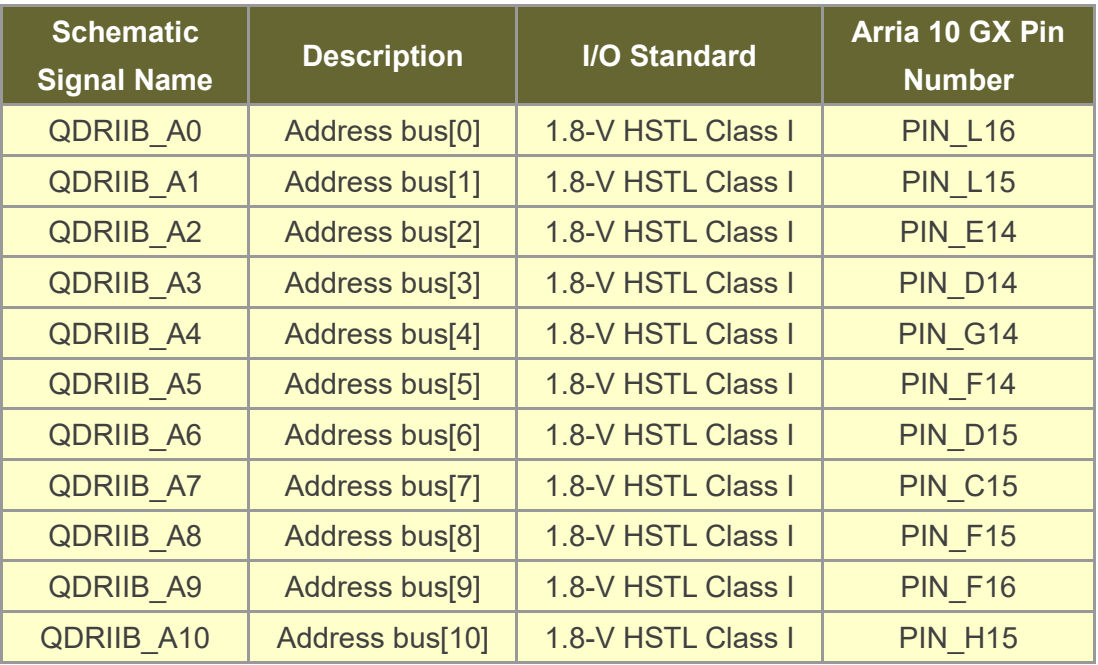

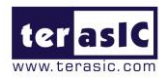

TR10a-LPQ User Manual [www.terasic.com](http://www.terasic.com/)

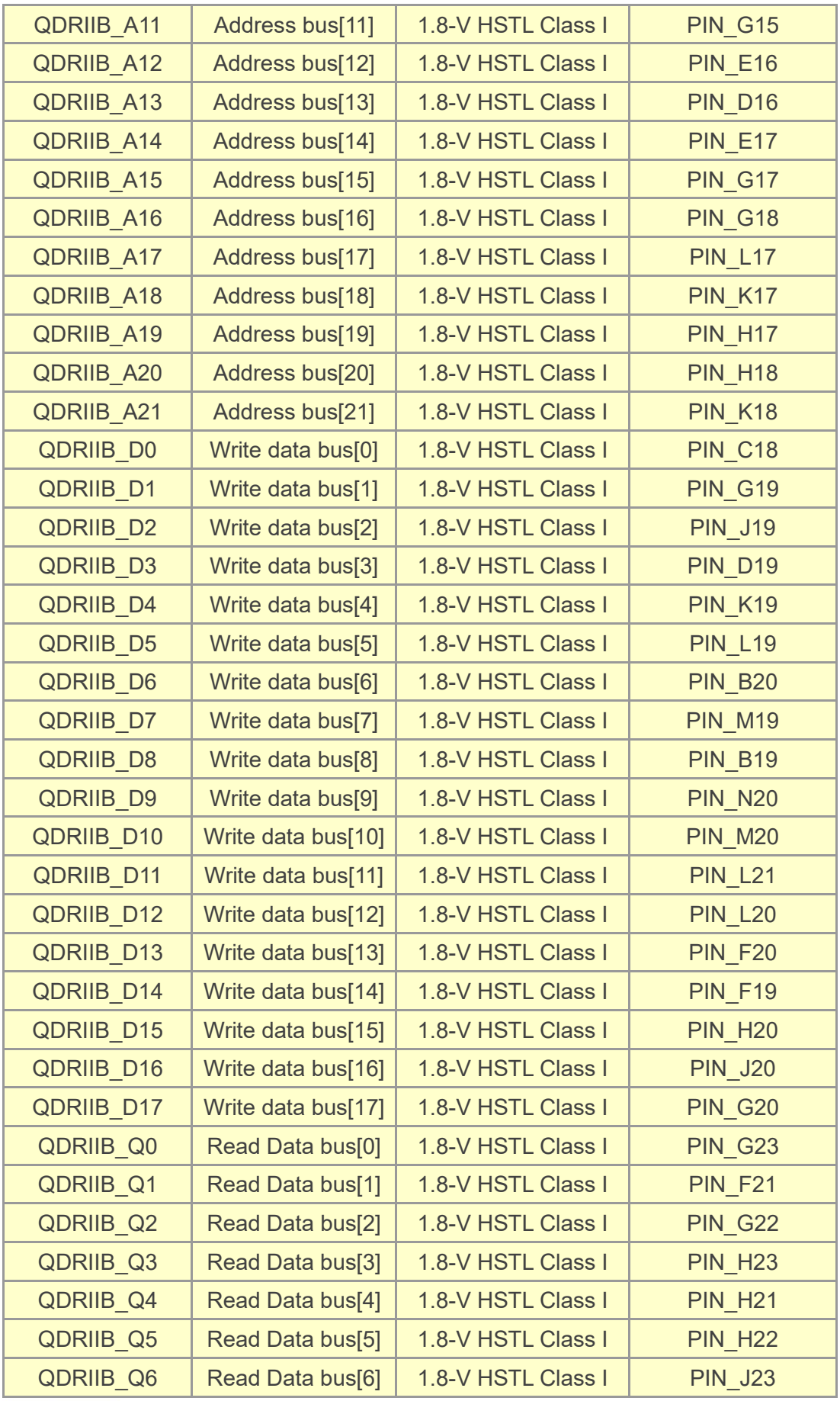

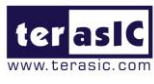

TR10a-LPQ User Manual

www.terasic.com<br>April 16, 2019

27

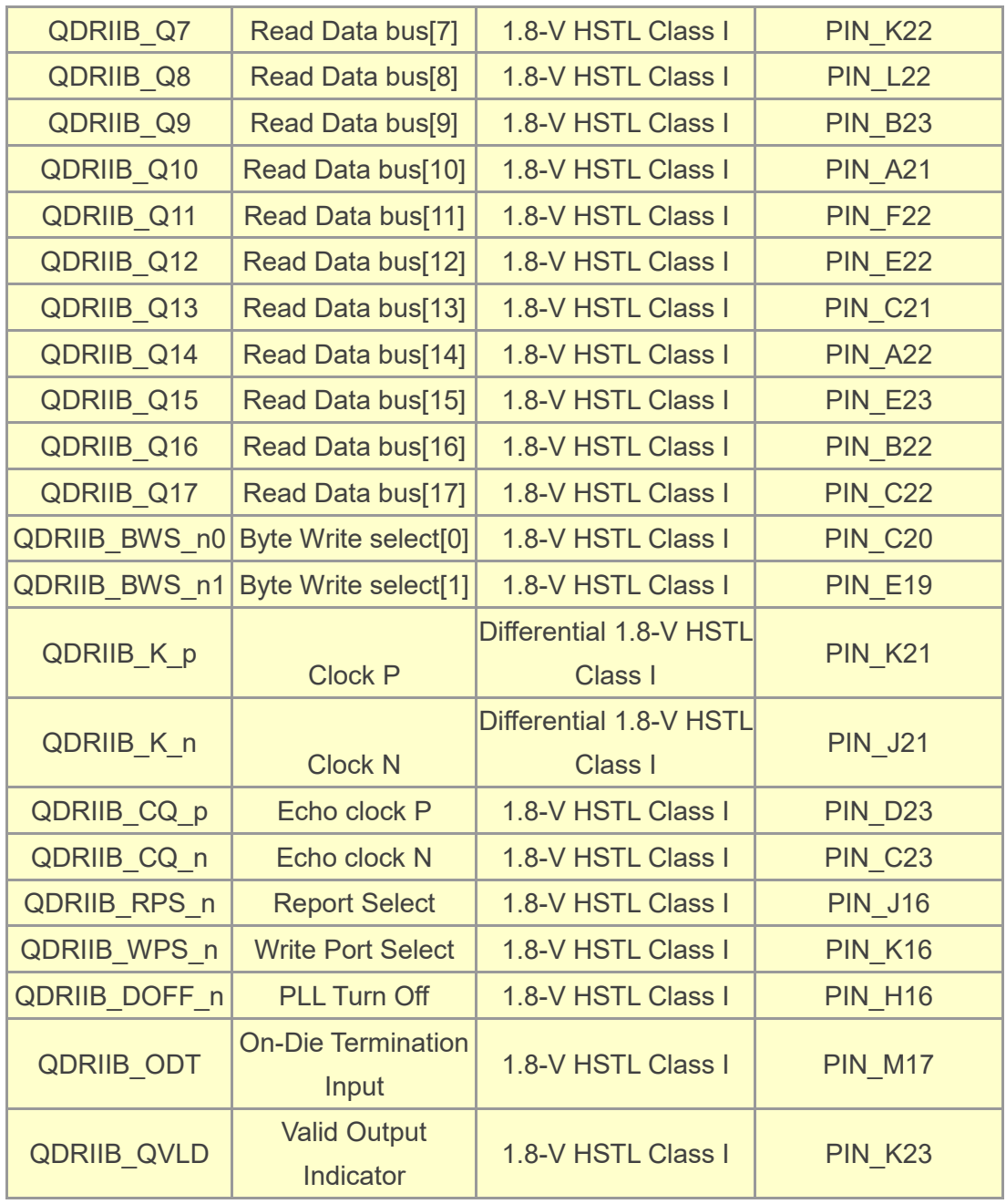

#### <span id="page-27-0"></span>**Table 2-12 QDRII+ SRAM C Pin Assignments, Schematic Signal Names, and Functions**

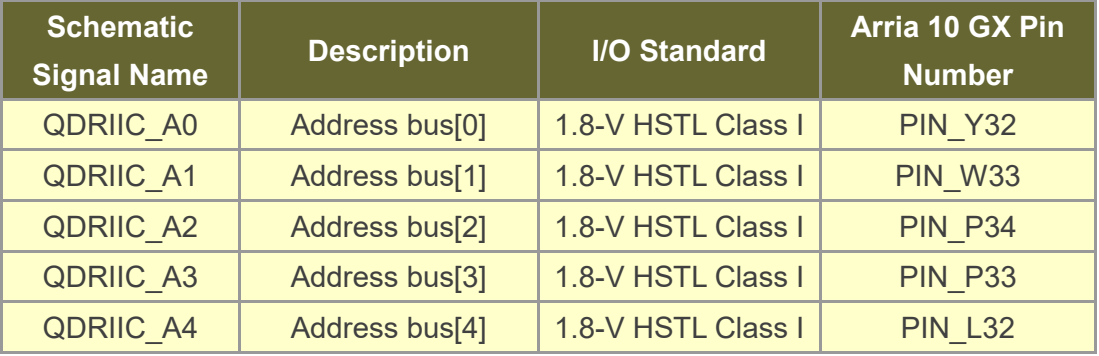

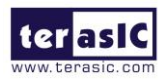

TR10a-LPQ User Manual [www.terasic.com](http://www.terasic.com/)

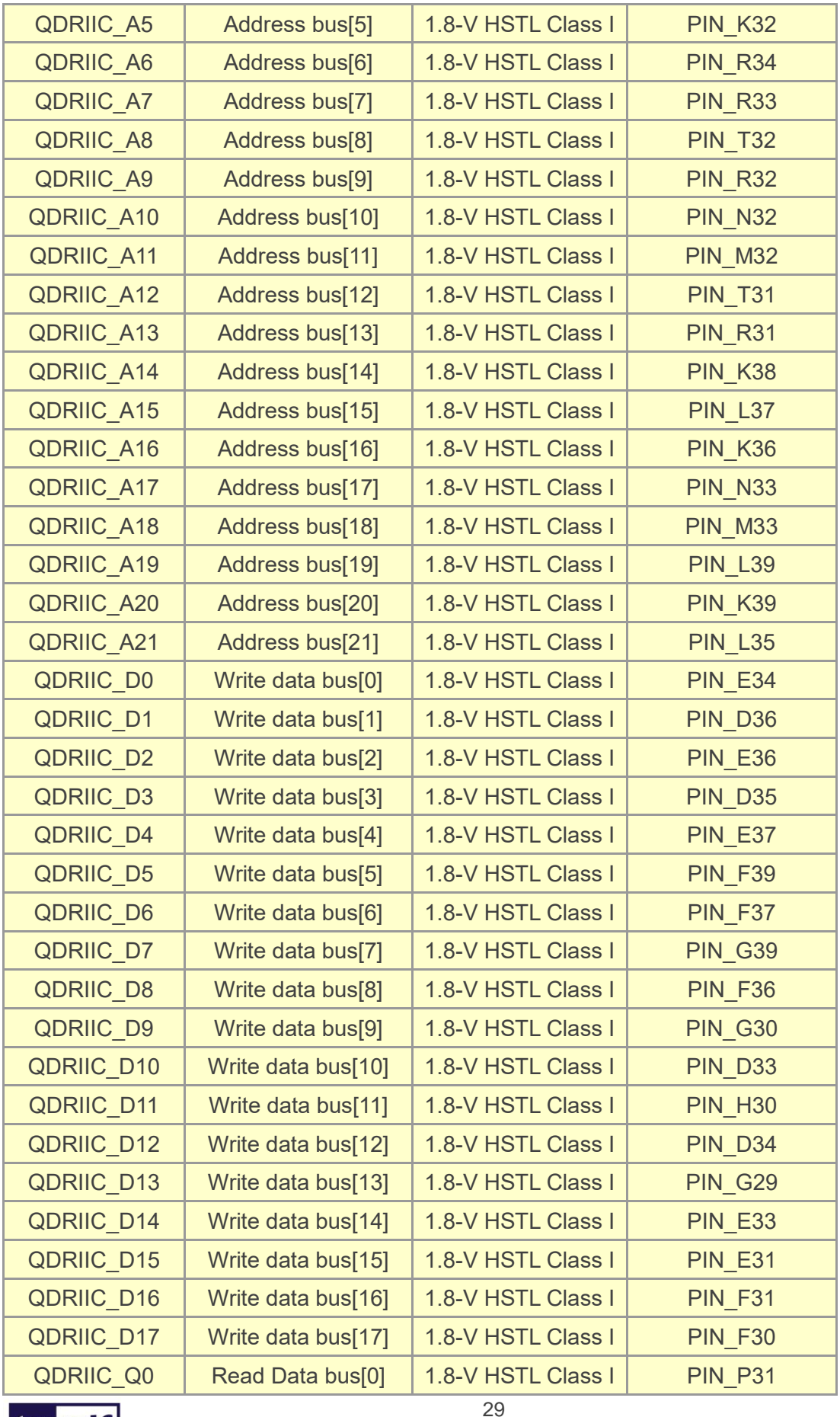

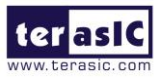

TR10a-LPQ User Manual

www.terasic.com<br>April 16, 2019

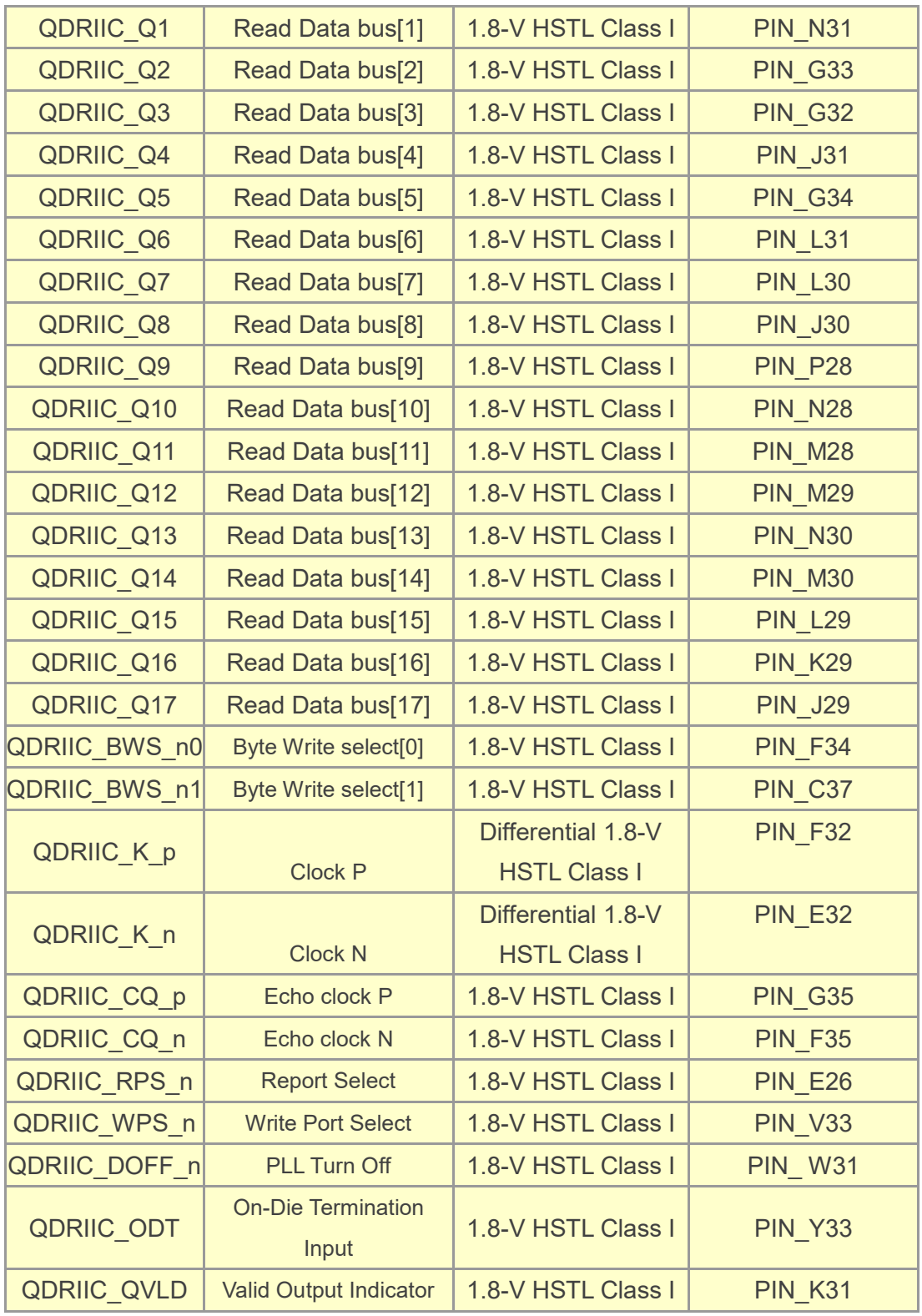

### <span id="page-29-0"></span>**Table 2-13 QDRII+ SRAM D Pin Assignments, Schematic Signal Names, and**

**Functions**

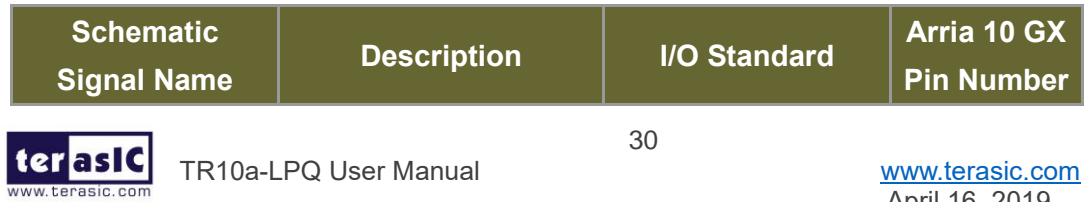

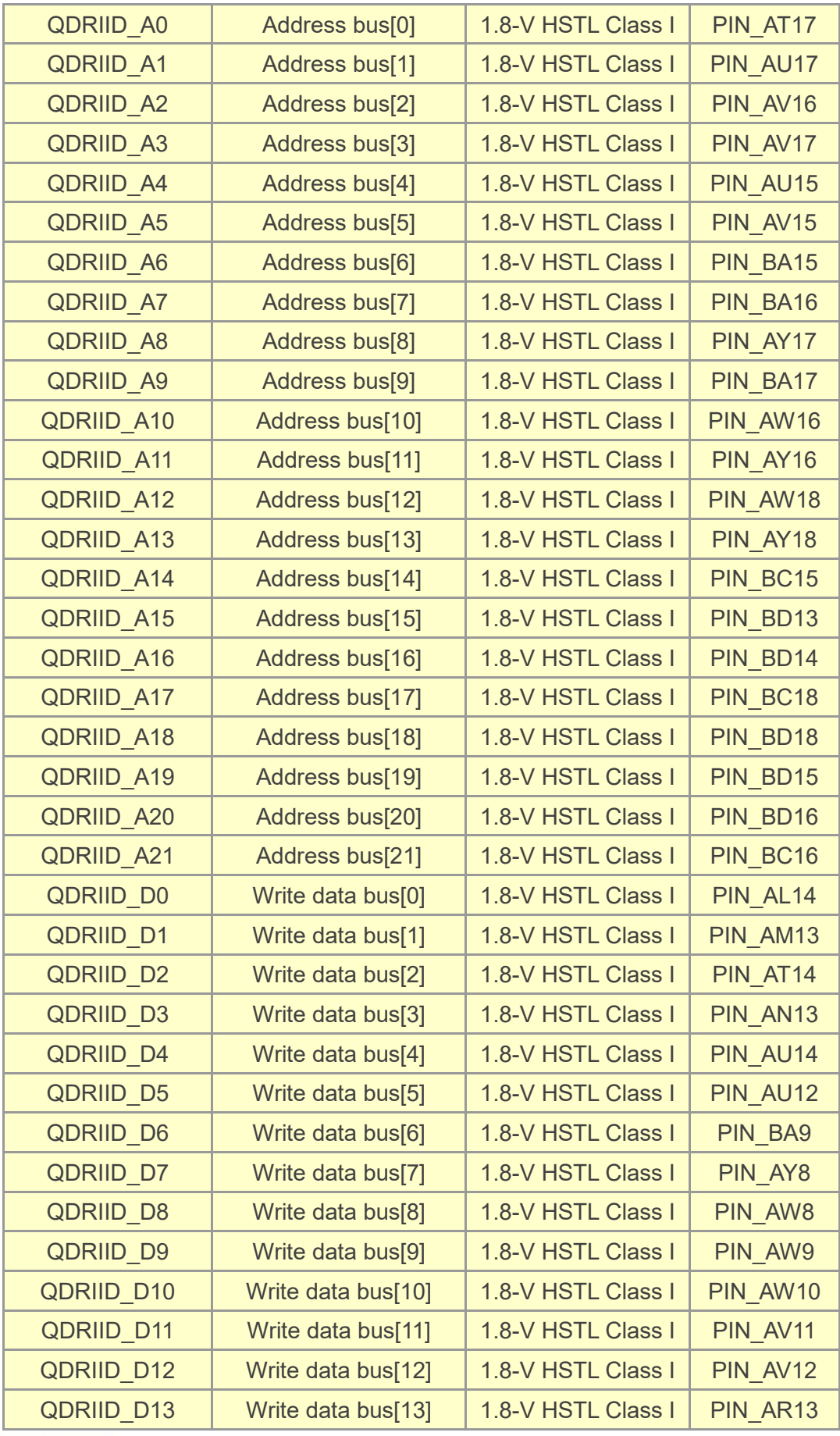

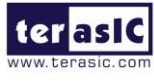

TR10a-LPQ User Manual

www.terasic.com<br>April 16, 2019

31

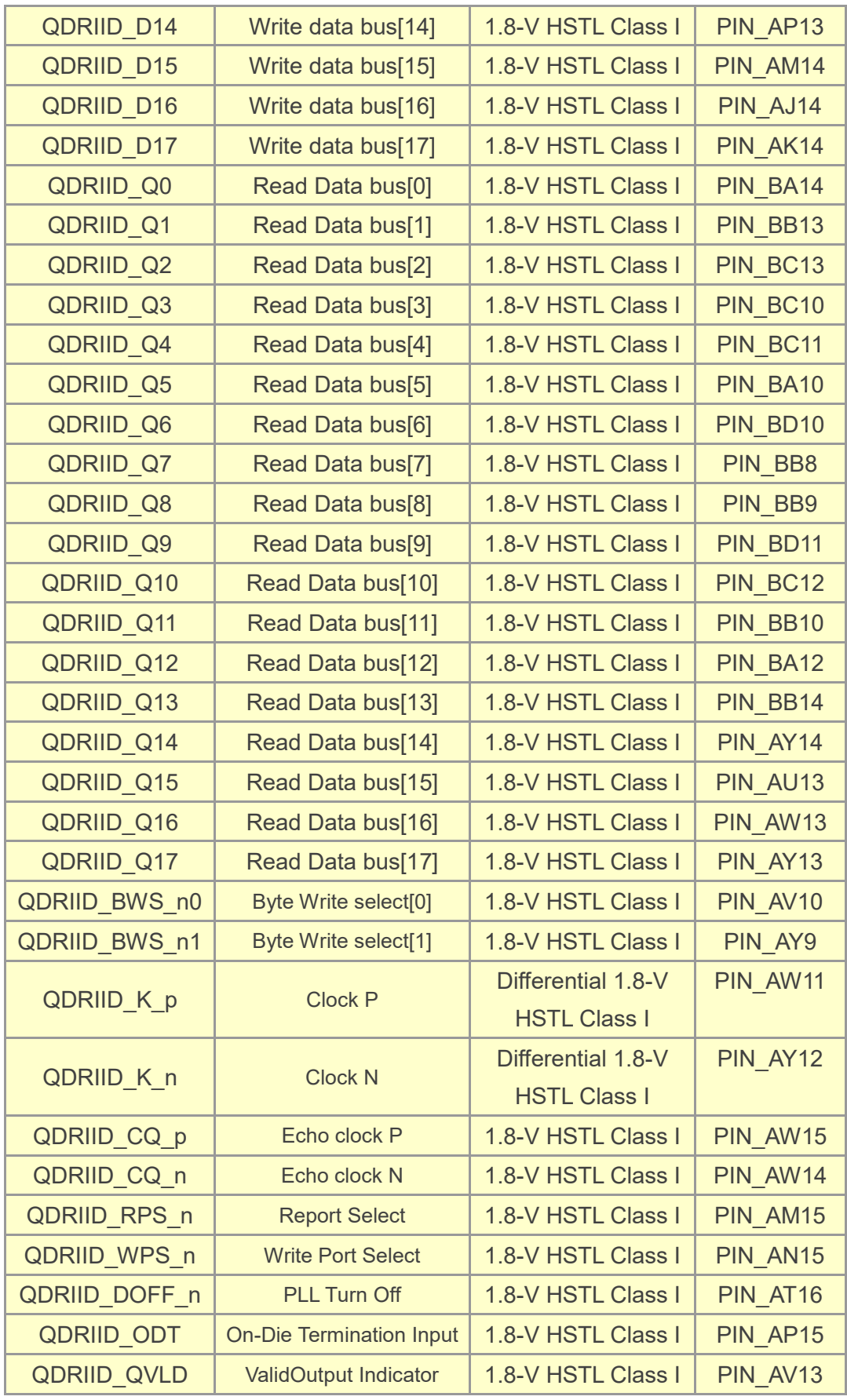

<span id="page-31-0"></span>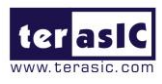

TR10a-LPQ User Manual

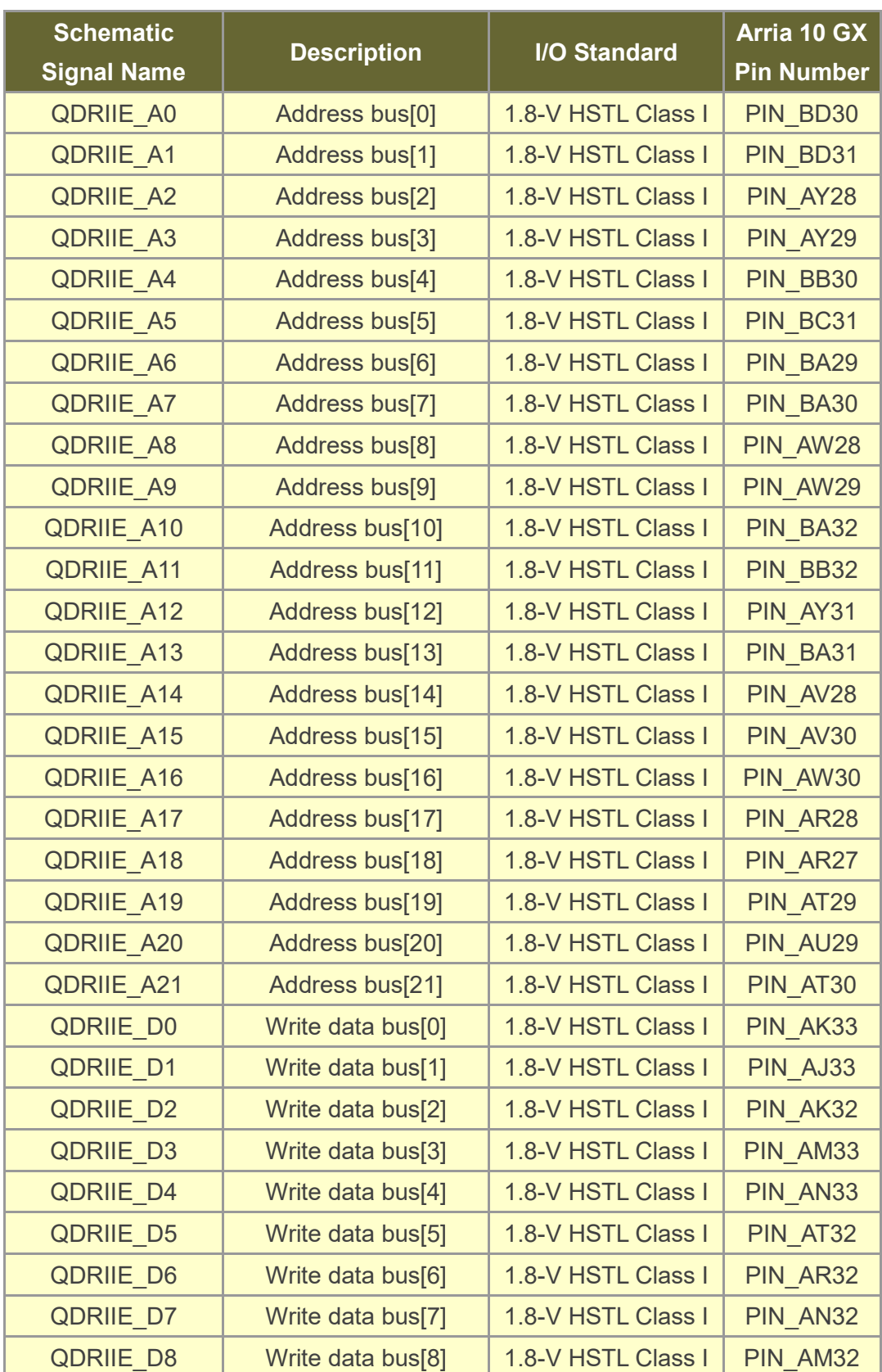

#### **Table 2-14 QDRII+ SRAM E Pin Assignments, Schematic Signal Names, and Functions**

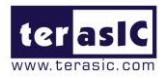

TR10a-LPQ User Manual

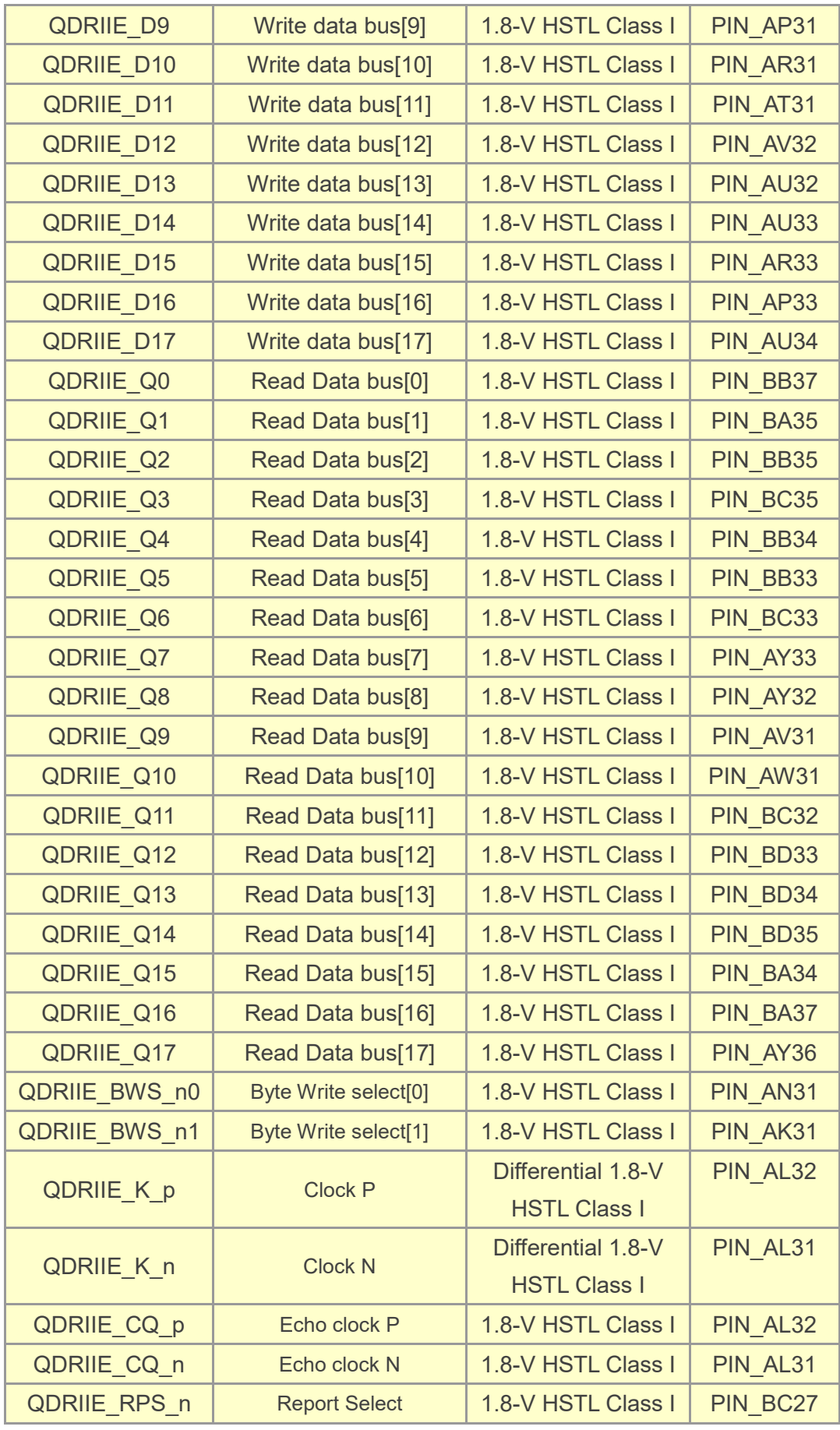

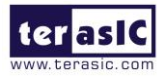

TR10a-LPQ User Manual

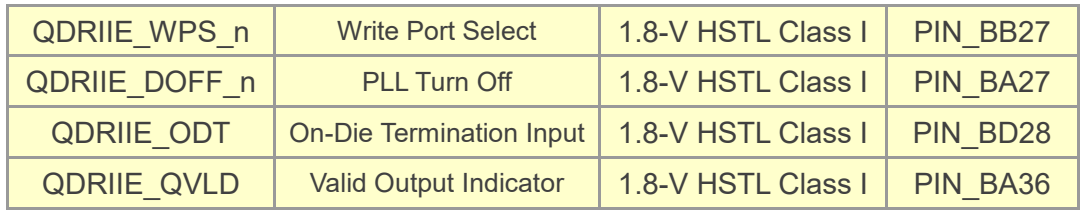

### <span id="page-34-0"></span>2.9 QSPF+ Ports

The development board has two independent 40G QSFP+ connectors that use one transceiver channel each from the Arria 10 GX FPGA device. These modules take in serial data from the Arria 10 GX FPGA device and transform them to optical signals. The board includes cage assemblies for the QSFP+ connectors. **[Figure 2-15](#page-34-1)** shows the connections between the QSFP+ and Arria 10 GX FPGA.

| <b>intel</b>                      | QSFPA TX P[3:0]<br>QSFPA_TX_N[3:0]<br><b>Control &amp; Status</b><br>QSFPA_RX_P[3:0]<br>QSFPA RX N[3:0] | <b>QSFP' A Connector</b> |  |
|-----------------------------------|----------------------------------------------------------------------------------------------------|--------------------------|--|
| <b>KArria</b> <sup>10</sup><br>GX | QSFPB TX P[3:0]<br>QSFPB_TX_N[3:0]<br><b>Control &amp; Status</b><br>QSFPB_RX_P[3:0]<br>QSFPB_RX_N[3:0] | <b>QSFP' B Connector</b> |  |

**Figure 2-15 Connection between the QSFP+ and Arria GX FPGA**

<span id="page-34-1"></span>**[Table 2-15](#page-34-2)** and **[Table 2-16](#page-35-1)** list the QSFP+ A and B pin assignments and signal names relative to the Arria 10 GX device.

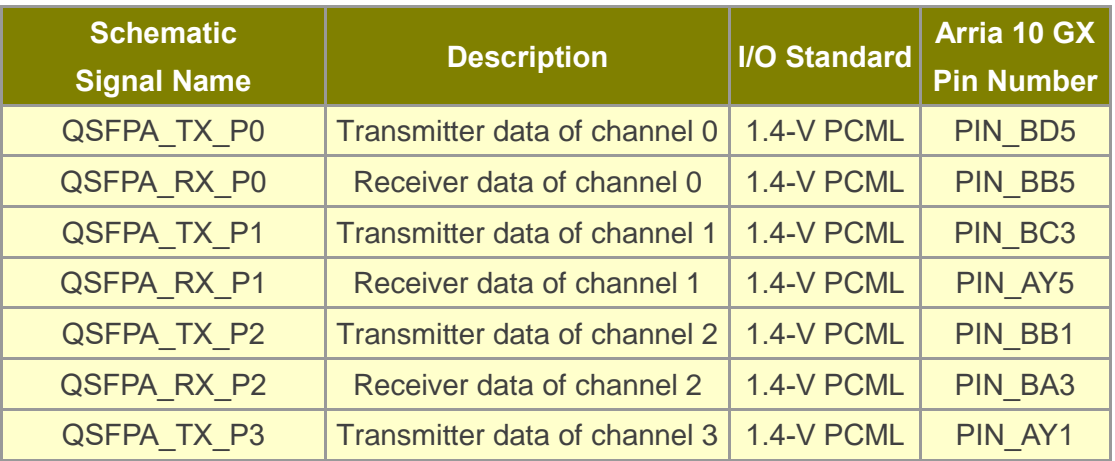

#### <span id="page-34-2"></span>**Table 2-15 QSFP+ A Pin Assignments, Schematic Signal Names, and Functions**

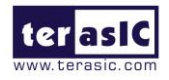

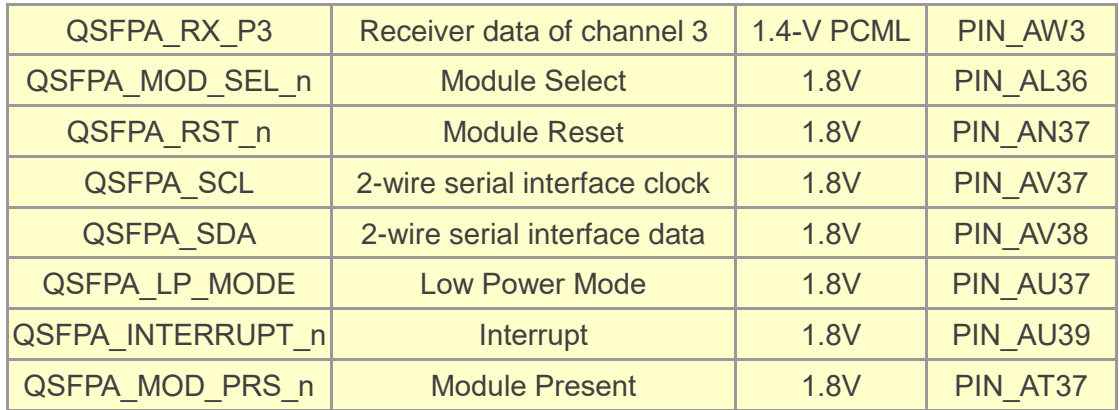

#### <span id="page-35-1"></span>**Table 2-16 QSFP+ B Pin Assignments, Schematic Signal Names, and Functions**

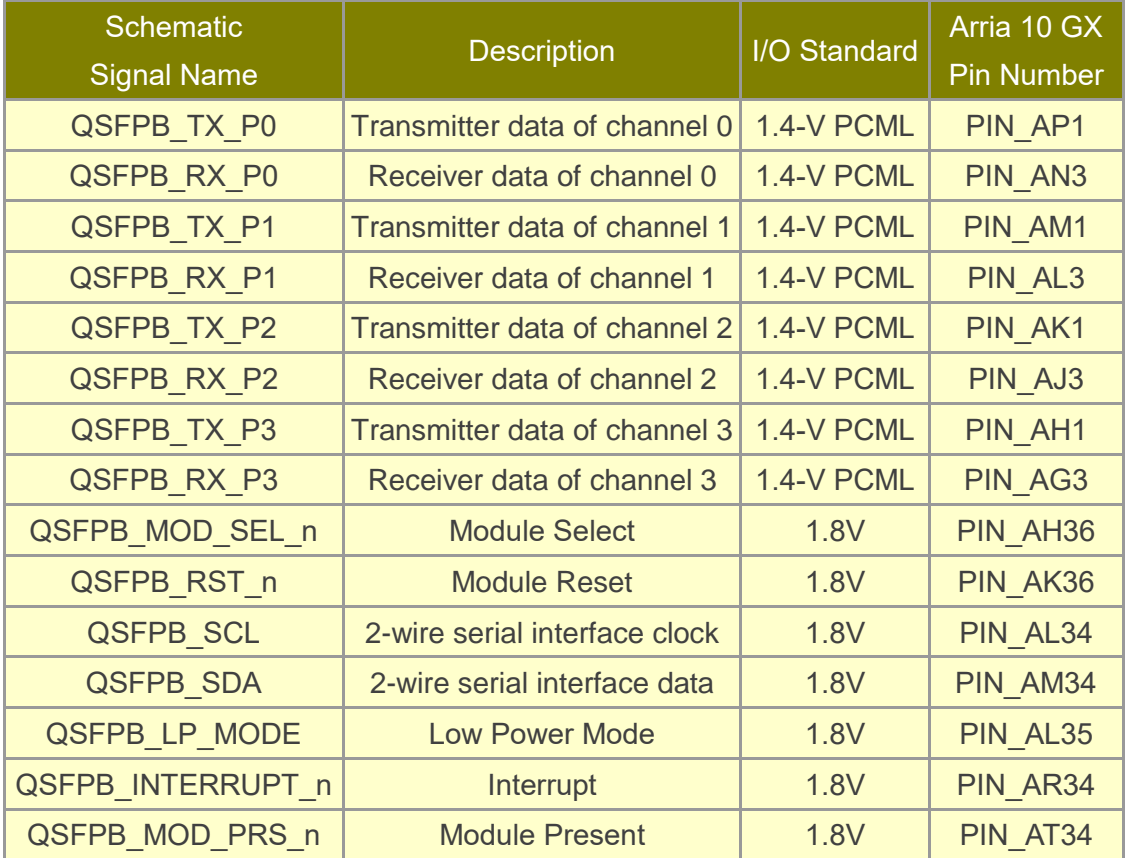

### <span id="page-35-0"></span>2.10 PCI Express

The FPGA development board is designed to fit entirely into a PC motherboard with x8 or x16 PCI Express slot. Utilizing built-in transceivers on the Arria 10 GX device, it is able to provide a fully integrated PCI Express-compliant solution for multi-lane (x1, x4, and x8) applications. With the PCI Express hard IP block incorporated in the Arria 10 GX device, it will allow users to implement simple and fast protocol, as well as saving

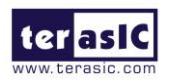

TR10a-LPQ User Manual [www.terasic.com](http://www.terasic.com/)
logic resources for logic application. **[Figure 2-16](#page-36-0)** presents the pin connection established between the Arria 10 GX and PCI Express.

The Dual PCI Express interface supports complete PCI Express Gen1 at 2.5Gbps/lane, Gen2 at 5.0Gbps/lane, and Gen3 at 8.0Gbps/lane protocol stack solution compliant to PCI Express base specification 3.0 that includes PHY-MAC, Data Link, and transaction layer circuitry embedded in PCI Express hard IP blocks.

Please note that it is a requirement that you connect the PCIe external power connector to 4-pin 12V DC power connector in the FPGA to avoid FPGA damage due to insufficient power. The PCIE\_REFCLK\_p signal is a differential input that is driven from the PC motherboard on this board through the PCIe edge connector. A DIP switch (S1) is connected to the PCI Express to allow different configurations to enable a x1, x4, or x8 PCIe.

**[Table 2-17](#page-36-1)** summarizes the Dual PCI Express pin assignments of the signal names relative to the Arria 10 GX FPGA.

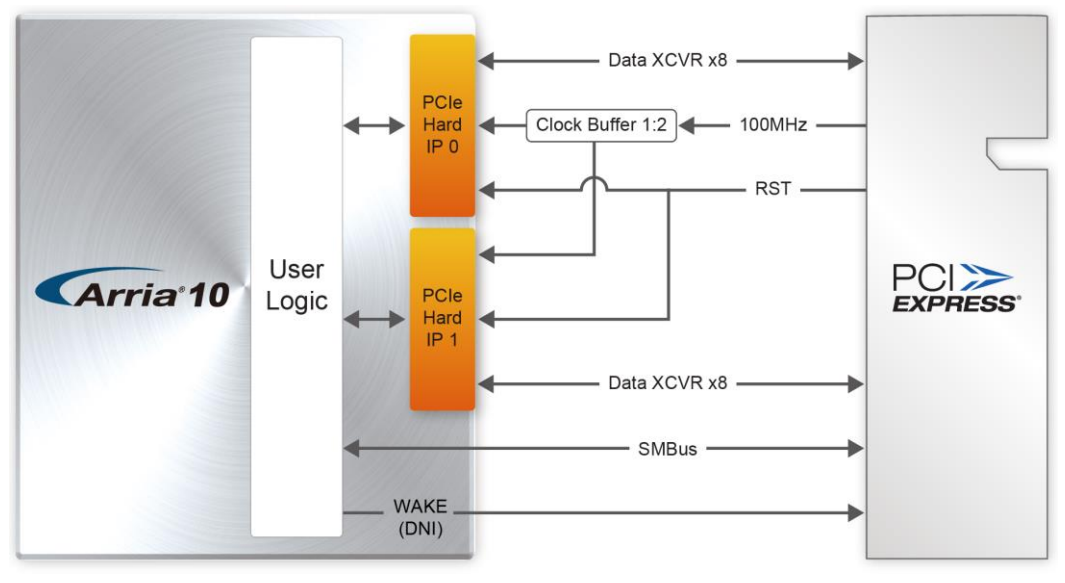

**Figure 2-16 PCI Express pin connection**

#### <span id="page-36-1"></span><span id="page-36-0"></span>**Table 2-17 PCI Express Pin Assignments, Schematic Signal Names, and Functions**

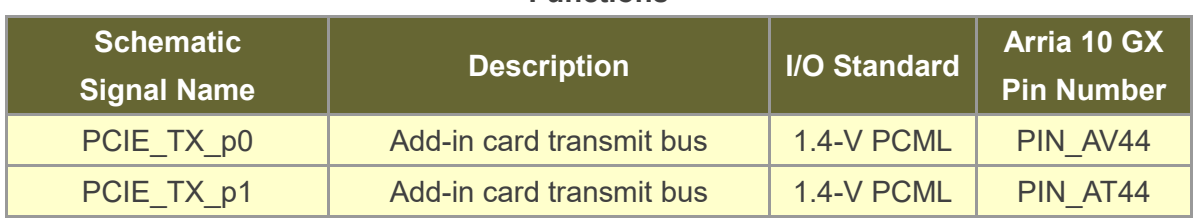

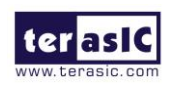

TR10a-LPQ User Manual [www.terasic.com](http://www.terasic.com/)

37

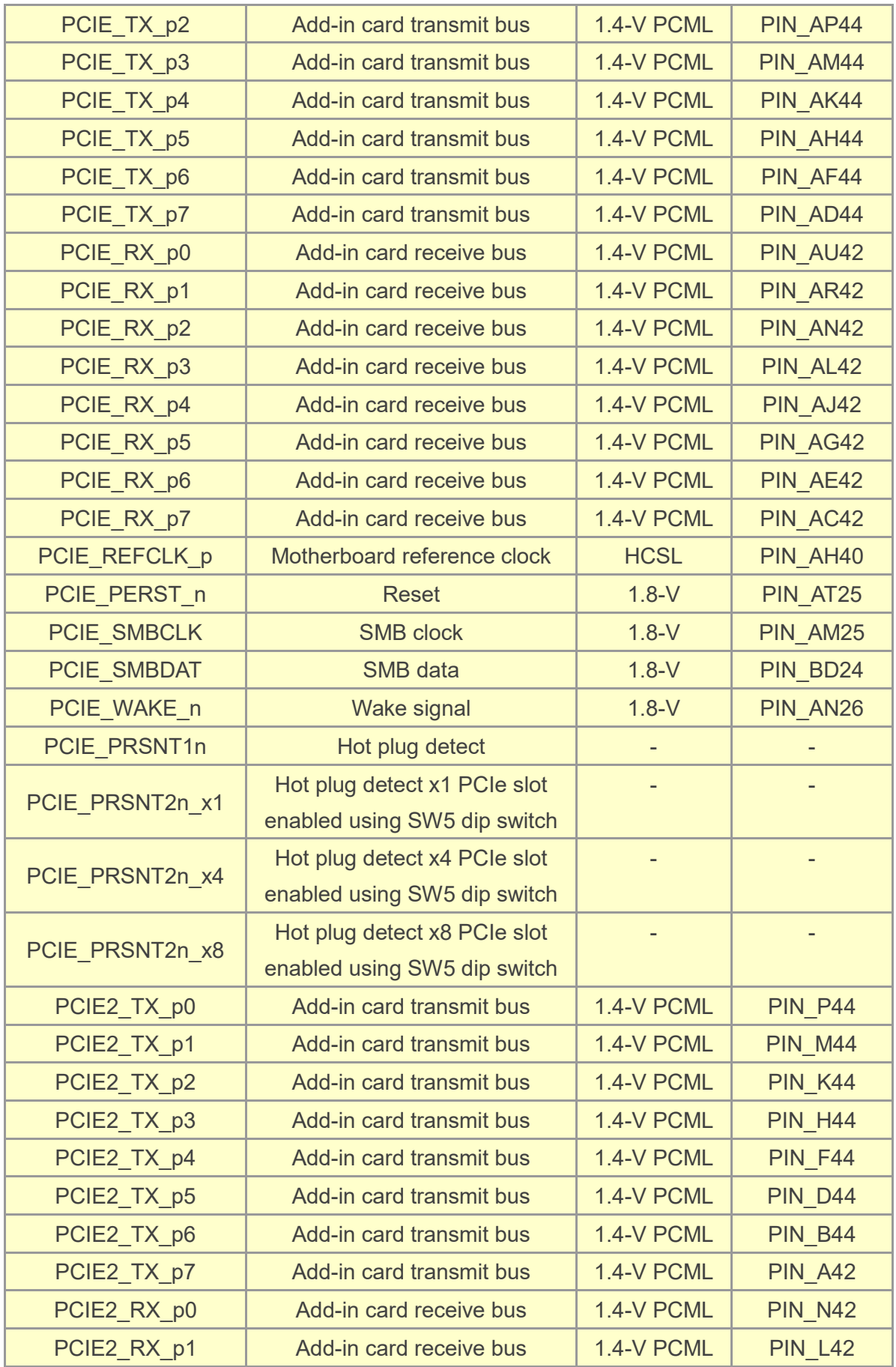

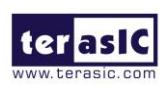

TR10a-LPQ User Manual

www.terasic.com<br>April 16, 2019

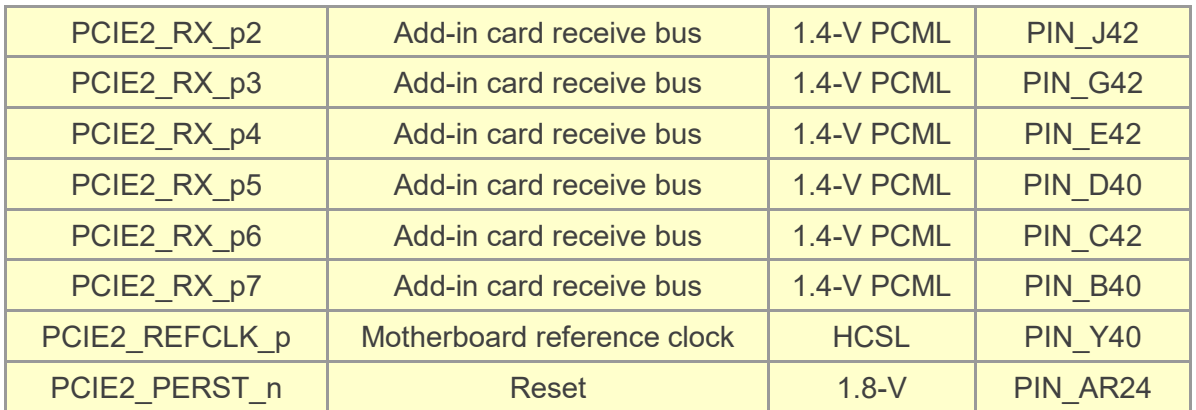

### 2.11 2x5 Timing Header

The FPGA board has one 2x5 GPIO header J5 for expansion function. The pin-out of J5 is shown in **[Figure 2-17](#page-38-0)**. GPIO\_P0 ~ GPIO\_P3 are bi-direction 1.8V GPIO. GPIO\_CLK0 and GPIO\_CLK1 are connected to FPGA dedicated clock input and can be configured as two single-ended clock signals or one differential clock signal. Users can use Terasic defined RS422-RJ45 board and TUB (Timing and UART Board) for RS422 and external clock inputs/UART applications.

**[Table 2-18](#page-38-1)** shows the mapping of the FPGA pin assignments to the 2x5 GPIO header.

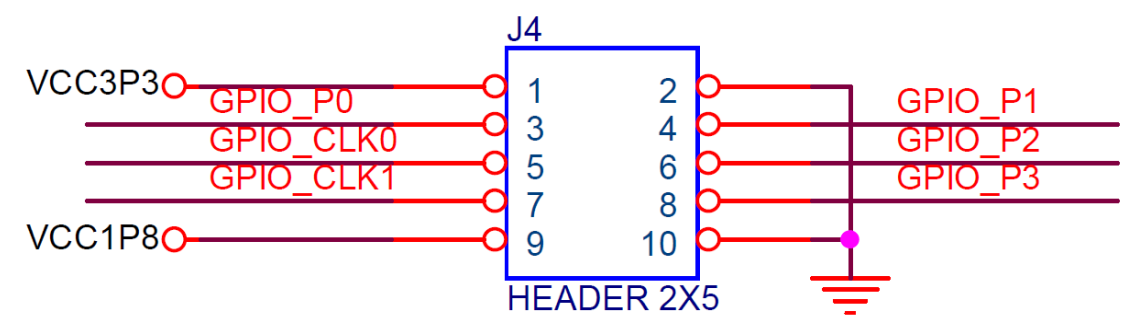

**Figure 2-17 Pin-out of Timing Expansion Header**

<span id="page-38-1"></span><span id="page-38-0"></span>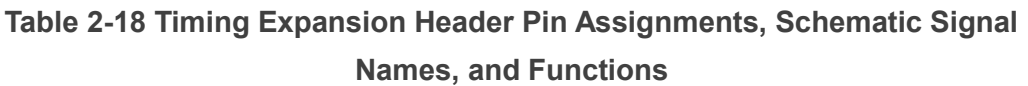

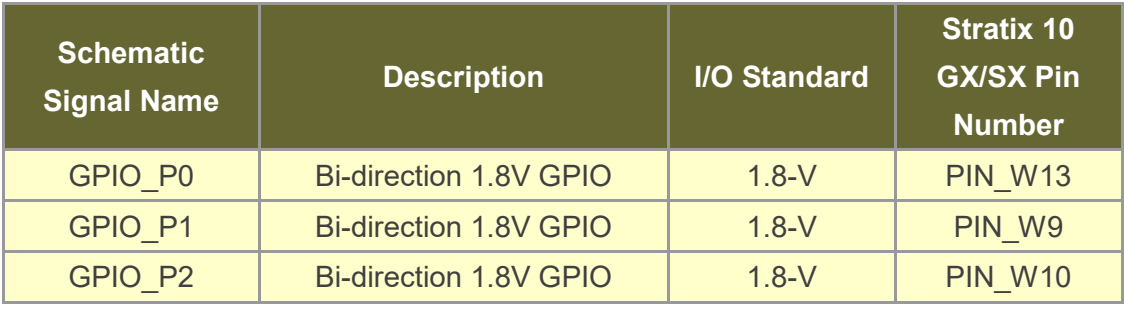

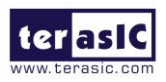

TR10a-LPQ User Manual [www.terasic.com](http://www.terasic.com/)

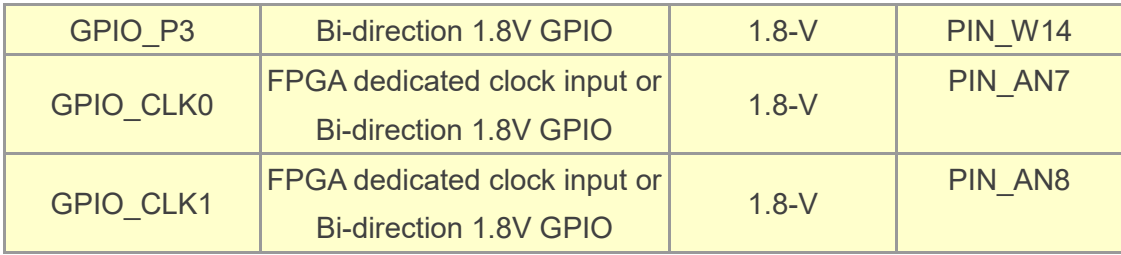

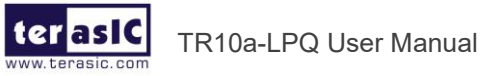

# *Chapter 3*

# Flash Programming

s you develop your own project using the Altera tools, you can program the flash memory device so that your own design loads from CFI flash memory into the FPGA on power up. This chapter will describe how to use Altera Quartus Prime Programmer Tool to program the common flash interface (CFI) flash memory device on the FPGA board. A

The Arria 10 GX FPGA development board ships with the CFI flash device preprogrammed with two FPGA configurations. The two configuration images are called: **factory** image and **user** image, respectively.

### 3.1 FPGA Configure Operation

Below shows the procedure to enable the FPGA configuration from Flash. Users can select one boot image between factory image and user image.

- 1. Make sure the two default FPGA configurations data has been stored in the CFI flash.
- 2. Set the FPGA configuration mode to FPPx16 mode by setting S1 MSEL[2:0] as **000** as shown in **[Figure 3-1](#page-41-0)**.
- 3. Specify the configuration of the FPGA using the default Factory Configuration Image or User Configuration Image by setting S1.4 according to **[Figure 3-2](#page-41-1)**. When the switch is in position "1", the factory image is used when the system boots. When the switch is in position "0", user image is used when the system boots.
- 4. Power on the FPGA board or press the MAX\_RST button if board is already powered on,
- 5. When the configuration is completed, the green Configure Done LED will light. If there is an error, the red Configure Error LED will light.

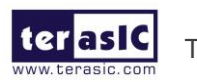

TR10a-LPQ User Manual [www.terasic.com](http://www.terasic.com/)

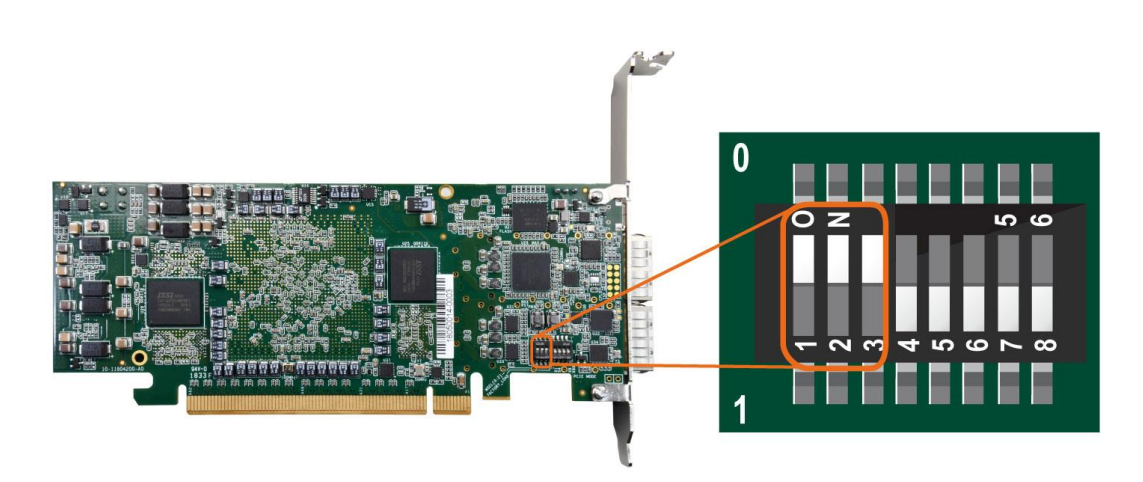

**Figure 3-1 MSEL[2:0]=000**

<span id="page-41-0"></span>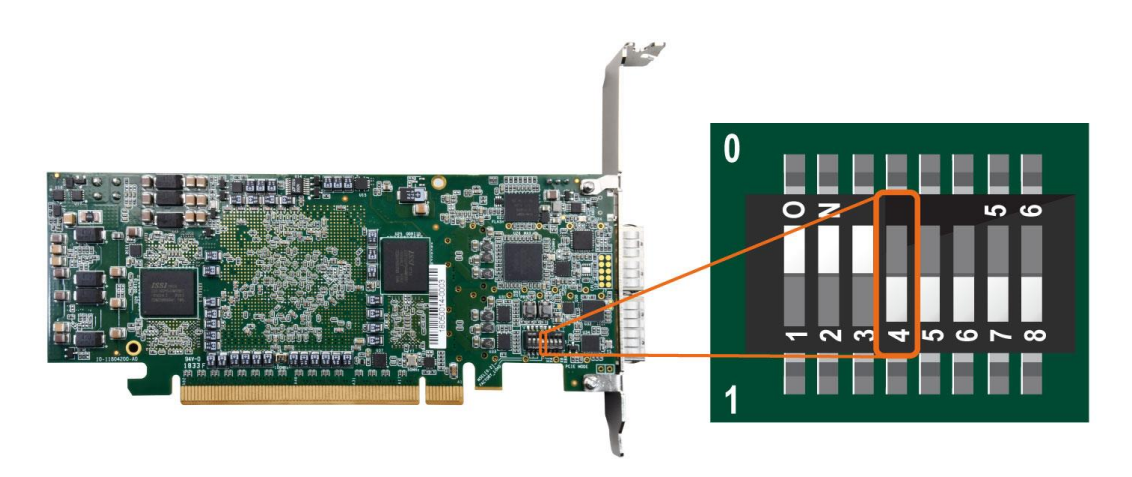

**Figure 3-2 Configuration Image Selection**

### <span id="page-41-1"></span>3.2 CFI Flash Memory Map

The TR10a-LPQ has one 1-Gbit, 16-bit data width, CFI compatible synchronous flash device for non-volatile storage of the FPGA configuration data, user Nios II code, and user data. Both MAX V CPLD and Stratix 10 GX FPGA can access this Flash device.

MAXV CPLD accesses flash for FPP x16 configuration of the FPGA at power-on and board reset events. It uses the PFL-II Mega function. Arria10 10 GX FPGA access to the flash memory's user space is done by Nios II.

**[Table 3-1](#page-42-0)** shows the memory map for the on-board flash. This memory provides nonvolatile storage for two FPGA bit-streams and Nios II Program, users data, as well as FPL option bits for PFL II configuration bits and board information. For the factory default code to run correctly and update designs in the user memory, this memory map address

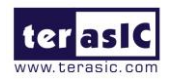

must not be altered.

<span id="page-42-0"></span>

|                                  | $\frac{1}{2}$ |                             |
|----------------------------------|---------------|-----------------------------|
| <b>Block Description</b>         | Size(KB)      | <b>Address Range</b>        |
| <b>Factory Board Information</b> | 128           | 0x00010000 - 0x0002FFFF     |
| <b>PFL</b> option bits           | 64            | 0x00030000 - 0x0003FFFF     |
| <b>Factory hardware</b>          | 44,032        | 0x00040000 - 0x02B3FFFF     |
| <b>User hardware</b>             | 44,032        | 0x02B40000 - 0x0563FFFF     |
| <b>Factory software</b>          | 8,192         | 0x05640000 - 0x05E3FFFF     |
| User software and data           | 34,560        | $0x05E40000 - 0x07$ FFFFFFF |

**Table 3-1 Flash Memory Map (Byte Address)**

The **Factory Board Information** stores the Manufacture Serial Number of the FPGA board. The Serial Number is a 13 digital number with format mmmmmmmm-nnnn. Users can find the number on the serial number sticker on the FPGA board.

The **PFL option bits** contains the image location of the **Factory hardware** and **User hardware**, so the PLF II IP in the MAX V CPLD can know where to find the FPGA configuration data. If developers erase all flash content, please ensure that the PFL option is reprogrammed with the FPGA configuration data.

For user's application, the **User hardware** must be stored with start address **0x02B40000**, and the user's software is suggested to be stored with start address **0x05E40000**. Users also can overwrite the Factory hardware and Factory software based on their application. **Factory hardware** must be stored with start address **0x00040000**, and the Factory software should be stored with start address **0x05640000**. We strongly recommend users to use the batch file in the **Flash\_Restore** folder to write the hardware and software data into the CFI-Flash.

### 3.3 Flash Example Designs

There are four flash example designs and one programming batch folder in the Demonstration folder under the System CD as shown in **[Table 3-2](#page-42-1)**.

<span id="page-42-1"></span>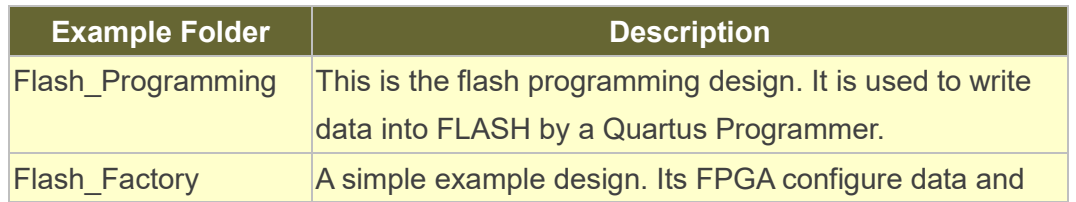

43

#### **Table 3-2 Flash Example Design**

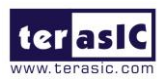

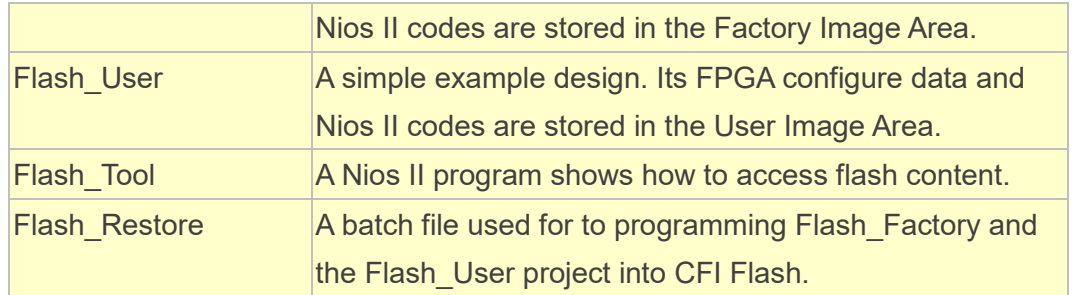

**[Figure 3-3](#page-43-0)** shows the relationship between the three examples – **Flash\_Programming**, **Flash\_Factory** and **Flash\_User**. The **Flash\_Programming** example is used to write data into the CFI Flash on the FPGA Board. The **Flash\_Factory** and **Flash\_User** are simple designs with Nios II processor. These two designed are written into CFI-Flash so they are selected to configure the FPGA when the FPGA is powered on.

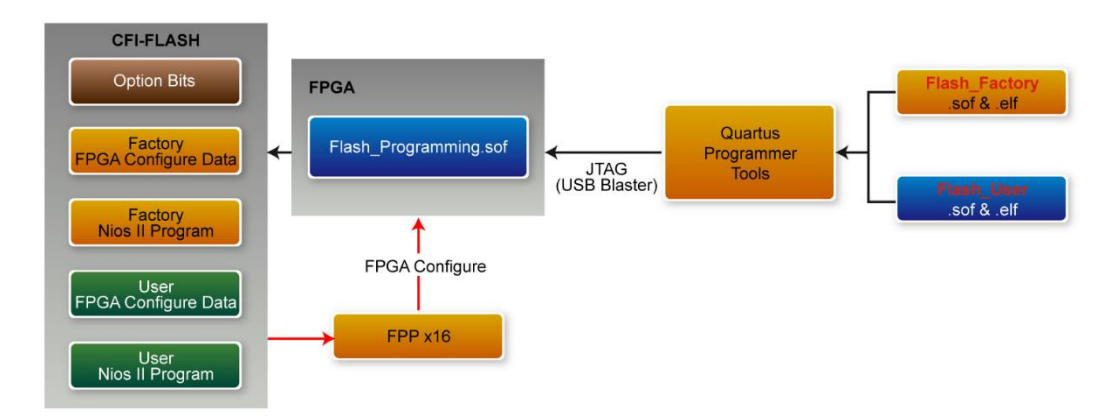

**Figure 3-3 Relationship between three flash examples**

<span id="page-43-0"></span>The **Flash\_Tool** is designed to show how to access flash via the Nios II processor. The design shows how to erase flash and read flash content.

### 3.4 Flash\_Programming Example

The **Flash\_Programing** project is designed to program CFI flash by a Quartus Programmer. In the project, Intel Parallel Flash Loader II IP is used to program the CFI-Flash. **[Figure 3-4](#page-44-0)** shows the Generic Setting in the IP. "Flash Programming" operation mode is used, and "CFI Parallel Flash" is selected. **[Figure 3-5](#page-44-1)** shows the Flash Interface Setting. "CFI 1 Gbit" is selected. The Flash Programming.sof generated by this program is used in the flash programming batch files located in the **Flash\_Restore** folder.

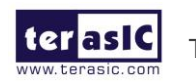

TR10a-LPQ User Manual [www.terasic.com](http://www.terasic.com/)

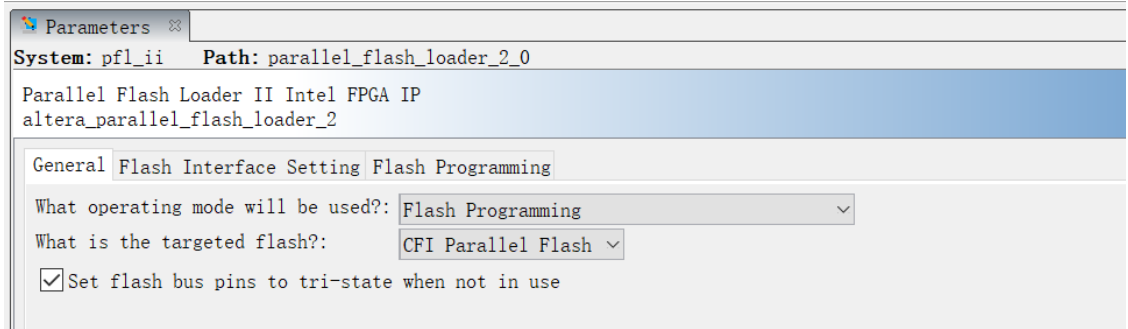

#### **Figure 3-4 General Setting in PFL II IP**

<span id="page-44-0"></span>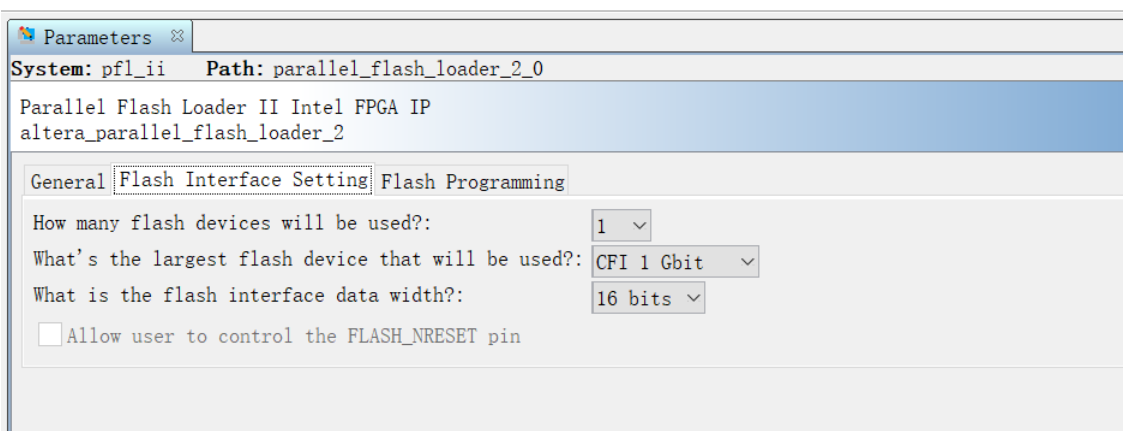

**Figure 3-5 Flash Interface Setting in PFL II IP**

### <span id="page-44-1"></span>3.5 Flash\_Factory Example

The Flash Factory is designed to show how to create a Nios II code which is booted from the Factory Software location in the CFI Flash when the board is powered on. This project's FPGA configuration data and Nios II code are stored in the Factory Hard area and Factory Software area of the CFI Flash when the FPGA board is shipped.

To develop this kind of boot code, first, developers need to include the Tri-State Conduit Bridge and the Generic Tri-State Controller in the **Platform Designer** (formerly Qsys) to implement the flash controller function, and connect the Nios II processor's data bus and instruction bus to the flash controller as shown in **[Figure 3-6](#page-45-0)**. Then, specify the Factory Software Location **0x05640000** as Reset Vector in the Nios II Processor component as shown in **[Figure 3-7](#page-45-1)**. Finally, developers need to uncheck the **allow code at reset** and **enable alt load** options in the BSP editor under of Nios II IDE tool (Nios II Software Builder Tools for Eclipse) as shown in **[Figure 3-8](#page-46-0)**.

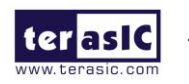

|                         |                         |                 |                             | ₩ System Contents ¤ Address Map ¤ Interconnect Requirements ¤ |                                                                      |                            |                       |
|-------------------------|-------------------------|-----------------|-----------------------------|---------------------------------------------------------------|----------------------------------------------------------------------|----------------------------|-----------------------|
|                         |                         |                 | System: system Path: clk_50 |                                                               |                                                                      |                            |                       |
| ٠                       |                         | Use Connections | Name                        | Description                                                   | Export                                                               | Clock                      | Base                  |
| 鳴                       |                         |                 | 11 y                        | INTELLAPT SCHUCI                                              |                                                                      | LUINJ                      |                       |
| $\times$                | $\overline{\checkmark}$ |                 | $\exists$ jtag uart         | TTAG UART Intel FPGA IP                                       |                                                                      |                            |                       |
| 蘷                       |                         |                 | c1k                         | Clock Input                                                   | $Double-click$                                                       | $c$ <sup>1</sup> $k$ 50    |                       |
| $\equiv$                |                         |                 | reset                       | Reset Input                                                   | Double-click                                                         | [c1k]                      |                       |
| ∸                       |                         |                 |                             | avalon_jta  Avalon Memory Mapped Slave                        | Double-click                                                         | $\lceil c1k \rceil$        | $0x0804$ 1048         |
| ▼                       |                         |                 | ira                         | Interrupt Sender                                              | Double-click                                                         | [c1k]                      |                       |
| $\overline{\mathbf{z}}$ | $\backslash$            |                 | $\boxdot$ led               | PIO (Parallel I/O) Intel FPGA IP                              |                                                                      |                            |                       |
|                         |                         |                 | c1k                         | Clock Input                                                   | Double-click                                                         | $c$ <sup>1</sup> $k$ 50    |                       |
|                         |                         |                 | reset                       | Reset Input                                                   | Double-click                                                         | $\lceil \text{clk} \rceil$ |                       |
|                         |                         |                 | s1                          | Avalon Memory Mapped Slave                                    | Double-click                                                         | $\lceil \text{clk} \rceil$ | 0x0804 1030<br>n.     |
|                         |                         | ୍ଠ              | external c Conduit          |                                                               | led externa                                                          |                            |                       |
|                         | ▽                       |                 | $\boxdot$ led bracket       | PIO (Parallel I/O) Intel FPGA IP                              |                                                                      |                            |                       |
|                         |                         |                 | c1k                         | Clock Input                                                   | $Double-click$                                                       | $c$ <sup>1k 50</sup>       |                       |
|                         |                         |                 | reset                       | Reset Input                                                   | Double-click                                                         | [c1k]                      |                       |
|                         |                         |                 | s1                          | Avalon Memory Mapped Slave                                    | $Double-click$                                                       | [c1k]                      | $\degree$ 0x0804 1020 |
|                         |                         |                 | external c Conduit          |                                                               | led bracket                                                          |                            |                       |
|                         | $\checkmark$            |                 | <b>口叫 ext flash</b>         | Generic Tri-State Controller                                  |                                                                      |                            |                       |
|                         |                         |                 | c1k                         | Clock Input                                                   | Double-click                                                         | $c$ <sup>1</sup> $k$ 50    |                       |
|                         |                         |                 | reset                       | Reset Input                                                   | Double-click                                                         | $\lceil \text{c1k} \rceil$ |                       |
|                         |                         |                 | $u$ as                      | Avalon Memory Mapped Slave                                    | $Double-click$                                                       | $\lceil c1k \rceil$        | $\bullet$ 0x0000 0000 |
|                         |                         |                 | t.cm                        | Tristate Conduit Master                                       | $Double-click$                                                       | $\lceil \text{clk} \rceil$ |                       |
|                         | $\overline{\checkmark}$ |                 |                             | □ cfi flash Tri-State Conduit Bridge                          |                                                                      |                            |                       |
|                         |                         |                 | c1k                         | Clock Input                                                   | $Double-click$                                                       | $c$ lk 50                  |                       |
|                         |                         |                 | reset                       | Reset Input                                                   | $Double-click$                                                       | [c1k]                      |                       |
|                         |                         |                 | $+ 0.0$                     | $T_{\text{mid}}$                                              | $\mathbf{r}$ , $\mathbf{r}$ , $\mathbf{r}$ , $\mathbf{r}$<br>$7 - 7$ | $5 - 11 - 1$               |                       |

<span id="page-45-0"></span>**Figure 3-6 Flash Controller Settings in Platform Designer (formerly Qsys)**

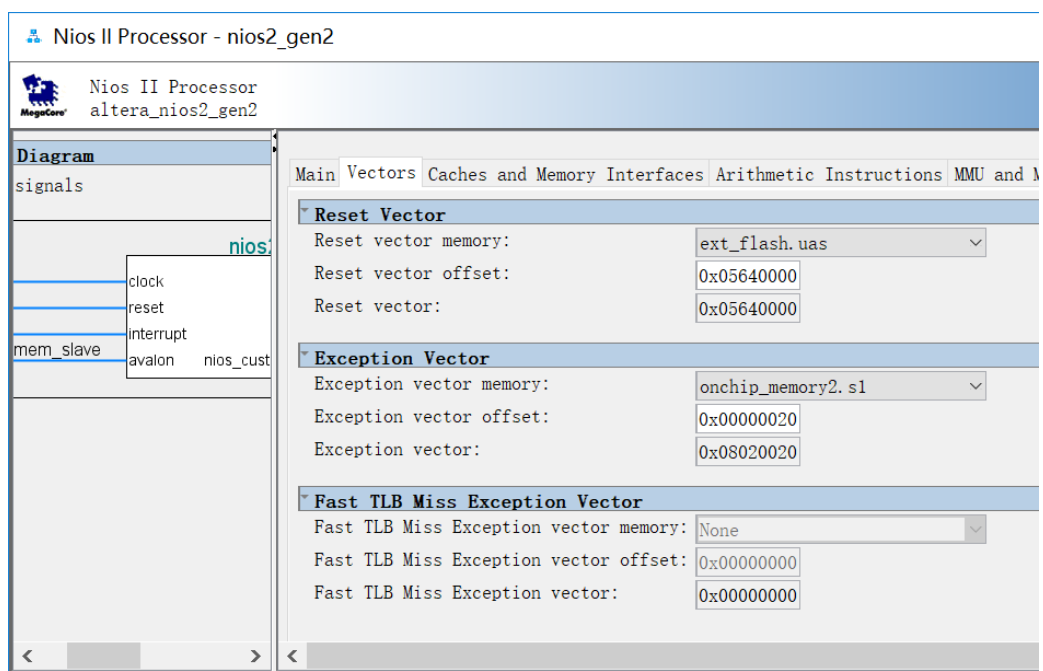

<span id="page-45-1"></span>**Figure 3-7 Factory Software Reset Vector Settings for NIOS II Processor**

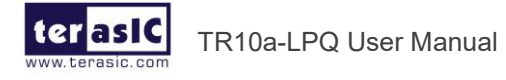

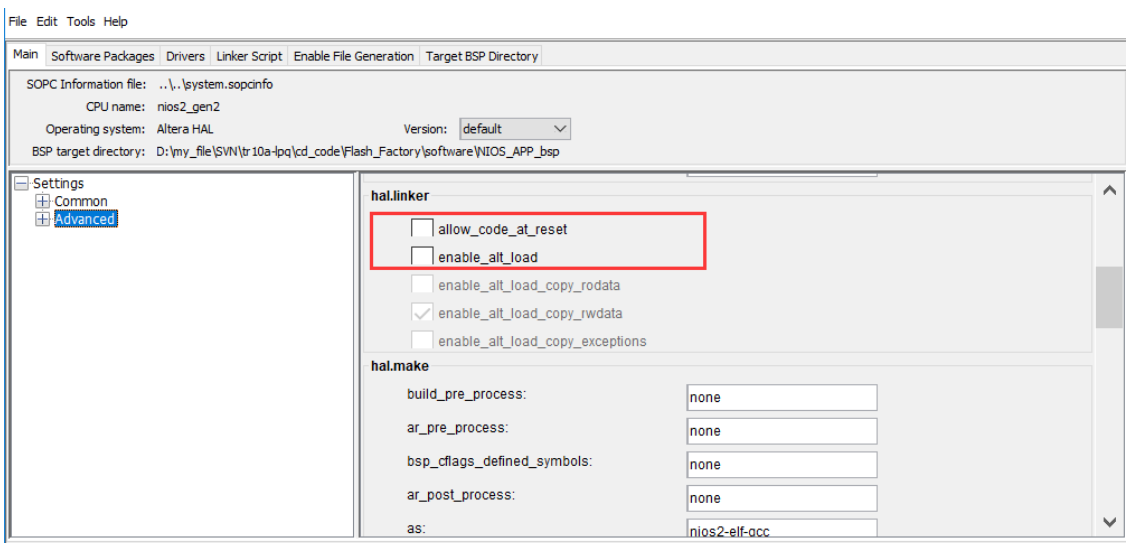

**Figure 3-8 BSP Editor in Nios II IDE**

### <span id="page-46-0"></span>3.6 Flash\_User Example

The **Flash\_User** project is similar with the above **Flash\_Factory** example code. This project's FPGA configuration data and Nios II code are stored in the User Hard area and User Software area when the FPGA board is shipped.

The major difference between the **Flash\_User** and **Flash\_Factory** is the Reset Vector address in the Nios II processor component and the LED control code in Nios II program. The User Software Location **0x05E40000** is used as Reset Vector as shown in **[Figure](#page-46-1)  [3-9](#page-46-1)**.

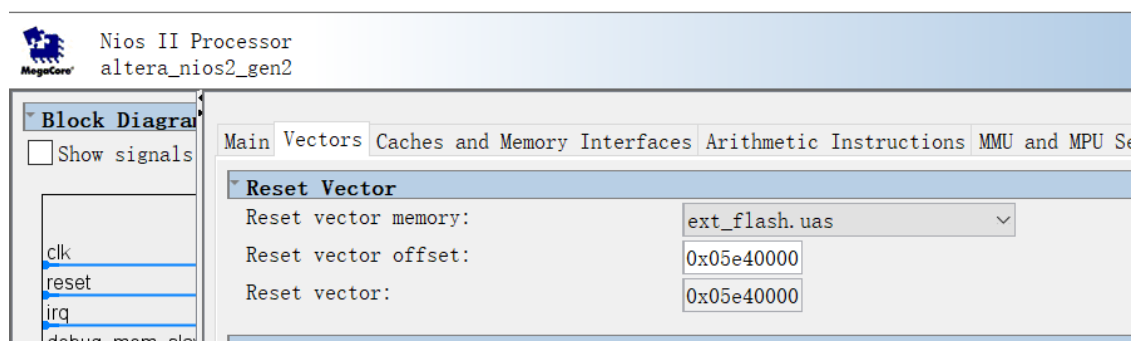

**Figure 3-9 User Software Reset Vector Settings for NIOS II Processor**

<span id="page-46-1"></span>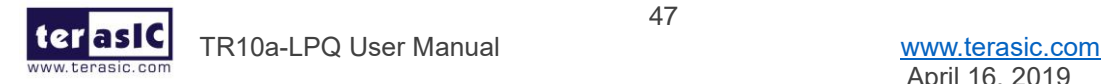

## 3.7 Flash\_Tool Example

This example show how the Nios II program accesses the FLASH. **[Figure 3-10](#page-47-0)** shows a screenshot of the Flash\_Tool menu shown under Nios II terminal.

Altera Nios II EDS 18.0 [gcc4]  $\Box$  $\overline{\mathsf{x}}$ Info (209060): Started Programmer operation at Thu Oct 18 16:07:23 201<br>Info (209016): Configuring device index 1<br>Info (209017): Device 1 contains JTAG ID code 0x02E660DD<br>Info (209007): Device 1 contains JTAG ID code 0x02E6 ..<br>ownloaded 119KB in 0.1s ied OK erified OK<br>tarting processor at address 0x09200244<br>ios2-terminal: connected to hardware target using JTAG UART on cable<br>ios2-terminal: "TR10a-LPQ [USB-1]", device 1, instance 0<br>ios2-terminal: (Use the IDE stop button or Ct TR10a-HL2 Flash Tool = ===== IRIQa-HLZ Plasn Iool<br>Show Plash Information<br>Show Option Bit<br>Show Board Information<br>Write Board Information<br>Erase Plash All<br>Erase Plash All<br>Have Plash All<br>Have Plash All chioce

#### **Figure 3-10 Screenshot of Flash\_Tool menu**

<span id="page-47-0"></span>The tools provide the following functions:

- ⚫ Show CFI Flash Size
- Show Option bits used by FPP x16 Configuration
- Read Serial Number from the CFI Flash
- ⚫ Erase Serial Number to the CFI flash
- ⚫ Erase option bits used by FPP x16
- Erase whole flash

### 3.8 Programming Batch File

The **Flash\_Restore** folder includes batch files to program the Factory image and User image into the CFI flash. **[Figure 3-11](#page-48-0)** shows the contents of the **Flash\_Restore** folder. The **factory** subfolder includes the .sof & .elf files generated by the **Flash\_Factory** project. The **user** subfolder includes the .sof & .elf files generated by the **Flash\_User** project. Flash\_Programming.sof is generated by the **Flash\_Programming** project.

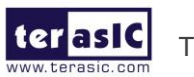

TR10a-LPQ User Manual [www.terasic.com](http://www.terasic.com/)

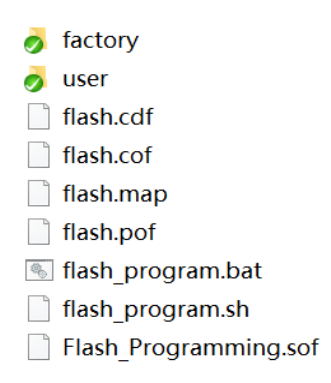

#### **Figure 3-11 Flash\_Restore folder content**

<span id="page-48-0"></span>The flash program.bat is the top batch file for flash programming. The batch file will configure the FPGA with Flash\_Programming.sof (Parallel Flash Loader II IP) and launch flash program.sh Nios II command batch file to perform the following tasks:

- 1. Use Nios II utilities **elf2flash** and **nios2-elf-objcopy** to convert **Factory** Nios II code and **User** Nios II code to factory\_sw.hex and user\_sw.hex, respectively.
- 2. Use **quartus\_cpf** utility according to a given configuration file **flash.cof** to merger all files (factory sw.hex, user sw.hex, factory .sof file, user .sof file, and option bit) into a single file **flash.pof**.
- 3. Use **jtagconfig** utility to adjust jtag speed.
- 4. Use **quartus pgm** utility to program flash with flash.pof.

Developers can copy their .sof & .efl files into the factory folder or the user folder, and launch the flash program.bat to program their code into the CFI-Flash.

### 3.9 Restore Factory Settings

This section describes how to restore the original **Factory** image and **User** image into the flash memory device on the FPGA development board. A programming batch file located in the **Flash\_Restore** folder is used to restore the flash content. Performing the following instructions can restore the flash content:

- 1. Make sure the Nios II EDS and USB-Blaster II driver are installed.
- 2. Make sure the FPGA board and PC are connected with an USB Cable.
- 3. Power on the FPGA board.
- 4. Copy the "Demonstrations/Flash\_Restore" folder under the CD to your PC's local drive.

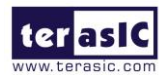

TR10a-LPQ User Manual [www.terasic.com](http://www.terasic.com/)

5. Execute the batch file flash\_program.bat to start flash programming.

After restoring the flash, perform the following procedures to test the restored boot code.

- 1. Power off the FPGA Board.
- 2. Set FPGA configuration mode as FPPx16 Mode by setting S1 MSEL[2:0] to **000**.
- 3. Specify configuration of the FPGA to Factory Hardware by setting the FACTORY\_LOAD dip in S1.4 to the '1' position.
- 4. Power on the FPGA Board, and the Configure Done LED D4 should light up.

The batch file converts the **Factory** and **User** .sof/.elf and PFL option bit into a flash.pof file and use Quartus Programmer to program the CFI-Flash with the generated flash.pof. The **factory** subfolder includes Flash\_Programming.sof and NIOS\_APP.elf files generated by **Flash\_Factory** project, and the **user** subfolder includes Flash\_Programming.sof and NIOS\_APP.elf files generated by **Flash\_User** project. The Flash\_Programming.sof under the **Flash\_Restore** folder is used to program flash by Quartus Programmer.

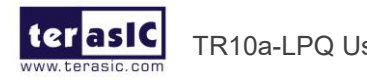

# *Chapter 4*

# Peripheral Reference Design

his chapter introduces TR10a-LPQ peripheral interface reference designs. It mainly introduces Si5340 chip which is a programmable clock generator. We provide two ways (Pure RTL IP and NIOS/Qsys System) respectively to show how to control Si5340 to output desired frequencies, as well as how to control the fan speed. The source codes and tool of these examples are all available on the System CD. T

### 4.1 Configure Si5340A in RTL

There is a Silicon Labs Si5340A clock generators on TR10a-LPQ FPGA board can provide adjustable frequency reference clock (See **[Figure 4-1](#page-50-0)**) for QSFP+ connectors and memory modules (QDR-II+). The Si5340A clock generator can output four differential frequencies from 100Hz ~ 712.5Mhz though I2C interface configuration. This chapter will show you how to use FPGA RTL IP to configure each Si5340A PLL and generate users desired output frequency to each peripheral.

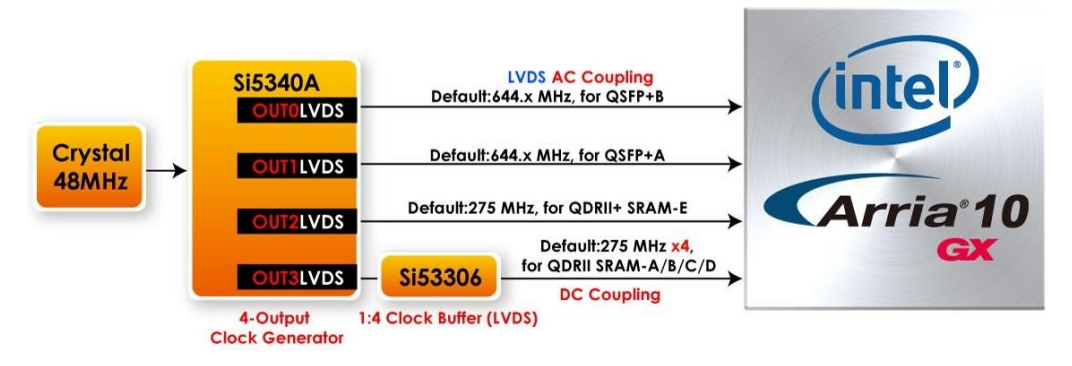

**Figure 4-1 The clock tree of the TR10a-LPQ**

#### <span id="page-50-0"></span>■ Creating Si5340A Control IP

The Si5340A control IP is located in the folder: "\Demonstrations\si5340\_controller" in the System CD. Developers can use the IP directly in their Quartus top. Developers can

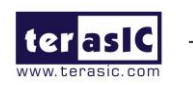

refer to the example in Demonstrations/Clock\_Controller folder. This example shows how to instantiate the IP in Quartus top project (See **[Figure 4-2](#page-51-0)**).

```
1/7===
                            ______________________________________
// Configure SI5340A
% / Vefine XCVR_REF_644M53125<br>
define XCVR_REF_322M265625<br>
define XCVR_REF_250M<br>
define XCVR_REF_125M<br>
define XCVR_REF_125M<br>
define XCVR_REF_100M<br>
define XCVR_REF_100M<br>
4'h4
define XCVR_REF_100M
                                   4'h44'h6<br>4'h2define MEM REF 275M
define MEM_REF_250M
                                   4'h2// REG/WIRE declarations
1/1 =1/--si5340
wire si5340a controller start;
wire si5340a config done;
//===================
// Structural coding
11 ==. . . . . . . . . . . . . .
assign si5340a controller start = \simBUTTON[0] ;
//--Configure SI5340A0
TR10ALPQ SI5340A CONFIG si5340a controller(
    \overline{\text{icik}} (CLK 50 B2H),
    \overline{\text{array}} (CPU_RESET_n),
     .iStart(si5340a controller start),
     .iXCVRO REFCLK(\overline{X}CVR REF 644M53125), //\overline{X}CVR REF 644M53125), //QSFP-B
    .iXCVR1_REFCLK('XCVR_REF_322M265625), //'XCVR_REF_644M53125), //QSFP-A
     . iMEM_REFCLK ('MEM_REF_250M), //'MEM_REF_275M), //QDRIIA/B/C/D/E
     . IC_{\text{CLK}} (S15340A_{\text{L2C}} SCL),<br>. IC_{\text{DATA}} (S15340A_{\text{L2C}} SDA),
     .12CDATA
     .oPLL REG CONFIG DONE (si5340a config done)
\mathbf{a}assign SI5340A OE n = 1'b0;assign S15340A RST_n = CPU REST_n;
```
#### **Figure 4-2 The controller IP of the Si5340A**

<span id="page-51-0"></span>◼ **Using Si5340A control IP**

**[Table 4-1](#page-51-1)** lists the instruction ports of Si5340A Controller IP.

<span id="page-51-1"></span>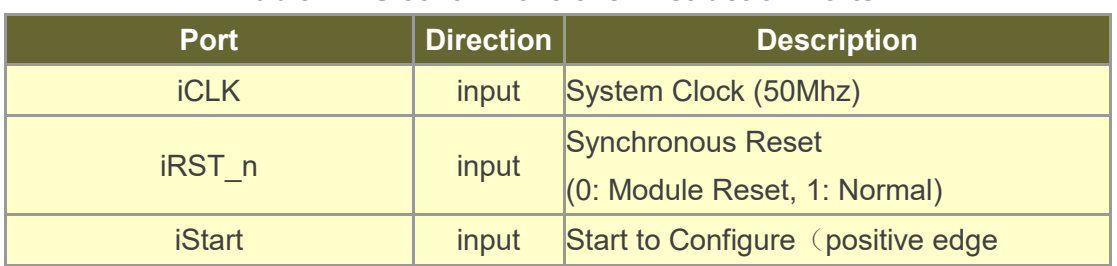

#### **Table 4-1 Si5340A Controller Instruction Ports**

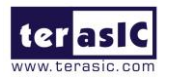

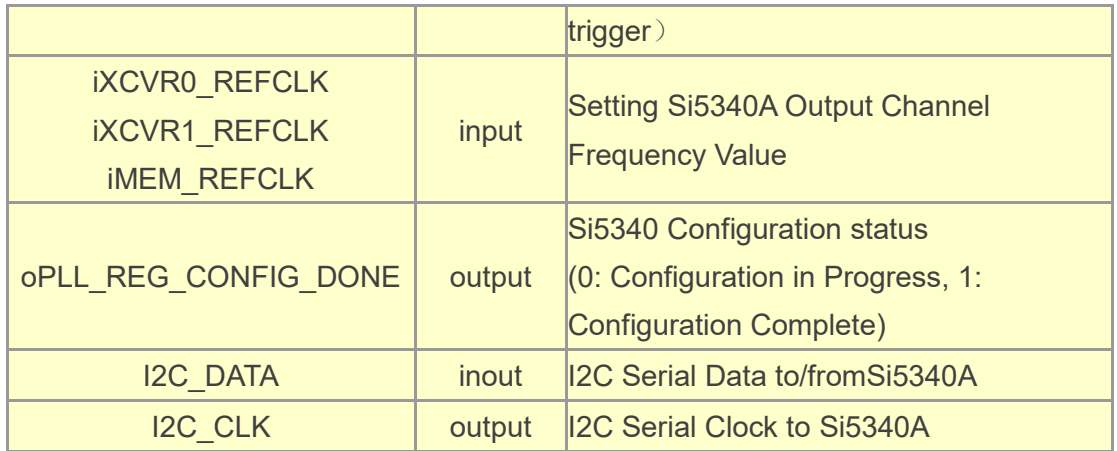

As shown in **[Table 4-2](#page-52-0)** and **[Table 4-3](#page-52-1)**, Si5340A control IP have preset several output frequency parameters, if users want to change frequency, users can fill in the input ports " IXCVR0\_REF\_CLK", " IXCVR1\_REF\_CLK" and " IMEM0\_REF\_CLK" with desired frequency values and recompile the project. For example, in the components Si5340A, change

*.iXCVR0\_REFCLK(`XCVR\_REF\_644M53125),*

to

*.iXCVR0\_REFCLK(`XCVR\_REF\_322M265625),*

Recompile project, the Si5340A OUT0 channel (for QSFP+) output frequency will change from 644.53125Mhz to 322.26562Mhz.

| <b>IXCVRO_REFCLK</b><br><b>IXCVR1_REFCLK</b><br><b>Input Setting</b> | <b>Si5340A Channel Clock Frequency (MHz)</b> |
|----------------------------------------------------------------------|----------------------------------------------|
| 4 <sup>th</sup> 0                                                    | 644.53125                                    |
| 4 <sup>th1</sup>                                                     | 322.265625                                   |
| 4'h2                                                                 | 250                                          |
| 4 <sup>th</sup> 3                                                    | 125                                          |
| 4 <sup>th</sup> 4                                                    | 100                                          |

<span id="page-52-0"></span>**Table 4-2 Si5340A Controller Reference Clock Frequency Setting for QSFP+**

<span id="page-52-1"></span>**Table 4-3 Si5340A Controller Reference Clock Frequency Setting for Memory**

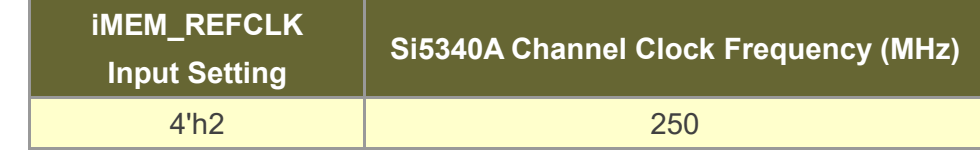

53

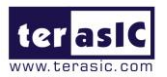

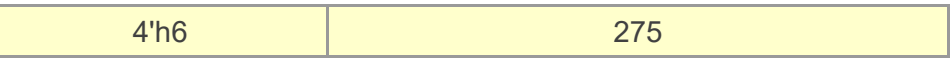

Users can also dynamically modify the input parameters, and input a positive edge trigger for "iStart", then, Si5340A output frequency can be modified.

After the manually modifying, please remember to modify the corresponding frequency value in SDC file.

#### **Modify Clock Parameter for Your Own Frequency**

If the Si5340A control IP built-in frequencies are not users' desired, users can refer to the below steps to the modify control IP register parameter settings to modify the IP to output a desired frequency.

1. Firstly, download ClockBuilder Pro Software (See **[Figure 4-3](#page-54-0)**), which is provided by Silicon Labs. This tool can help users to set the Si5340A's output frequency of each channel through the GUI interface, and it will automatically calculate the Register parameters required for each frequency. The tool download link:

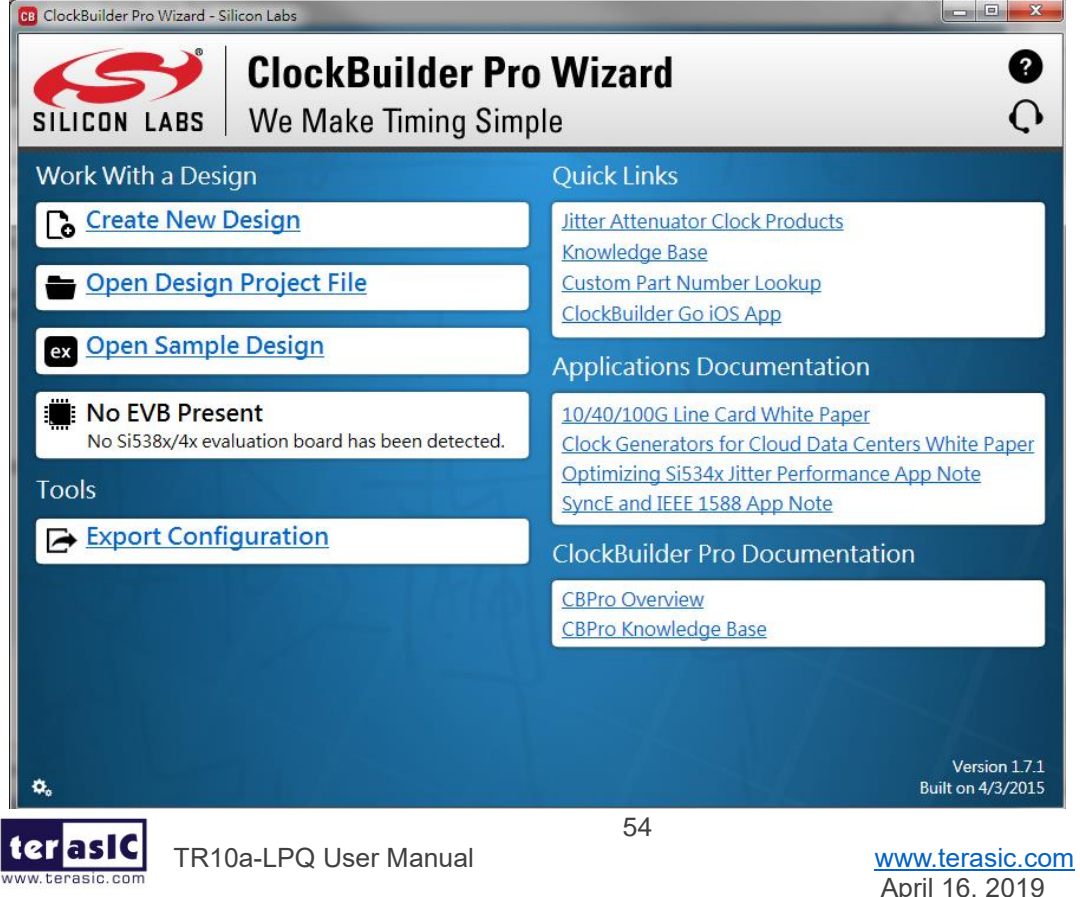

[http://url.terasic.com/clockuilder\\_ro\\_oftware](http://url.terasic.com/clockuilder_ro_oftware)

#### <span id="page-54-0"></span>**Figure 4-3 ClockBuilder Pro Wizard**

2. After the installation, select Si5340, and configure the input frequency and output frequency as shown in **[Figure 4-4](#page-54-1)**.

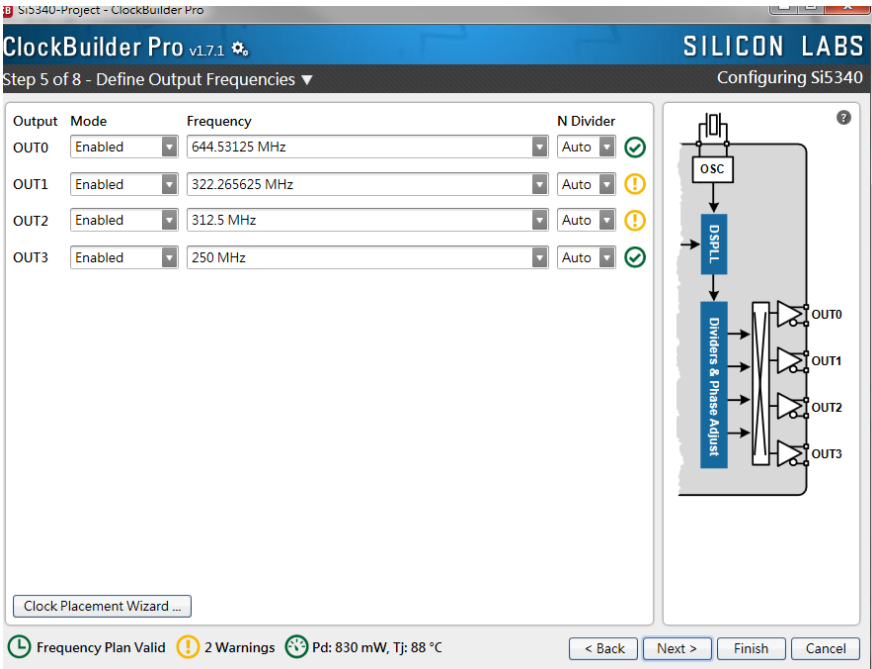

#### <span id="page-54-1"></span>**Figure 4-4 Define Output Clock Frequencies on ClockBuilder Pro Wizard**

3. After the setting is completed, ClockBuilder Pro Wizard generates a Design Report(text), which contains users setting frequency corresponding register value (See **[Figure 4-5](#page-55-0)**).

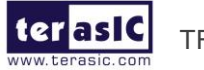

| 08 Si5340-Project - ClockBuilder Pro                                                                                                  |                                                                           |                                                                                              | $\Box$                                              | $\Sigma$<br>$\Box$                    | $9 - 7$              |
|----------------------------------------------------------------------------------------------------|---------------------------------------------------------------------------|----------------------------------------------------------------------------------------------|-----------------------------------------------------|---------------------------------------|----------------------|
| ClockBuilder Pro v1.7.1 %                                                                                                    |                                                                           |                                                                                              | SILICON LABS                                        | <b>hstalled TP</b>                    | ×                    |
| Design Dashboard ▼                                                                                                    | <b>BB</b> Si5340 Design Report                                            |                                                                                              |                                                     |                                       | -- 0<br>$\mathbf{x}$ |
| You did not make any changes to your Si5340 desi<br>没<br><b>Edit Configuration with Wizard</b>                                        | <b>Design Report</b><br>specifications.                                   | (tan 125 C (on 313340 Revision 5) for device to comply with datasneet                        |                                                     |                                       |                      |
| Design ID & Notes · Host Interface ·<br>Input Clocks & ZDB . Input Clock Select .<br>Output Clocks . Output Drivers . LOS . INTR      | Settings<br>---------<br>Location                                         | Setting Name                                                                                 | Decimal Value                                       | Hex Value                             |                      |
| <b>Save Design to Project File</b><br>e<br>Your configuration is stored to a project file,                                            | 0x000B[0:6]<br>0x0017[0]<br>0x0017[1]<br>0x0017[2]<br>0x0017[3]           | I2C ADDR<br>SYSTNCAL INTR MSK<br>LOSXAXB INTR MSK<br>LOSREF INTR MSK<br>LOL INTR MSK         | 116<br>$\Omega$<br>$\Omega$<br>$\Omega$<br>$\Omega$ | 0x74<br>0x0<br>0x0<br>0x0<br>0x0      |                      |
| can be opened in ClockBuilder Pro at a later t                                                                                        | 0x0017[5]<br>0x0018[0:3]<br>0x0021[0]<br>0x0021[1:2]<br>0x0022[1]         | SMB TMOUT INTR MSK<br>LOSIN INTR MSK<br>IN SEL REGCTRL<br>IN SEL<br>OE <sup>"</sup>          | $\bullet$<br>15<br>1<br>3<br>$\ddot{\mathbf{0}}$    | 0x0<br>0xF<br>0x1<br>0x3<br>0x0       |                      |
| Design Report & Datasheet Adden<br>þ.<br>You can view a design report (text) or create<br>draft datasheet addendum (PDF) for your de  | 0x002B131<br>0x002B[5]<br>0x002C[0:3]<br>0x002C[4]<br>0x002D[0:1]         | SPI 3WIRE<br>AUTO NDIV UPDATE<br>LOS EN<br>LOSXAXB DIS<br>LOSO VAL TIME                      | Ω<br>$\Omega$<br>n                                  | 0x0<br>0x0<br>0x0<br>0x0<br>0x0       |                      |
|                                                                                                    | 0x002D[2:3]<br>0x002D[4:5]<br>0x002D[6:7]<br>0x002E10:151<br>0x0030f0:151 | LOS1 VAL TIME<br>LOS2 VAL TIME<br>LOS3 VAL TIME<br>LOSO TRG THR<br>LOS1 TRG THR              | n<br>ö<br>o<br>o<br>n                               | 0x0<br>0x0<br>0x0<br>0x0000<br>0x0000 |                      |
| <b>Create Custom Part Number</b><br>А<br>With just a few clicks, you can order factory p<br>programmed devices based on your configul | 0x0032[0:15]<br>0x0034 [0:15]<br>0x0036[0:15]<br>0x0038 [0:15]            | <b>LOS2 TRG THR</b><br>LOSS TRG THR<br>LOSO CLR THR<br>LOS1 <sup>-</sup> CLR <sup>-THR</sup> | $\theta$<br>n<br>n                                  | 0x0000<br>0x0000<br>0x0000<br>0x0000  |                      |
| (D) Frequency Plan Valid ( 2) 2 Warnings ( Pd: 830 r                                                                                  | 0x003A(0:15)<br>0x003C[0:15]<br>0x0041 [0:4]<br>0x004210:41               | LOS2 CLR THR<br>LOS3 CLR THR<br>LOSO DIV SEL<br>LOS1 DIV SEL                                 | $\sim$<br>o<br>$\bullet$                            | 0x0000<br>0x0000<br>0x00<br>0x00      |                      |
|                                                                                                    | Copy to Clipboan                                                          | <b>Save Report</b>                                                                           |                                                     |                                       | Close                |

<span id="page-55-0"></span> **Figure 4-5 Open Design Report on ClockBuilder Pro Wizard**

4. Open Si5340A control IP sub-module "si5340a\_i2c\_reg\_controller.v " as shown in **[Figure 4-6](#page-55-1)**, refer Design Report parameter to modify sub-module corresponding register value (See **[Figure 4-7](#page-56-0)**).

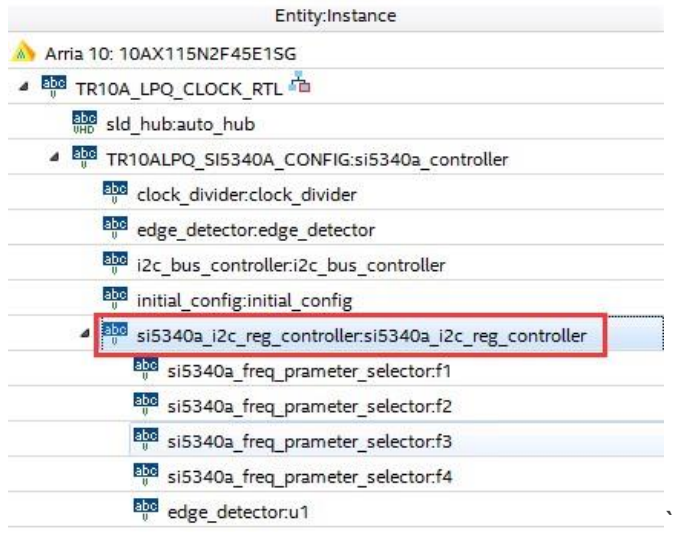

<span id="page-55-1"></span>**Figure 4-6 Sub-Module file "si5340a\_i2c\_reg\_controller.v"**

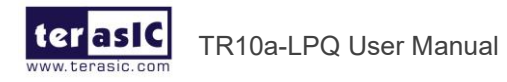

| si5340a_i2c_reg_controller.v                                                                 |                                                                                                    |                                                                                                    | <b>Design Report</b><br>Decimal Value Hex Value<br>Location<br>Setting Name                                   |                                                                                                    |                                                          |                                                       |
|----------------------------------------------------------------------------------------------|----------------------------------------------------------------------------------------------------|----------------------------------------------------------------------------------------------------|----------------------------------------------------------------------------------------------------|----------------------------------------------------------------------------------------------------|----------------------------------------------------------|-------------------------------------------------------|
| wire<br>wire                                                                                 | / /=============<br>wire<br>LOSFB IN INTR MSK<br>13:01<br>IN SEL REGCTRL<br>IN SEL 4<br>wire [1:0]                                                                                                    | all reg address value end ===============<br>$= 15:$<br>$-1$<br>$= 3$                                                                                                    | 0x000B[0:6]<br>0x0017[0]<br>0x0017[1]<br>0x0017[2]<br>0x0017[3]<br>0x0017[5]<br>0x0018[0:3]<br>0x0021 [0]     | I2C ADDR<br>SYSTNCAL INTR MSK<br>LOSXAXB INTR MSK<br>LOSREF INTR MSK<br>LOL INTR MSK<br>SMB <sup>-</sup> TMOUT INTR MSK<br>LOSIN INTR MSK<br>IN SEL REGCTRL | 116<br>0<br>$\circ$<br>٥<br>$\circ$<br>$\circ$<br>15     | 0x74<br>0x0<br>0x0<br>0x0<br>0x0<br>0x0<br>0xF<br>0x1 |
| wire<br>wire<br>wire<br>wire<br>wire<br>wire<br>wire<br>Wire<br>wire<br>wire<br>wire<br>wire | OUTALL DISABLE LOW<br><b>OUTO PDN</b><br>OUTO OE<br>OUTO RDIV FORCE2<br><b>OUTO FORMAT</b><br>[2:0]<br>OUTO SYNC EN<br>OUTO DIS STATE<br>1:01<br>OUTO CMOS DRV<br>[1:0]<br>[3:0]<br>OUTO CM<br>OUTO AMPL<br>12:01<br><b>OUTO MUX SEL</b><br>12:01<br>OUTO INV<br>[1:0] | $= 1$<br>$-0$<br>$\frac{1}{2}$ //= 1 ;<br>$-1$<br>$= 1$<br>1 <sub>1</sub><br>$\equiv$<br>$= 0$<br>$\overline{\phantom{0}}$<br>$\equiv$<br>$= 12 :$<br>$\mathbf{3}$<br>- 2<br>$= 0$<br>$= 0$ : | Dx0021[1:2]<br>0x0022 [1]<br>0x002B[3]<br>0x002B[5]<br>0x002C[0:3]<br>0x002C[4]<br>0x002D[0:1]<br>0x002D[2:3] | IN SEL<br>$\overline{OE}$<br>SPI 3WIRE<br>AUTO NDIV UPDATE<br>LOS EN<br>LOSXAXB DIS<br>LOSO VAL TIME<br>LOS1 VAL TIME                                       | 3<br>σ<br>o<br>$\circ$<br>$\circ$<br>$\circ$<br>$\Omega$ | 0x3<br>0x0<br>0x0<br>0x0<br>0x0<br>0x0<br>0x0<br>0x0  |
| wire<br>wire<br>wire<br>wire<br>wire<br>m                                                    | OUT1 PDN<br>OUT1 OE<br>OUT1 RDIV FORCE2<br><b>OUT1 FORMAT</b><br>12:01<br><b>OUT1 SYNC EN</b>                                                                                                    | $= 0$<br>$\frac{1}{2}$ //= 1 :<br>$= 1$<br>$-1$<br>$= 1$                                                                                                    |                                                                                                    |                                                                                                    |                                                          |                                                       |

**Figure 4-7 Modify Si5340 Control IP Base on Design Report**

<span id="page-56-0"></span>After modifying and compiling, Si5340A can output new frequencies according to the users' setting.

Note:

- 1. No need to modify all Design Report parameters in si5340a i2c reg\_controller.v, users can ignore parameters which have nothing to do with the frequency setting
- 2. After the manually modifying, please remember to modify clock constrain setting in .SDC file

## 4.2 Nios II control for SI5340

This demonstration shows how to use the Nios II processor to program the programmable oscillators (Si5340A) on the FPGA board

#### ■ System Block Diagram

**[Figure 4-8](#page-57-0)** shows the system block diagram of this demonstration. The system requires a 50 MHz clock provided from the board. Si5340A is controlled by Nios II through the PIO controller, and programmed through I2C protocol which is implemented in the C code. The I2C pins from chip are connected to Qsys System Interconnect Fabric through PIO controllers. The Nios II program toggles the PIO controller to implement the I2C protocol. The Nios II program is running in the on-chip memory.

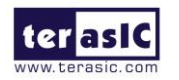

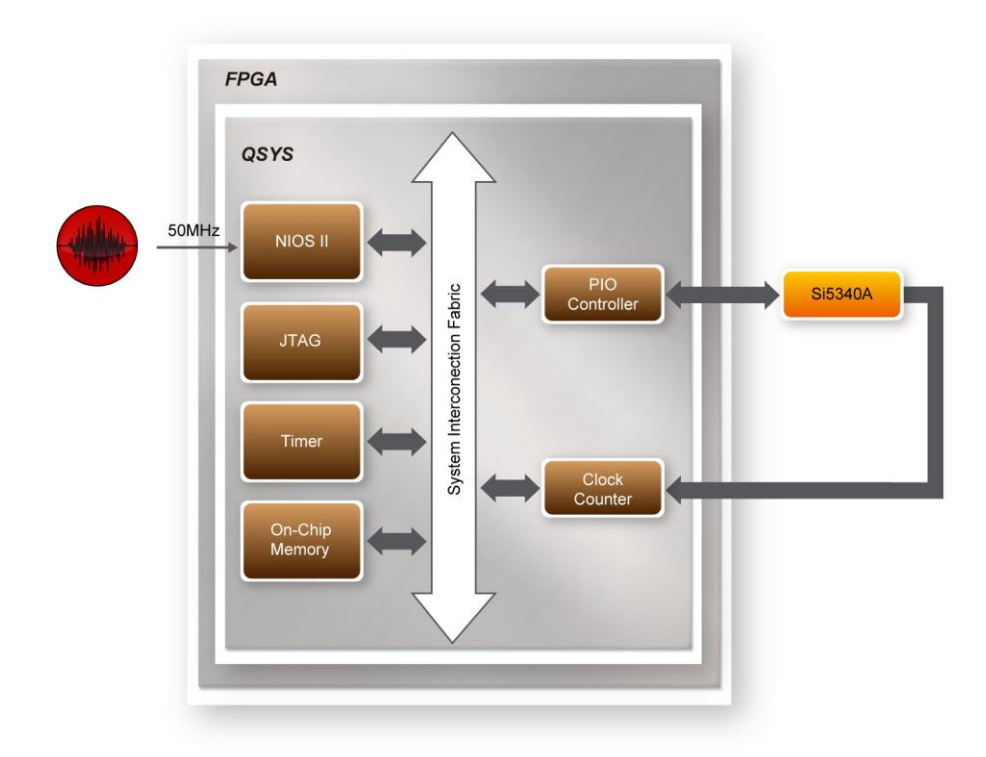

#### **Figure 4-8 Block diagram of the Nios II Basic Demonstration**

<span id="page-57-0"></span>The program provides a menu in nios-terminal, as shown in **[Figure 4-9](#page-57-1)** to provide an interactive interface. With the menu, users can perform the test for Si5340A. Note, pressing 'ENTER' should be followed with the choice number.

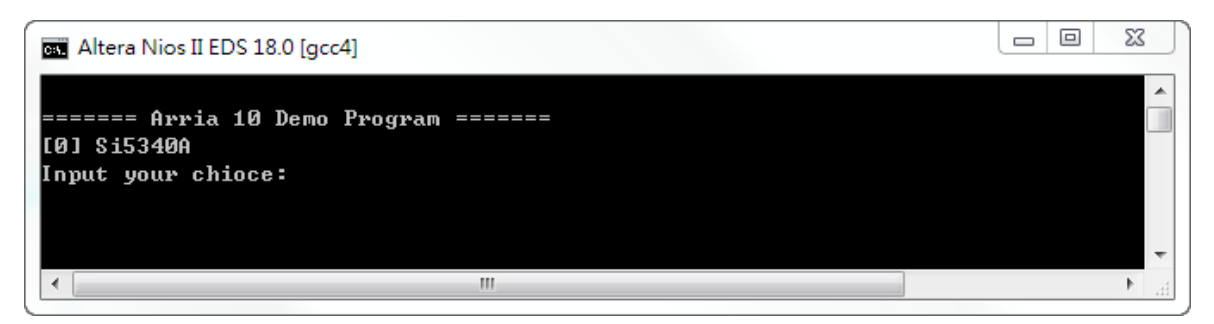

**Figure 4-9 Menu of Demo Program**

<span id="page-57-1"></span>In the external PLL(Si5340A) programming test, the program will program the PLL first, and subsequently will use TERASIC QSYS custom CLOCK\_COUNTER IP to count the clock count in a specified period to check whether the output frequency is changed as configured. To avoid a Quartus Prime compilation error, dummy transceiver controllers are created to receive the clock from the external PLL. Users can ignore the functionality of the transceiver controller in the demonstration. For Si5340A programming, please note the device I2C address are 0xEE. The program can control the Si5340A to configure the output frequency of QSFPA/B, QDRIIA/B/C/D/E REFCLK.

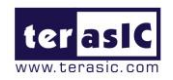

#### ■ **Demonstration File Locations**

- Hardware project directory: NIOS\_BASIC\_DEMO
- Bitstream used: NIOS\_BASIC\_DEMO.sof
- Software project directory: NIOS\_BASIC\_DEMO \software
- Demo batch file: NIOS\_BASIC\_DEMO\demo\_batch\test.bat, test.sh

#### ◼ **Demonstration Setup and Instructions**

- ⚫ Make sure Quartus Prime 18.0 and Nios II EDS are installed on your PC.
- Power on the TR10a-LPQ board.
- Use the USB Cable to connect your PC and the FPGA board and install USB Blaster II driver if necessary.
- ⚫ Execute the demo batch file "test.bat" under the batch file folder, NIOS\_BASIC\_DEMO\demo\_batch.
- ⚫ After the Nios II program is downloaded and executed successfully, a prompt message will be displayed in nios2-terminal.
- ⚫ For programmable PLL Si5340A test, please input key "0" and press "Enter" in the nios-terminal first, then select the desired output frequency of QSFPA/B/C/D REFCLK, as shown in **[Figure 4-10.](#page-58-0)**

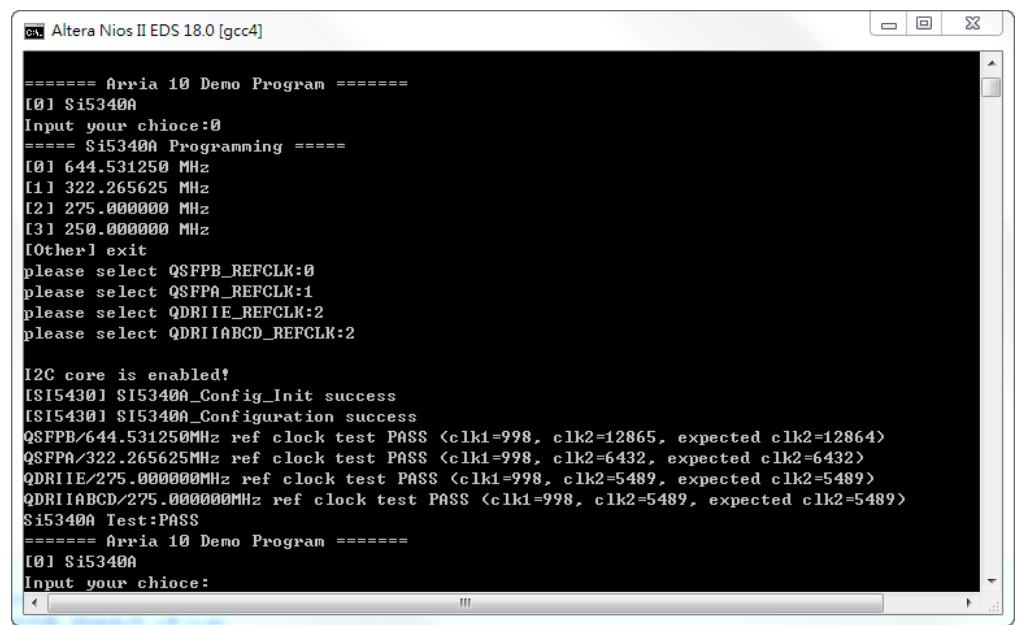

**Figure 4-10 Si5340A Demo**

<span id="page-58-0"></span>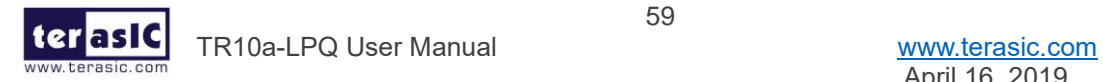

# *Chapter 5*

# Memory Reference Design

Inis chapter will show two examples which use the Altera Memory IP to perform memory test functions. The source codes of these examples are all available on the FPGA System CD. These three examples are: T

- ⚫ QDRII+ SRAM Test: Full test of the five banks of QDRII+ SRAM
- ⚫ QDRII+ SRAM Test by Nios II: Full test of five banks of QDRII+ SRAM with Nios II

Note. 64-Bit Quartus Prime Standard 18.0 or later is strongly recommended for compiling these projects.

### 5.1 QDRII+ SRAM Test

QDR II/QDR II+ SRAM devices enable you to maximize memory bandwidth with separate read and write ports. The memory architecture features separate read and write ports operating twice per clock cycle to deliver a total of four data transfers per cycle. The resulting performance increase is particularly valuable in bandwidthintensive and low-latency applications.

This demonstration utilizes five QDRII+ SRAMs on the FPGA board. It describes how to use Altera's "Arria 10 External Memory Interfaces" (Arria 10 EMIF) IP to implement a memory test function.

#### **Function Block Diagram**

**[Figure 5-1](#page-60-0)** shows the function block diagram of the demonstration. The five QDRII+ SRAM controllers are configured as a 72Mb controller. The QDRII+ SRAM IP generates a 550MHz clock as memory clock and a half-rate system clock, 275MHz, for the controllers.

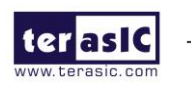

TR10a-LPQ User Manual [www.terasic.com](http://www.terasic.com/)

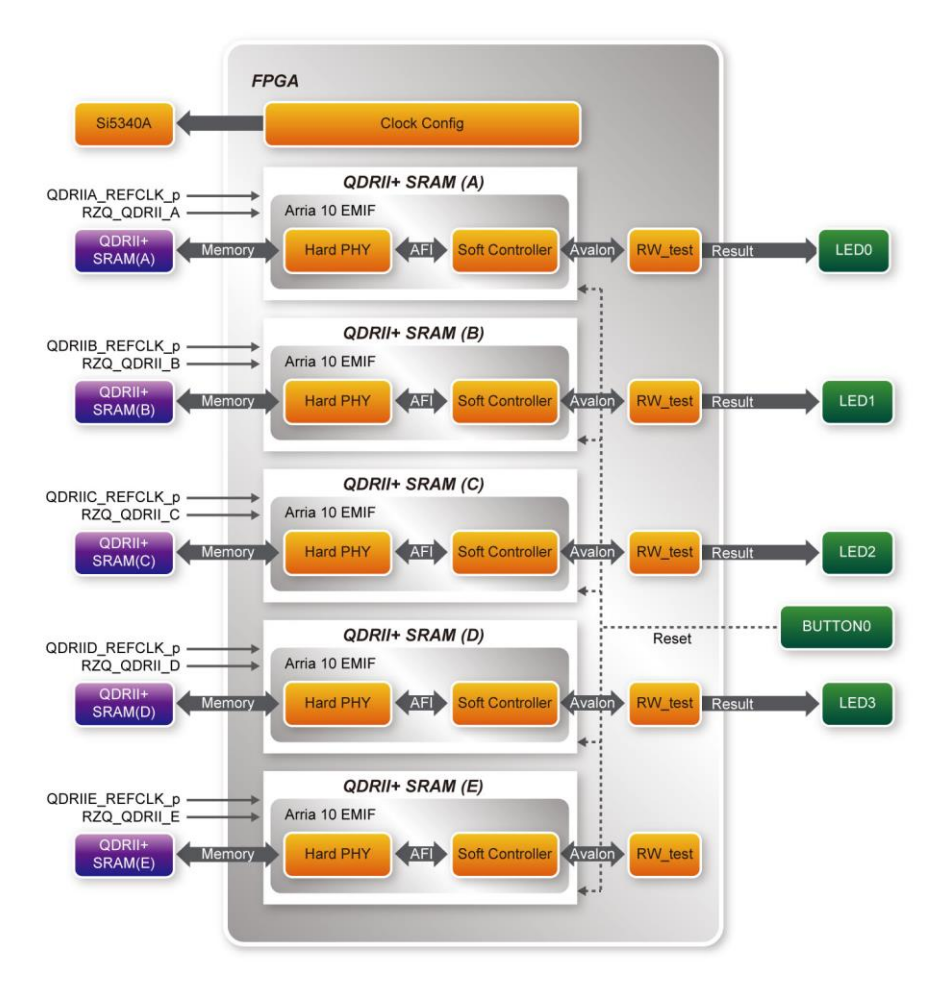

<span id="page-60-0"></span>**Figure 5-1 Function Block Diagram of the QDRII+ SRAM x4 Demonstration**

The QDRIIA/B/C/D/E\_REFCLK is generated from Si5340A which configured 275MHz for QDRII+ 550MHz by Clock Config module. QDRIIA/B/C/D/E \_REFCLK has no default frequency output so that they must be configured first.

In this demonstration, each QDRII+ SRAM has its own PLL, DLL and OCT resources. The Arria 10 EMIF QDRII IP uses a Hard PHY and a soft Controller. The Hard PHY capable of performing key memory interface functionality such as read/write leveling, FIFO buffering to lower latency and improve margin, timing calibration, and on-chip termination.

The Avalon bus read/write test (RW\_test) modules read and write the entire memory space of each QDRII+ SRAM through the Avalon interface of each controller. In this project, the RW\_test module will first write the entire memory and then compare the read back data with the regenerated data (the same sequence as the write data). Test control signals for five QDRII+ SRAMs will generate from CPU\_RESET\_n and four LEDs will indicate the test results of the first four QDRII+ SRAMs.

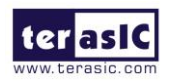

TR10a-LPQ User Manual [www.terasic.com](http://www.terasic.com/)

#### ■ Altera QDRII and QDRII+ SRAM Controller with UniPHY

To use Altera QDRII+ SRAM controller, users need to perform the following steps in order:

- 1. Create correct pin assignments for QDRII+.
- 2. Setup correct parameters in QDRII+ SRAM controller dialog.

#### ■ **Design Tools**

⚫ Quartus Prime Standard 18.0

#### ■ **Demonstration Source Code**

- Project directory: QDRII\_x5\_Test\_550MHz
- Bit stream used: QDRII\_x5\_Test\_550MHz.sof

#### ■ **Demonstration Batch File**

Demo Batch File Folder: QDRII\_x5\_Test\_550MHz\demo\_batch

The demo batch files include the followings:

- ⚫ Batch file for USB-Blaster II: test.bat,
- FPGA configuration file: QDRII\_x5\_Test\_550MHz.sof

#### ■ **Demonstration Setup**

- ⚫ Make sure Quartus Prime Standard 18.0 and Nios II EDS are installed on your PC.
- ⚫ Connect the USB cable to the FPGA board and host PC. Install the USB-Blaster II driver if necessary.
- ⚫ Power on the FPGA Board.
- ⚫ Execute the demo batch file "test.bat" under the batch file folder, QDRII\_x5\_Test\_550MHz \demo\_batch.
- Press CPU\_RESET\_n of the FPGA board to start the verification process. When CPU\_RESET\_n is held down, all the LEDs will be turned off. All LEDs should turn back on to indicate test passes upon the release of CPU\_RESET\_n.
- If any LED is not lit up after releasing CPU RESET n, it indicates the corresponding QDRII+ SRAM test has failed. **[Table 5-1](#page-61-0)** lists the matchup for the four LEDs.
- <span id="page-61-0"></span>Press CPU\_RESET\_n again to regenerate the test control signals for a repeat test.

#### **Table 5-1 LED Indicators**

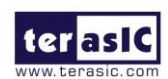

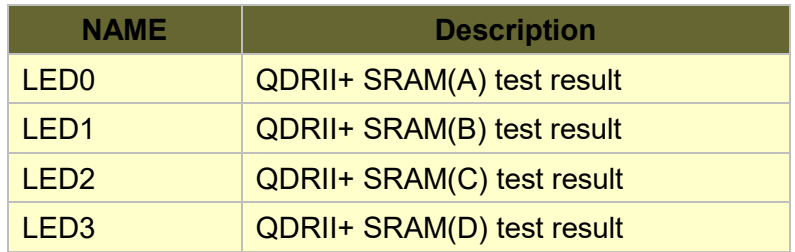

### 5.2 QDRII+ SRAM Test by Nios II

This demonstration hardware and software designs are provided to illustrate how to perform QDRII+ SRAM memory access in QSYS. We describe how the Altera's "Arria 10 External Memory Interfaces" IP is used to access the five QDRII+ SRAM on the FPGA board, and how the Nios II processor is used to read and write the SRAM for hardware verification. The QDRII+ SRAM controller handles the complex aspects of using QDRII+ SRAM by initializing the memory devices, managing SRAM banks, and keeping the devices refreshed at appropriate intervals.

#### ■ System Block Diagram

**[Figure 5-2](#page-63-0)** shows the system block diagram of this demonstration. The QSYS system requires one 50 MHz and five 550MHz clock source. The five 550MHz clock source is provided by Si5340A clock generator on the board. Si5340A Config Controller is used to configure the Si5340A to generate the required clock. The five 550MHz clock are used as reference clocks for the QDRII+ controllers. There are five QDRII+ Controllers are used in the demonstrations. Each controller is responsible for one QDRII+ SRAM. Each QDRII+ controller is configured as a 8 MB QDRII+ controller. Nios II processor is used to perform memory test. The Nios II program is running in the On-Chip Memory. A PIO Controller is used to monitor buttons status which is used to trigger starting memory testing.

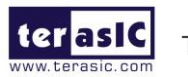

TR10a-LPQ User Manual [www.terasic.com](http://www.terasic.com/)

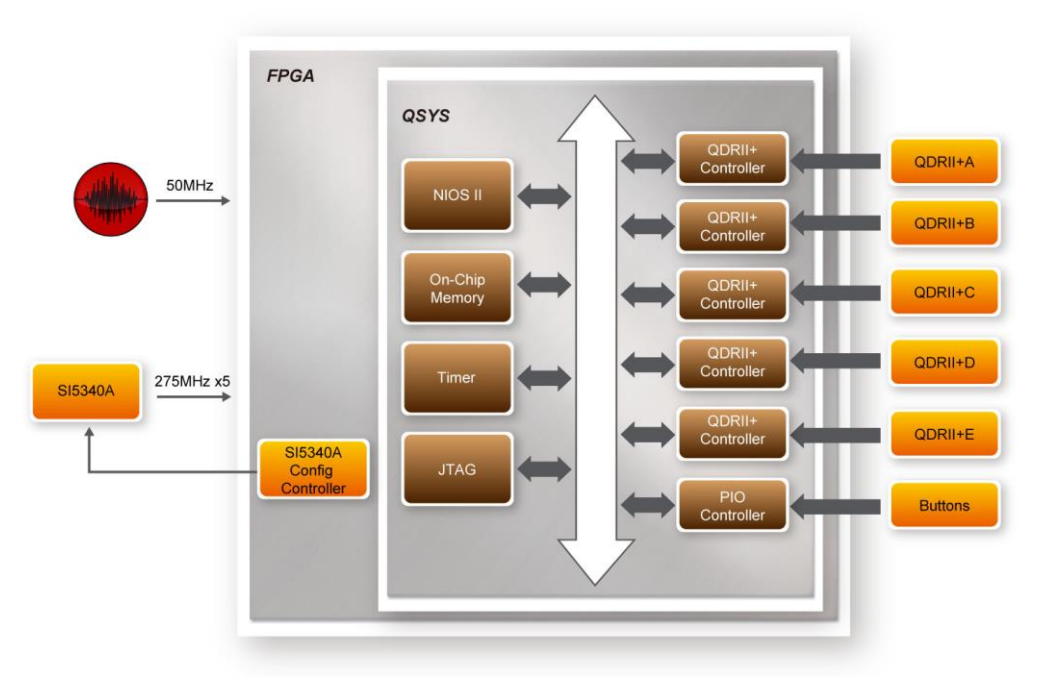

**Figure 5-2 Block diagram of the QDRII+ Demonstration**

<span id="page-63-0"></span>The system flow is controlled by a Nios II program. First, the Nios II program writes test patterns into the whole 8 MB of SRAM. Then, it calls Nios II system function, *alt\_dcache\_flush\_all()*, to make sure all data has been written to SRAM. Finally, it reads data from SRAM for data verification. The program will show progress in JTAG-Terminal when writing/reading data to/from the SRAM. When verification process is completed, the result is displayed in the JTAG-Terminal.

- **Design Tools**
- ⚫ Quartus Prime Standard 18.0.
- ⚫ Nios II Eclipse 18.0
- **Demonstration Source Code**
- Quartus Project directory: NIOS\_QDRII\_x5\_550
- Nios II Eclipse: NIOS\_QDRII\_x5\_550\software
- ⚫ Nios II Project Compilation

#### ■ Nios II Project Compilation

Before you attempt to compile the reference design under Nios II Eclipse, make sure the project is cleaned first by clicking 'Clean' from the 'Project' menu of Nios II Eclipse.

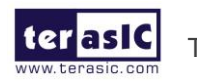

TR10a-LPQ User Manual [www.terasic.com](http://www.terasic.com/)

#### **Demonstration Batch File**

Demo Batch File Folder: NIOS\_QDRII\_x5\_550\demo\_batch

The demo batch file includes following files:

- Batch File for USB-Blaster II: test.bat, test.sh
- FPGA Configure File: NIOS\_QDRII\_x5\_550.sof
- Nios II Program: TEST\_QDRII.elf

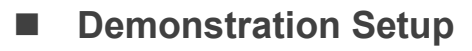

Please follow below procedures to setup the demonstrations.

- Make sure Quartus Prime Standard 18.0 and Nios II 18.0 are installed on your PC.
- Make sure both QDRII+ SRAMs are installed on the FPGA board.
- ⚫ Power on the FPGA board.
- Use USB Cable to connect PC and the FPGA board and install USB Blaster II driver if necessary.
- Execute the demo batch file "test.bat" under the folder "NIOS\_QDRII\_x5\_550\demo\_batch".
- After Nios II program is downloaded and executed successfully, a prompt message will be displayed in nios2-terminal.
- Press Button1~Button0 of the FPGA board to start SRAM verify process. Press Button0 for continued test.
- ⚫ The program will display progressing and result information, as shown in **[Figure](#page-65-0)  [5-3](#page-65-0)**.

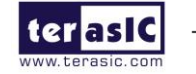

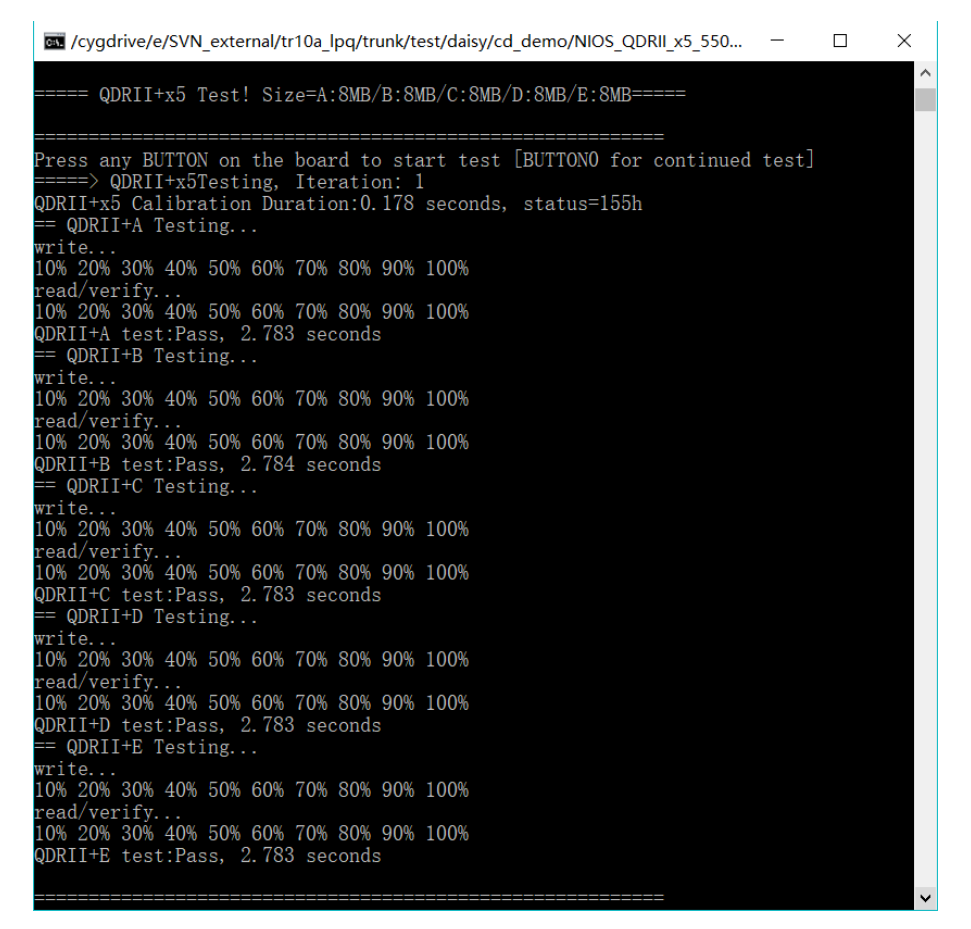

<span id="page-65-0"></span>**Figure 5-3 Progress and Result Information for the QDRII+ Demonstration**

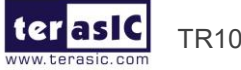

# *Chapter 6*

# PCI Express Reference Design

CI Express is commonly used in consumer, server, and industrial applications, to link motherboard-mounted peripherals. From this demonstration, it will show how the PC and FPGA communicate with each other through the PCI Express interface. Arria 10 Hard IP for PCI Express with Avalon-MM DMA IP is used in this demonstration. For detail about this IP, please refer to Altera document [ug\\_a10\\_pcie\\_avmm\\_dma.pdf.](https://www.altera.com/en_US/pdfs/literature/ug/ug_a10_pcie_avmm_dma.pdf) P

### 6.1 PCI Express System Infrastructure

**[Figure 6-1](#page-67-0)** shows the infrastructure of the PCI Express System in this demonstration. It consists of two primary components: FPGA System and PC System. The FPGA System is developed based on Arria 10 Hard IP for PCI Express with Avalon-MM DMA. The application software on the PC side is developed by Terasic based on Altera's PCIe kernel mode driver.

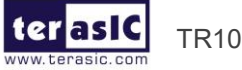

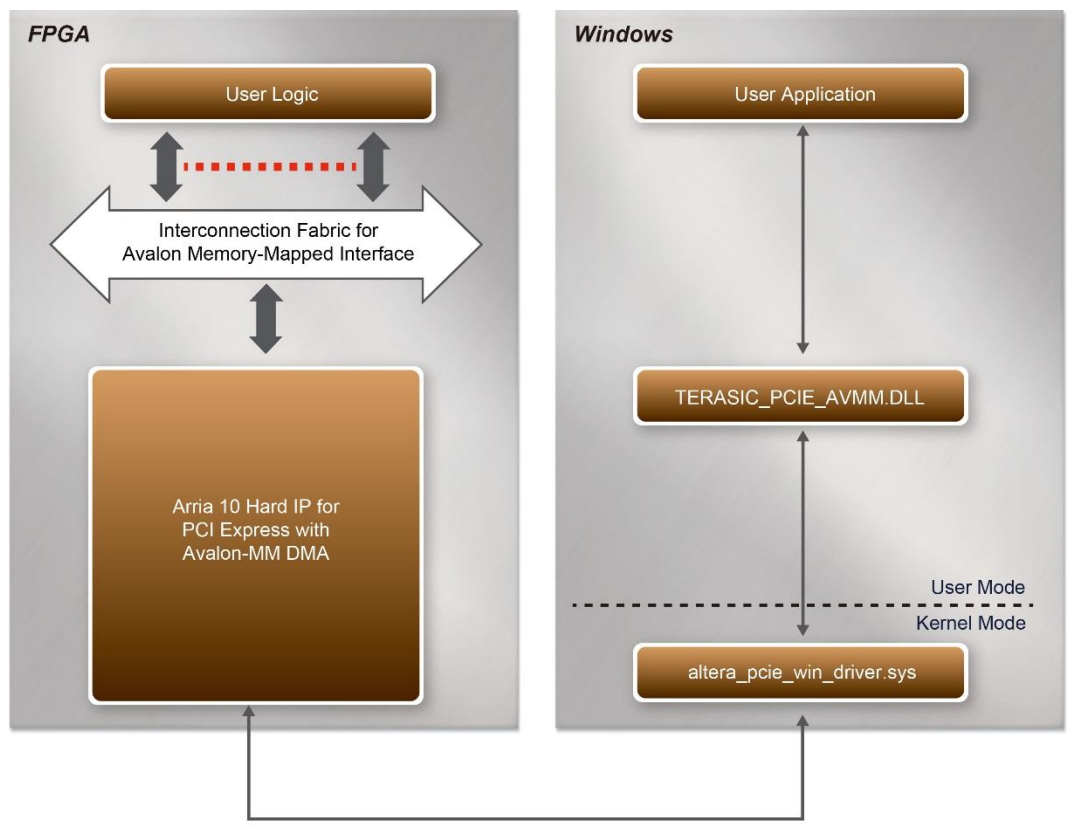

**Figure 6-1 Infrastructure of PCI Express System**

### <span id="page-67-0"></span>6.2 PC PCI Express Software SDK

The FPGA System CD contains a PC Windows based SDK to allow users to develop their 64-bit software application on Windows 7/Window XP 64-bit. The SDK is located in the "CDROM \demonstrations\PCIe\_SW\_KIT" folder which includes:

- ⚫ PCI Express Driver
- PCI Express Library
- ⚫ PCI Express Examples

The kernel mode driver assumes the PCIe vender ID (VID) is 0x1172 and the device ID (DID) is 0xE003. If different VID and DID are used in the design, users need to modify the PCIe vender ID (VID) and device ID (DID) in the driver INF file accordingly.

The PCI Express Library is implemented as a single DLL named "TERASIC\_PCIE\_AVMM.DLL".

This file is a 64-bit DLL. With the DLL is exported to the software API, users can easily communicate with the FPGA. The library provides the following functions:

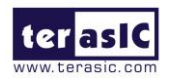

- ⚫ Basic data read and write
- ⚫ Data read and write by DMA

For high performance data transmission, Altera AVMM DMA is required as the read and write operations are specified under the hardware design on the FPGA.

### 6.3 PCI Express Software Stack

**[Figure 6-2](#page-68-0)** shows the software stack for the PCI Express application software on 64-bit Windows. The PCI Express driver incorporated in the DLL library is called "TERASIC\_PCIE\_AVMM.dll". Users can develop their applications based on this DLL. The "altera pcie win driver.sys" kernel driver is provided by Altera.

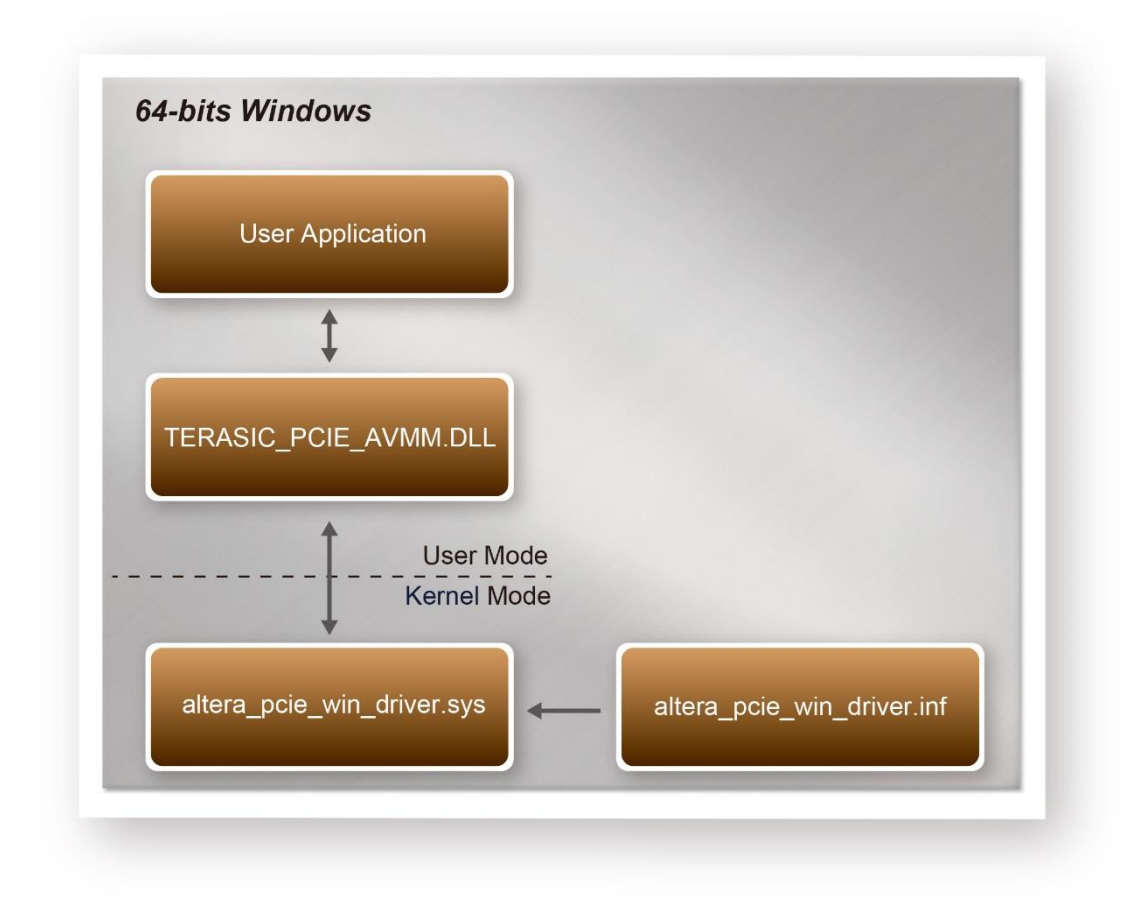

**Figure 6-2 PCI Express Software Stack**

69

<span id="page-68-0"></span>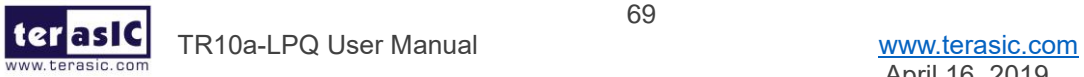

#### **Install PCI Express Driver on Windows**

The PCIe driver is locate in the folder:

CDROM\Demonstrations\PCIe\_SW\_KIT\Windows\PCIe\_Driver

The folder includes the following four files:

- Altera pcie win driver.cat
- ⚫ Altera\_pcie\_win\_driver.inf
- ⚫ Altera\_pcie\_win\_driver.sys
- WdfCoinstaller01011.dll

To install the PCI Express driver, please execute the steps below:

- 1. Install the TR10a-LPQ on the PCIe slot of the host PC
- 2. Make sure Altera Programmer and USB-Blaster II driver are installed
- 3. Execute test.bat in "CDROM\Demonstrations\PCIe\_Fundamental\demo\_batch" to configure the FPGA
- 4. Restart windows operation system
- 5. Click Control Panel menu from Windows Start menu. Click Hardware and Sound item before clicking the Device Manager to launch the Device Manager dialog. There will be a PCI Device item in the dialog, as shown in **[Figure 6-3](#page-69-0)**. Move the mouse cursor to the PCI Device item and right click it to select the Update Driver Software... item.

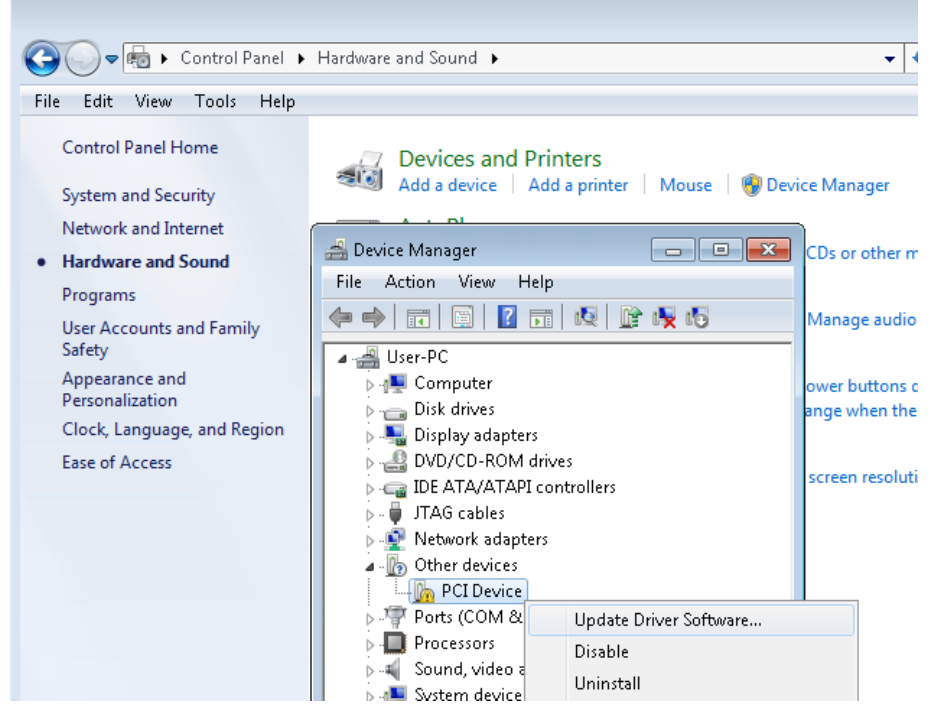

**Figure 6-3 Screenshot of launching Update Driver Software… dialog**

<span id="page-69-0"></span>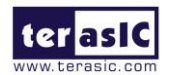

TR10a-LPQ User Manual [www.terasic.com](http://www.terasic.com/)

6. In the **How do you want to search for driver software** dialog, click **Browse my computer for driver software** item, as shown in **[Figure 6-4](#page-70-0)**.

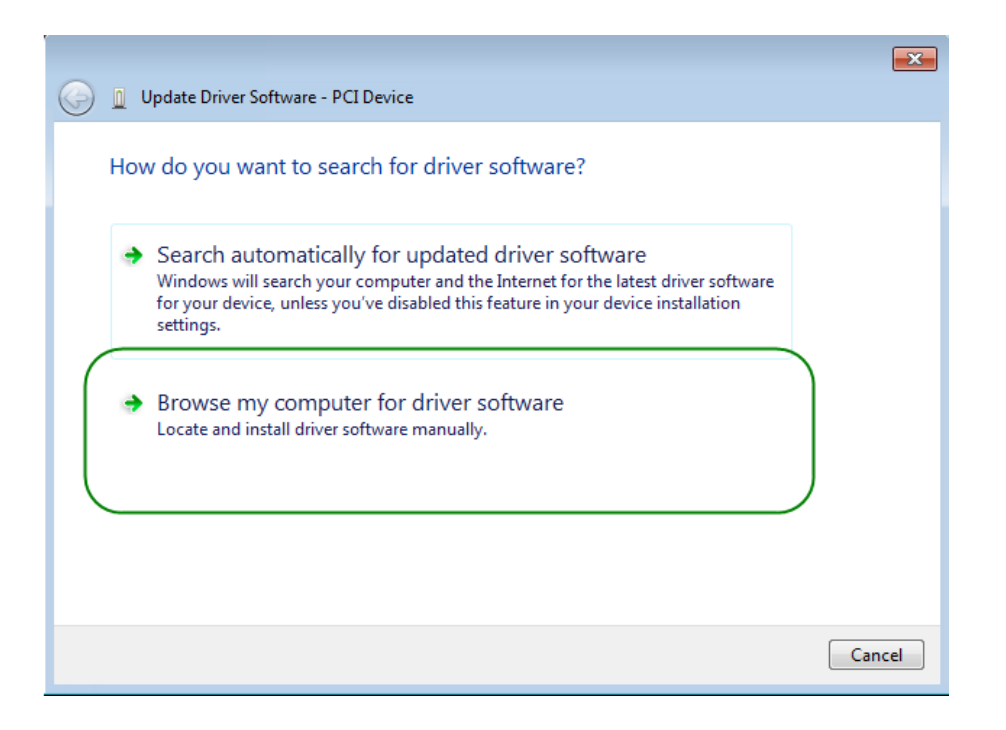

**Figure 6-4 Dialog of Browse my computer for driver software**

<span id="page-70-0"></span>7. In the **Browse for driver software on your computer** dialog, click the **Browse**  button to specify the folder where altera\_pcie\_din\_driver.inf is located, as shown in **[Figure 6-5](#page-70-1)**. Click the **Next** button.

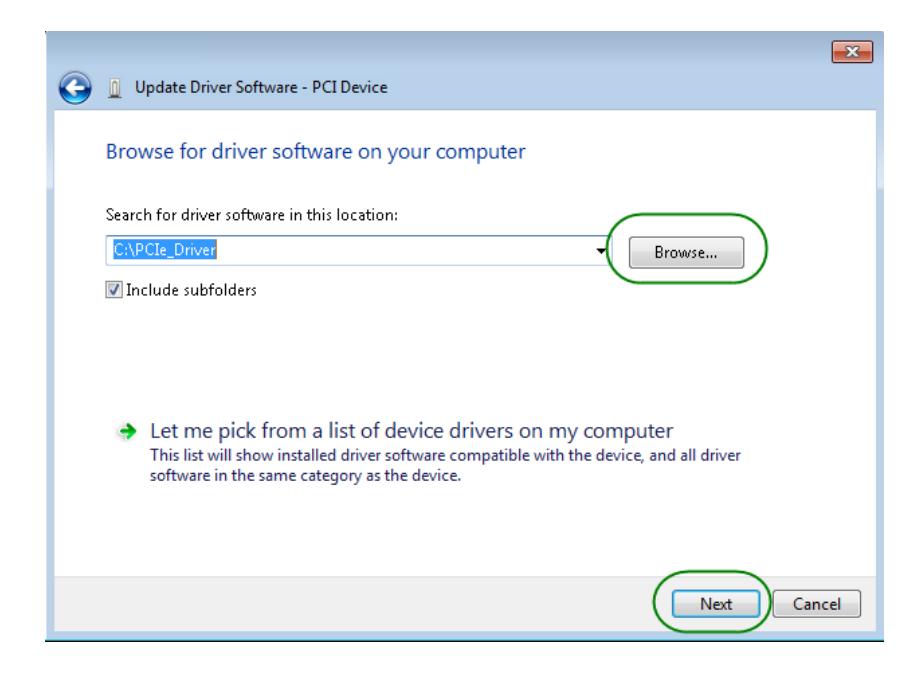

#### **Figure 6-5 Browse for driver software on your computer**

<span id="page-70-1"></span>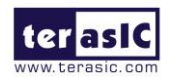

TR10a-LPQ User Manual [www.terasic.com](http://www.terasic.com/)

71

8. When the **Windows Security** dialog appears, as shown **[Figure 6-6](#page-71-0)**, click the **Install** button.

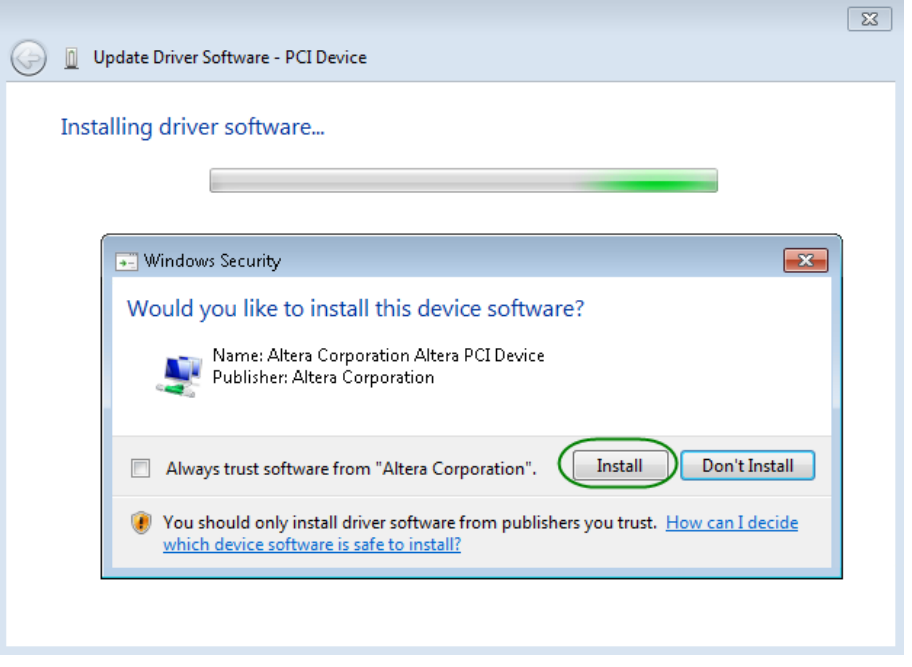

**Figure 6-6 Click Install in the dialog of Windows Security**

<span id="page-71-0"></span>9. When the driver is installed successfully, the successfully dialog will appears, as shown in **[Figure 6-7](#page-71-1)**. Click the **Close** button.

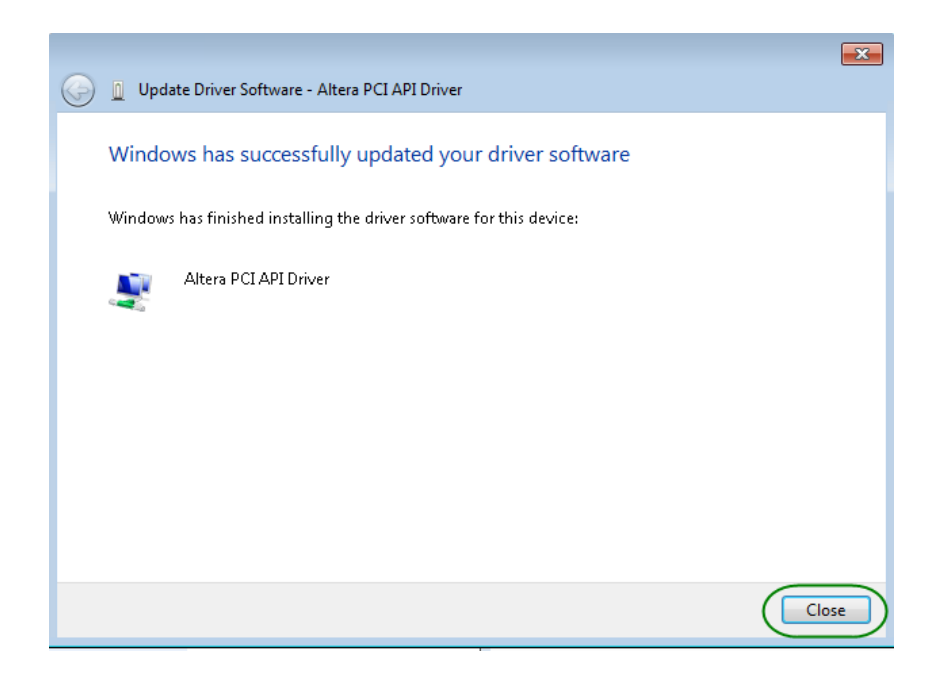

<span id="page-71-1"></span>**Figure 6-7 Click Close when the installation of Altera PCI API Driver is complete**

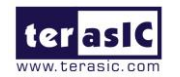

TR10a-LPQ User Manual [www.terasic.com](http://www.terasic.com/)
Once the driver is successfully installed, users can see the **Altera PCI API Driver** under the device manager window, as shown in **[Figure 6-8](#page-72-0)**.

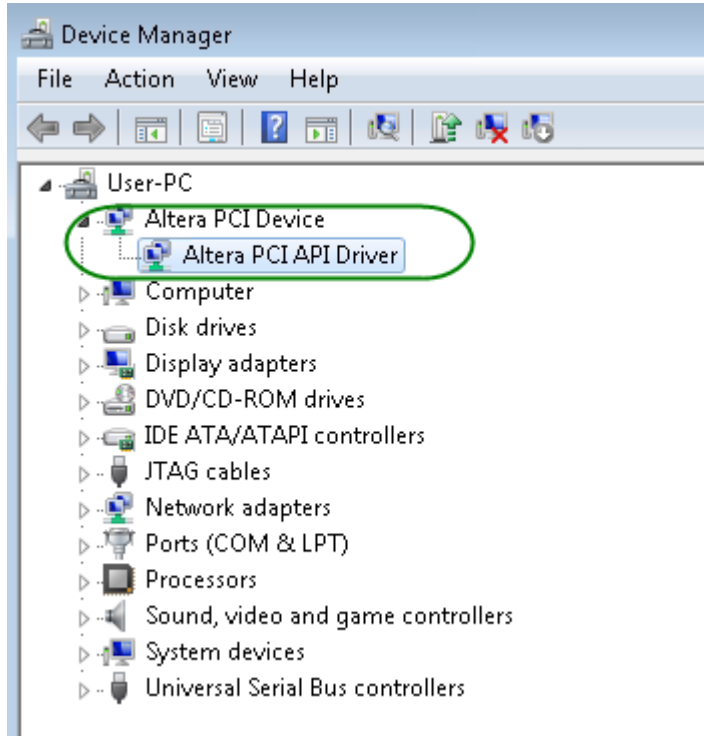

### **Figure 6-8 Altera PCI API Driver in Device Manager**

## <span id="page-72-0"></span>■ Create a Software Application

All the files needed to create a PCIe software application are located in the directory CDROM\demonstration\PCIe\_SW\_KIT\PCIe\_Library. It includes the following files:

- ⚫ TERASIC\_PCIE\_AVMM.h
- TERASIC\_PCIE\_AVMM.DLL (64-bit DLL)

Below lists the procedures to use the SDK files in users' C/C++ project :

- 1. Create a 64-bit C/C++ project.
- 2. Include "TERASIC\_PCIE\_AVMM.h" in the C/C++ project.
- 3. Copy "TERASIC\_PCIE\_AVMM.DLL" to the folder where the project.exe is located.
- 4. Dynamically load "TERASIC PCIE AVMM.DLL" in C/C++ program. To load the DLL, please refer to the PCIe fundamental example below.
- 5. Call the SDK API to implement the desired application.

Users can easily communicate with the FPGA through the PCIe bus through the "TERASIC\_PCIE\_AVMM.DLL" API. The details of API are described below:

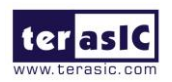

TR10a-LPQ User Manual [www.terasic.com](http://www.terasic.com/)

## **PCIE** Open

#### **Function:**

Open a specified PCIe card with vendor ID, device ID, and matched card index.

#### **Prototype:**

PCIE\_HANDLE PCIE\_Open(

WORD wVendorID,

WORD wDeviceID,

WORD wCardIndex);

#### **Parameters:**

wVendorID:

Specify the desired vendor ID. A zero value means to ignore the vendor ID. wDeviceID:

Specify the desired device ID. A zero value means to ignore the device ID. wCardIndex:

Specify the matched card index, a zero based index, based on the matched verder ID and device ID.

### **Return Value:**

Return a handle to presents specified PCIe card. A positive value is return if the PCIe card is opened successfully. A value zero means failed to connect the target PCIe card.

This handle value is used as a parameter for other functions, e.g. PCIE\_Read32. Users need to call PCIE Close to release handle once the handle is no more used.

## **PCIE Close**

**Function:**

Close a handle associated to the PCIe card.

**Prototype:**

void PCIE\_Close(

PCIE\_HANDLE hPCIE);

## **Parameters:**

hPCIE:

A PCIe handle return by PCIE Open function.

**Return Value:**

None.

## **PCIE\_Read32**

**Function:**

Read a 32-bit data from the FPGA board.

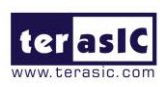

TR10a-LPQ User Manual [www.terasic.com](http://www.terasic.com/)

#### **Prototype:**

bool PCIE\_Read32(

PCIE\_HANDLE hPCIE,

PCIE\_BAR PcieBar,

PCIE\_ADDRESS PcieAddress,

DWORD \* pdwData);

### **Parameters:**

hPCIE:

A PCIe handle return by PCIE\_Open function.

PcieBar:

Specify the target BAR.

PcieAddress:

Specify the target address in FPGA.

pdwData:

A buffer to retrieve the 32-bit data.

#### **Return Value:**

Return TRUE if read data is successful; otherwise FALSE is returned.

## ◼ **PCIE\_Write32**

#### **Function:**

Write a 32-bit data to the FPGA Board.

Maximal write size is (4GB-1) bytes.

### **Prototype:**

bool PCIE\_Write32(

PCIE\_HANDLE hPCIE,

PCIE\_BAR PcieBar,

PCIE\_ADDRESS PcieAddress,

DWORD dwData);

### **Parameters:**

hPCIE:

A PCIe handle return by PCIE\_Open function.

PcieBar:

Specify the target BAR.

PcieAddress:

Specify the target address in FPGA.

dwData:

Specify a 32-bit data which will be written to FPGA board.

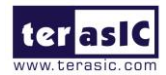

#### **Return Value:**

Return TRUE if write data is successful; otherwise FALSE is returned.

## **PCIE DmaRead**

#### **Function:**

Read data from the memory-mapped memory of FPGA board in DMA.

Maximal read size is (4GB-1) bytes.

#### **Prototype:**

bool PCIE\_DmaRead(

PCIE\_HANDLE hPCIE,

PCIE\_LOCAL\_ADDRESS LocalAddress,

void \*pBuffer,

DWORD dwBufSize

);

### **Parameters:**

hPCIE:

A PCIe handle return by PCIE\_Open function.

LocalAddress:

Specify the target memory-mapped address in FPGA.

pBuffer:

A pointer to a memory buffer to retrieved the data from FPGA. The size of buffer should be equal or larger the dwBufSize.

dwBufSize:

Specify the byte number of data retrieved from FPGA.

### **Return Value:**

Return TRUE if read data is successful; otherwise FALSE is returned.

## **PCIE DmaWrite**

#### **Function:**

Write data to the memory-mapped memory of FPGA board in DMA.

### **Prototype:**

bool PCIE\_DmaWrite(

PCIE\_HANDLE hPCIE,

PCIE\_LOCAL\_ADDRESS LocalAddress,

void \*pData,

DWORD dwDataSize

);

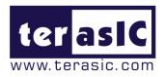

TR10a-LPQ User Manual [www.terasic.com](http://www.terasic.com/)

### **Parameters:**

hPCIE:

A PCIe handle return by PCIE\_Open function.

LocalAddress:

Specify the target memory mapped address in FPGA.

pData:

A pointer to a memory buffer to store the data which will be written to FPGA. dwDataSize:

Specify the byte number of data which will be written to FPGA.

## **Return Value:**

Return TRUE if write data is successful; otherwise FALSE is returned.

## ◼ **PCIE\_ConfigRead32**

### **Function:**

Read PCIe Configuration Table. Read a 32-bit data by given a byte offset.

## **Prototype:**

bool PCIE\_ConfigRead32 (

PCIE\_HANDLE hPCIE,

DWORD Offset,

DWORD \*pdwData

);

## **Parameters:**

hPCIE:

A PCIe handle return by PCIE\_Open function.

Offset:

Specify the target byte of offset in PCIe configuration table.

pdwData:

A 4-bytes buffer to retrieve the 32-bit data.

**Return Value:**

Return TRUE if read data is successful; otherwise FALSE is returned.

## 6.4 PCIe Design - Fundamental

The application reference design shows how to implement fundamental control and data transfer in DMA. In the design, basic I/O is used to control the BUTTON and LED on the FPGA board. High-speed data transfer is performed by DMA.

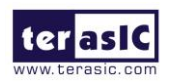

TR10a-LPQ User Manual [www.terasic.com](http://www.terasic.com/)

## **Demonstration Files Location**

The demo file is located in the batch folder:

CDROM\demonstrations\PCIe\_fundamental\demo\_batch

The folder includes following files:

- ⚫ FPGA Configuration File: PCIe\_Fundamental.sof
- ⚫ Download Batch file: test.bat
- ⚫ Windows Application Software folder : windows\_app, includes
	- PCIE\_FUNDAMENTAL.exe
	- $\Diamond$  TERASIC PCIE AVMM.dll

## **Demonstration Setup**

1. Install the FPGA board on your PC as shown in **[Figure 6-9](#page-77-0)**.

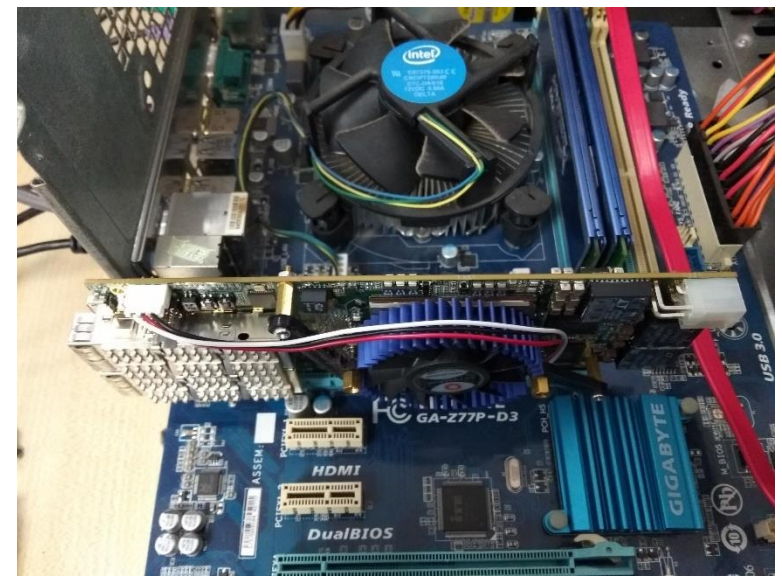

**Figure 6-9 FPGA board installation on PC**

- <span id="page-77-0"></span>2. Configure FPGA with PCIe Fundamental.sof by executing the test.bat.
- 3. Install PCIe driver if necessary. The driver is located in the folder: CDROM\Demonstration\PCIe\_SW\_KIT\PCIe\_Driver
- 4. Restart Windows
- 5. Make sure the Windows has detected the FPGA Board by checking the Windows Control panel as shown in **[Figure 6-10](#page-78-0)**.

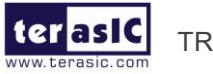

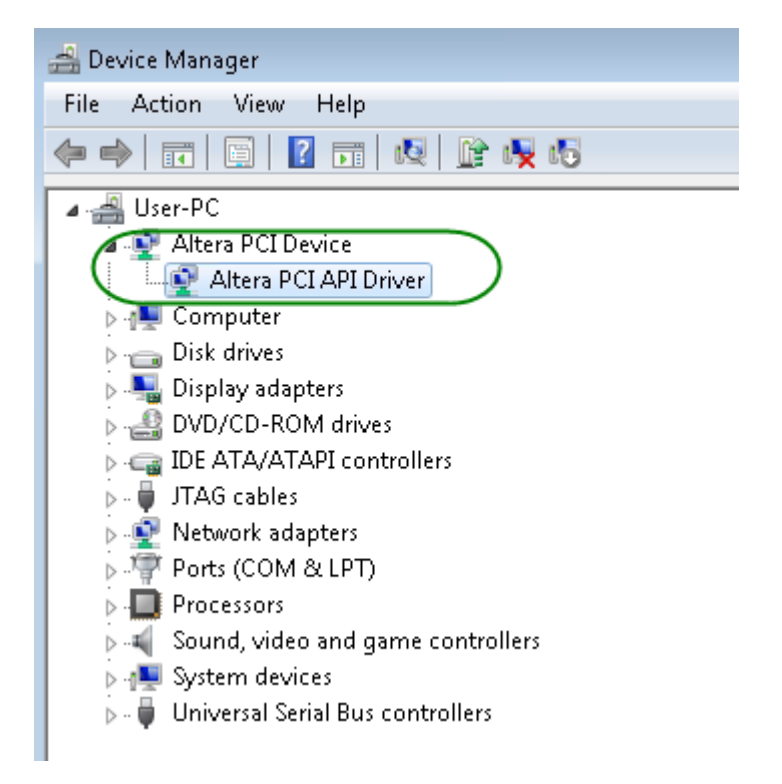

**Figure 6-10 Screenshot for PCIe Driver**

<span id="page-78-0"></span>6. Goto windows app folder, execute PCIE\_FUNDMENTAL.exe. A menu will appear as shown in **Figure 6-11**.

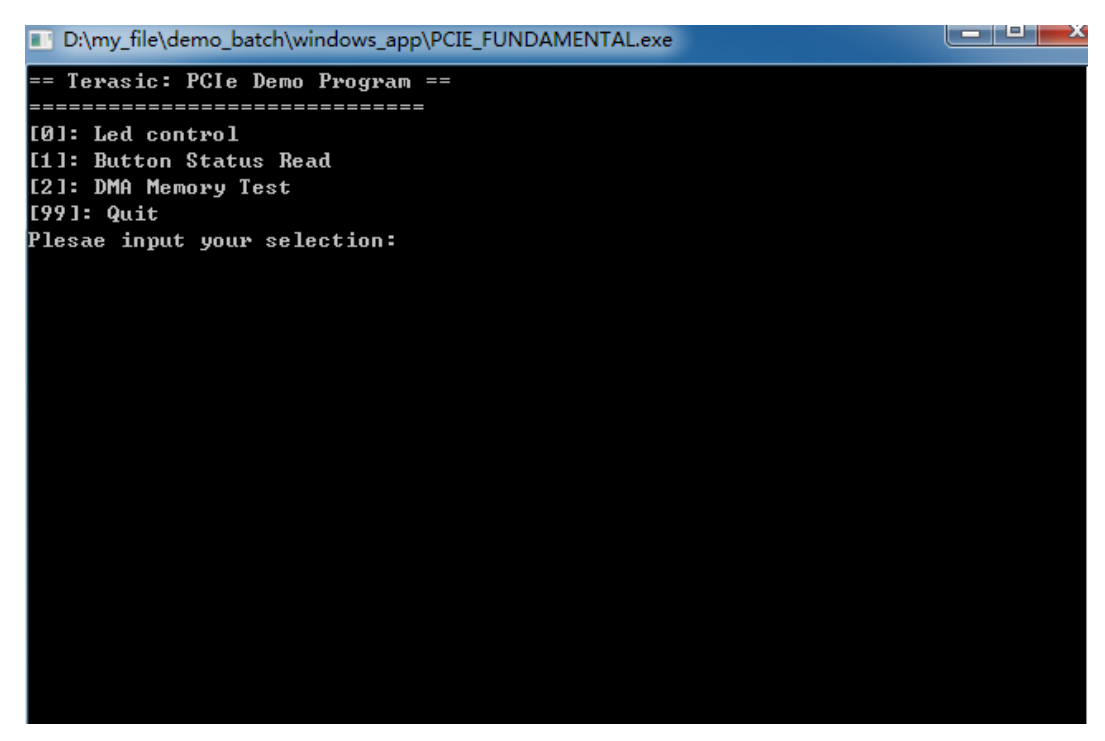

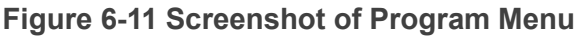

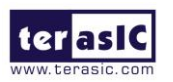

TR10a-LPQ User Manual [www.terasic.com](http://www.terasic.com/)

7. Type 0 followed by a ENTERY key to select Led Control item, then input 15 (hex 0x0f) will make all led on as shown in **[Figure 6-12](#page-79-0)**. If input 0(hex 0x00), all led will be turn off.

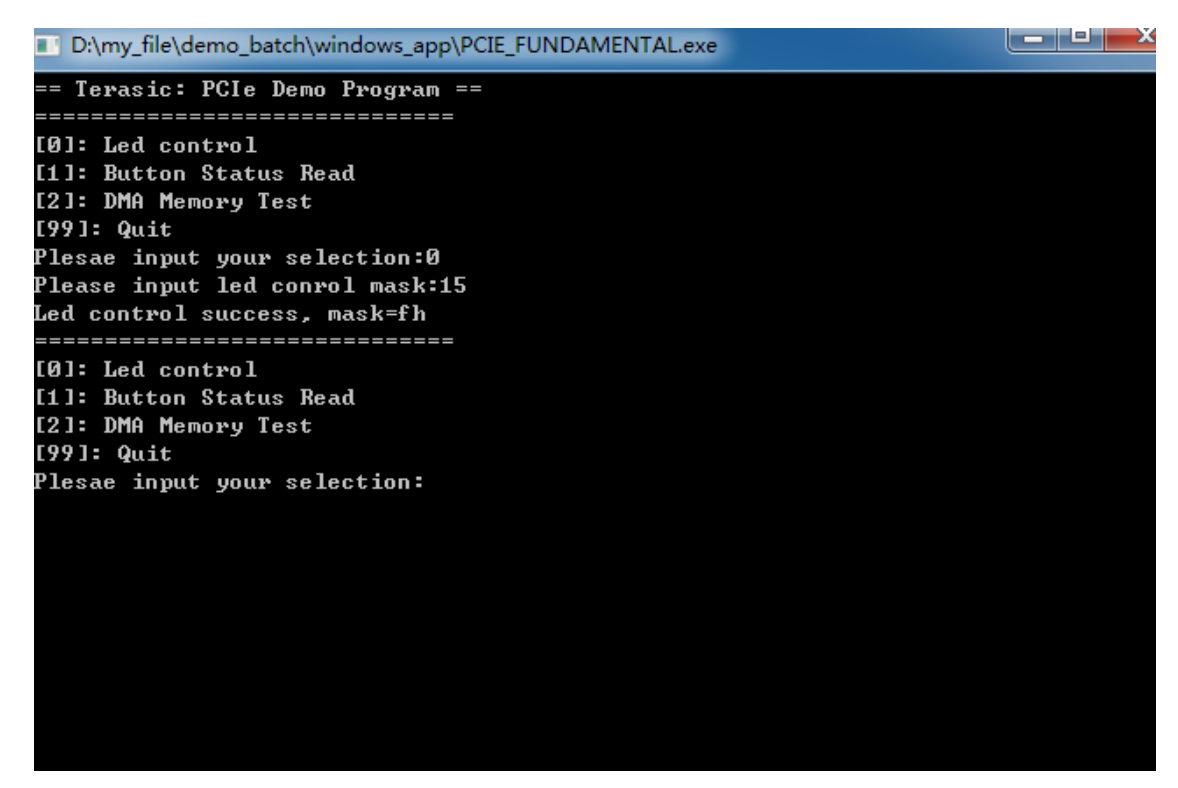

**Figure 6-12 Screenshot of LED Control**

<span id="page-79-0"></span>8. Type 1 followed by an ENTERY key to select Button Status Read item. The button status will be report as shown in **[Figure 6-13](#page-80-0)**.

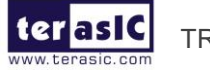

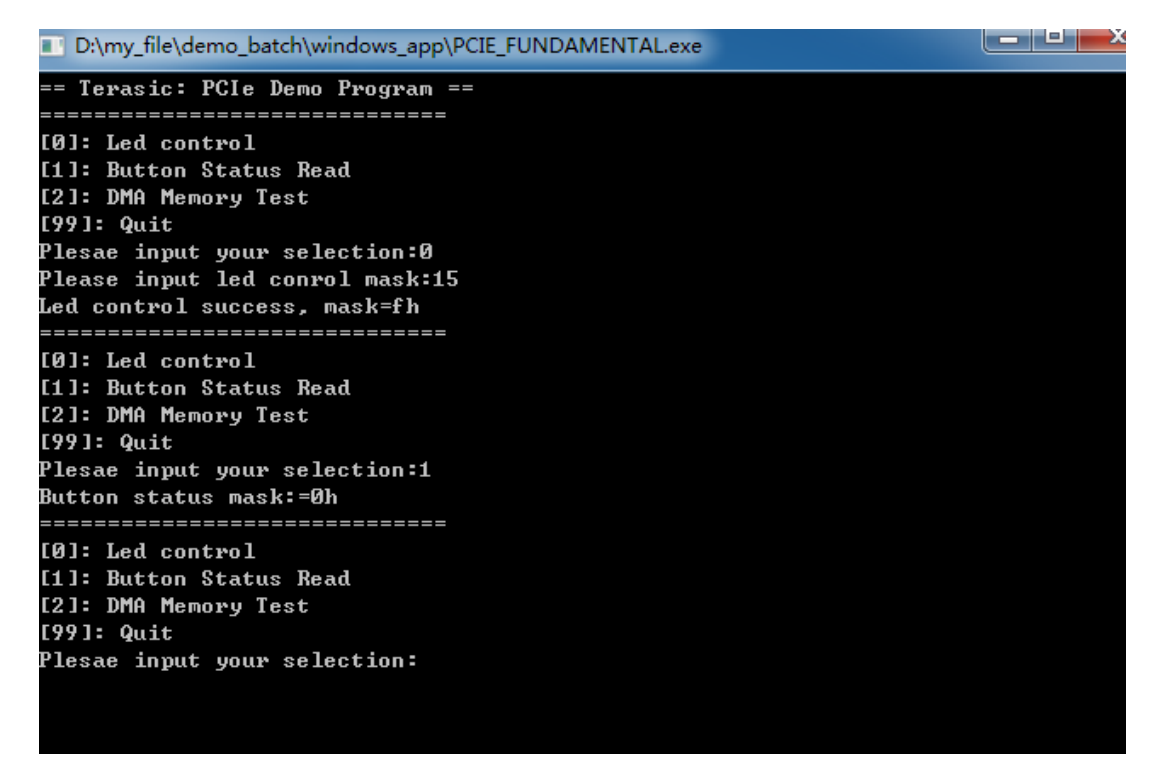

#### **Figure 6-13 Screenshot of Button Status Report**

<span id="page-80-0"></span>9. Type 2 followed by an ENTERY key to select DMA Testing item. The DMA test result will be report as shown in **[Figure 6-14](#page-80-1)**.

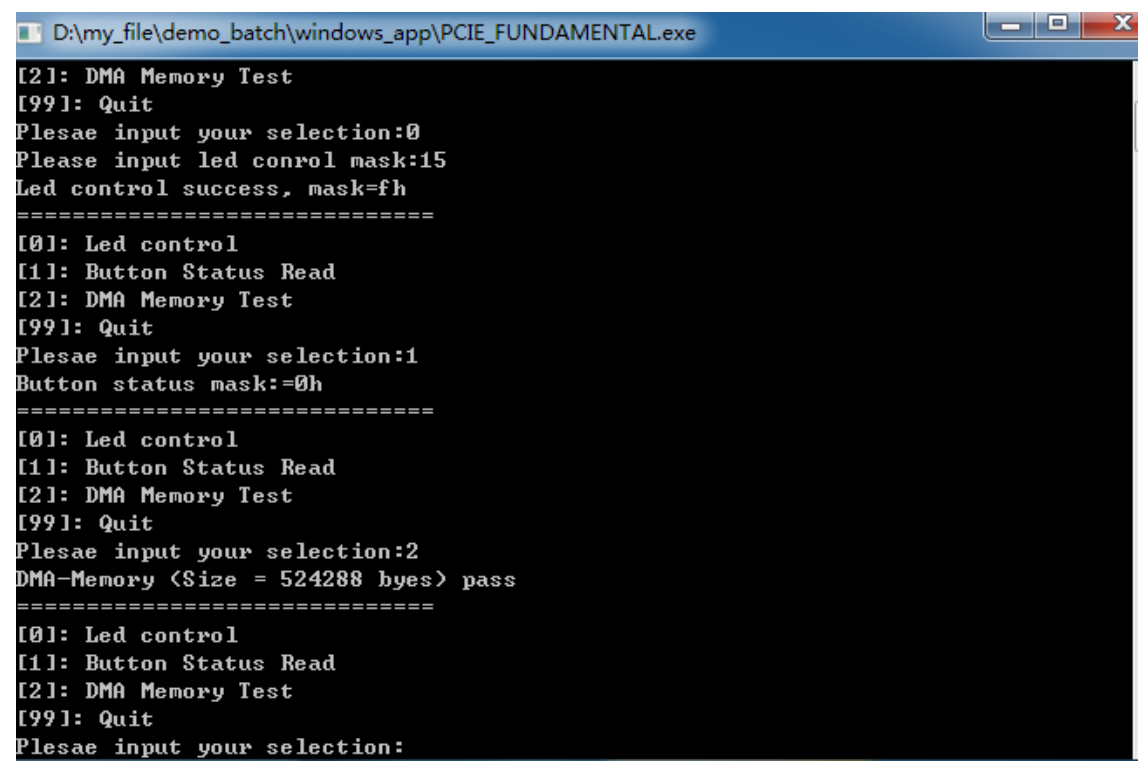

#### **Figure 6-14 Screenshot of DMA Memory Test Result**

81

<span id="page-80-1"></span>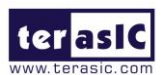

TR10a-LPQ User Manual [www.terasic.com](http://www.terasic.com/)

10. Type 99 followed by an ENTERY key to exit this test program

## ◼ **Development Tools**

- ⚫ Quartus Prime Standard 18.0
- ⚫ Visual C++ 2012

## **Demonstration Source Code Location**

- ⚫ Quartus Project: Demonstrations\PCIe\_Fundamental
- Visual C++ Project: Demonstrations\PCIe\_SW\_KIT\PCIE\_FUNDAMENTAL

## ■ **FPGA Application Design**

**[Figure 6-15](#page-81-0)** shows the system block diagram in the FPGA system. In the Qsys, Altera PIO controller is used to control the LED and monitor the Button Status, and the On-Chip memory is used for performing DMA testing. The PIO controllers and the On-Chip memory are connected to the PCI Express Hard IP controller through the Memory-Mapped Interface.

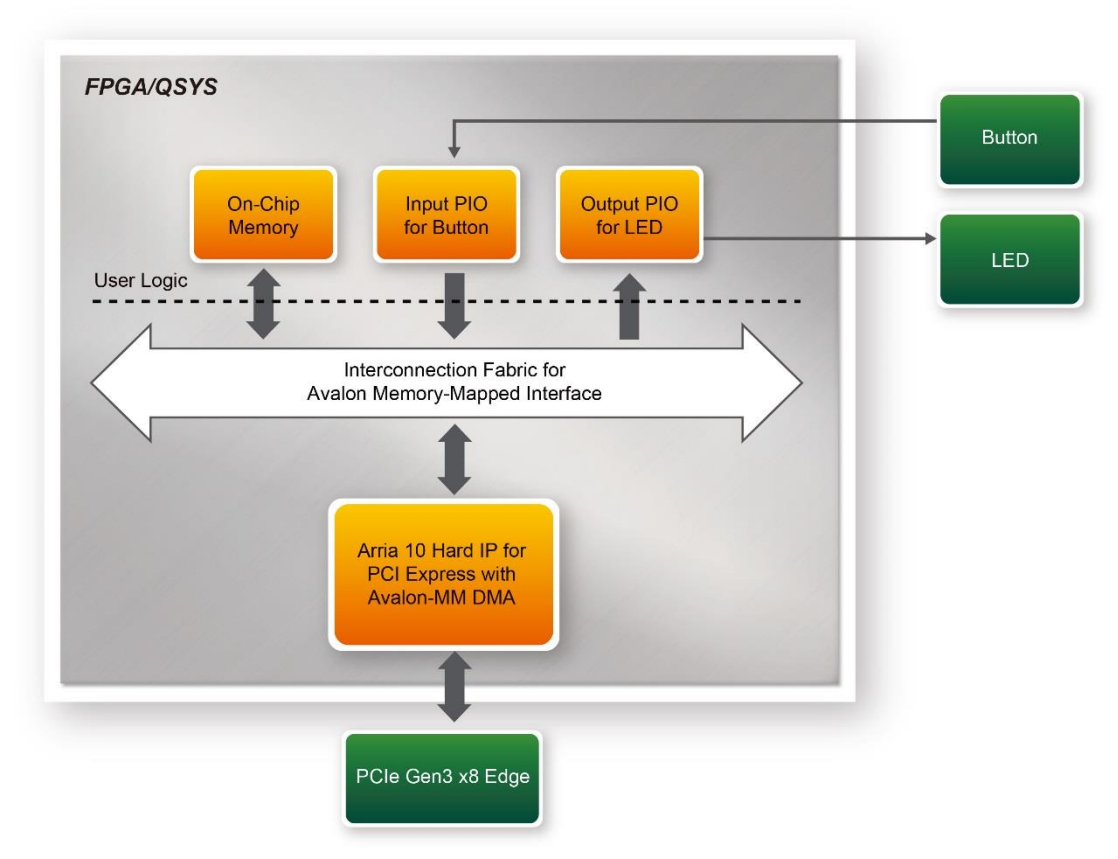

<span id="page-81-0"></span>**Figure 6-15 Hardware block diagram of the PCIe reference design**

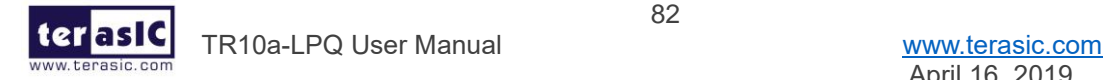

## ◼ **Windows Based Application Software Design**

The application software project is built by Visual C++ 2012. The project includes the following major files:

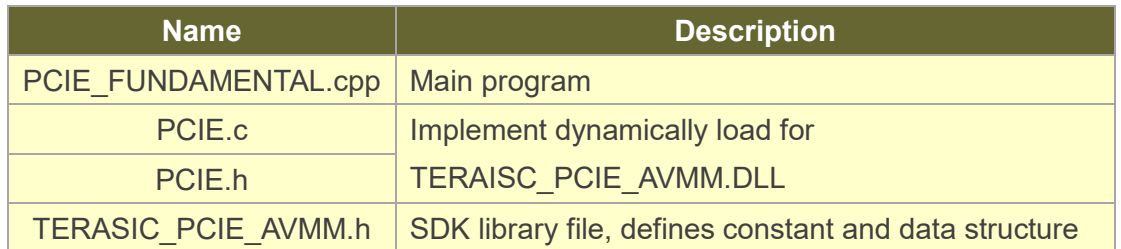

The main program PCIE\_FUNDAMENTAL.cpp includes the header file "PCIE.h" and defines the controller address according to the FPGA design.

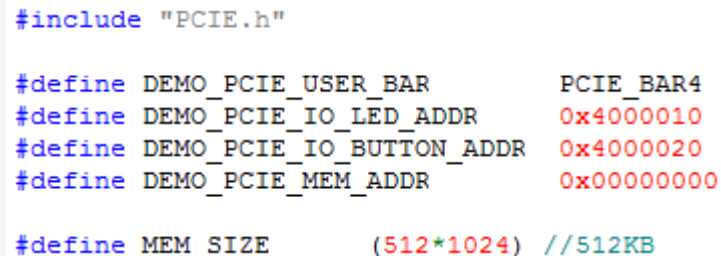

The base address of BUTTON and LED controllers are 0x4000010 and 0x4000020 based on PCIE\_BAR4, in respectively. The on-chip memory base address is 0x00000000 relative to the DMA controller.

Before accessing the FPGA through PCI Express, the application first calls PCIE\_Load to dynamically load the TERASIC\_PCIE\_AVMM.DLL. Then, it call PCIE\_Open to open the PCI Express driver. The constant DEFAULT\_PCIE\_VID and DEFAULT\_PCIE\_DID used in PCIE\_Open are defined in TERASIC\_PCIE\_AVMM.h.If developer change the Vender ID and Device ID and PCI Express IP, they also need to change the ID value define in TERASIC\_PCIE\_AVMM.h. If the return value of PCIE\_Open is zero, it means the driver cannot be accessed successfully. In this case, please make sure:

- ⚫ The FPGA is configured with the associated bit-stream file and the host is rebooted.
- ⚫ The PCI express driver is loaded successfully.

The LED control is implemented by calling PCIE\_Write32 API, as shown below:

bPass = PCIE\_Write32(hPCIe, DEMO\_PCIE\_USER\_BAR, DEMO\_PCIE\_IO\_LED\_ADDR,(DWORD)Mask);

83 The button status query is implemented by calling the **PCIE\_Read32** API, as shown

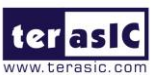

below:

```
PCIE Read32 (hPCIe, DEMO PCIE USER BAR, DEMO PCIE IO BUTTON ADDR, &Status);
```
The memory-mapped memory read and write test is implemented by **PCIE\_DmaWrite** and **PCIE\_DmaRead** API, as shown below:

```
PCIE DmaWrite(hPCIe, LocalAddr, pWrite, nTestSize);
PCIE DmaRead(hPCIe, LocalAddr, pRead, nTestSize);
```
## 6.5 PCIe Design – QDRII+

The application reference design shows how to add QDRII+ Memory Controllers for five QDRII+ SRAMs into the PCIe Quartus project based on the PCI\_Fundamental Quartus project and perform 8MB data DMA for five SRAMs. Also, this demo shows how to call "PCIE\_ConfigRead32" API to check PCIe link status.

## **Demonstration Files Location**

The demo file is located in the batch folder:

CDROM\demonstrations\PCIe\_QDR\demo\_batch

The folder includes following files:

- ⚫ FPGA Configuration File: PCIe\_QDR.sof
- ⚫ Download Batch file: test.bat
- Windows Application Software folder : windows app, includes
	- $\Diamond$  PCIE QDR.exe
	- $\Diamond$  TERASIC PCIE AVMM.dll

## ■ **Demonstration Setup**

- 1. Install the FPGA board on your PC.
- 2. Configure FPGA with PCIe QDR.sof by executing the test.bat.
- 3. Install PCIe driver if necessary.
- 4. Restart Windows
- 5. Make sure the Windows has detected the FPGA Board by checking the Windows Control panel.
- 6. Goto windows\_app folder, execute PCIE\_QDR.exe. A menu will appear as shown in **Figure 6-16**.

84

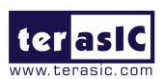

TR10a-LPQ User Manual [www.terasic.com](http://www.terasic.com/)

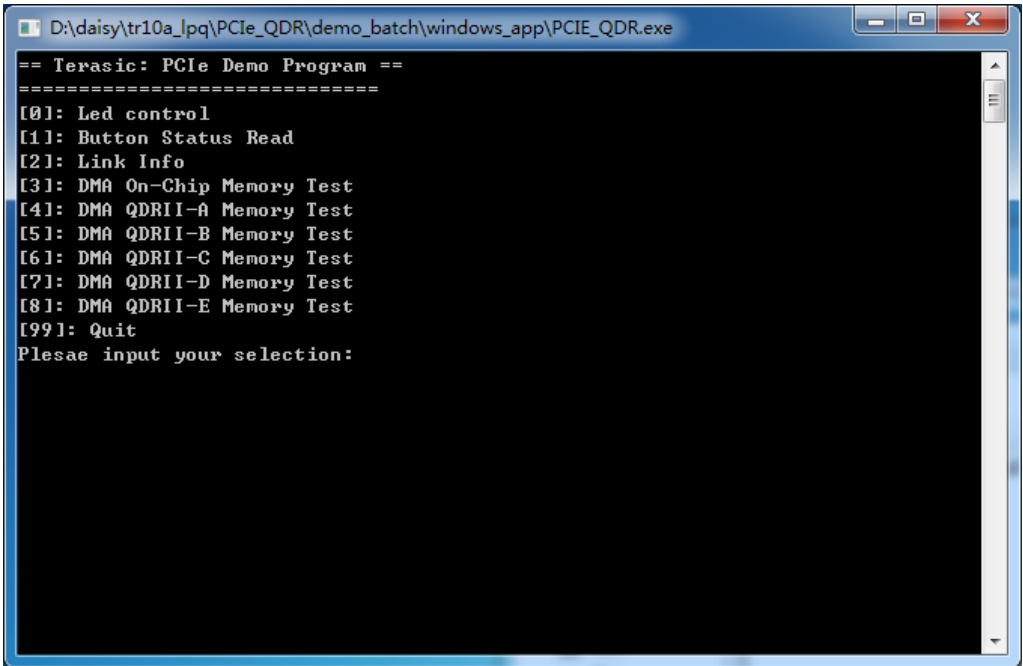

#### **Figure 6-16 Screenshot of Program Menu**

7. Type 2 followed by a ENTERY key to select Link Info item. The PICe link information will be shown as in **[Figure 6-17](#page-84-0)**. Gen3 link speed and x8 link width are expected.

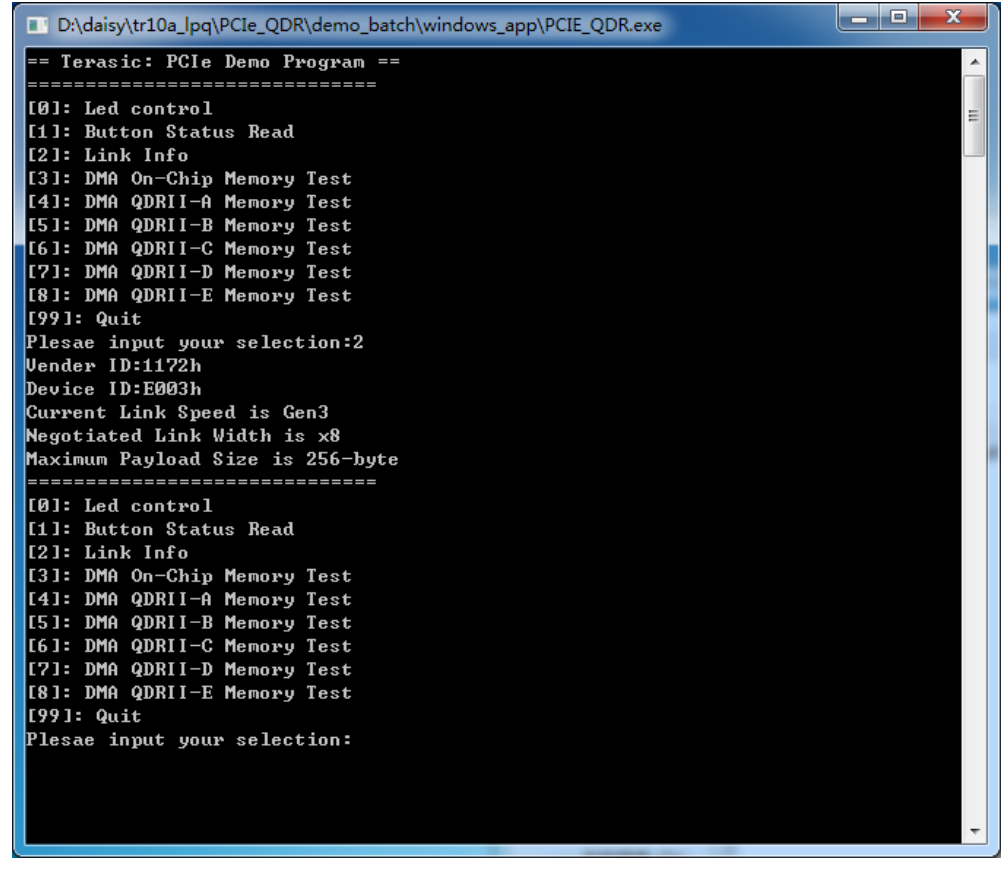

**Figure 6-17 Screenshot of Link Info**

85

<span id="page-84-0"></span>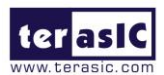

TR10a-LPQ User Manual [www.terasic.com](http://www.terasic.com/)

8. Type 3 followed by an ENTERY key to select DMA On-Chip Memory Test item. The DMA write and read test result will be report as shown in **[Figure 6-18](#page-85-0)**.

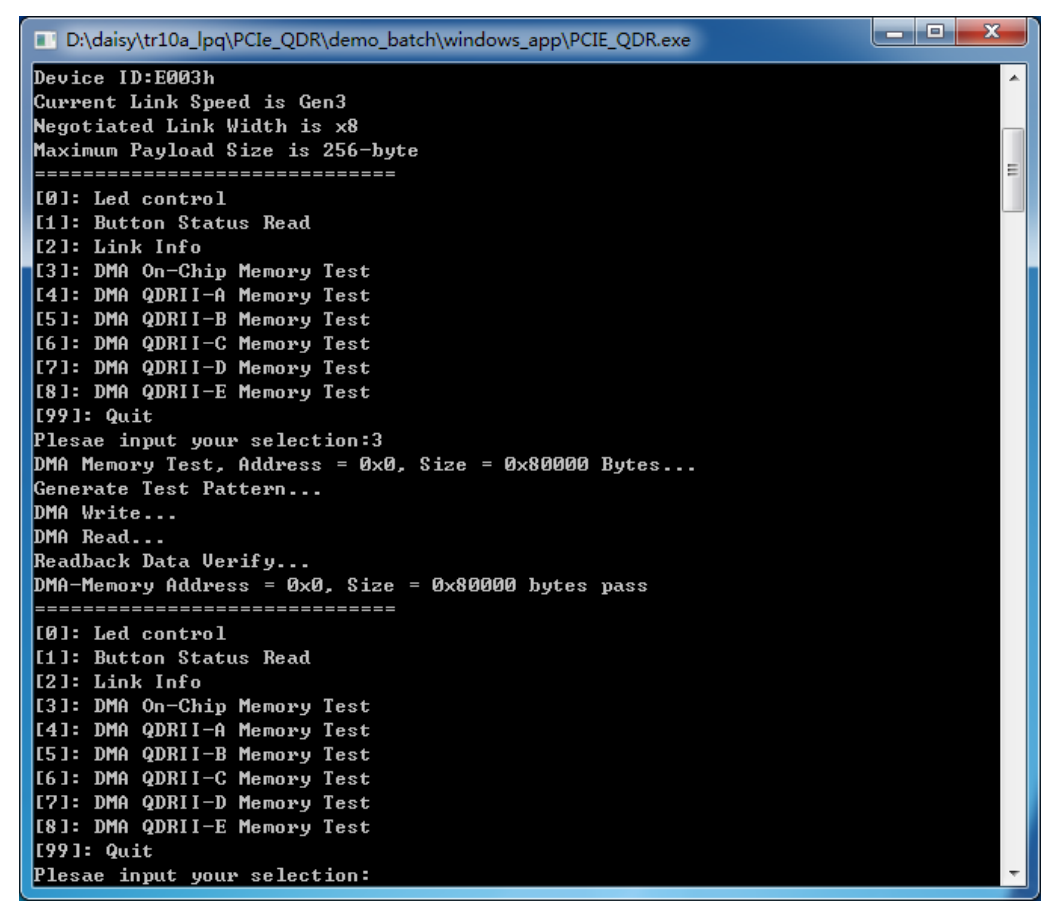

**Figure 6-18 Screenshot of On-Chip Memory DMA Test Result**

<span id="page-85-0"></span>9. Type 4 followed by an ENTERY key to select DMA QDRII-A Memory Test item. The DMA write and read test result will be report as shown in **[Figure 6-19](#page-86-0)**.

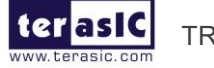

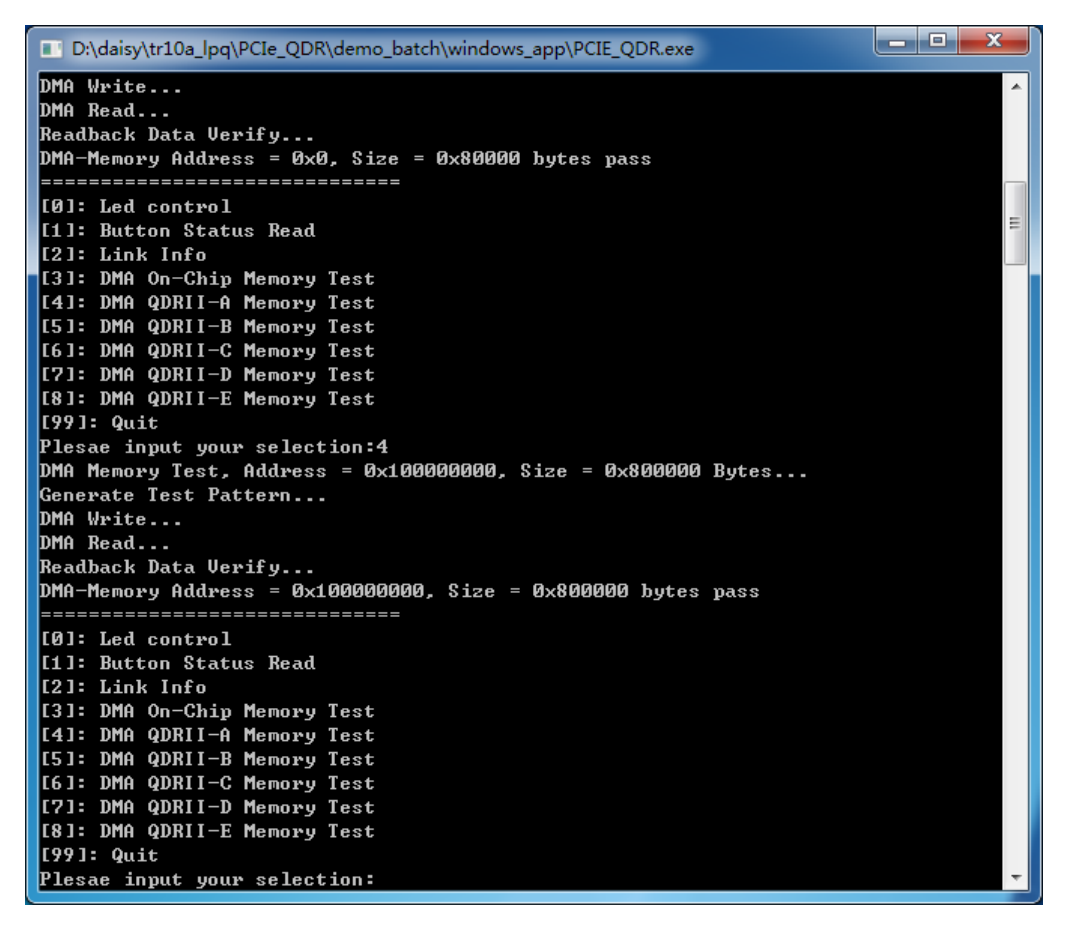

**Figure 6-19 Screenshot of QDRII-A Memory DAM Test Result**

<span id="page-86-0"></span>10. Type 5 followed by an ENTERY key to select DMA QDRII-B Memory Test item. The DMA write and read test result will be report as shown in **[Figure 6-20](#page-87-0)**.

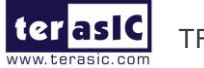

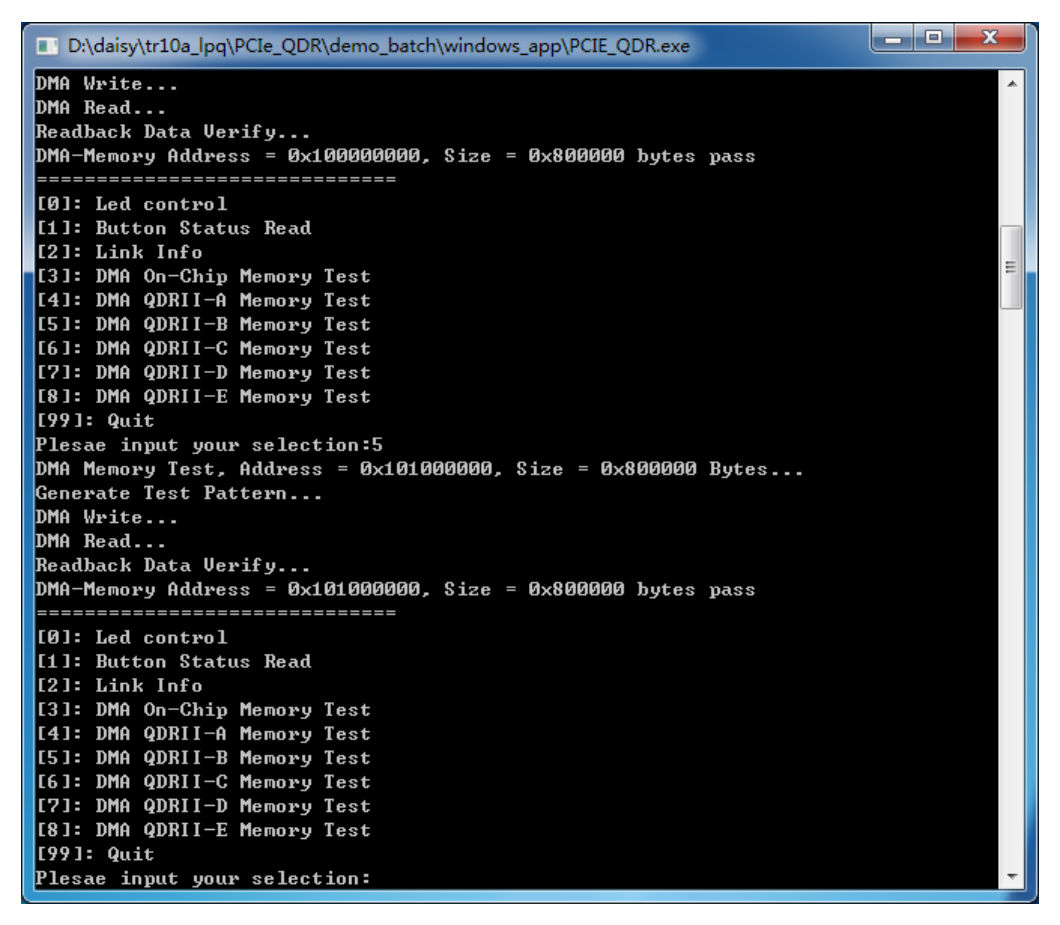

**Figure 6-20 Screenshot of QDRII-B Memory DAM Test Result**

<span id="page-87-0"></span>11. Type 6 followed by an ENTERY key to select DMA QDRII-C Memory Test item. The DMA write and read test result will be report as shown in **[Figure 6-21](#page-88-0)**.

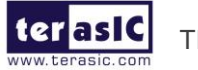

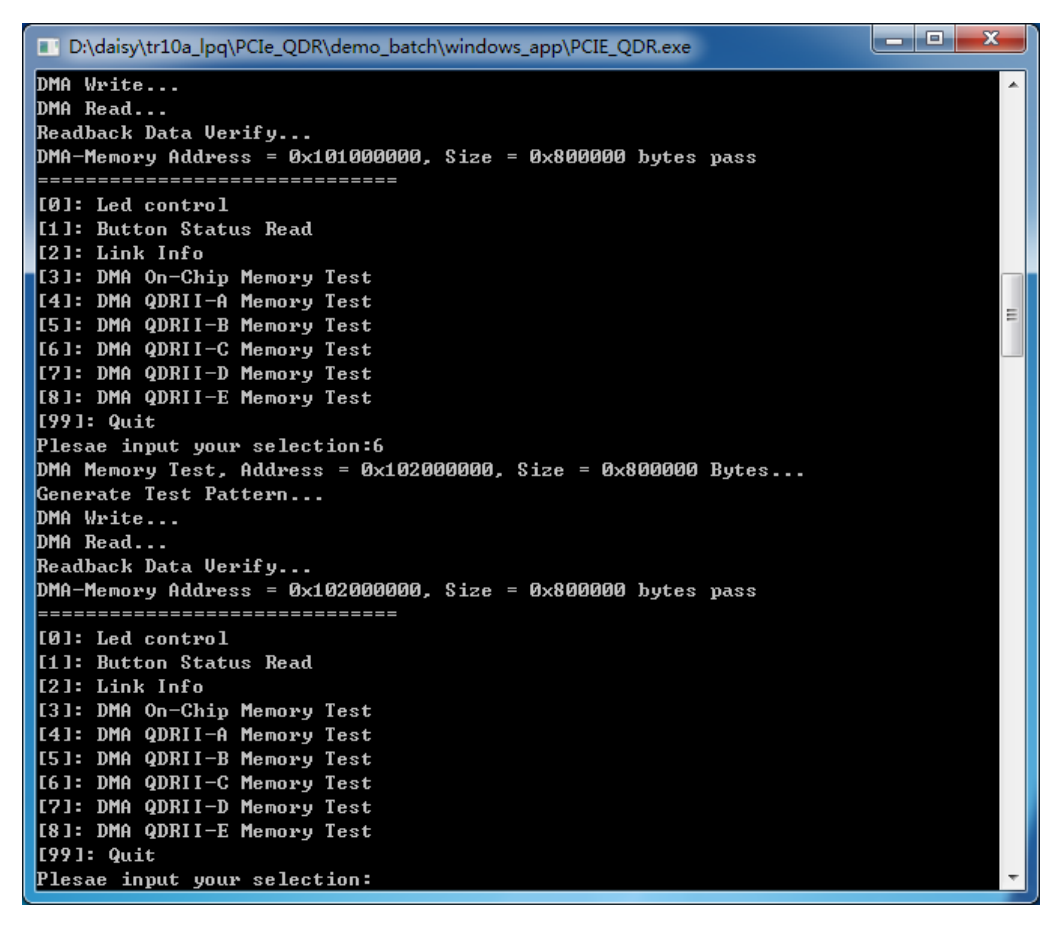

#### **Figure 6-21 Screenshot of QDRII-C Memory DAM Test Result**

<span id="page-88-0"></span>12. Type 7 followed by an ENTERY key to select DMA QDRII-D Memory Test item. The DMA write and read test result will be report as shown in **[Figure 6-22](#page-89-0)**.

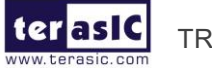

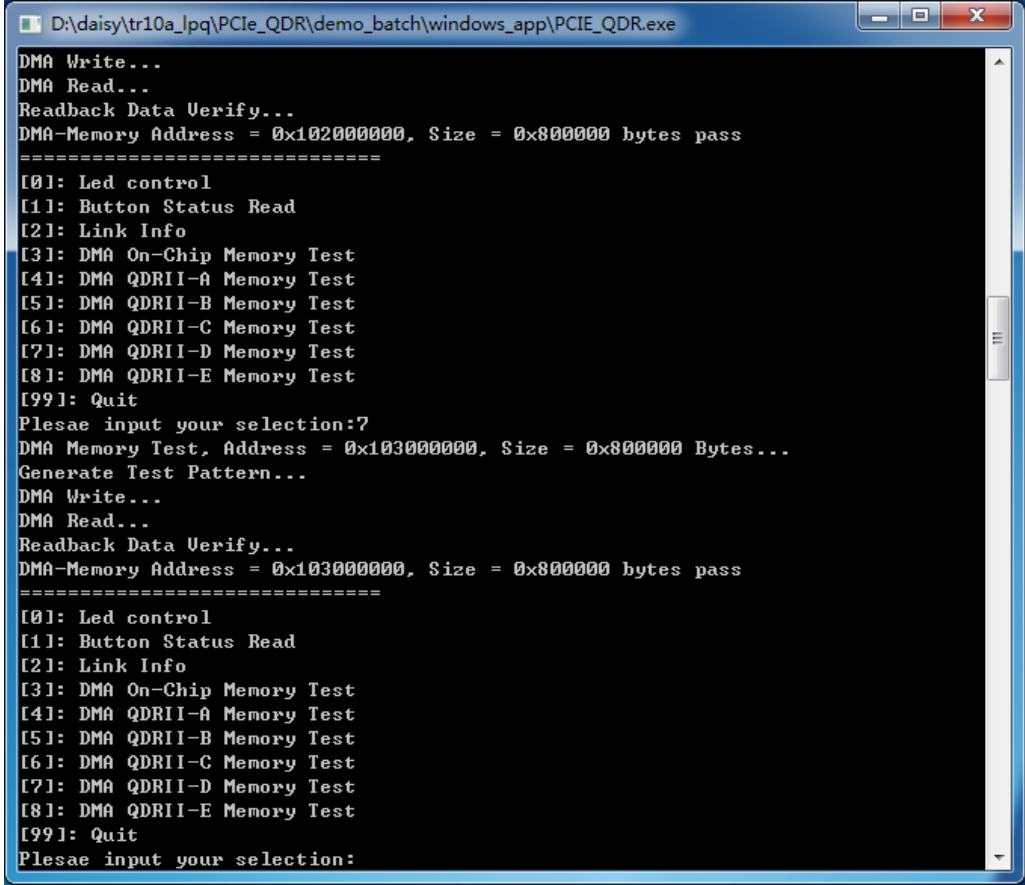

#### **Figure 6-22 Screenshot of QDRII-D Memory DAM Test Result**

<span id="page-89-0"></span>13. Type 8 followed by an ENTERY key to select DMA QDRII-E Memory Test item. The DMA write and read test result will be report as shown in **[Figure 6-23](#page-90-0)**.

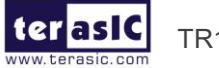

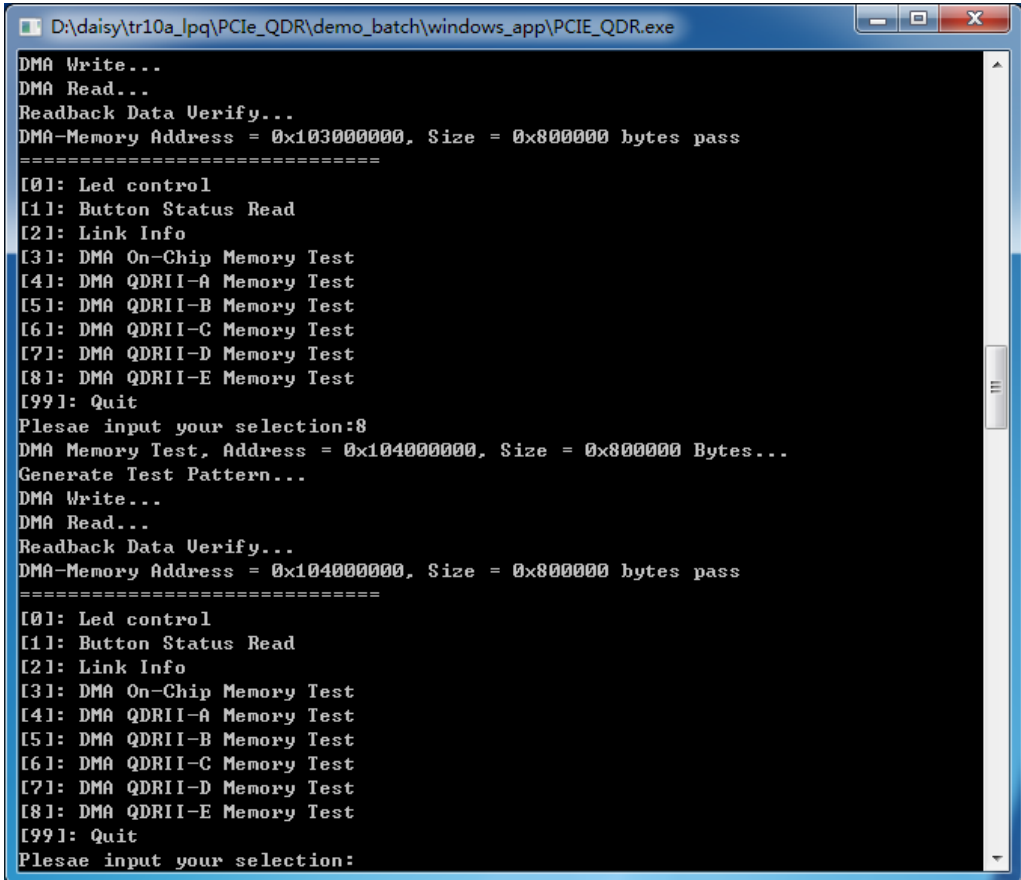

#### **Figure 6-23 Screenshot of QDRII-E Memory DAM Test Result**

<span id="page-90-0"></span>14. Type 99 followed by an ENTERY key to exit this test program.

## ■ **Development Tools**

- ⚫ Quartus Prime Standard 18.0
- ⚫ Visual C++ 2012

## ■ **Demonstration Source Code Location**

- Quartus Project: Demonstrations\PCIE\_QDR
- Visual C++ Project: Demonstrations\PCIe\_SW\_KIT\PCIE\_QDR

## ■ **FPGA Application Design**

**[Figure 6-24](#page-91-0)** shows the system block diagram in the FPGA system. In the Qsys, Altera PIO controller is used to control the LED and monitor the Button Status, and the On-Chip memory is used for performing DMA testing. The PIO controllers and the On-Chip memory are connected to the PCI Express Hard IP controller through the Memory-Mapped Interface.

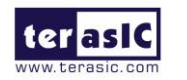

TR10a-LPQ User Manual [www.terasic.com](http://www.terasic.com/)

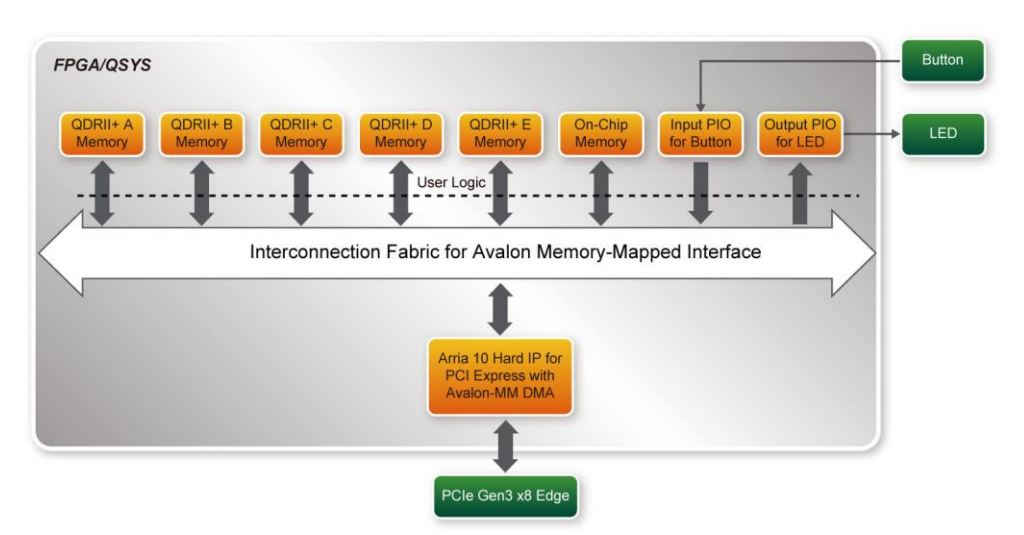

<span id="page-91-0"></span>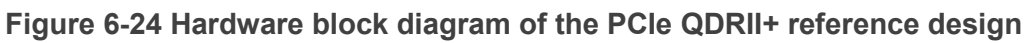

## ◼ **Windows Based Application Software Design**

The application software project is built by Visual C++ 2012. The project includes the following major files:

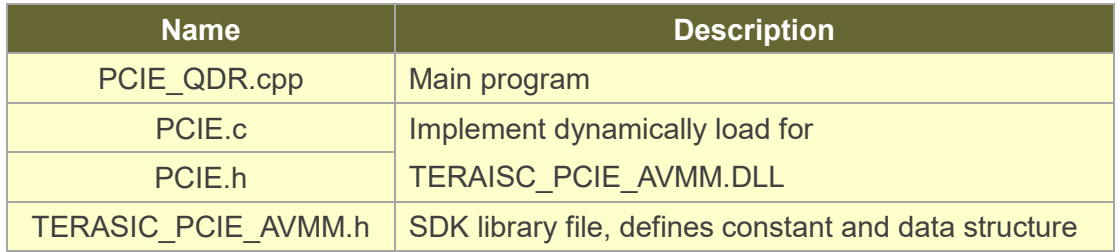

The main program PCIE\_QDR.cpp includes the header file "PCIE.h" and defines the controller address according to the FPGA design.

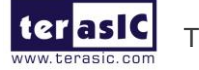

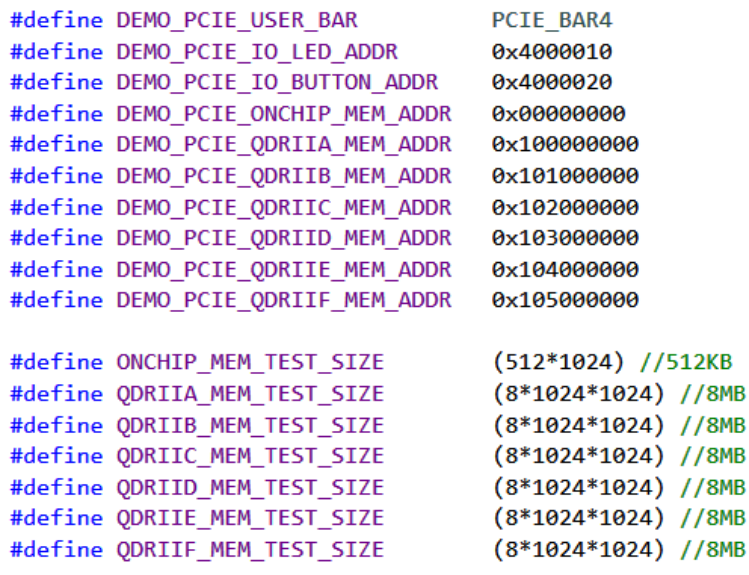

The base address of BUTTON and LED controllers are 0x4000010 and 0x4000020 based on PCIE BAR4, in respectively. The on-chip memory base address is 0x00000000 relative to the DMA controller. The above definition is the same as those in PCIe Fundamental demo.

Before accessing the FPGA through PCI Express, the application first calls PCIE\_Load to dynamically load the TERASIC\_PCIE\_AVMM.DLL. Then, it call PCIE\_Open to open the PCI Express driver. The constant DEFAULT\_PCIE\_VID and DEFAULT\_PCIE\_DID used in PCIE\_Open are defined in TERASIC\_PCIE\_AVMM.h. If developer change the Vender ID and Device ID and PCI Express IP, they also need to change the ID value define in TERASIC\_PCIE\_AVMM.h. If the return value of PCIE\_Open is zero, it means the driver cannot be accessed successfully. In this case, please make sure:

- ⚫ The FPGA is configured with the associated bit-stream file and the host is rebooted.
- ⚫ The PCI express driver is loaded successfully.

The LED control is implemented by calling PCIE\_Write32 API, as shown below:

bPass = PCIE Write32 (hPCIe, DEMO PCIE USER BAR, DEMO PCIE IO LED ADDR, (DWORD) Mask) ;

The button status query is implemented by calling the **PCIE\_Read32** API, as shown below:

PCIE Read32 (hPCIe, DEMO PCIE USER BAR, DEMO PCIE IO BUTTON ADDR, aStatus);

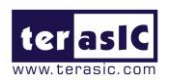

TR10a-LPQ User Manual [www.terasic.com](http://www.terasic.com/)

The memory-mapped memory read and write test is implemented by **PCIE\_DmaWrite** and **PCIE\_DmaRead** API, as shown below:

```
PCIE DmaWrite(hPCIe, LocalAddr, pWrite, nTestSize);
PCIE DmaRead(hPCIe, LocalAddr, pRead, nTestSize);
```
The pcie link information is implemented by PCIE\_ConfigRead32 API, as shown below:

```
// read config - link status
if (PCIE ConfigRead32 (hPCIe, 0x90, &Data32)) {
  switch ((Data32 >> 16) & 0x0F) {
              case 1:
                  printf ("Current Link Speed is Gen1\r\n");
                  break;
              case 2:
                  printf ("Current Link Speed is Gen2\r\n");
                  break;
              case 3:
                  printf ("Current Link Speed is Gen3\r\n");
                  break;
              default:
                  printf ("Current Link Speed is Unknown\r\n");
                  break;
  Ą.
  switch ((Data32 >> 20) & 0x3F) {
              case 1:
                  printf ("Negotiated Link Width is x1\r\n");
                  break:
              case 2:
                  printf ("Negotiated Link Width is x2\r\ln");
                  break;
              case 4:
                  printf ("Negotiated Link Width is x4\rn");
                  break;
              case 8:
                  printf ("Negotiated Link Width is x8\r\n");
                  break;
              case 16:
                  printf ("Negotiated Link Width is x16\r\n");
                  break:
              default:
                  printf ("Negotiated Link Width is Unknown\r\n");
                  break;
 \mathcal Y}else{bPass = false;-3
```
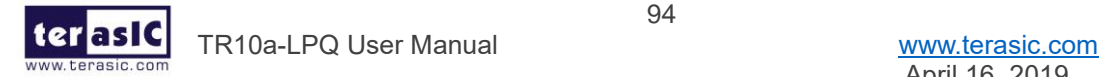

## 6.6 PCIe Design: PCIe\_Fundamental\_x2

The application reference design shows how to utilize the dual PCIe Gen3 x8 edge connector on this board. The two PCIe Gen3 x8 Link are directly connected to two Arria 10 PCIe Hard IP individually. There two IP are call **PCIe0** and **PCIe1** in this design. The Host PC can communicated with the two Hard IP independently, so the throughput between Host PC and FPGA is double than the single PCIe Gen3 x8 link. In the design, basic I/O is used to control the BUTTON and LED on the FPGA board. **PCIe0** controls the **User LED** and **PCIe1** controls the **Bracket LED**. High-speed data transfer is performed by DMA.

Note, this demonstration requires the Host PC to support **PCIe Bifurcation**.

## **Demonstration Files Location**

The demo file is located in the batch folder:

CDROM\demonstrations\PCIe\_funcdamental\_x2\demo\_batch

The folder includes following files:

- ⚫ FPGA Configuration File: PCIe\_Fundamental\_x2.sof
- ⚫ Download Batch file: test.bat
- ⚫ Windows Application Software folder : windows\_app, includes
	- $\Diamond$  PCIE FUNDAMENTAL.exe
	- $\Diamond$  TERASIC PCIE AVMM.dll

## ■ **Demonstration Setup**

- 1. Make sure your Host PC supports PCIe bifurcation and is enabled in BIOS.
- 2. Install the FPGA board on the bifurcation PCIe slot of your PC.
- 3. Configure FPGA with PCIe Fundamental x2.sof by executing the test.bat.
- 4. Install PCIe driver if necessary. The driver is located in the folder:

CDROM\Demonstration\PCIe\_SW\_KIT\PCIe\_Driver

- 5. Restart Windows
- 6. Make sure there are two Altera PCI API drivers are enumerated by checking the Windows Control panel as shown in **[Figure 6-25](#page-95-0)**.
- 7. Goto windows app folder, execute PCIE\_FUNDMENTAL.exe. A menu will appear as shown in **[Figure 6-26](#page-95-1)**.

95

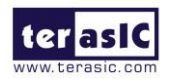

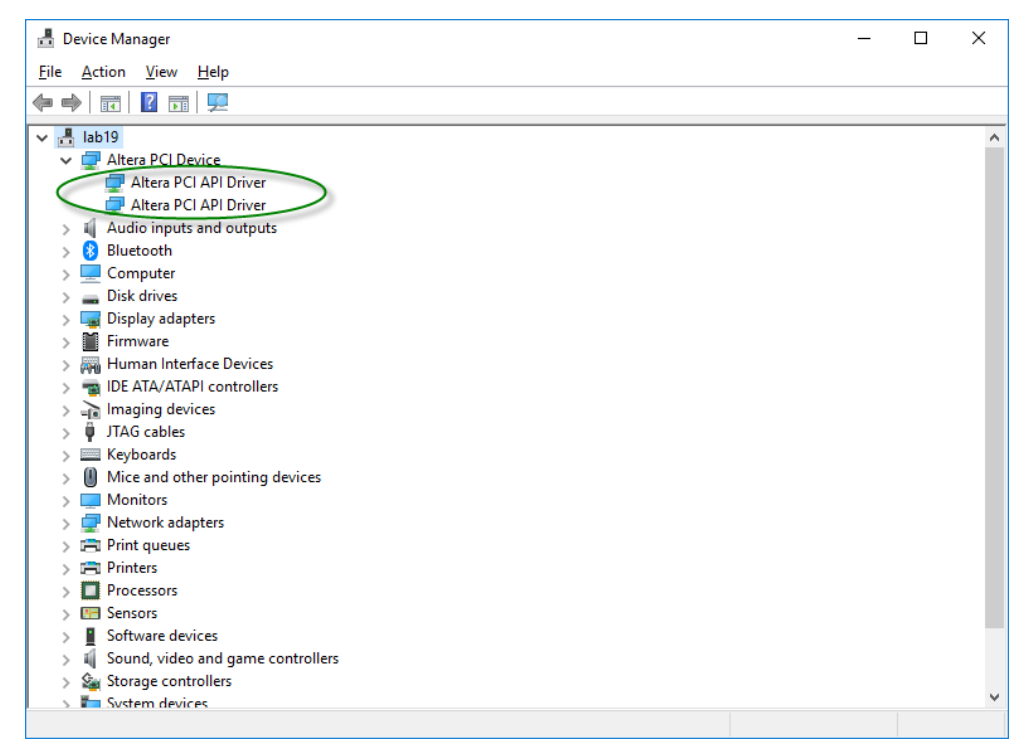

<span id="page-95-0"></span>**Figure 6-25 Screenshot of two FPGA PCIe devices are detected**

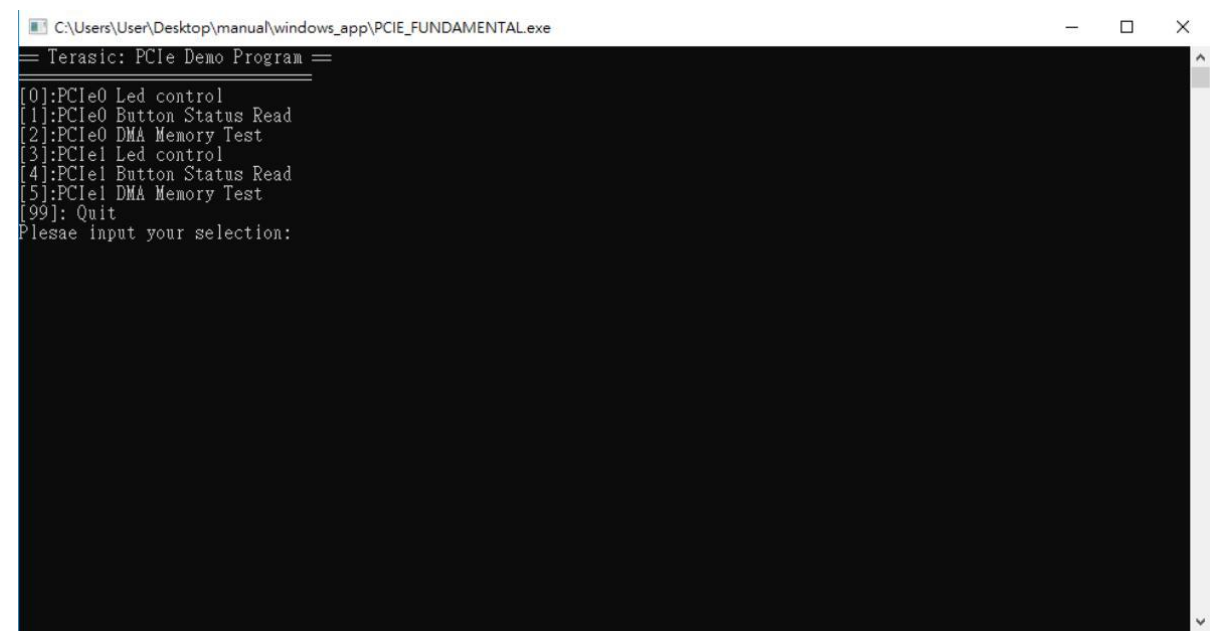

**Figure 6-26 Screenshot of Program Menu**

<span id="page-95-1"></span>8. Type 0 followed by a ENTERY key to select **PCIe0** Led Control item, then input 15 (hex 0x0f) will make all **User LED** lighten as shown in **[Figure 6-27](#page-96-0)**. If input 0(hex 0x00), all **User LED** will be turn off.

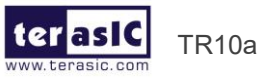

TR10a-LPQ User Manual [www.terasic.com](http://www.terasic.com/)

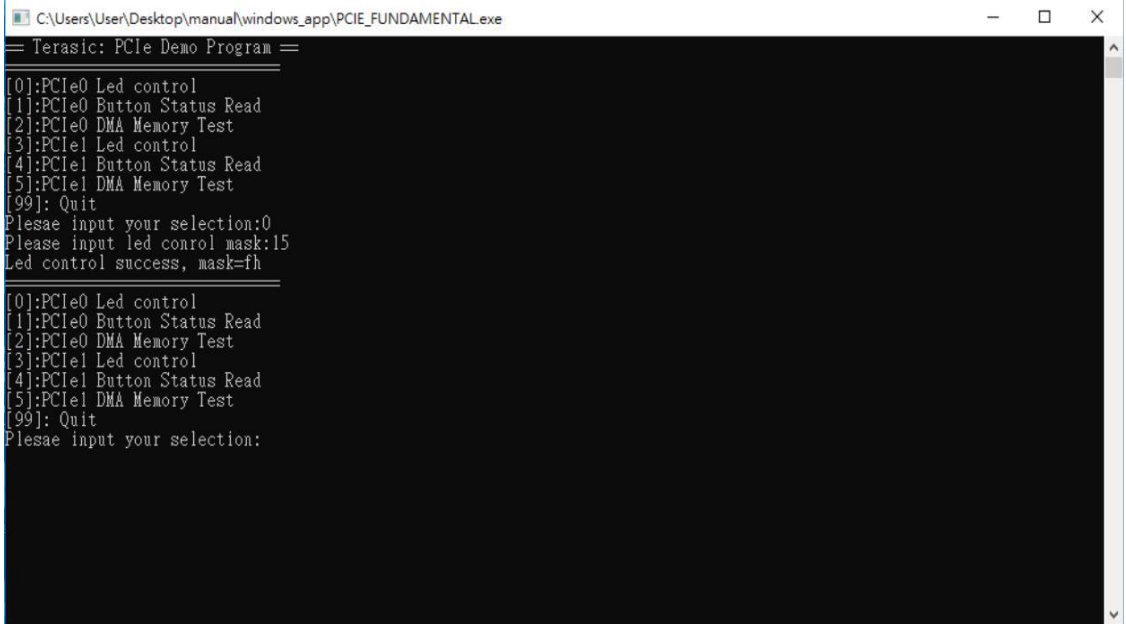

**Figure 6-27 Screenshot of PCIe0 LED Control**

<span id="page-96-0"></span>9. Type 1 followed by an ENTERY key to select **PCIe0** Button Status Read item. The button status will be report as shown in **[Figure 6-28](#page-96-1)**.

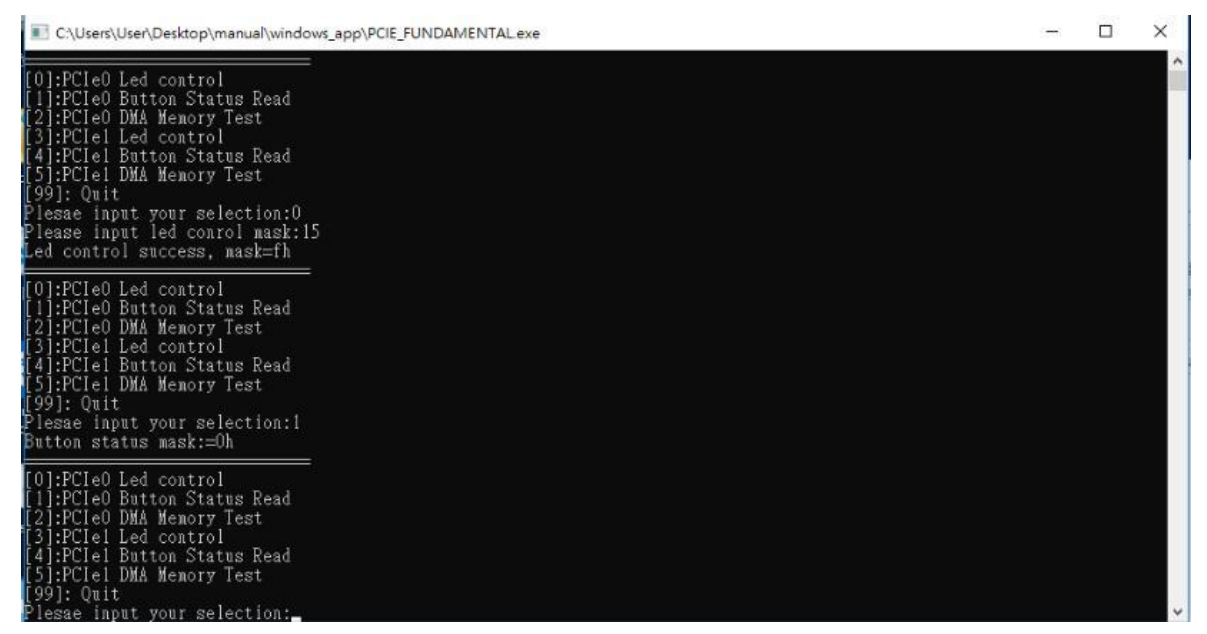

**Figure 6-28 Screenshot of PCIe0 Button Status Report**

<span id="page-96-1"></span>10. Type 2 followed by an ENTERY key to select **PCIe0** DMA Testing item. The DMA test result will be report as shown in **[Figure 6-29](#page-97-0)**.

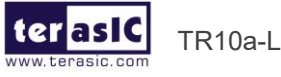

TR10a-LPQ User Manual [www.terasic.com](http://www.terasic.com/)

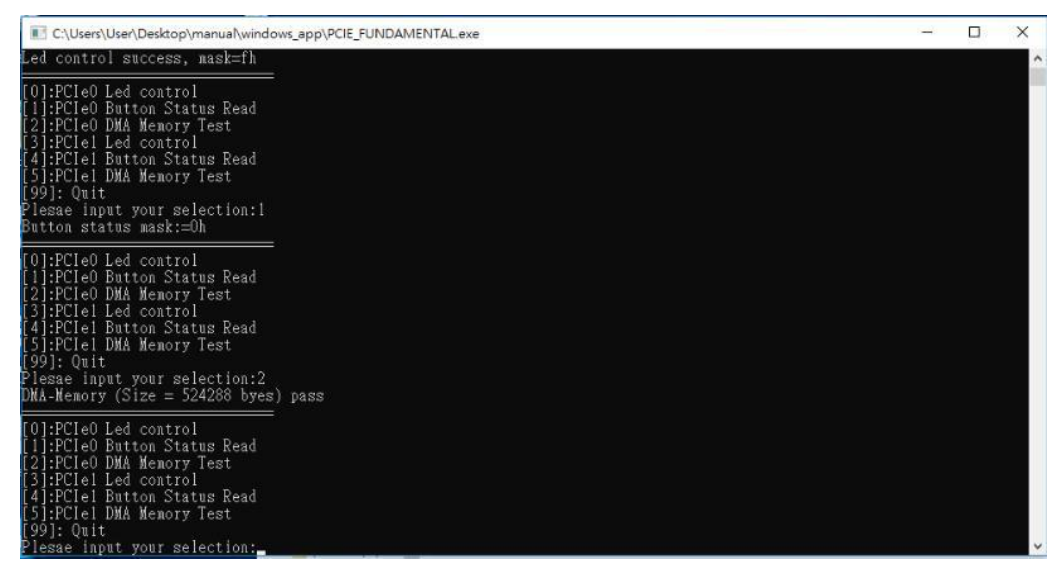

**Figure 6-29 Screenshot of PCIe0 DMA Memory Test Result**

<span id="page-97-0"></span>11. Type 3 followed by a ENTERY key to select **PCIe1** Led Control item, then input 15 (hex 0x0f) will make all **Bracket LED** on as shown in **[Figure 6-30](#page-97-1)**. If input 0(hex 0x00), all **Bracket LED** will be turn off.

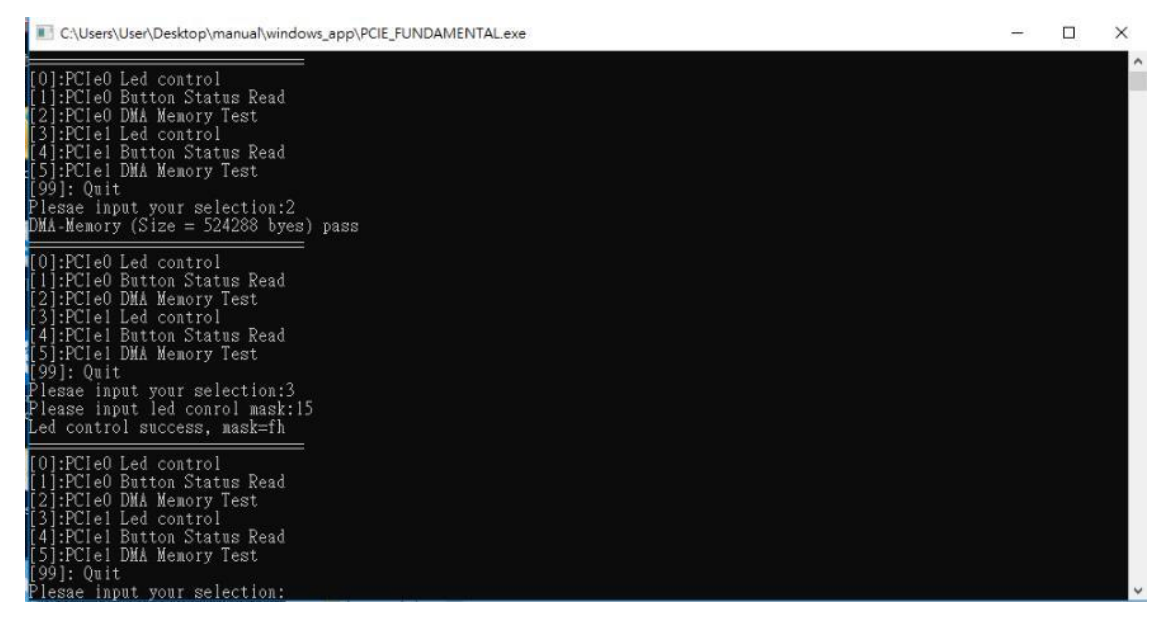

**Figure 6-30 Screenshot of PCIe1 LED Control**

<span id="page-97-1"></span>12. Type 4 followed by an ENTERY key to select **PCIe1** Button Status Read item. The button status will be report as shown in **[Figure 6-31](#page-98-0)**.

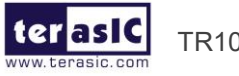

TR10a-LPQ User Manual [www.terasic.com](http://www.terasic.com/)

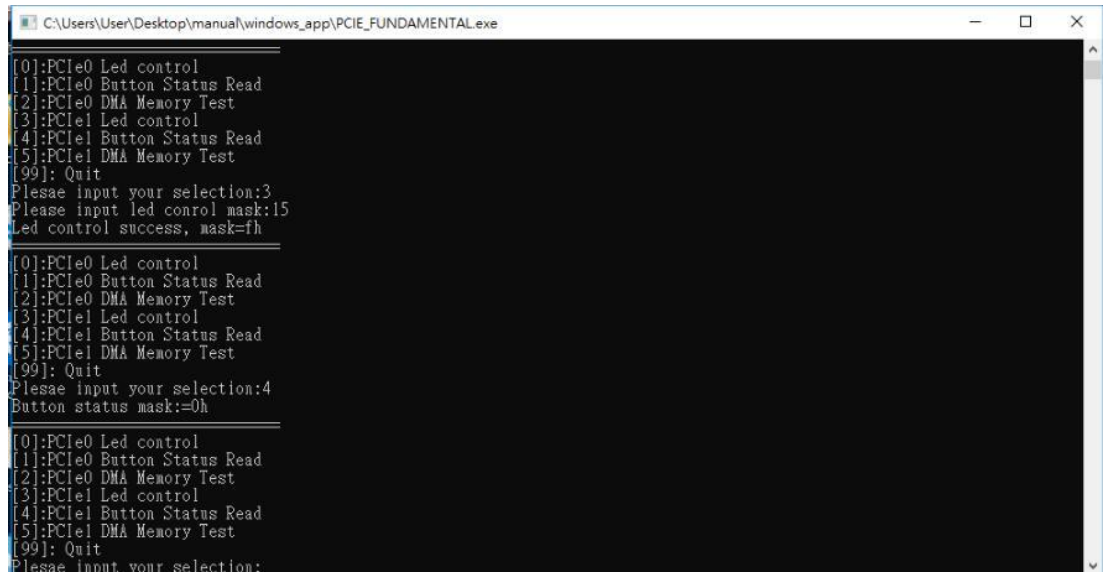

**Figure 6-31 Screenshot of PCIe1 Button Status Report**

<span id="page-98-0"></span>13. Type 2 followed by an ENTERY key to select **PCIe1** DMA Testing item. The DMA test result will be report as shown in **[Figure 6-32](#page-98-1)**.

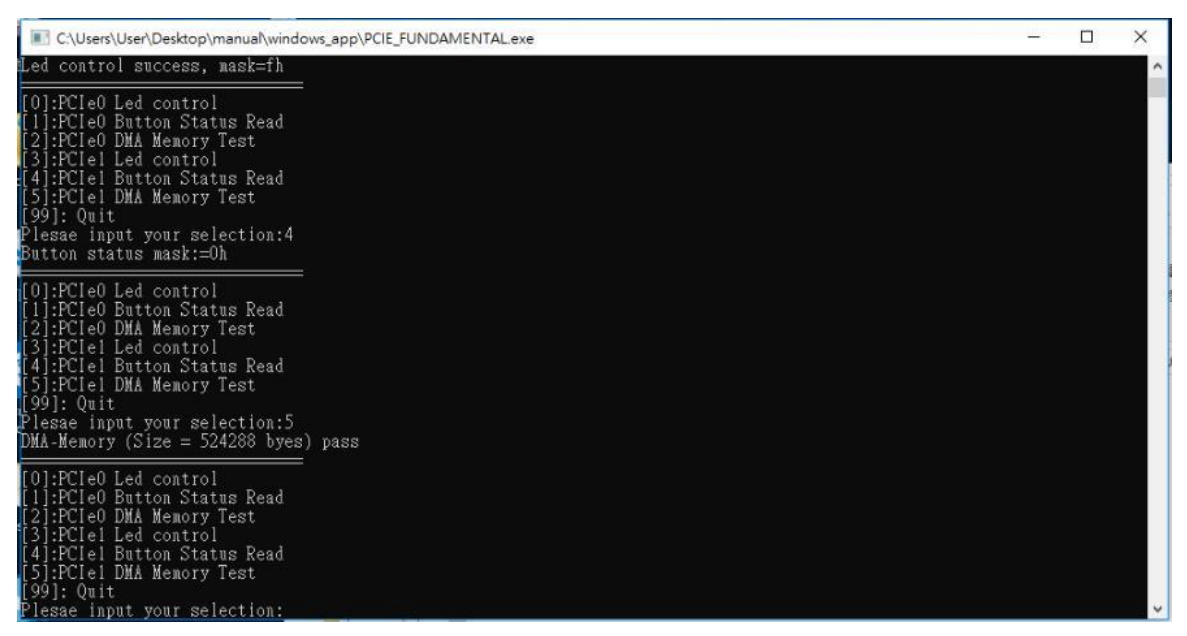

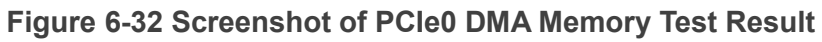

<span id="page-98-1"></span>14. Type 99 followed by an ENTERY key to exit this test program

## ◼ **Development Tools**

- ⚫ Quartus Prime Standard 18.0
- ⚫ Visual C++ 2012

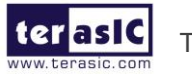

TR10a-LPQ User Manual [www.terasic.com](http://www.terasic.com/)

## **Demonstration Source Code Location**

- Quartus Project: Demonstrations\PCIe\_Fundamental\_x2
- Visual C++ Project: Demonstrations\PCIe\_SW\_KIT\PCIE\_FUNDAMENTAL\_x2

## ◼ **FPGA Application Design**

**[Figure 6-33](#page-99-0)** shows the system block diagram in the FPGA system. In the Qsys, Altera PIO controller is used to control the LED (User LED and Bracket LED) and monitor the Button Status, and the On-Chip memory is used for performing DMA testing. The PIO controllers and the On-Chip memory are connected to the PCI Express Hard IP controller through the Memory-Mapped Interface.

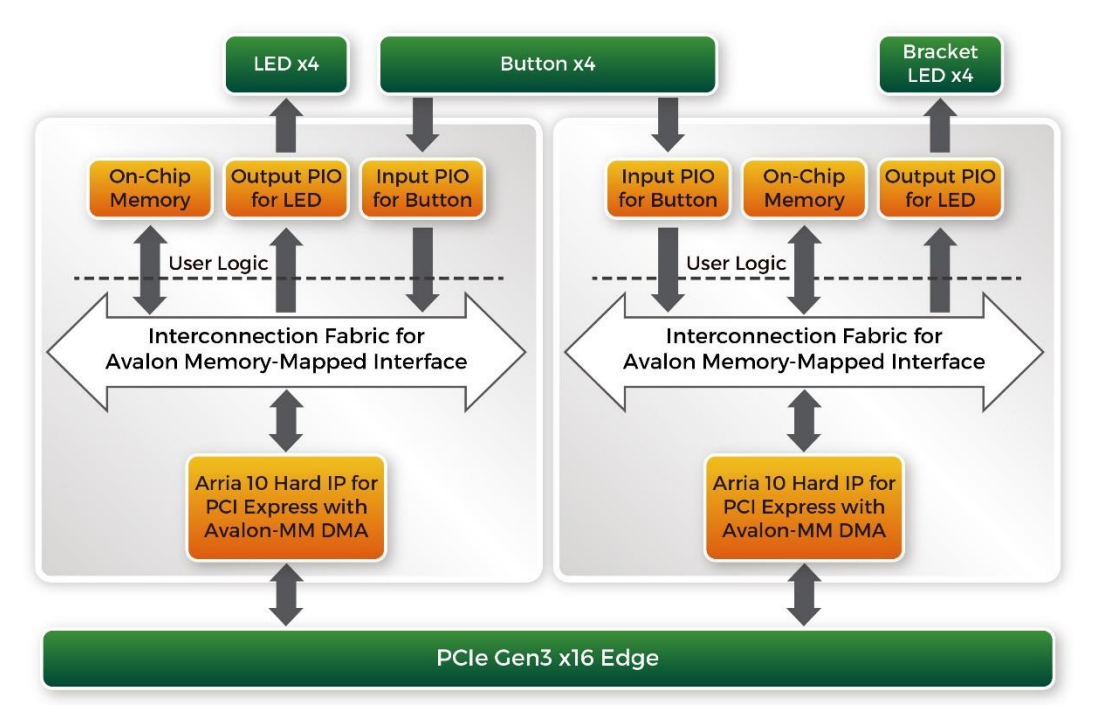

<span id="page-99-0"></span>**Figure 6-33 Hardware block diagram of the Dual PCIe reference design**

## ◼ **Windows Based Application Software Design**

The application software project is built by Visual C++ 2012. The project includes the following major files:

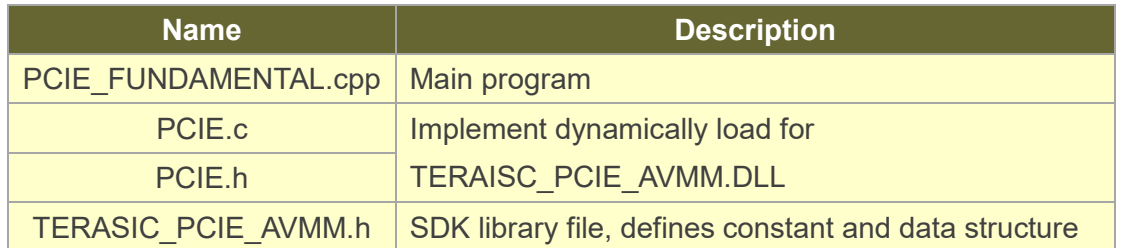

The main program PCIE\_FUNDAMENTAL.cpp includes the header file "PCIE.h" and

100

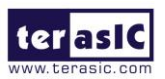

defines the controller address according to the FPGA design.

#include "PCIE.h" #define DEMO PCIE USER BAR PCIE BAR4 #define DEMO PCIE IO LED ADDR 0x4000010 #define DEMO PCIE IO BUTTON ADDR 0x4000020 #define DEMO PCIE MEM ADDR 0x00000000 #define MEM SIZE (512\*1024) //512KB

The base address of BUTTON and LED controllers are 0x4000010 and 0x4000020 based on PCIE BAR4, in respectively. The on-chip memory base address is 0x00000000 relative to the DMA controller.

Before accessing the FPGA through PCI Express, the application first calls PCIE\_Load to dynamically load the TERASIC\_PCIE\_AVMM.DLL. Then, it call PCIE\_Open twice to open two PCI Express devices:

hPCIE\_0 = PCIE\_Open(DEFAULT\_PCIE\_VID, DEFAULT\_PCIE\_DID, 0); hPCIE\_1 = PCIE\_Open(DEFAULT\_PCIE\_VID, DEFAULT\_PCIE\_DID, 1);

The constant DEFAULT\_PCIE\_VID and DEFAULT\_PCIE\_DID used in PCIE\_Open are defined in TERASIC\_PCIE\_AVMM.h. If developers change the Vender ID and Device ID and PCI Express IP, they also need to change the ID value define in TERASIC\_PCIE\_AVMM.h. The third parameter (0 and 1 in this case) is used to specify the PCIe device. 0 means the first device found in the PCIe bus with the given Vender ID and Device ID. 1 means the second device found in the PCIe bus with the given Vender ID and Device ID. If the return value of PCIE\_Open is zero, it means the driver cannot be accessed successfully. In this case, please make sure:

- ⚫ The FPGA is configured with the associated bit-stream file and the host is rebooted.
- ⚫ The PCI express driver is loaded successfully.

The LED control is implemented by calling PCIE\_Write32 API, as shown below:

bPass = PCIE Write32(hPCIe, DEMO PCIE USER BAR, DEMO PCIE IO LED ADDR, (DWORD) Mask);

The button status query is implemented by calling the **PCIE\_Read32** API, as shown below:

PCIE\_Read32(hPCIe, DEMO\_PCIE\_USER\_BAR, DEMO\_PCIE\_IO\_BUTTON\_ADDR, &Status);

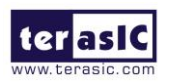

TR10a-LPQ User Manual [www.terasic.com](http://www.terasic.com/)

101

The memory-mapped memory read and write test is implemented by **PCIE\_DmaWrite** and **PCIE\_DmaRead** API, as shown below:

PCIE DmaWrite(hPCIe, LocalAddr, pWrite, nTestSize); PCIE\_DmaRead(hPCIe, LocalAddr, pRead, nTestSize);

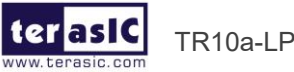

## *Chapter 7*

# Transceiver Verification

his chapter describes how to verify the FPGA transceivers for the QSFP+ by using the test code provided in the TR10a-LPQ system CD. T

## 7.1 Function of the Transceiver Test Code

The transceiver test code is used to verify the transceiver channels for the QSPF+ ports through an external loopback method. The transceiver channels are verified with the data rates 10.3125 Gbps with PRBS31 test pattern.

## 7.2 Loopback Fixture

To enable an external loopback of transceiver channels, one of the following two fixtures are required:

- ⚫ QSFP+ Cable, as shown in **[Figure 7-1](#page-102-0)**.
- ⚫ QSFP+ Loopback fixture, as shown in **[Figure 7-2](#page-103-0)**.

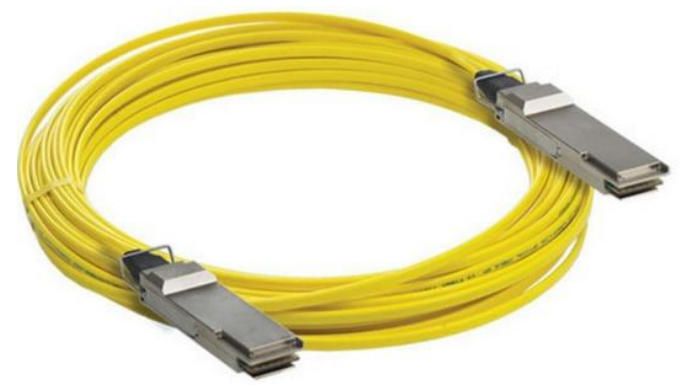

**Figure 7-1 Optical QSFP+ Cable**

<span id="page-102-0"></span>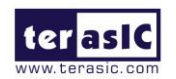

TR10a-LPQ User Manual [www.terasic.com](http://www.terasic.com/)

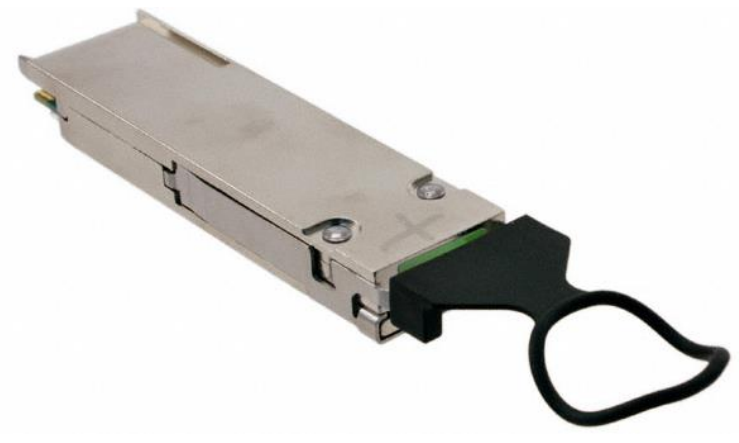

**Figure 7-2 QSFP+ Loopback Fixture**

<span id="page-103-0"></span>**[Figure 7-3](#page-103-1)** shows the FPGA board with one QSFP+ cable installed. **[Figure 7-4](#page-104-0)** shows the FPGA board with two QSFP+ loopback fixtures installed.

<span id="page-103-1"></span>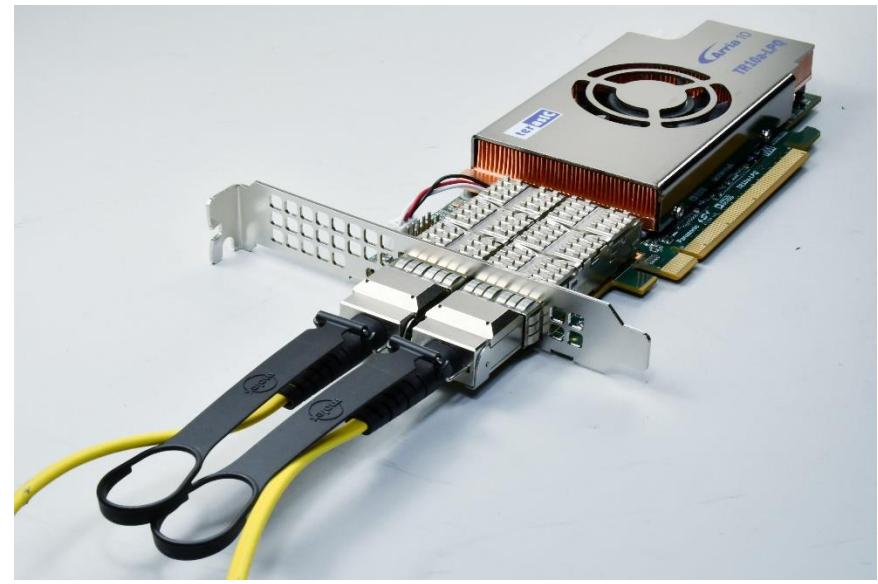

**Figure 7-3 One QSFP+ Cables Installed**

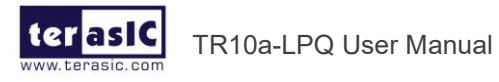

www.terasic.com<br>April 16, 2019

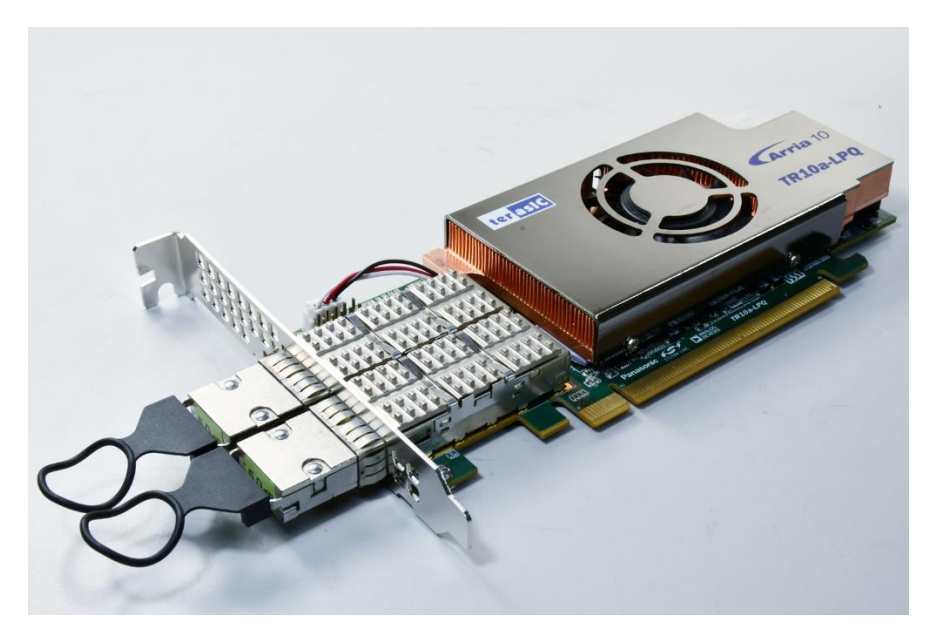

**Figure 7-4 Two QSFP+ Loopback Fixtures Installed**

## <span id="page-104-0"></span>7.3 Testing

The transceiver test code is available in the folder System CD\Tool\Transceiver\_Test. Here are the procedures to perform transceiver channel test:

- 1. Copy Transceiver Test folder to your local disk.
- 2. Ensure that the FPGA board is NOT powered on.
- 3. Plug-in the QSPF+ loopback fixtures.
- 4. Connect your FPGA board to your PC with a mini USB cable.
- 5. Power on the FPGA board
- 6. Execute 'test.bat" in the Transceiver Test folder under your local disk.
- 7. The batch file will download .sof and .elf files, and start the test immediately. The test result is shown in the Nios-Terminal, as shown in **[Figure](#page-105-0) 7-5**.
- 8. To terminate the test, press one of the BUTTON0~3 buttons on the FPGA board. The loopback test will terminate as shown in **[Figure 7-6](#page-105-1)**.

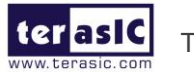

| cyqdrive/q/dev 2018/TR10a-LPQ-dev/Transceiver Test                                                                                                    | 回<br>U | $\Sigma$ |
|----------------------------------------------------------------------------------------------------|--------|----------|
| Info (209061): Ended Programmer operation at Tue Sep 25 11:36:16 2018<br>Info: Quartus Prime Programmer was successful. 0 errors, 1 warning<br>Info: Peak virtual memory: 1490 megabytes<br>Info: Processing ended: Tue Sep 25 11:36:16 2018<br>Info: Elapsed time: 00:00:32 |        |          |
| Info: Total CPU time (on all processors): 00:00:16                                                                                                    |        |          |
| Using cable "TR10a-LPQ [USB-1]", device 1, instance 0x00                                                                                                    |        |          |
| Resetting and pausing target processor: OK                                                                                                    |        |          |
| Initializing CPU cache (if present)                                                                                                    |        |          |
| ок                                                                                                    |        |          |
| Downloaded 132KB in 0.2s (660.0KB/s)<br><b>Uerified OK</b>                                                                                                    |        |          |
| Waiting to allow other programs to start: done                                                                                                    |        |          |
| Starting processor at address 0x00040244                                                                                                    |        |          |
| nios2-terminal: connected to hardware target using JTAG UART on cable                                                                                                    |        |          |
| nios2-terminal: "TR10a-LPQ [USB-1]", device 1, instance 0                                                                                                    |        |          |
| nios2-terminal: (Use the IDE stop button or Ctrl-C to terminate)                                                                                                    |        |          |
|                                                                                                    |        |          |
| Apply default settingdone                                                                                                    |        |          |
| $====$ Time Elapsed: 0 Seconds =====<br>QSFP_A-0: PASS, XferCnt:437511296                                                                                                    |        |          |
| QSFP_A-1: PASS, XferCnt:437777536                                                                                                    |        |          |
| QSFP_A-2: PASS, XferCnt:435686784                                                                                                    |        |          |
| QSFP_A-3: PASS, XferCnt:404718080                                                                                                    |        |          |
| QSFP_B-0: PASS, XferCnt:312996864                                                                                                    |        |          |
| QSFP_B-1: PASS, XferCnt:313205248                                                                                                    |        |          |
| QSFP_B-2: PASS, XferCnt:311112960                                                                                                    |        |          |
| QSFP B-3: PASS, XferCnt:280144512                                                                                                    |        |          |
| $===$ Time Elapsed: 5 Seconds $===$                                                                                                    |        |          |
| QSFP_A-0: PASS, XferCnt:1243043840                                                                                                    |        |          |
| QSFP_A-1: PASS, XferCnt:1243130112<br>QSFP_A-2: PASS, XferCnt:1241005696                                                                                                    |        |          |
| QSFP_A-3: PASS, XferCnt:1209939328                                                                                                    |        |          |
|                                                                                                    |        |          |

**Figure 7-5 QSFP+ Transceiver Loopback Test in Progress**

<span id="page-105-0"></span>

| Altera Nios II EDS 18.0 [gcc4]     | $\blacksquare$ |
|------------------------------------|----------------|
| QSFP_A-3: PASS, XferCnt:2015586048 |                |
| QSFP_B-0: PASS, XferCnt:1923770368 |                |
| QSFP_B-1: PASS, XferCnt:1923882752 |                |
| QSFP_B-2: PASS, XferCnt:1921693056 |                |
| QSFP_B-3: PASS, XferCnt:1890630272 |                |
|                                    |                |
| QSFP_A-0: PASS, XferCnt:2854336000 |                |
| QSFP_A−1: PASS, XferCnt:2854423168 |                |
| QSFP_A-2: PASS, XferCnt:2852298752 |                |
| QSFP_A-3: PASS, XferCnt:2821234176 |                |
| QSFP_B-0: PASS, XferCnt:2729417088 |                |
| QSFP_B-1: PASS, XferCnt:2729527680 |                |
| QSFP_B-2: PASS, XferCnt:2727339776 |                |
| QSFP_B-3: PASS, XferCnt:2696276736 |                |
| Transceiver Testing is terminated! |                |
|                                    |                |
|                                    |                |
|                                    |                |
|                                    |                |
|                                    |                |
| ш                                  |                |

<span id="page-105-1"></span>**Figure 7-6 QSFP Transceiver Loopback Done**

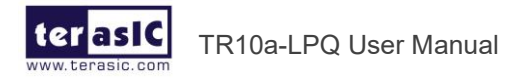

www.terasic.com<br>April 16, 2019

## *Chapter 8*

# TR10a-LPQ Dashboard

he TR10a-LPQ Dashboard is a board management system. It can automatically adjust fan speed according to board temperature. Also, it can automatically shutdowns FPGA power when the board temperature is too high to avoid FPGA damaged due to over temperature. It also can report board status to the Host PC via JTAG or UART bus. The reported status includes FPGA/Board temperature, fan speed, FPGA core power and 12V input power. **[Figure 8-1](#page-106-0)** shows the block diagram of the TR10a-LPQ Dashboard. T

In the host PC, there are two Dashboard GUI software are provided. One is UART based software, it can be used in Windows system. Another is JTAG based software, it can be used both in Windows and Linux. It is a TCL program based on Intel FPGA System Console, so the System Console should be installed before running the program.

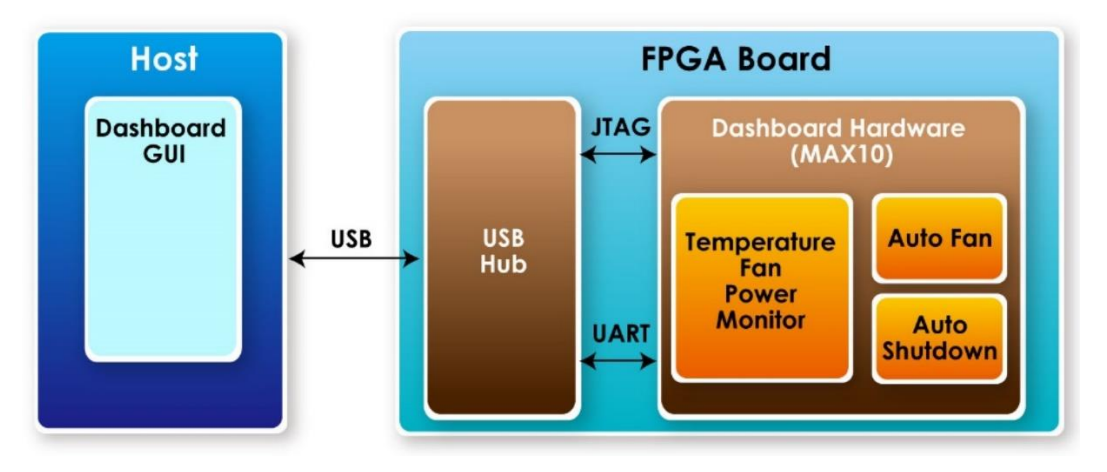

<span id="page-106-0"></span>**Figure 8-1 Block Diagram of the TR10a-LPQ Dashboard**

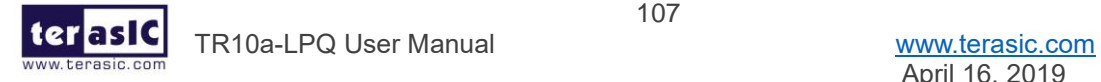

# 8.1 Dashboard Connected via USB Blaster II

This section describes how to monitor the TR10a-LPQ board status via the Dashboard GUI based on Intel FPGA System Console. As described in overview, the Dashboard GUI is TCL program, it runs in Host PC via System Console, and connects to system controller (Max 10 FPGA) built in TR10a-LPQ board, receive the board status data. The USB Blaster II connector on the TR10a-LPQ board is hardware circuit which implements the JTAG protocol, users need to connect the board to Host PC via the USB Blaster II connector. The Dashboard GUI can run in Windows and Linux OS. Users need to prepare the materials in Host PC and settings on the board. The details are described as below.

## ◼ **Software and Tools Installed on Host PC**

- ⚫ **Quartus Prime Software (18.0 or later)**: The System Console tool is built in Quartus software, so the Quartus software should be installed before using the Dashboard GUI based on System Console.
- ⚫ **USB Blaster II Driver**: The Dashboard GUI based on System Console allows the Host PC connect to the TR10a-LPQ board via JTAG interface, so users need to install USB Blaster II driver on Host PC.
- ⚫ **Dashboard GUI Tool**: It is Dashboard GUI main program, users can find it in Tool\Dashboard GUI\System console of the TR10a-LPQ System CD, and copy the folder to the Host PC.

## ■ **Connection Setting**

- 1. Refer to the TR10a-LPQ\_Quick\_Start Guide included in the product package, make sure the host PC power is off and plug the TR10a-LPQ board into the PCIe slot of Host PC, then power on the host PC. If only want to use the TR10a-LPQ board, users can connect the external power adapter to the 2x2 power connector of the board then power on the board.
- 2. Connect the TR10a-LPQ USB Blaster II connector to the host PC USB port through the micro USB cable.
- 3. Execute the Dashboard GUI application on the host PC, execute the test.bat in the System Console folder of the TR10a-LPQ System CD. As shown in **[Figure 8-2](#page-108-0)**, the

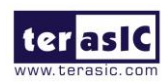

TR10a-LPQ User Manual [www.terasic.com](http://www.terasic.com/)
System Console window appears. As shown in **[Figure 8-3](#page-108-0)**, click the TR10a-LPQ Board Monitor System, it will show the main monitor GUI, such as LED status, FPGA and board temperature. The details will be described below.

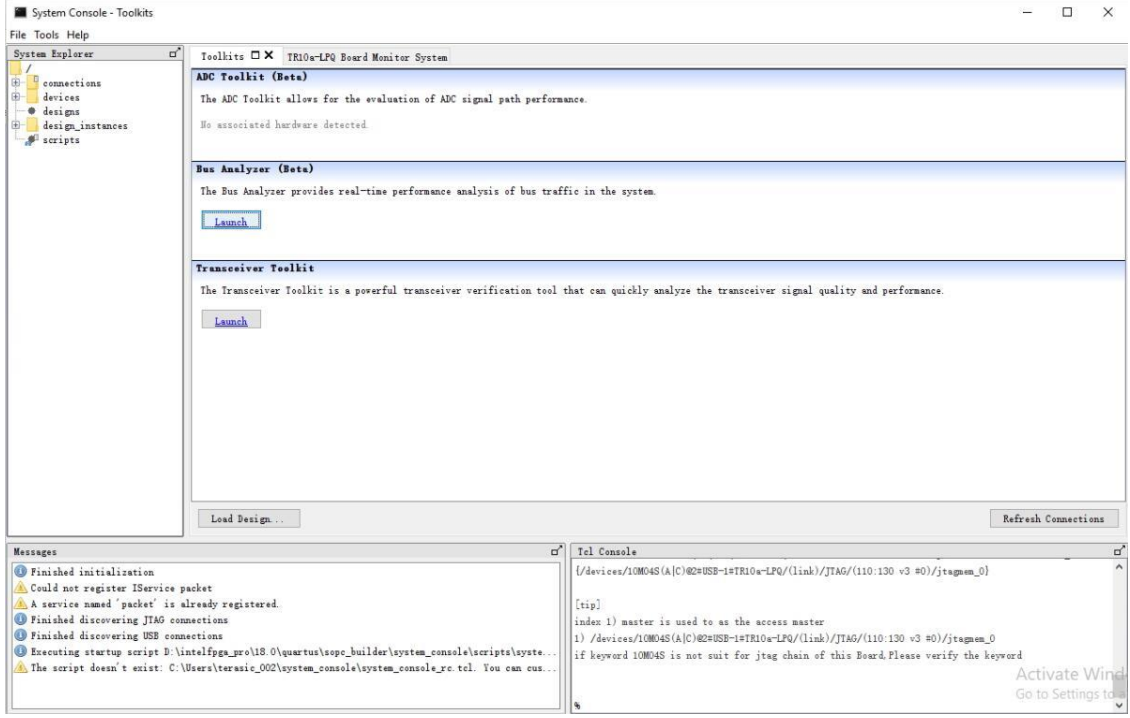

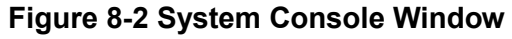

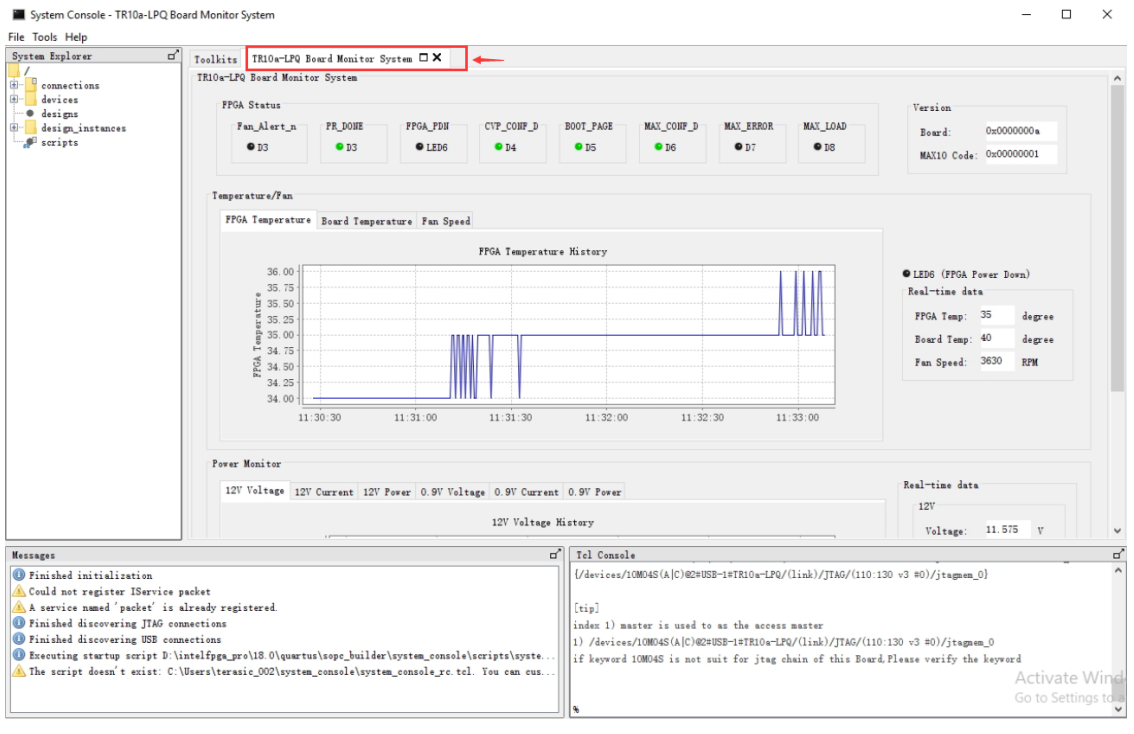

**Figure 8-3 TR10a-LPQ Board Monitor System Sheet**

109

## <span id="page-108-0"></span>◼ **Dashboard GUI Function Introduction**

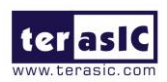

TR10a-LPQ User Manual [www.terasic.com](http://www.terasic.com/)

⚫ **FPGA Status**: As shown in **[Figure 8-4](#page-109-0)**, it indicates the TR10a-LPQ status LED number. For these LEDs function, please refer to **[Table 2-1](#page-10-0)** in section [2.2.](#page-9-0)

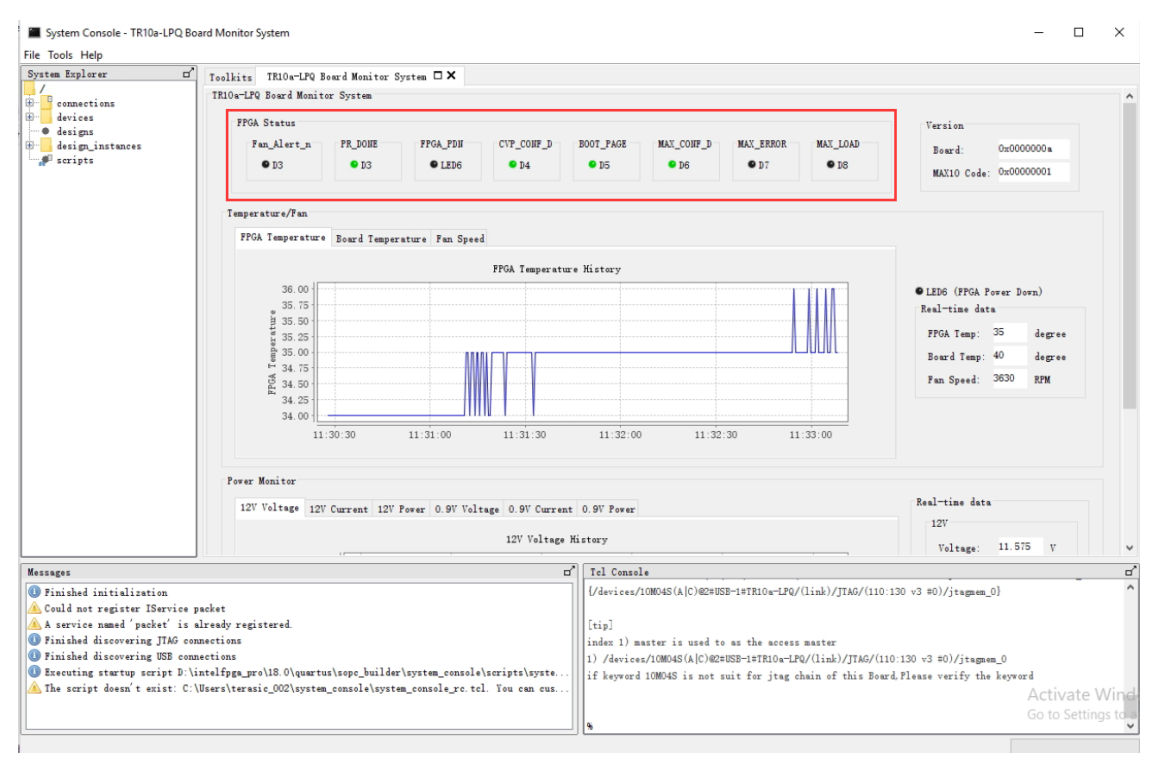

#### **Figure 8-4 FPGA Status Section**

<span id="page-109-0"></span>**Version**: It will show the version of the TR10a-LPQ board and the code in the system controller (MAX 10), as shown in **[Figure 8-5](#page-109-1)**.

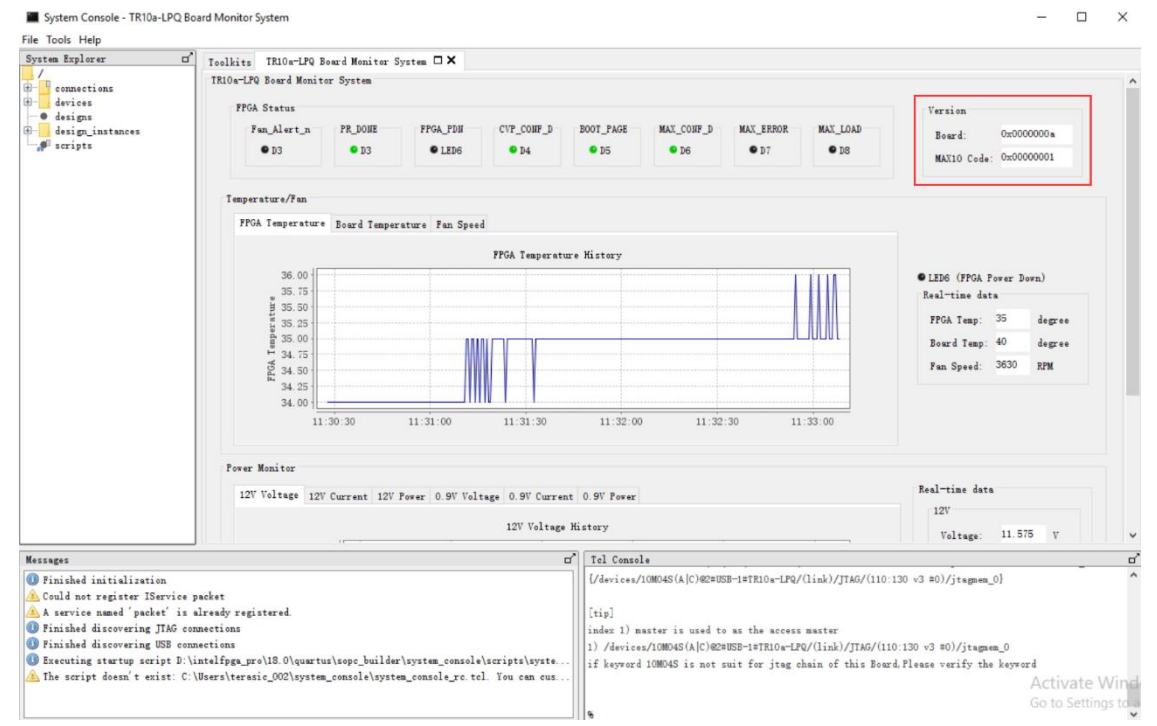

### **Figure 8-5 Version Section**

110

<span id="page-109-1"></span>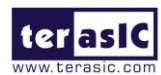

TR10a-LPQ User Manual [www.terasic.com](http://www.terasic.com/)

⚫ **Temperature/Fan**: The Dashboard GUI will real-time show the fan speed, TR10a-LPQ board ambient and FPGA temperature. Users can know the board temperature in time. The information will be refreshed per 0.5 second, and displays through diagram and number, as shown in **[Figure 8-6](#page-110-0)**,**[Figure 8-7](#page-110-1)** and **[Figure 8-8](#page-111-0)**.

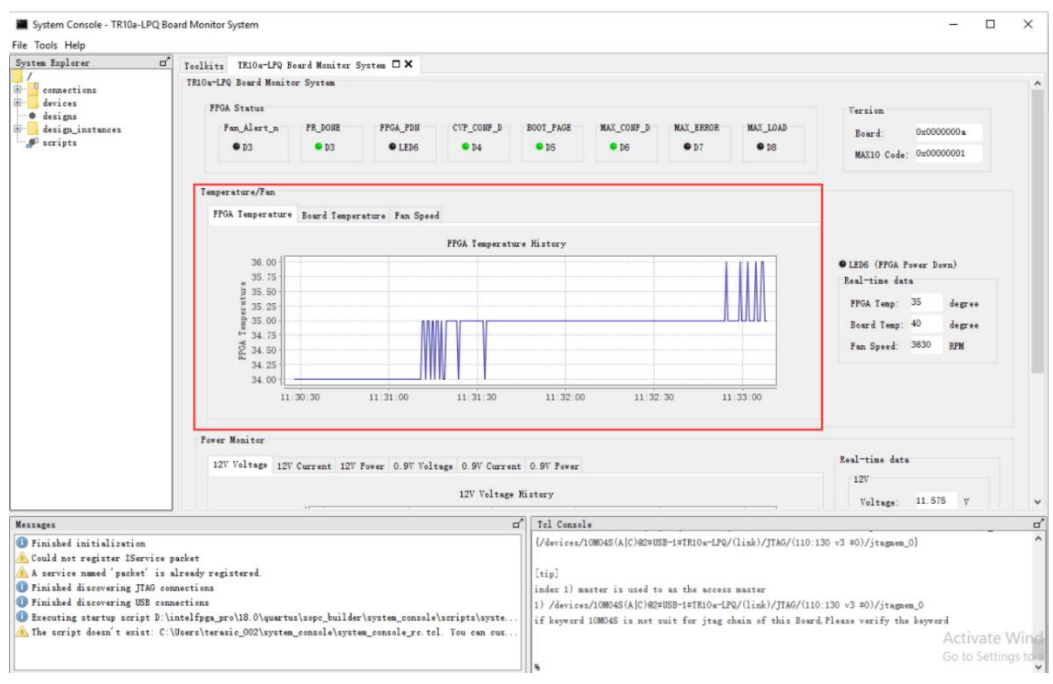

**Figure 8-6 Temperature/Fan Section**

<span id="page-110-0"></span>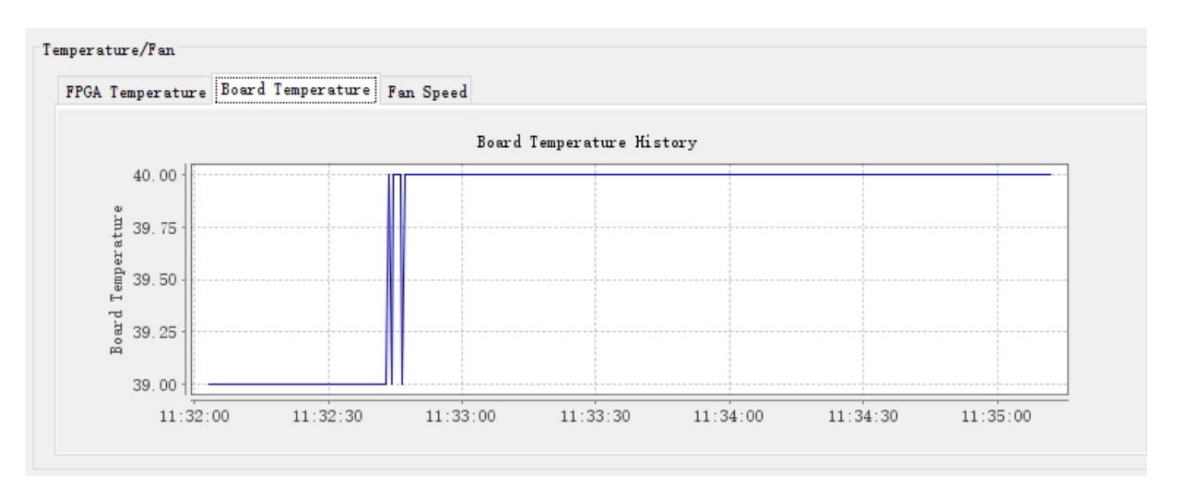

**Figure 8-7 Board Temperature GUI**

<span id="page-110-1"></span>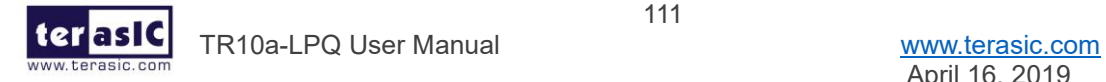

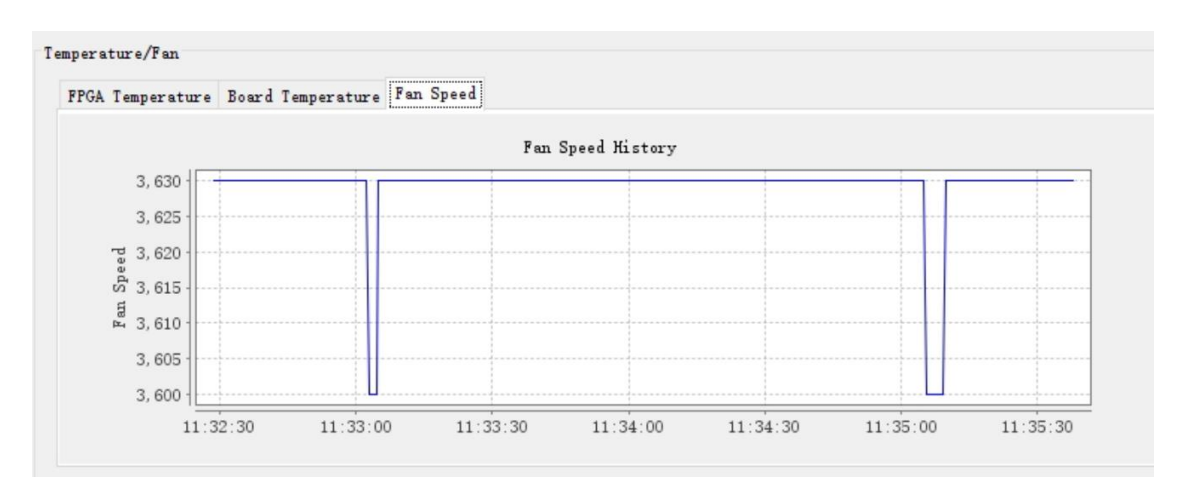

**Figure 8-8 Fan Speed GUI**

<span id="page-111-0"></span>**Power Monitor**: It will show the 12V/0.9V real-time voltage, current and power consumption of the TR10a-LPQ board, as shown in **[Figure 8-9](#page-111-1)**.

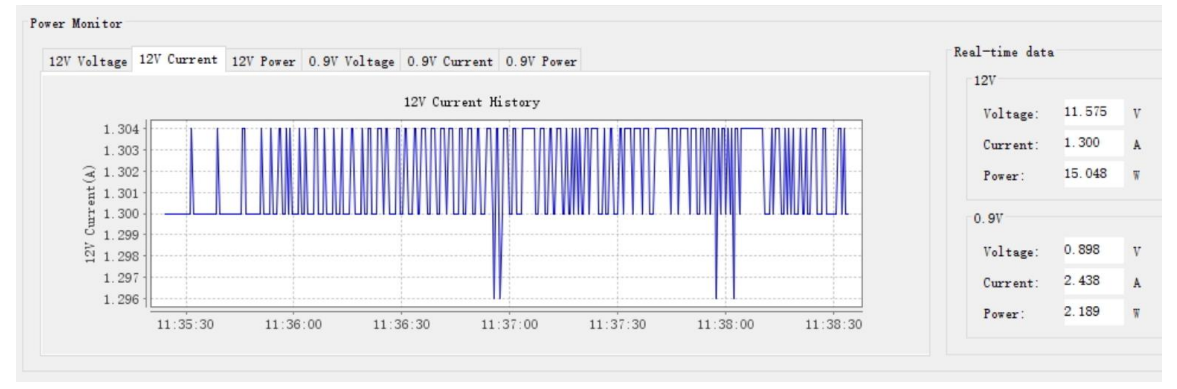

**Figure 8-9 Power Monitor Section**

<span id="page-111-1"></span>**FPGA Power Down**: It is a board protection function provided by the system controller. When the TR10a-LPQ board ambient temperature or FPGA temperature is over 95 degree set by the system, the FPGA power will be shut down to protect the board. In this case, the FPGA\_PDN LED will be light on as shown in **[Figure](#page-112-0)  [8-10](#page-112-0)**. Users need to press the MAX\_RTS button or restart the power to remove this status.

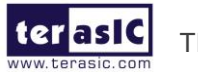

TR10a-LPQ User Manual [www.terasic.com](http://www.terasic.com/)

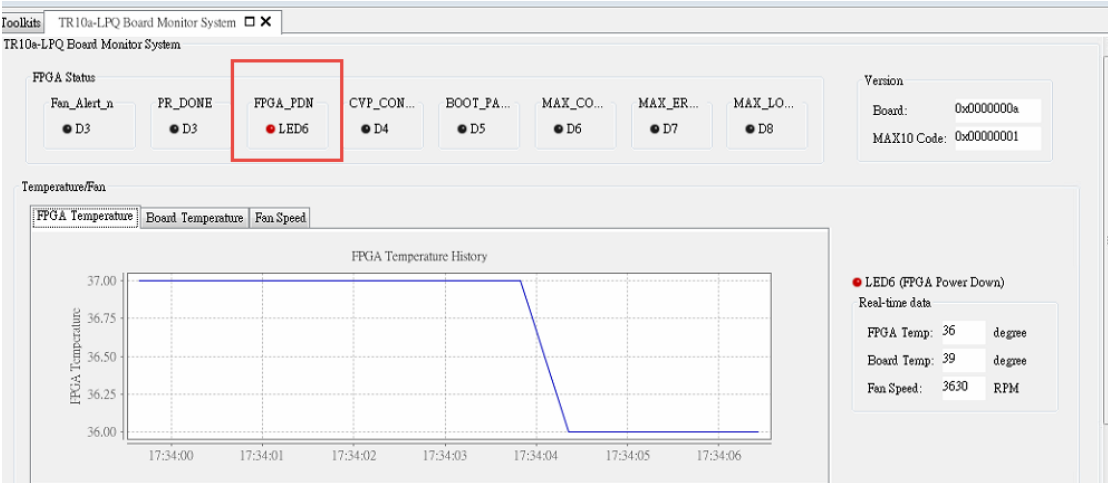

**Figure 8-10 FPGA\_PDN LED Status**

<span id="page-112-0"></span>⚫ **Log File**: Besides show the board status in real-time, it will restore the data with .csv format document to the log folder in the same directory of test.bat, as shown in **[Figure 8-11](#page-112-1)** and **[Figure 8-12](#page-112-2)**.

| scripts $\rightarrow$ log |                  |                 |        |
|---------------------------|------------------|-----------------|--------|
| Name                      | Date modified    | Type            | Size   |
| <b>自</b> log 20181026.csv | 26/10/2018 11:41 | <b>CSV File</b> | 134 KB |

**Figure 8-11 .CSV Format Log File**

<span id="page-112-1"></span>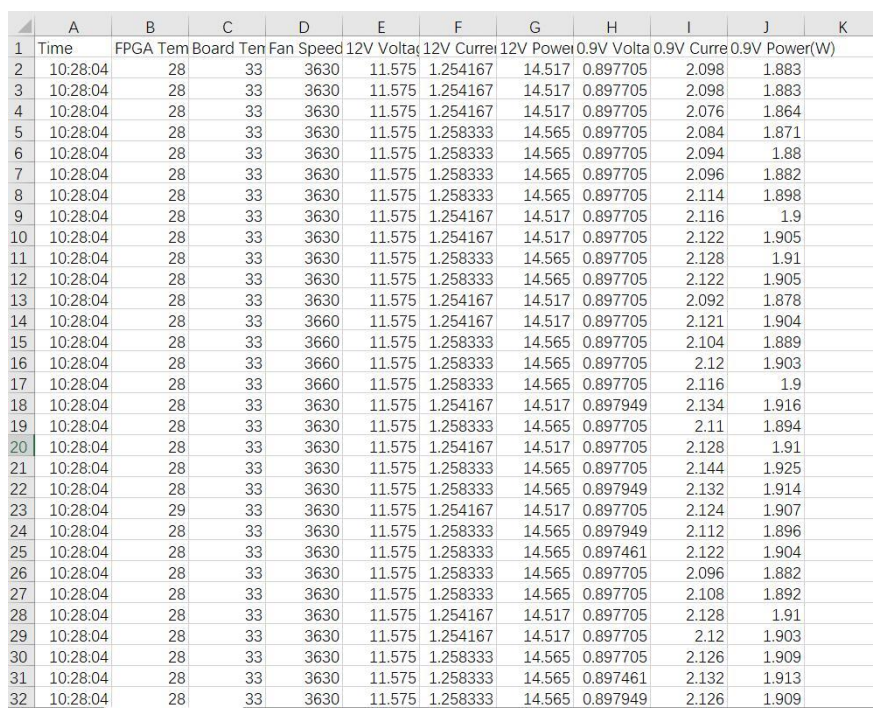

#### **Figure 8-12 Contents of the log file**

113

<span id="page-112-2"></span>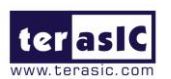

TR10a-LPQ User Manual [www.terasic.com](http://www.terasic.com/)

# 8.2 Dashboard Connected via UART

This section will describe another way to connect to the Dashboard GUI. Through the USB to UART connector on the TR10a-LPQ board, the host PC connects to the system controller on the board, the UART based Dashboard GUI runs on the host PC can receive the TR10a-LPQ board information, such as voltage, temperature and fan speed. The UART based Dashboard GUI only supports windows OS at present. The usage preparation and installation details are described as below:

## ◼ **Software and Tools Installed on Host PC**

- **Install USB to UART driver:** Connect the board to the host PC through the USB to UART connector. The driver should be installed, users can find it in the Tool folder in the board system CD.
- ⚫ **Dashboard GUI Tool**: It is the UART based Dashboard GUI main program, users can find it in Tool\dashboard\_gui\UART in the TR10a-LPQ system CD and copy it to the host PC.

## ■ **Connection Setting**

- 1. Make sure the host PC power is off and plug the TR10a-LPQ board into the PCIe slot of Host PC, then power on the host PC. If only want to use the TR10a-LPQ board, users can connect the external power adapter to the 2x2 power connector of the board then power on the board.
- 2. Connect the TR10a-LPQ USB Blaster II connector to the host PC USB port through micro USB cable. Please note that the system console based and UART based Dashboard GUI are use the same USB Blaster II connector. The USB HUB on the board can process the USB signal.

## **Install Driver**

When connect the TR10a-LPQ board to the host PC, users also need to install USB to UART driver besides the USB Blaster II driver. As shown in **[Figure 8-13](#page-114-0)**, one USB to UART device is shown in PC Device Manager.

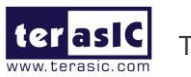

TR10a-LPQ User Manual [www.terasic.com](http://www.terasic.com/)

Device Manager

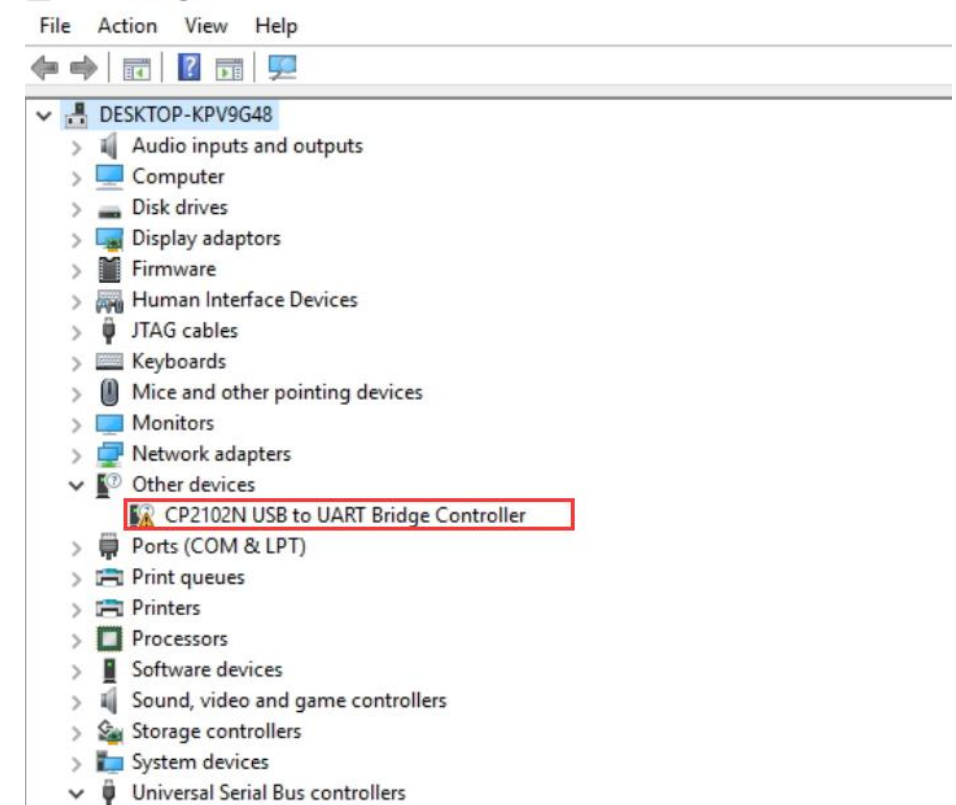

#### **Figure 8-13 Uninstalled USB to UART device**

<span id="page-114-0"></span>As described in previous steps, copy the device driver to the host PC and install it, as shown in **[Figure 8-14](#page-114-1)** and **[Figure 8-15](#page-115-0)**. Please note that the COM Port number is different in different host PC.

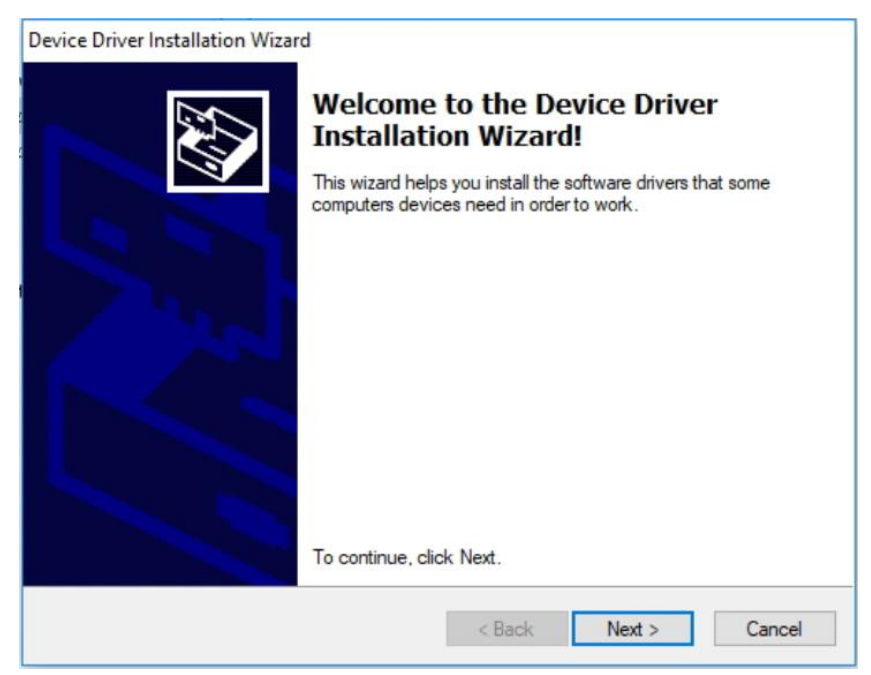

#### **Figure 8-14 Install USB to UART driver**

115

<span id="page-114-1"></span>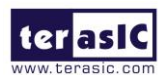

TR10a-LPQ User Manual [www.terasic.com](http://www.terasic.com/)

#### Device Manager

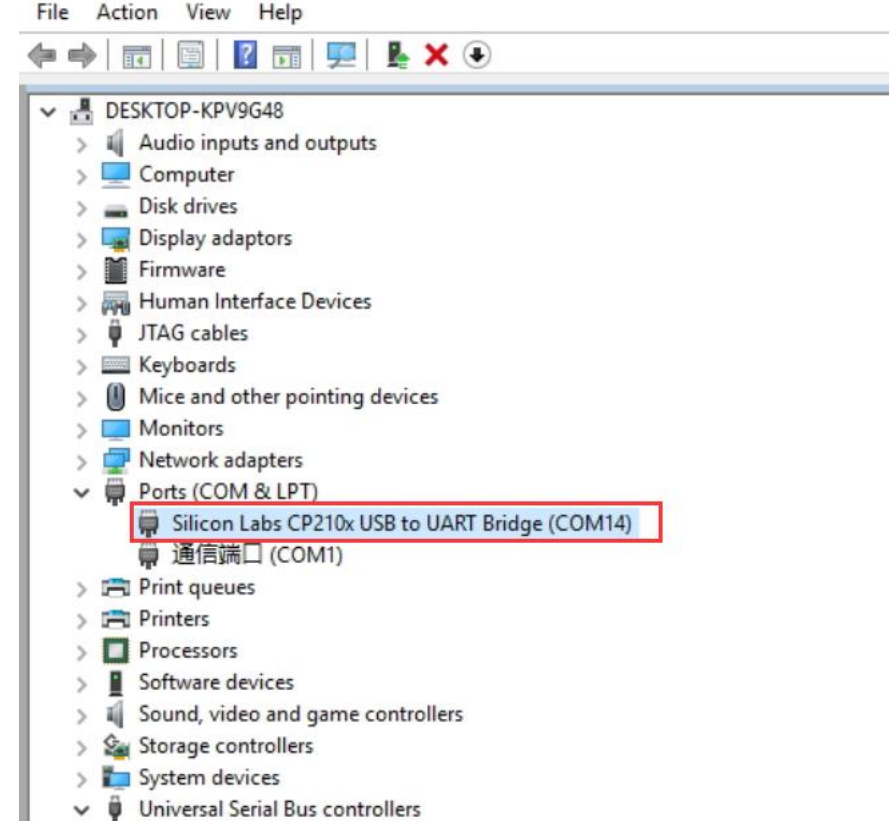

#### <span id="page-115-0"></span>**Figure 8-15 The USB to UART device after driver is installed successfully**

## ■ Run Dashboard GUI

As described in previous steps, find the Tool\dashboard\_gui\UART in TR10a-LPQ system CD and copy the folder to the host PC. Execute the Dashboard.exe, a window will show as **[Figure 8-16](#page-116-0)**. It will describe the detail functions as below.

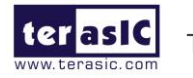

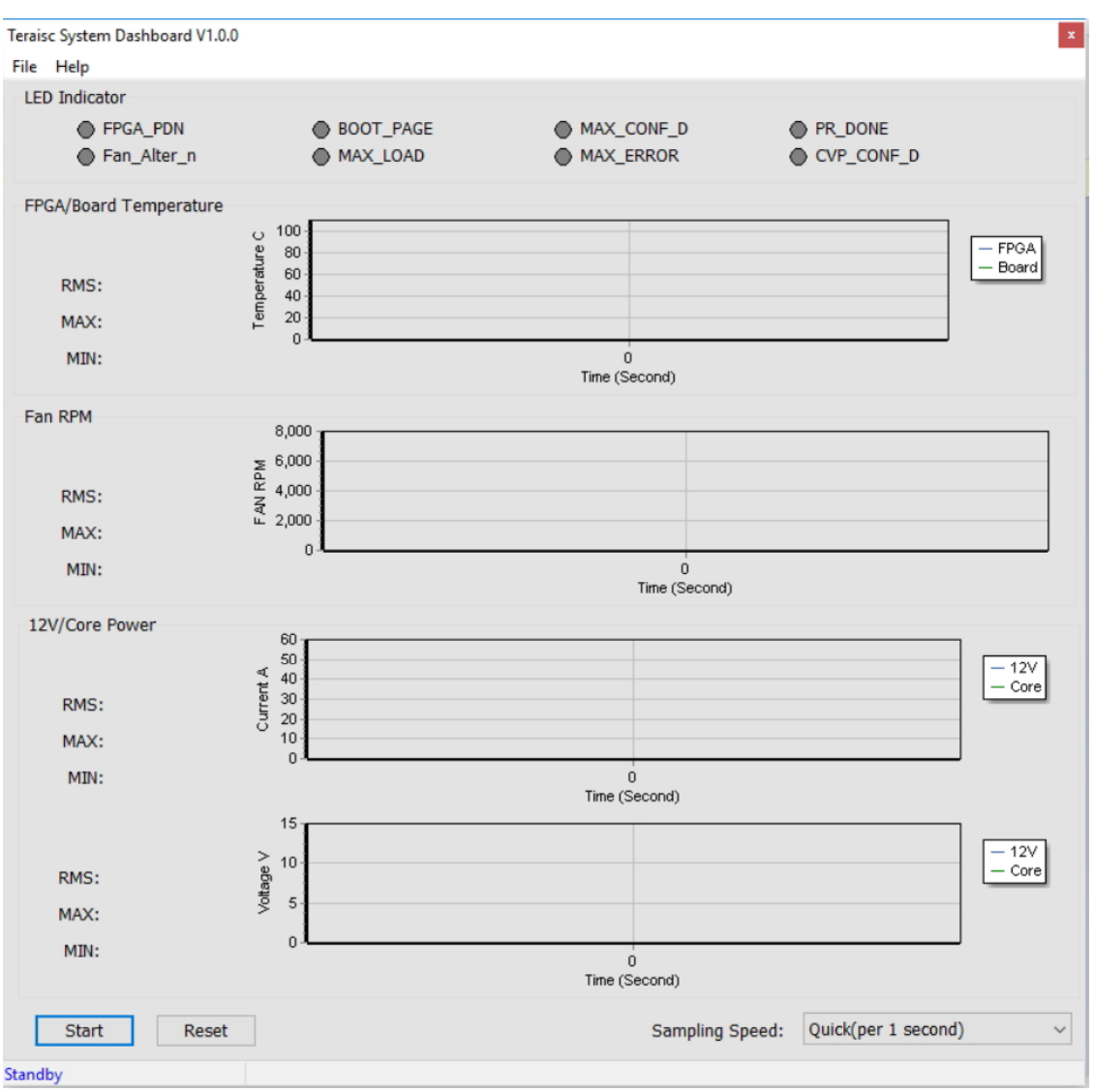

**Figure 8-16 UART based Dashboard GUI**

## <span id="page-116-0"></span>■ **Dashboard GUI function introduction**

- **Start/Stop**: As shown in [Figure 8-17](#page-117-0), there is a Start button at the bottom-left of the GUI window. Click it to run the program (Start will change to Stop), it will show the TR10a-LPQ board status. Users can press Stop button to stop the status data transmission and display.
- ⚫ **Reset Button**: Press this button to clear the historical data shown in GUI, and record the data again.

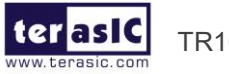

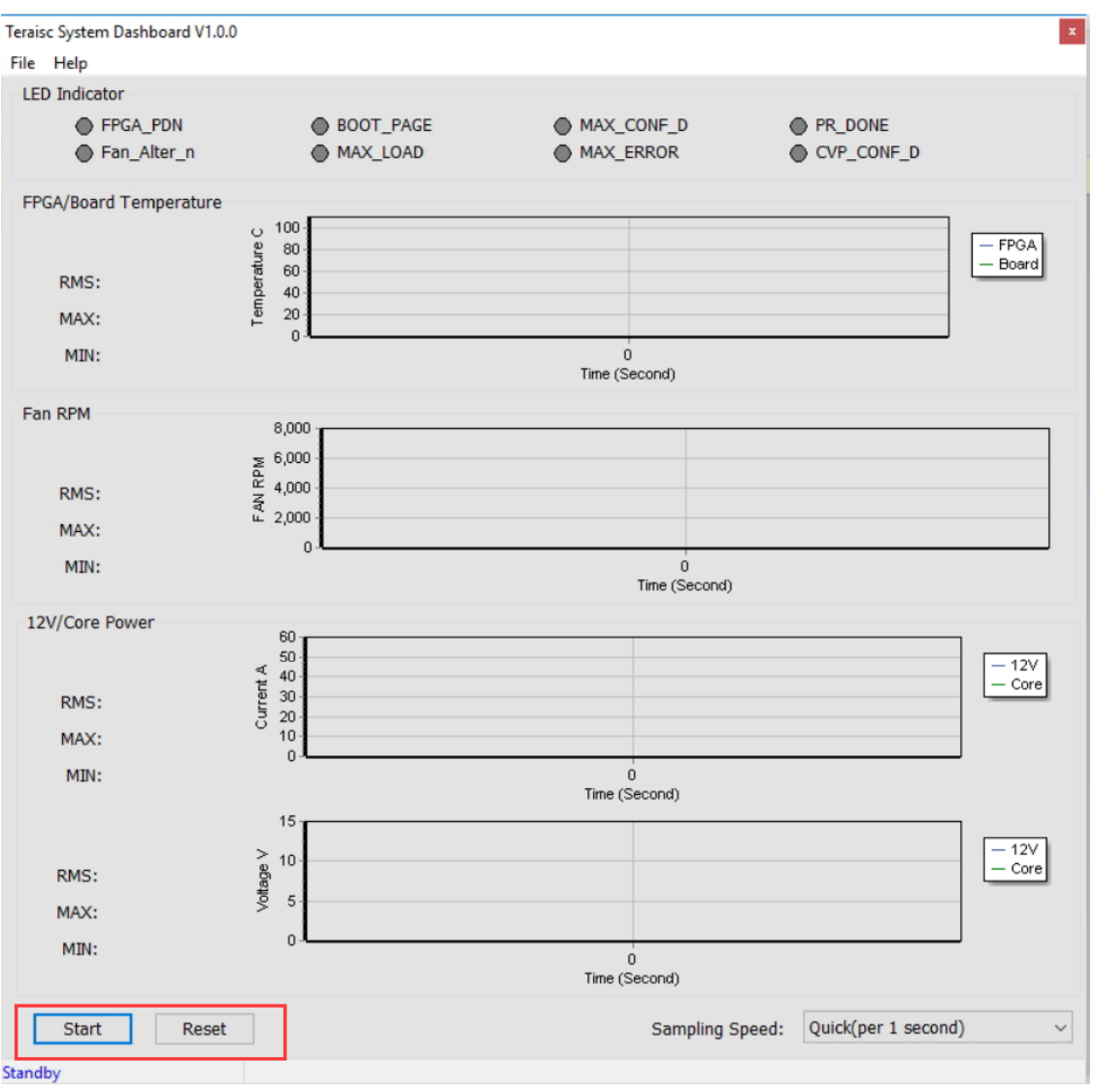

**Figure 8-17 Start and Reset button**

<span id="page-117-0"></span>⚫ **FPGA Status**: As shown in **[Figure 8-18](#page-118-0)**, it will show the status LED number on the TR10a-LPQ board. For these LEDs function, please refer to **[Table 2-1](#page-10-0)** in section [2.2.](#page-9-0)

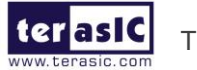

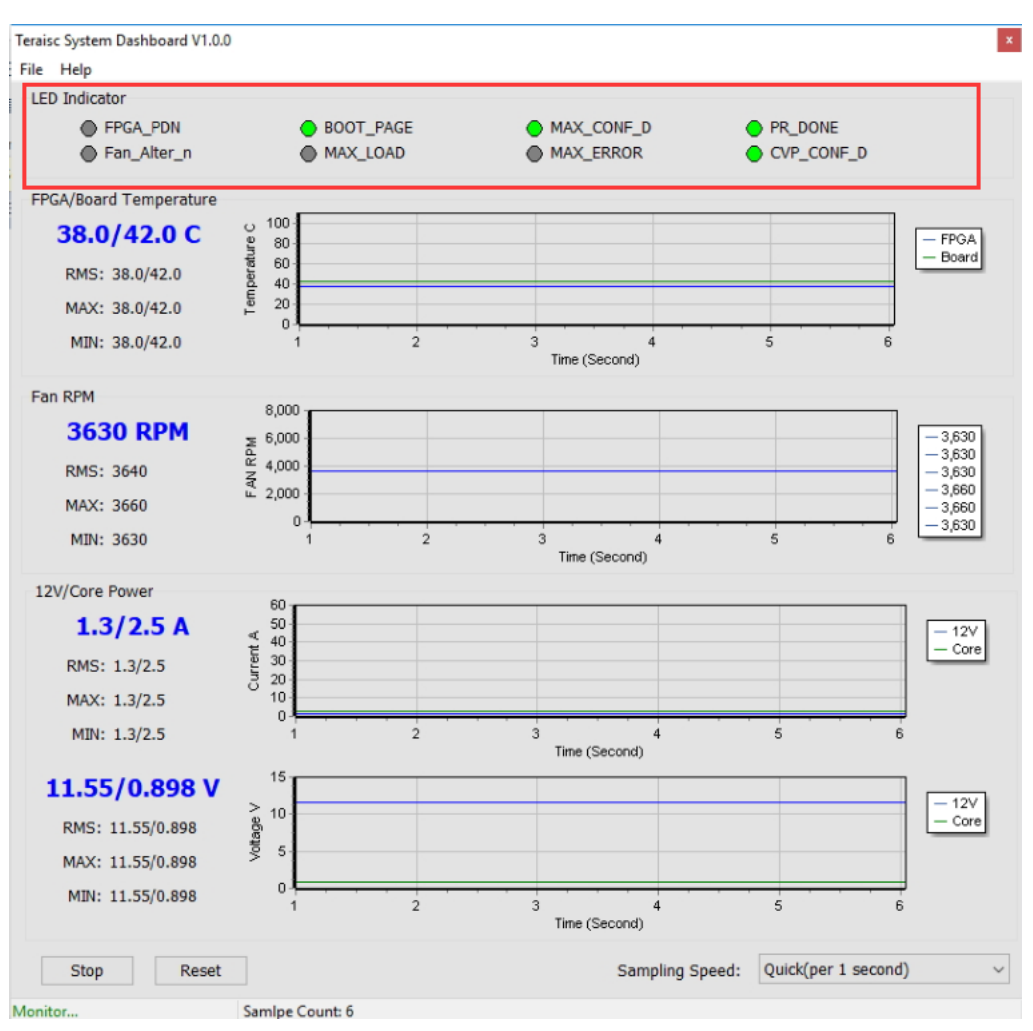

**Figure 8-18 FPGA Status section**

<span id="page-118-0"></span>⚫ **FPGA/Board Temperature**: The Dashboard GUI will real-time show the fan speed, TR10a-LPQ board ambient and FPGA temperature. Users can know the board temperature in time. The information will be refreshed per 0.5 second, and displays through diagram and number, as shown in **[Figure 8-19](#page-119-0)**.

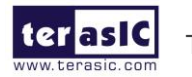

TR10a-LPQ User Manual [www.terasic.com](http://www.terasic.com/)

119

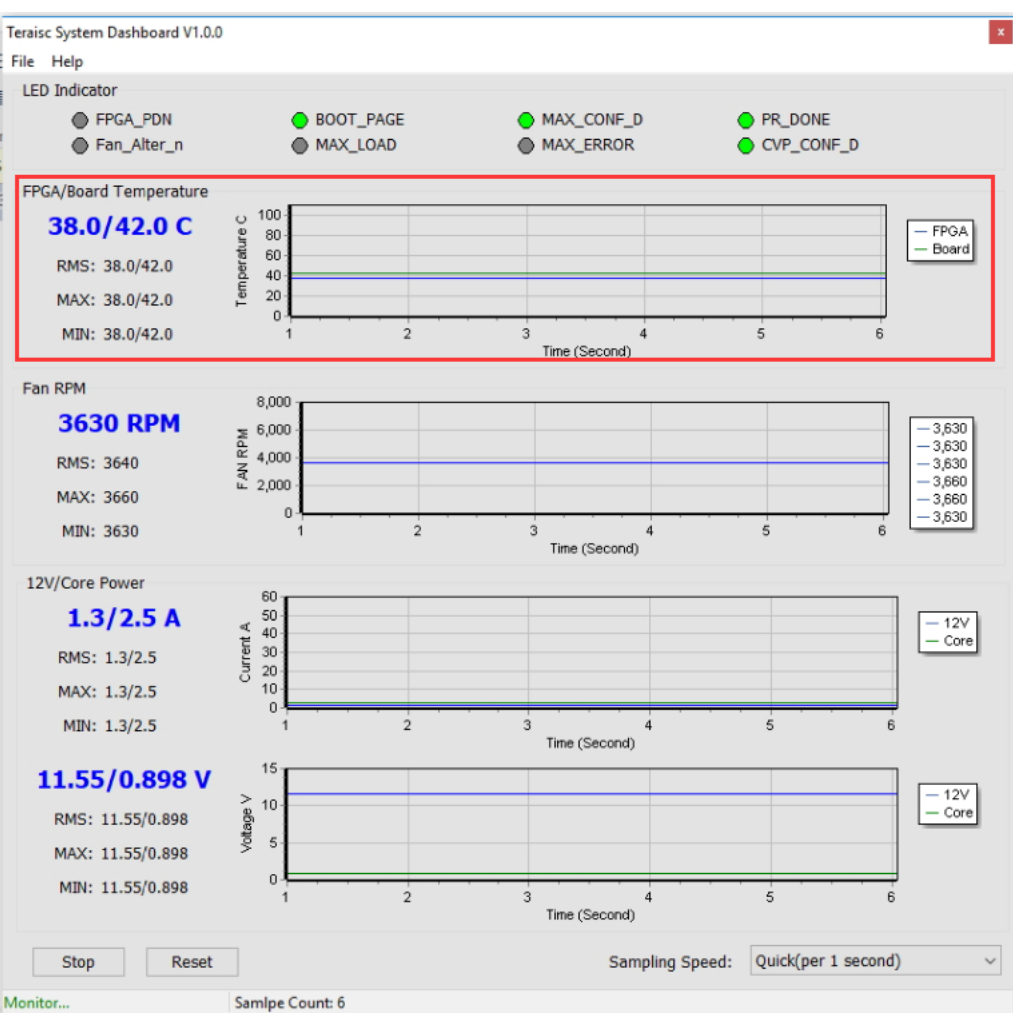

**Figure 8-19 Temperature section**

<span id="page-119-0"></span>● **Fan RPM**: It displays the real-time speed of the fan on the TR10a-LPQ board, as shown in **[Figure 8-20](#page-120-0)**.

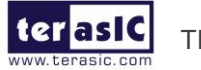

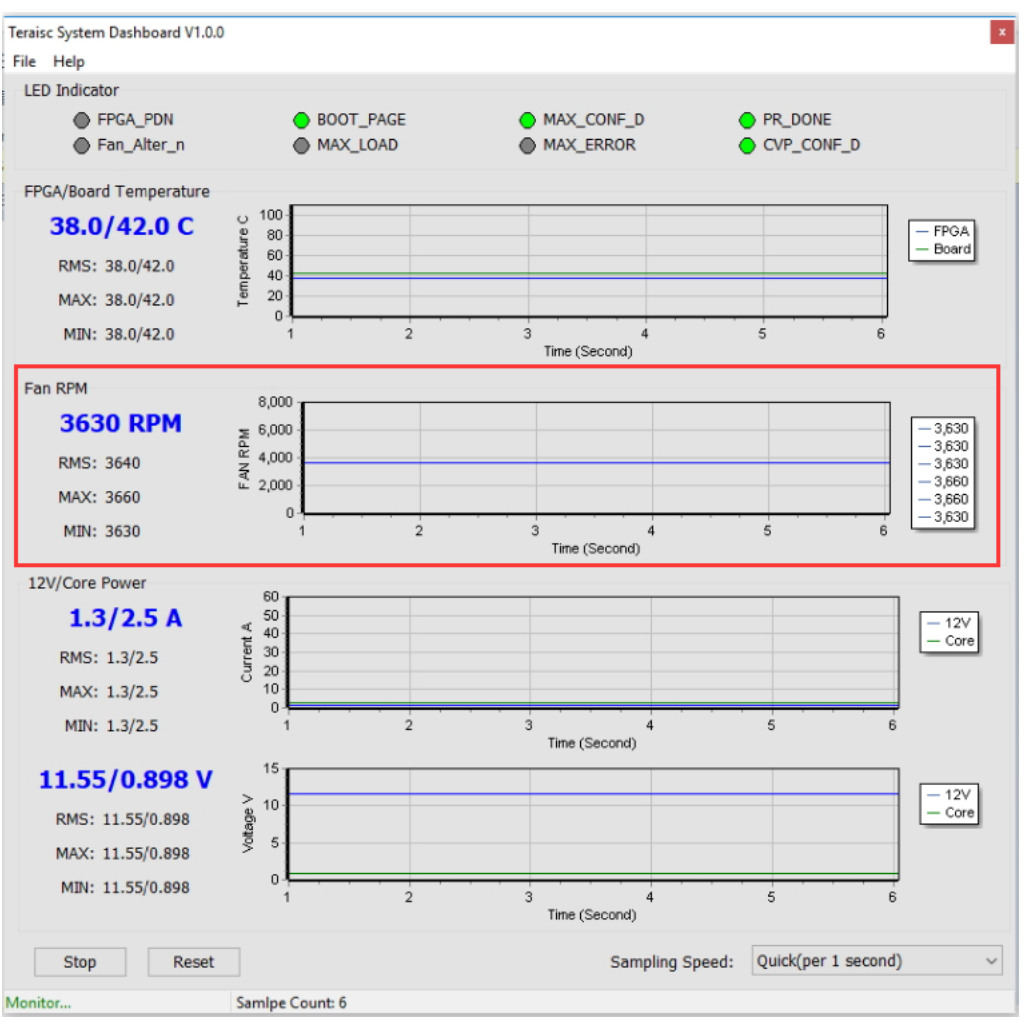

**Figure 8-20 FAN RPM section**

<span id="page-120-0"></span>⚫ **12V/Core Power monitor**: It displays the real-time 12V/Core Power (0.9V) voltage and consumption current on the TR10a-LPQ board, as shown in **[Figure 8-21](#page-121-0)**.

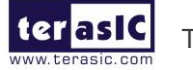

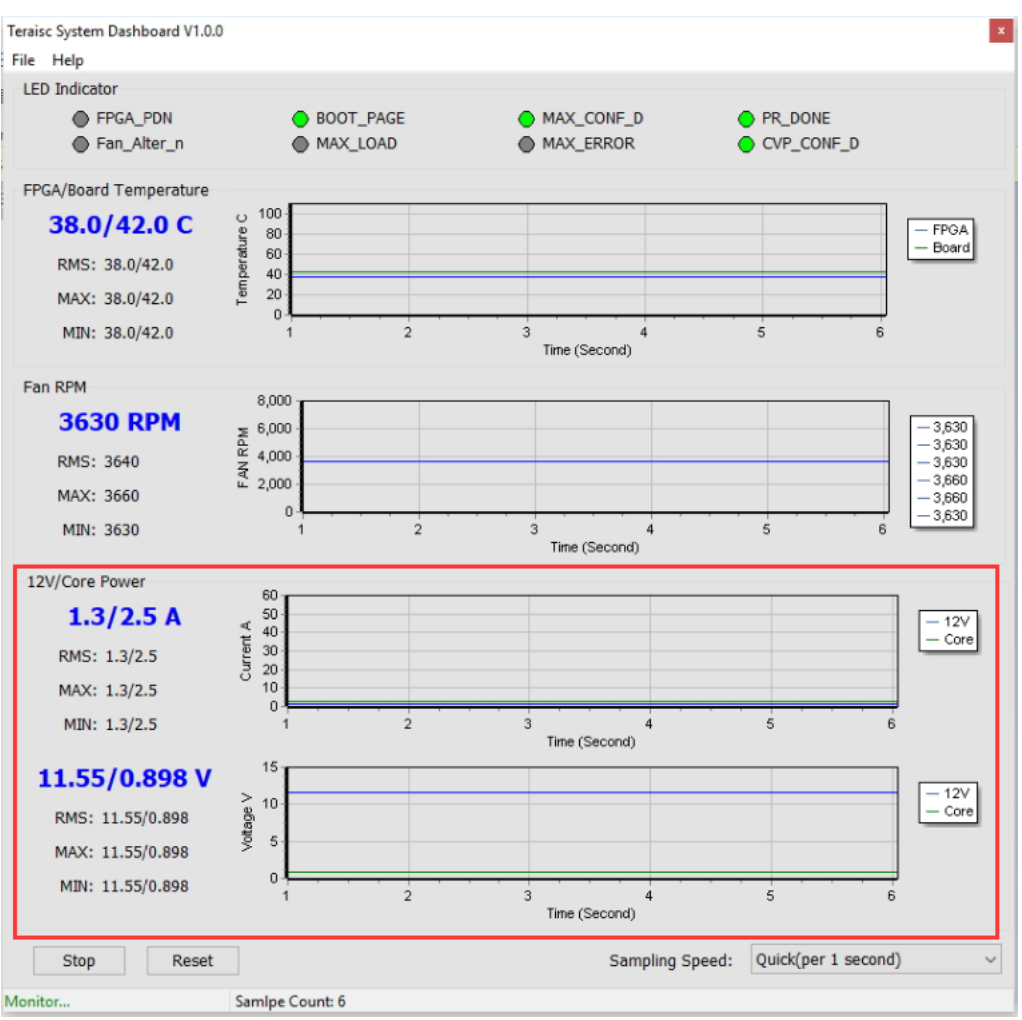

**Figure 8-21 Power Monitor Section**

<span id="page-121-0"></span>⚫ **Sampling Speed**: It can change interval time that the Dashboard GUI sample the board status. Users can adjust it to 1s/10s/1min/Full Speed (0.1s) to sample the board status, as shown in **[Figure 8-22](#page-122-0)** and **[Figure 8-23](#page-122-1)**.

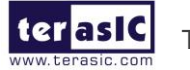

122

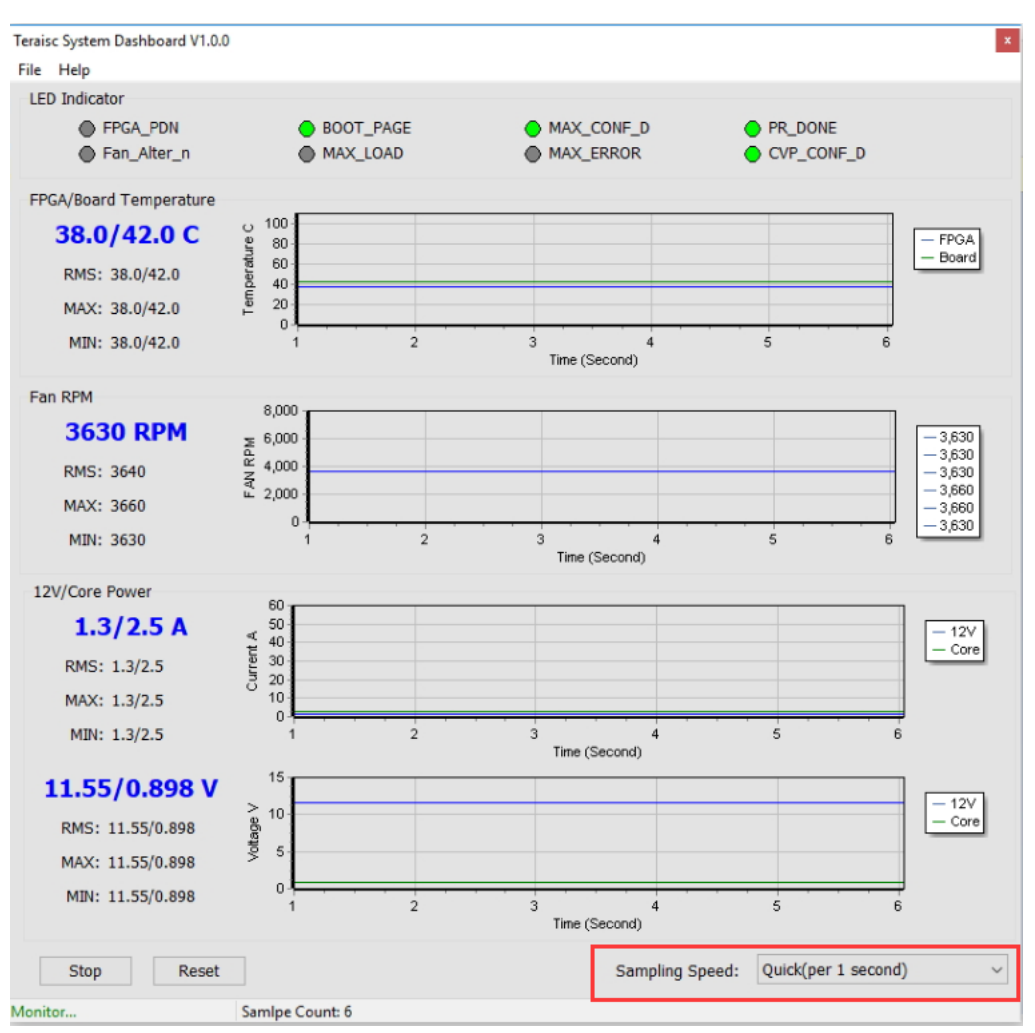

**Figure 8-22 Sampling Speed section**

<span id="page-122-0"></span>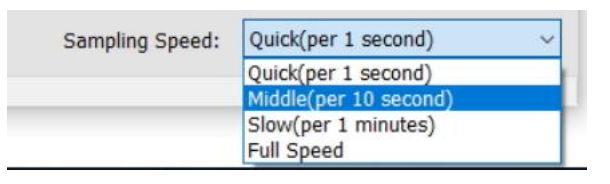

**Figure 8-23 Options of Sampling Speed**

<span id="page-122-1"></span>⚫ **Board Information**: There is a File page on the upper left of the Dashboard GUI program window, click the Board Information to get the current software version and the TR10a-LPQ board version, as shown in **[Figure 8-24](#page-123-0)**.

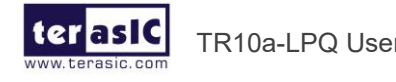

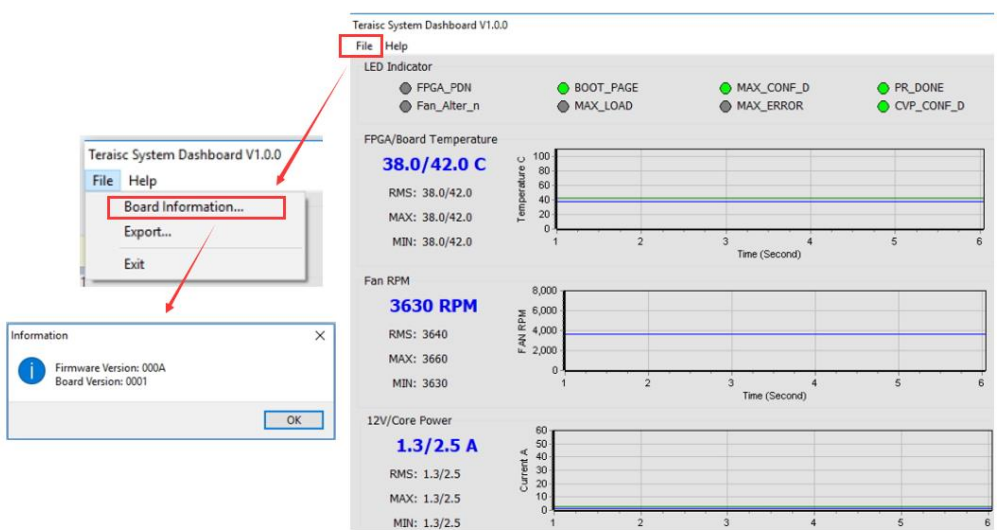

**Figure 8-24 Board Information**

<span id="page-123-0"></span>⚫ **Log File**: On the upper left of the Dashboard GUI program window, click the Export in the File page to save the board temperature, fan speed and voltage data in .csv format document, as shown in **[Figure 8-25](#page-123-1)** and **[Figure 8-26](#page-123-2)**.

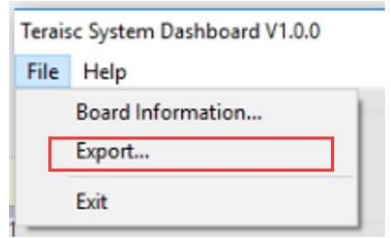

<span id="page-123-1"></span>**Figure 8-25 Export the log file**

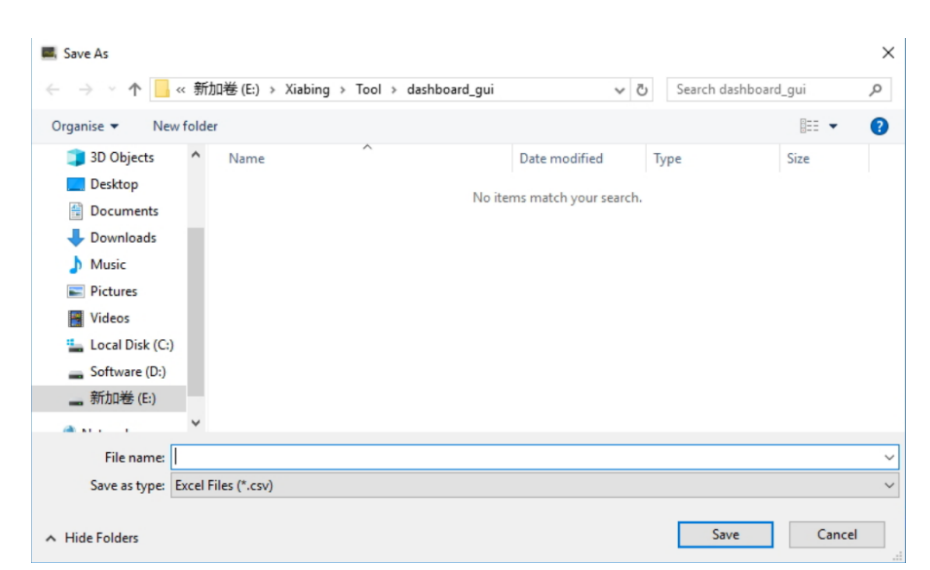

#### **Figure 8-26 Export the log file in .csv format**

124

<span id="page-123-2"></span>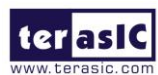

TR10a-LPQ User Manual [www.terasic.com](http://www.terasic.com/)

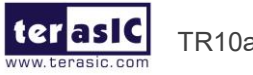

TR10a-LPQ User Manual

www.terasic.com<br>April 16, 2019

# Additional Information

# Getting Help

Here are the addresses where you can get help if you encounter problems:

## ◼ **Terasic Technologies**

9F., No.176, Sec.2, Gongdao 5th Rd, East Dist, HsinChu City, Taiwan, 30070 Email: support@terasic.com Web: www.terasic.com TE10a-HL Web: TR10a-LPQ.terasic.com

## ■ **Revision History**

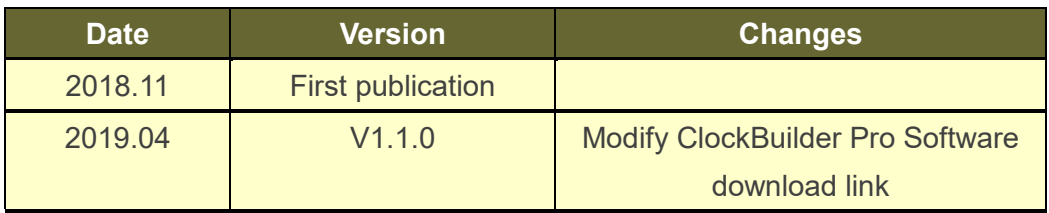

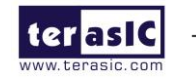